# **ОБЩЕСТВО С ОГРАНИЧЕННОЙ ОТВЕТСТВЕННОСТЬЮ «АИС ГОРОД»**

## **ПРОГРАММНЫЙ МОДУЛЬ**

# **«ГОСУДАРСТВЕННЫЙ ЖИЛИЩНЫЙ НАДЗОР И КОНТРОЛЬ» АВТОМАТИЗИРОВАННОЙ ИНФОРМАЦИОННОЙ СИСТЕМЫ «АИС ГОРОД. РИАС ЖКХ»**

**РУКОВОДСТВО ПОЛЬЗОВАТЕЛЯ**

На 194 листах

Димитровград, 2019

## <span id="page-1-0"></span>**АННОТАЦИЯ**

В настоящем документе приведено руководство пользователя автоматизированной информационной системы АИС Город. Жилнадзор.

Настоящий документ разработан согласно [ГОСТ 34.201-89](http://www.rugost.com/index.php?option=com_content&view=article&id=91:34201-89&catid=22:34&Itemid=53) и РД 50- 34.698-90 «Автоматизированные системы. Требования к содержанию документов».

## **ТЕРМИНЫ И ОПРЕДЕЛЕНИЯ**

<span id="page-2-0"></span>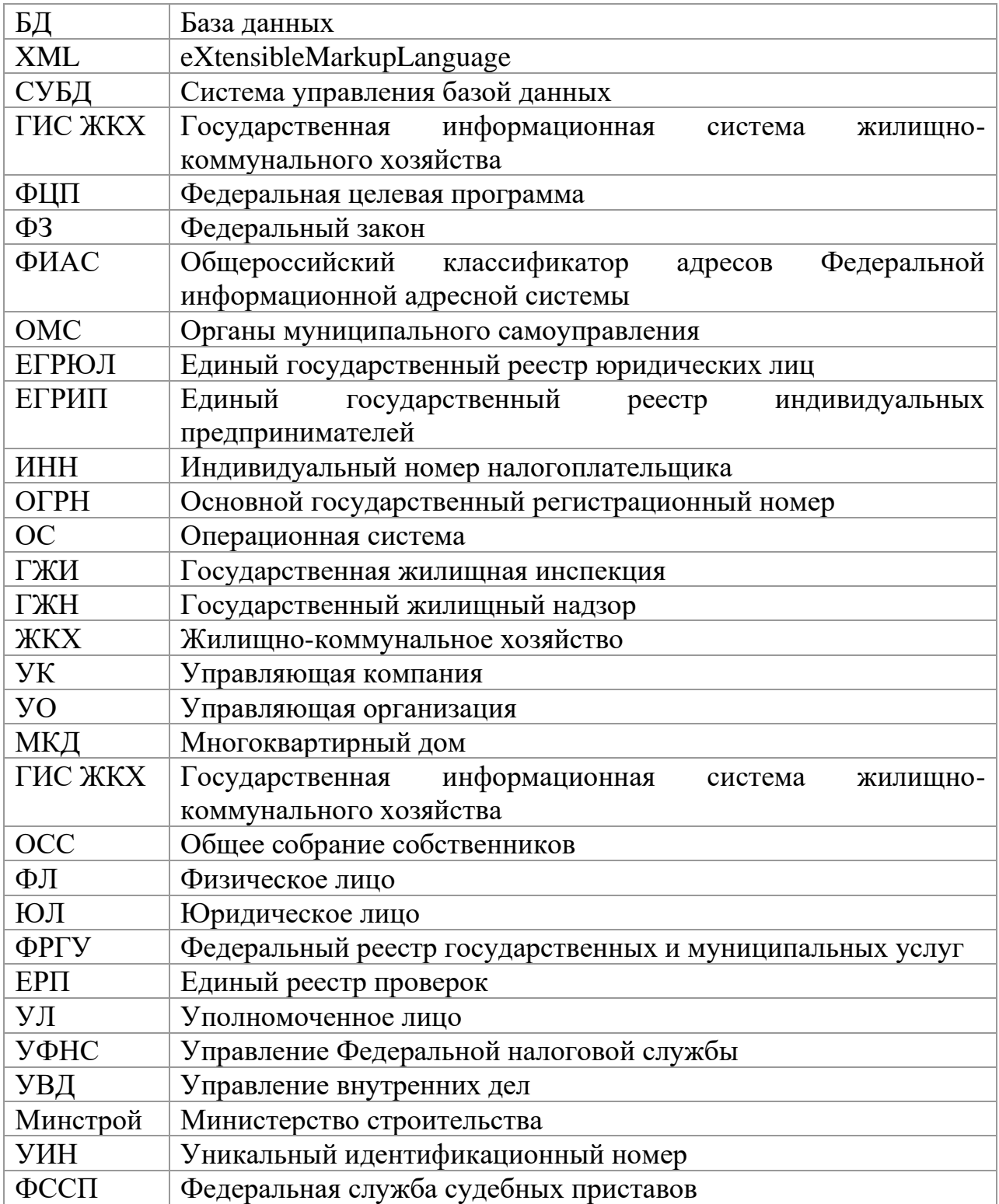

## **ОГЛАВЛЕНИЕ**

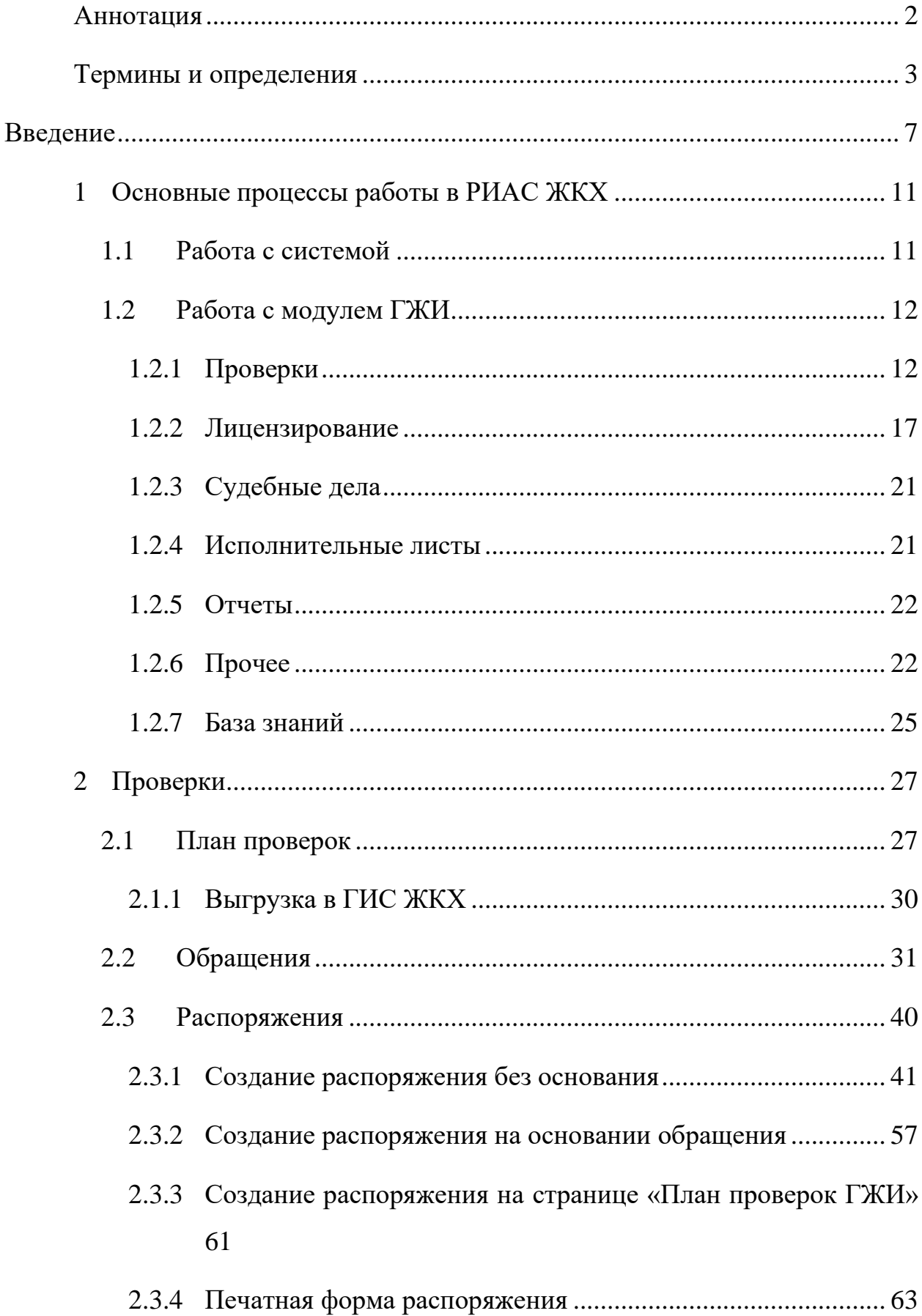

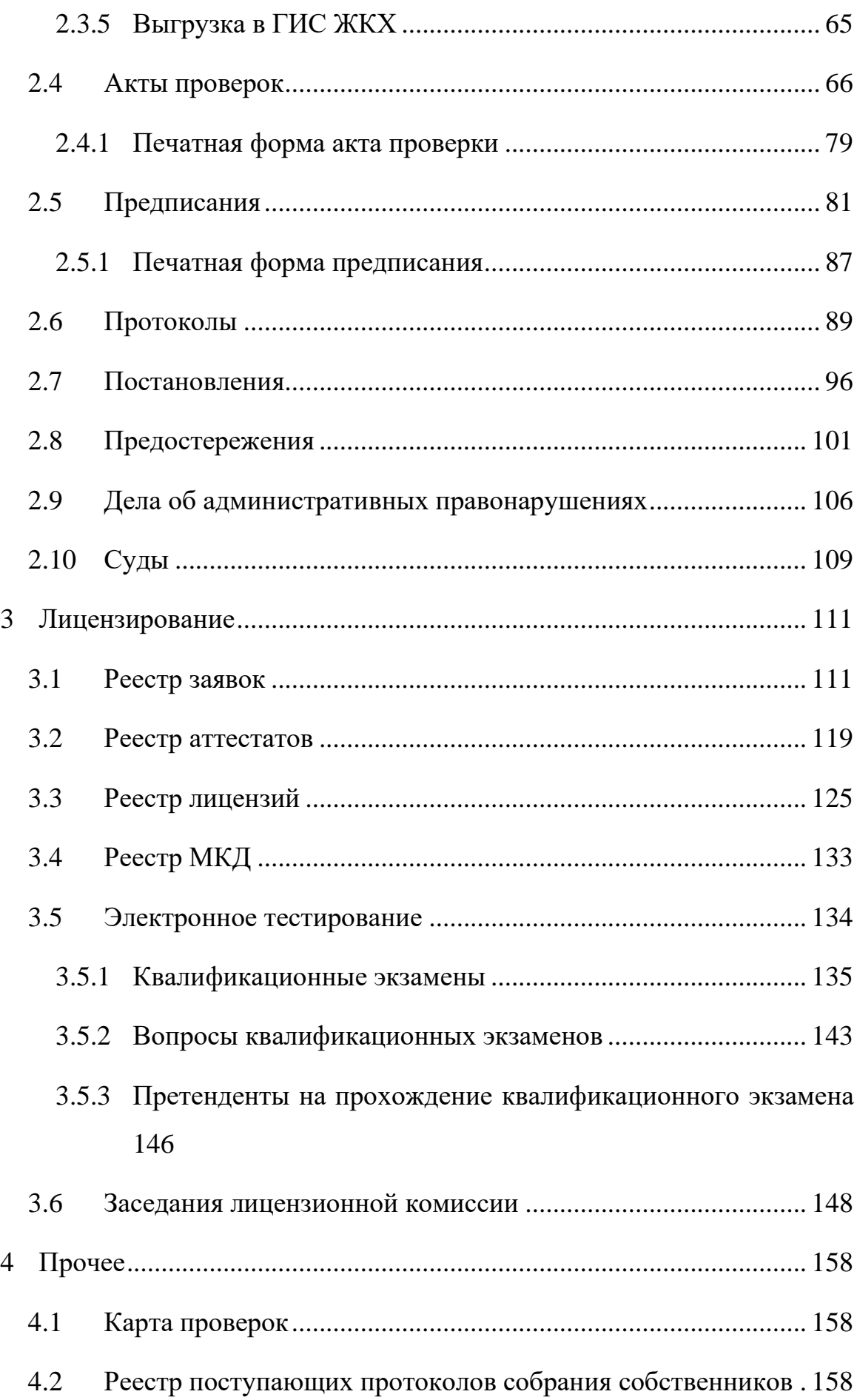

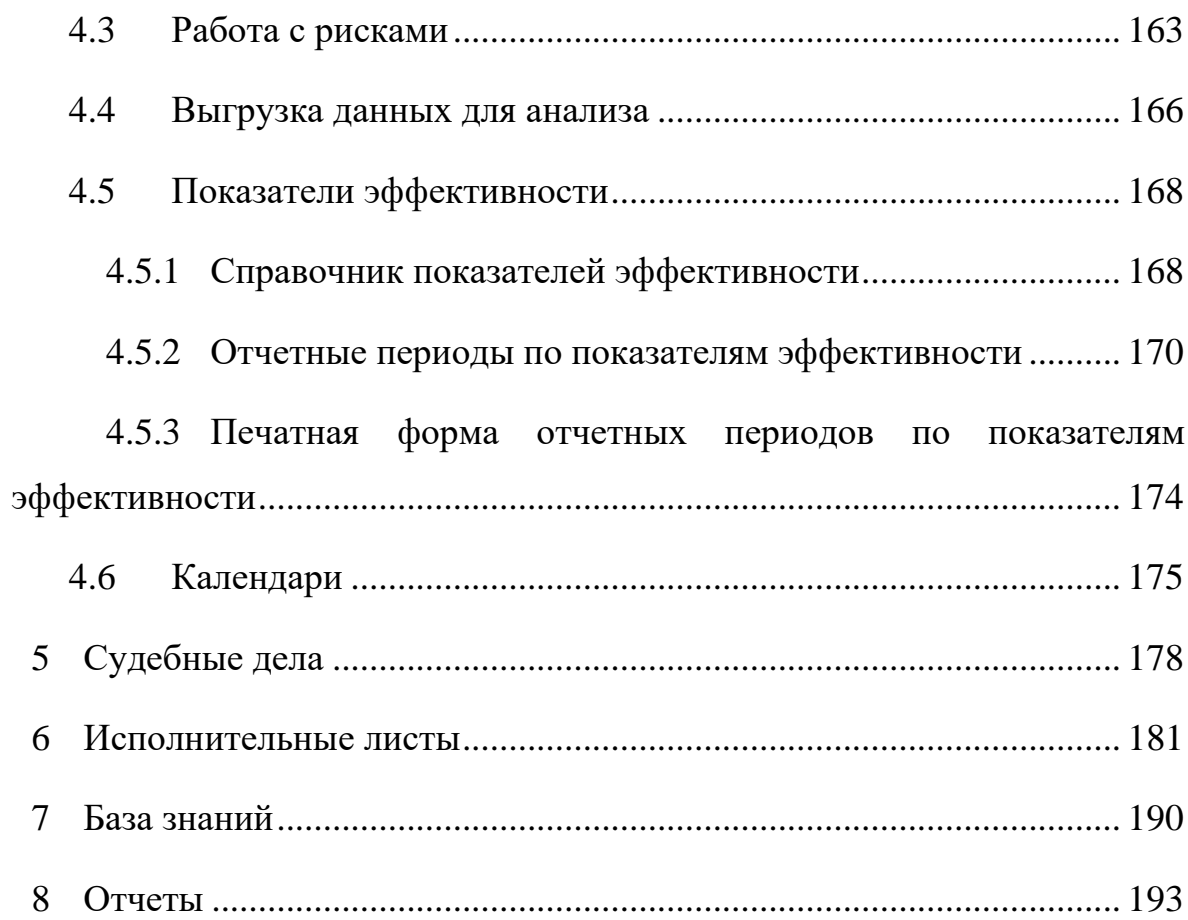

#### <span id="page-6-0"></span>**ВВЕДЕНИЕ**

Государственная жилищная инспекция (ГЖИ) - орган исполнительной власти Российской Федерации, обязанностью которого является контроль жилищного фонда страны. В каждой области функционирует местный совет, действующий в соответствии с конституцией страны.

Каждая жилинспекция действует на основании внутреннего регламента, утвержденного главой жилинспекции. Такие регламенты пишутся в соответствии с длинным перечнем нормативных актов. И именно этими регламентами определен порядок проведения всех возможных проверок, будь то поверки по жалобам, или же проверки по каким-то другим поводам.

Цели ГЖИ: предупреждать, выявлять и пресекать нарушения требований к жилищному фонду независимо от его форм собственности. Эти правила предусматривает ч. 1 ст. 20 ЖК РФ.

ГЖИ следит за тем, чтобы все права жильцов были соблюдены.

Государственный и муниципальный жилищный надзор(контроль).

Деятельность службы направлена на выявление нарушений в работе юридических лиц или индивидуальных предпринимателей, которые осуществляют управление многоквартирными домами, отвечают за их содержание, ремонт и корректную эксплуатацию инженерного оборудования. Инспекция жилищного надзора регулярно проводит проверки, по результатам которых нарушители привлекаются к административной ответственности. Дополнительно муниципальный жилищный контроль следит за правильностью начисления, своевременностью и полнотой оплаты коммунальных услуг, возвращает излишне уплаченные платежи или взыскивает средства в пользу местных бюджетов. Для организации эффективного взаимодействия с населением, на жилищный надзор в лице региональной жилищной инспекции возложены обязанности по ведению

7

приема граждан, полному и своевременному рассмотрению поступающих обращений, принятию решения в установленные законом сроки.

Лицензионный контроль.

Контроль проводится лицензирующим органом в целях проверки полноты и достоверности сведений о соискателе лицензии, содержащихся в представленных соискателем лицензии заявлении и документах, возможности выполнения им лицензионных требований и условий, а также проверки сведений о лицензиате и соблюдения им лицензионных требований и условий при осуществлении лицензируемого вида деятельности.

Проверка лицензирующим органом проводится путем сопоставления таких сведений со сведениями из единого государственного реестра юридических лиц или единого государственного реестра индивидуальных предпринимателей. Лицензирующий орган получает соответствующую информацию в порядке, установленном Правительством Российской Федерации, от федерального органа исполнительной власти, уполномоченного на осуществление государственной регистрации юридических лиц и индивидуальных предпринимателей.

Общая информация по заполнению РИАС ЖКХ данными

Ядро РИАС ЖКХ представляет собой Базу данных и программные модели для хранения информации об объектах жилого фонда. Для загрузки данных в систему АИС Город. РИАС ЖКХ могут быть использованы следующие инструменты:

- ⎯ Получение данных, уже загруженных в ГИС ЖКХ;
- ⎯ Ручное занесение данных в РИАС ЖКХ через пользовательский интерфейс системы.

#### **Автоматизация проведения проверок**

Система автоматизирует проведение следующих работ:

8

- ⎯ Полный цикл подготовки пакета документов для инспекторов ГЖН (от обращения, до подготовки протоколов о выявленных нарушениях);
- ⎯ Статистика, анализ данных, отчеты по зарегистрированным документам;
- ⎯ Подготовка планов проверок;
- ⎯ Просмотр истории обращений и выявленных нарушений относительно каждого объекта;
- ⎯ Регистрацию необходимых документов, планов проверок в ГИС ЖКХ.

#### **Проверки: состав печатных форм**

Полный цикл подготовки документов дела включает в себя подготовку следующих документов:

- ⎯ Обращений;
- ⎯ Распоряжений (приказов) о проверке;
- ⎯ Актов о проверке, материалов проверки, фиксацию выявленных нарушений;
- ⎯ Фотоотчетов;
- ⎯ Уведомлений, требований;
- ⎯ Предписаний на основе выявленных нарушений и материалов проверки;
- ⎯ Протоколов;
- ⎯ Опись документов по делу;
- ⎯ Автоматизация проведения лицензирования;
- ⎯ Система автоматизирует проведение следующих работ;
- ⎯ Учет заявок на лицензирование;
- ⎯ Учет квалификационных аттестатов;
- ⎯ Учет лицензий на предпринимательскую деятельность по управлению МКД;
- ⎯ Сведения о многоквартирных домах, деятельность по управлению которыми осуществляют управляющие организации;
- Регистрацию документов и реестров в ГИС ЖКХ.

#### **Преимущества использования модуля ГЖН**

Проверки:

- ⎯ Подготовка документов на основе справочников и уже существующих данных в системе;
- ⎯ Дополнительная проверка и подстановка данных из справочников;
- ⎯ Подготовка каждого следующего документа в деле происходит на основе уже внесенных данных;
- ⎯ Документы в деле дополняются новой информацией только там, где это необходимо;
- ⎯ Подготовка каждого последующего документа в деле занимает меньше времени;
- ⎯ При повторной проверке распоряжения создаются на основе ранее выданных предписаний;
- ⎯ Архив зарегистрированных документов.

#### **Лицензирование:**

- ⎯ Выбор организаций из уже существующих справочников;
- ⎯ Получение подробной информации об объектах;
- ⎯ Возможность просмотра обращений и выявленных нарушений по объектам при принятии решений;
- ⎯ Интеграция с ГИС.

#### <span id="page-10-0"></span>**1 ОСНОВНЫЕ ПРОЦЕССЫ РАБОТЫ В РИАС ЖКХ**

#### <span id="page-10-1"></span>**1.1 Работа с системой**

После подтверждения информации об организации, указанный при регистрации пользователь может начинать работу на сайте.

При входе в систему, пользователь попадает на стартовый экран

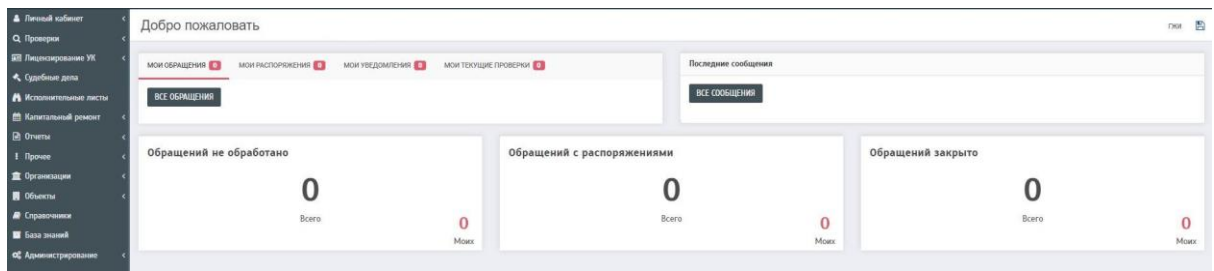

В левой части экрана находится боковое меню, содержащее в себе ссылки на основные разделы системы:

**Личный кабинет**. Содержит разделы для работы с пользователями и смены информации об организации;

**Проверки.** Содержит разделы для работы с планами проверок, обращениями, распоряжениями, актами проверок, протоколами и постановлениями ГЖИ.

**Лицензирование УК.** Содержит разделы для работы с заявками, аттестатами, лицензиями, электронным тестированием.

**Судебные дела.** Содержит раздел для работы с судебными делами.

**Исполнительные листы.** Содержит раздел для работы с исполнительным производством.

**Капитальный ремонт.** Содержит раздел для работы с региональными программами, счетами, постановлениями МО и решениями собственников МКД.

**Отчеты.** Справочник отчетов в системе.

**Прочее.** Содержит раздел для работы с показателями эффективности, рисками, протоколами собственников МКД.

**Организации.** Справочник организаций в информационной системе.

**Объекты**. Содержит список всех объектов. Так же содержит переходы на страницы редактирования объектов.

**База знаний.** Содержит раздел для работы со статьями.

## <span id="page-11-0"></span>**1.2 Работа с модулем ГЖИ**

В разделе «Работа с модулем ГЖИ» содержится краткое описание работы с модулем ГЖИ.

#### *1.2.1 Проверки*

<span id="page-11-1"></span>В данном разделе отображаются пункты, где можно проверить информацию по планам проверок, обращениям, распоряжениям, актам проверок, протоколам, и предписаниям ГЖИ.

Также содержится информация по основанию назначенной проверки, о выявленных нарушениях и привлечению к ответственности.

#### *Планы проверок.*

ГЖИ для своей деятельности составляют план проверок, в котором определяют перечень лиц, подлежащих проверке в текущем году.

В разделе содержится информация по запланированным проверкам ГЖИ на год.

Добавлять и редактировать планы проверок можно на странице «Планы проверок ГЖИ»

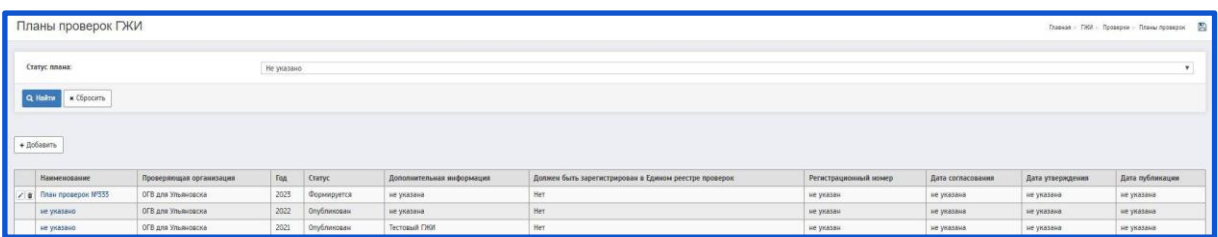

Подробная инструкция по работе с планами проверок находится в разделе:

#### «**План проверок».**

#### *Реестр обращений.*

Регламент, по которому работает ГЖИ, кроме проведения проверок в соответствии с планом, включает такой пункт как проверки внеплановые.

Регламент проведения мероприятий вне плана в качестве оснований указывает:

Заявления, жалобы и обращения, поступившие в ГЖИ от граждан или лиц - субъектов хозяйственной деятельности, в которых приводятся факты нарушений или злоупотреблений в вопросах создания, регистрации или деятельности управляющих многоквартирными домами;

Добавлять и редактировать обращения (основания проверок) можно на странице «Реестр обращений»

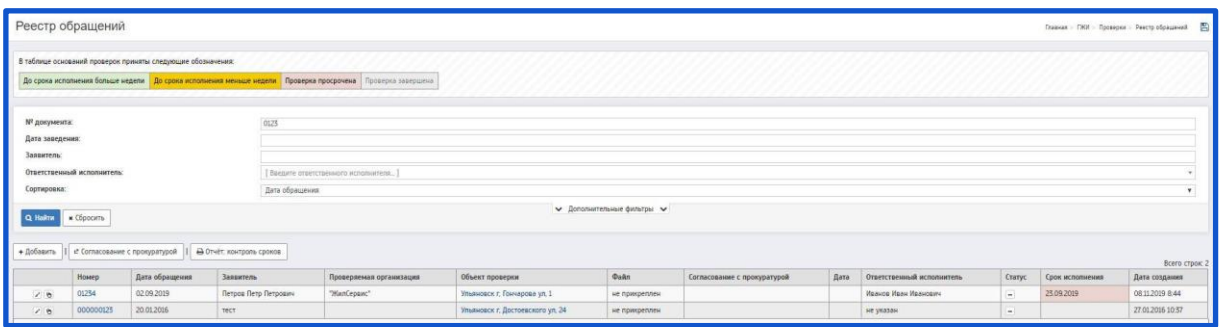

Подробная инструкция по работе с основаниями проверок находится в разделе:

#### **Обращения.**

#### *Реестр распоряжений.*

После того, как ГЖИ получит письмо от гражданина или ЮЛ (которое является основанием для внеплановой проверки ГЖИ), проводит проверку по поступившему обращению. На основании обращения создается распоряжение ГЖИ.

Распоряжения ГЖИ можно создавать тремя способами:

- ⎯ Когда распоряжение создается без основания (без обращения ГЖИ).
- ⎯ Когда распоряжение создается на основании обращения ГЖИ.
- Когда распоряжение создается на странице «План проверок ГЖИ».

Все созданные распоряжения находятся на странице «Распоряжения проверок ГЖИ»

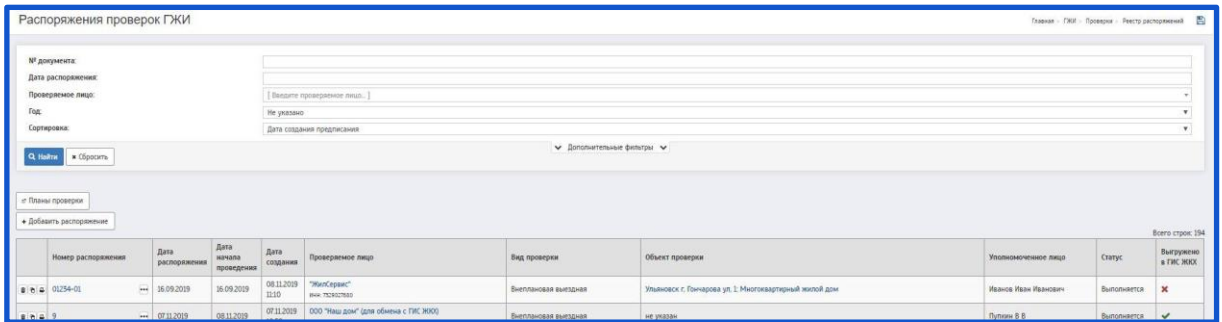

Подробная инструкция по работе с основаниями проверок находится в разделе:

### **Распоряжения.**

*Акты проверок.*

Акты проверок создаются на основании распоряжения ГЖИ.

Акт о проведении проверки создается по установленной форме, в двух экземплярах (один - надзорному органу, второй - для лица, в отношении которого создается проверка).

В акте проверки указываются все выявленные нарушения, а также, если в ходе проверки нарушений не выявлено, это описывается в акте.

Все созданные акты проверок находятся на странице «Акты проверок ГЖИ»

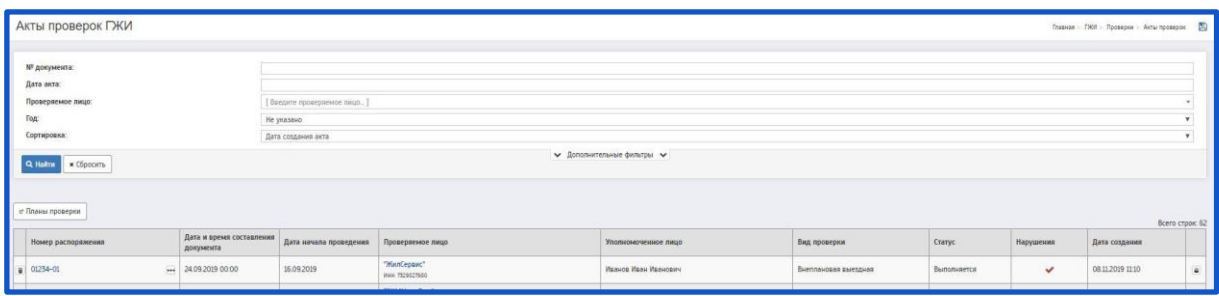

Подробная инструкция по работе с основаниями проверок находится в разделе:

**[Акты проверок.](#page-65-1)**

### *Реестр предписаний.*

Предписание ГЖИ заполняется в случае, если при проведении проверки были найдены какие-либо нарушения. Предписание создается на основании акта проверки.

Все созданные предписания находятся на странице «Предписания проверок ГЖИ»

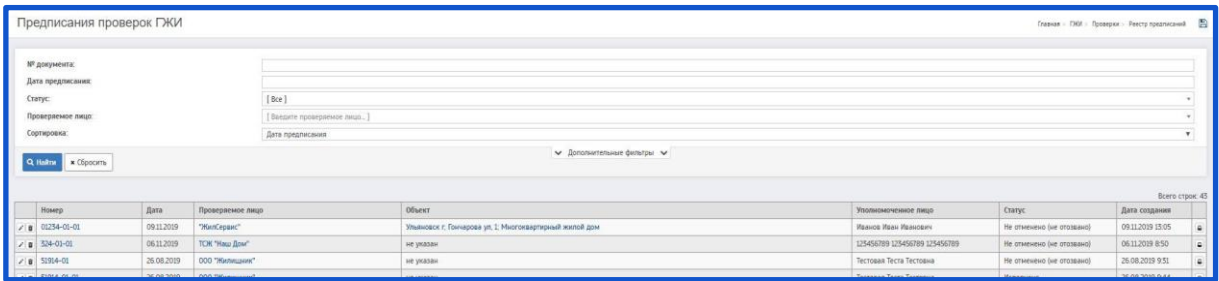

Подробная инструкция по работе с предписаниями ГЖИ находится в разделе:

Предписания.

*Реестр протоколов.*

Протоколы ГЖИ заполняется в случае, если при проведении проверки были найдены какие-либо административные нарушения. Протокол создается на основании акта проверки.

Все созданные протоколы находятся на странице «Протоколы проверок ГЖИ»

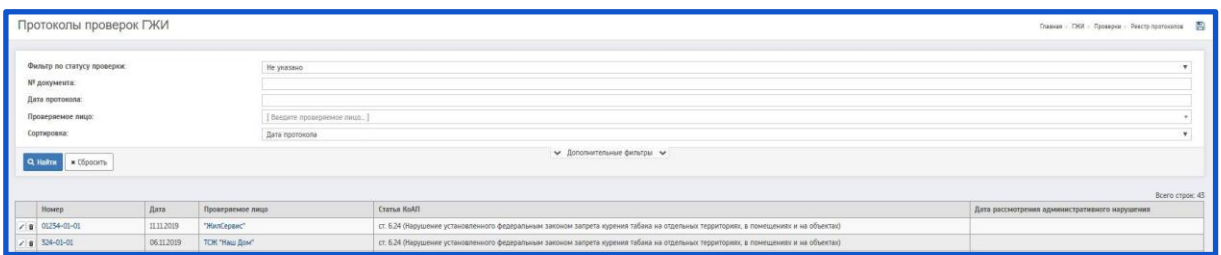

Подробная инструкция по работе с протоколами ГЖИ находится в разделе:

**[Протоколы.](#page-88-1)**

*Реестр постановлений.*

Постановления создаются на основании протоколов ГЖИ.

Все созданные постановления находятся на странице «Постановления проверок ГЖИ»

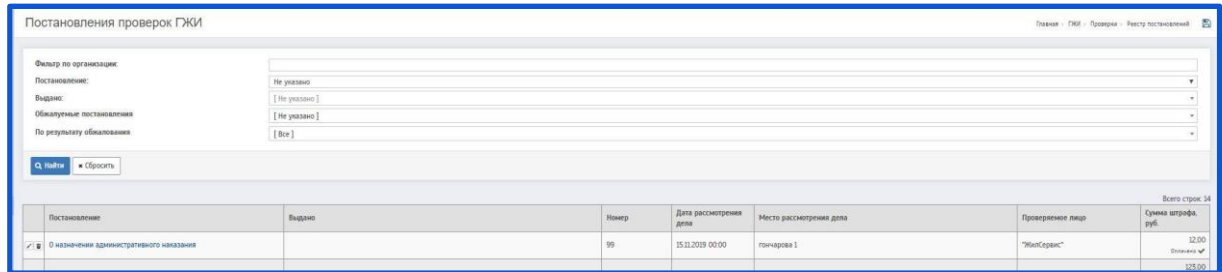

Подробная инструкция по работе с постановлениями находится в разделе:

**Постановления.**

*Реестр предостережений.*

Для создания предостережения ГЖИ необходимо перейти на страницу «Предостережения о недопустимости нарушения обязательных требований».

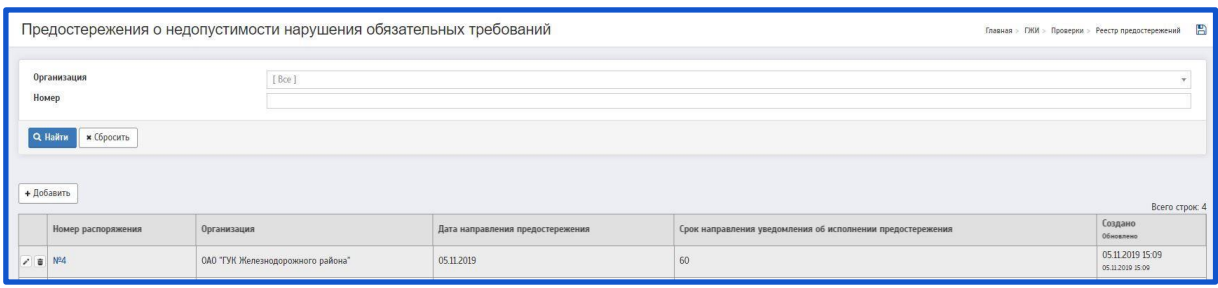

Подробная инструкция по работе с предостережениями находится в разделе:

#### **Предостережения.**

#### *1.2.2 Лицензирование*

<span id="page-16-0"></span>С 1 сентября 2014 года все управляющие организации подлежат лицензированию. С 1 мая 2015 года без лицензии работать на рынке ЖКХ не может ни один Управдом.

*Реестр заявок.*

В данном разделе отображается информация по заявкам на лицензирование управляющих компаний (УК) многоквартирными домами.

Подробности заявки раскрывают полную информацию по организации. Сотрудник ГЖИ может редактировать информацию по заявке, в том числе и статус рассмотрения заявки, с указанием причины ее отклонения.

Для создания Заявки необходимо перейти на страницу «Учет заявок на лицензирование»

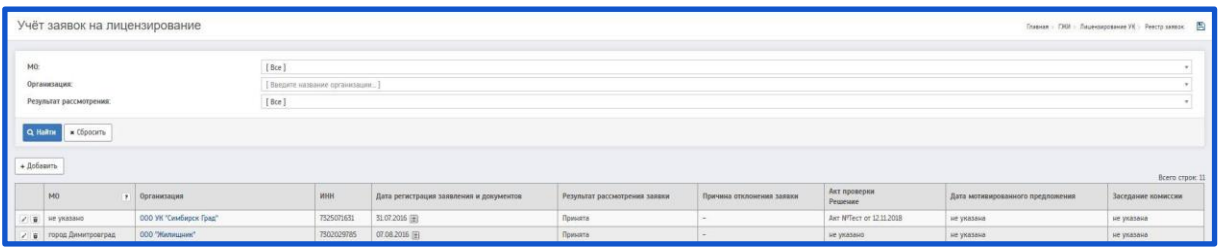

Подробная инструкция по работе с заявками находится в разделе: **Реестр заявок.**

*Реестр аттестатов.*

Одно из условий лицензирования – руководитель УК должен быть аттестован лицензионной комиссией.

Чтобы стать аттестованным специалистом, необходимо сдать квалификационный экзамен.

Для создания аттестата необходимо перейти на страницу «Квалификационные аттестаты»

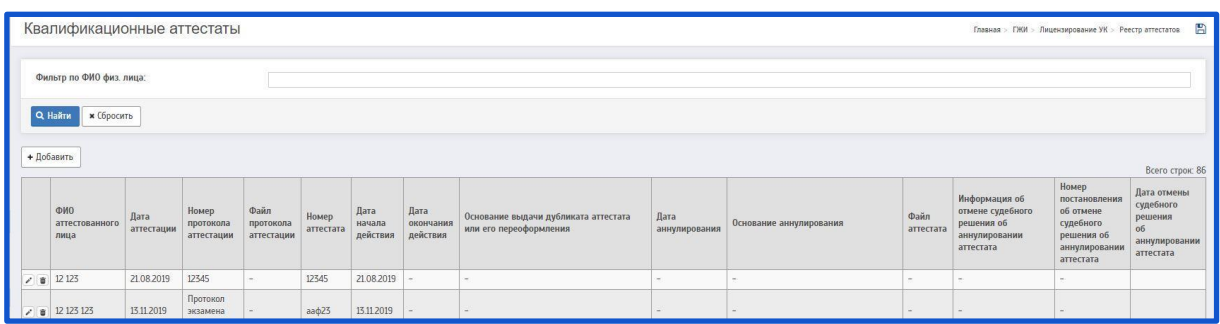

Подробная инструкция по работе с аттестатами находится в разделе: Реестр аттестатов.

*Реестр лицензий.*

Обладателю квалификационного аттестата нужно подать письменное заявление на получение лицензии. Заявления рассматривает региональная лицензионная комиссия. Причем, в разных регионах могут предъявляться разные требования к оформлению заявления лицензиатами со стороны ГЖИ.

Для создания лицензии необходимо перейти на страницу «Лицензии организаций»

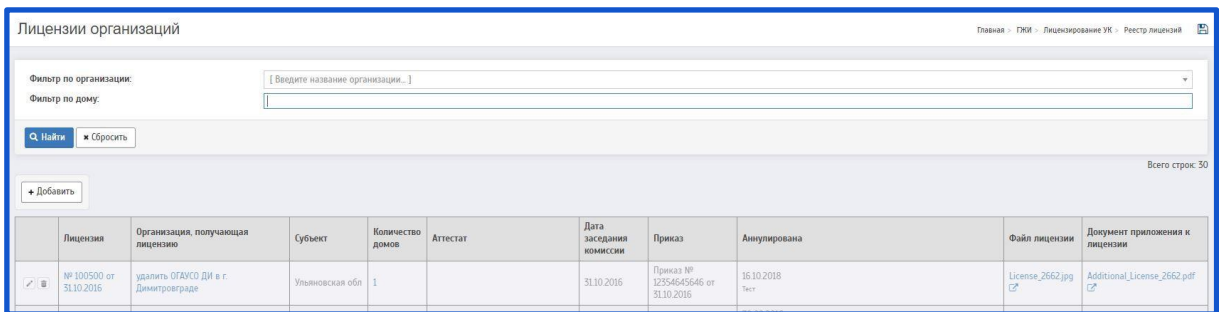

Подробная инструкция по работе с лицензиями находится в разделе: **Реестр лицензий.**

*Реестр МКД.*

На странице «Реестр МКД» содержится информация об управляющих организациях (УО) и многоквартирных домах (МКД), которыми управляет данная УО.

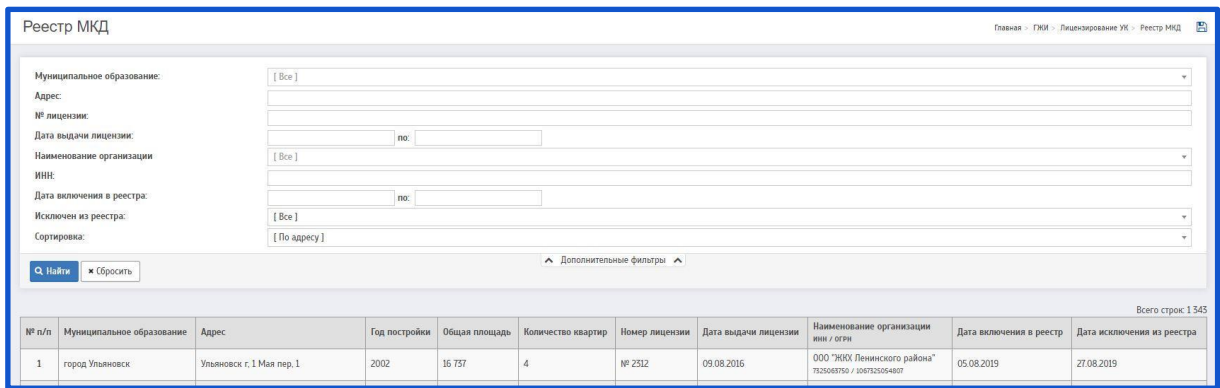

Подробная информация о реестре МКД находится в разделе:

**[Реестр МКД.](#page-131-0)**

*Электронное тестирование.*

Для открытия новой управляющей компании нужно получить лицензию на управление МКД. Для получения такой лицензии должностное лицо лицензиата, должностное лицо соискателя лицензии должно сдать квалификационный экзамен и получить квалификационный аттестат (п. 2 ч. 1 ст. 193 ЖК РФ).

Такое положение обосновано также приказом Минстроя РФ от 05.12.2014 № 789/пр. Получение квалификационного аттестата – одно из лицензионных требований.

Для работы с электронным тестированием необходимо перейти на страницу «Электронное тестирование»

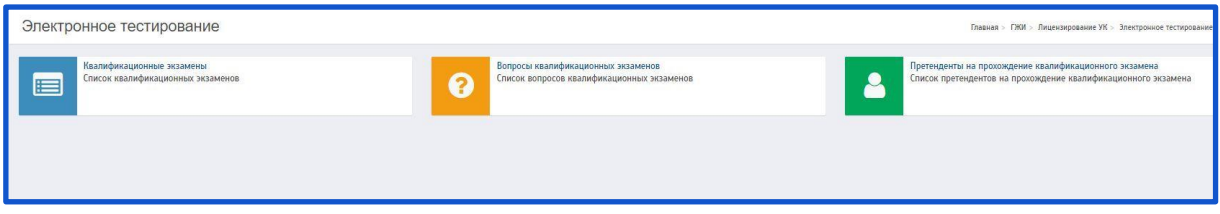

Подробная инструкция по работе с электронным тестированием находится в разделе:

**Электронное тестирование.**

*Заседания лицензионной комиссии.*

Чтобы добавить Заседания лицензионной комиссии необходимо перейти на страницу «Список заседаний лицензионной комиссии»

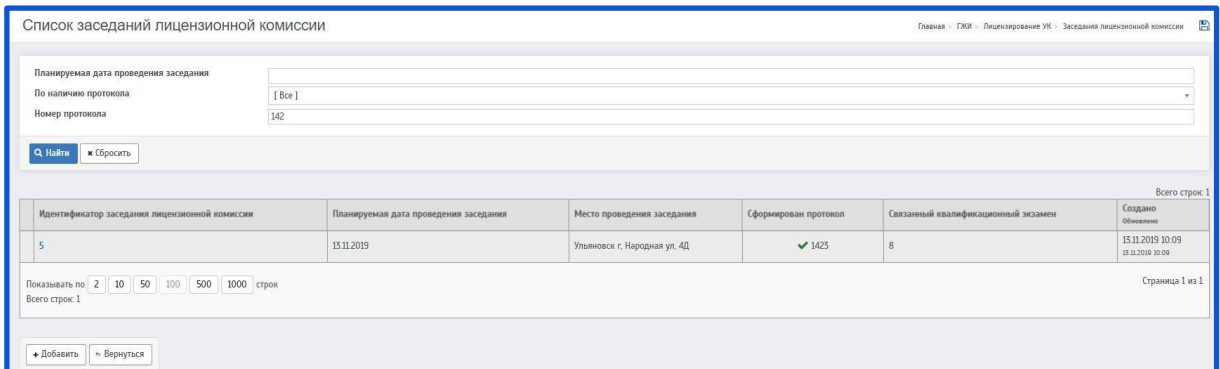

Подробная инструкция по работе с заседанием лицензионной комиссии находится в разделе:

**[Заседания лицензионной комиссии.](#page-147-1)**

## *1.2.3 Судебные дела*

<span id="page-20-0"></span>Для создания судебного дела необходимо перейти на страницу «Судебные дела».

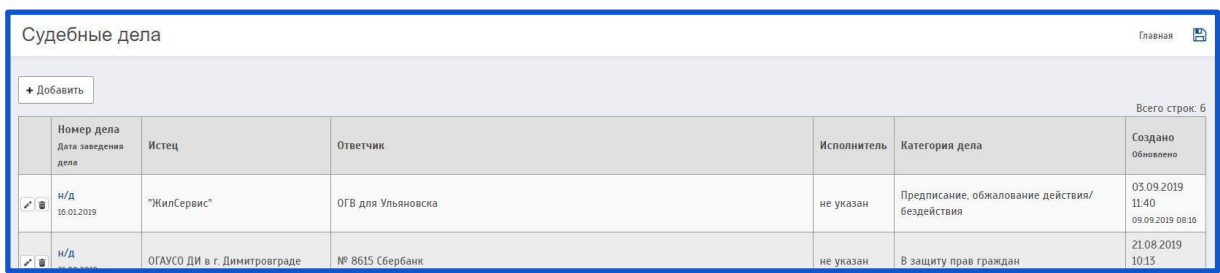

Подробная инструкция по работе с планами проверок находится в разделе: Судебные дела.

## *1.2.4 Исполнительные листы*

<span id="page-20-1"></span>Для работы с исполнительными листами необходимо перейти на страницу «Исполнительное производство».

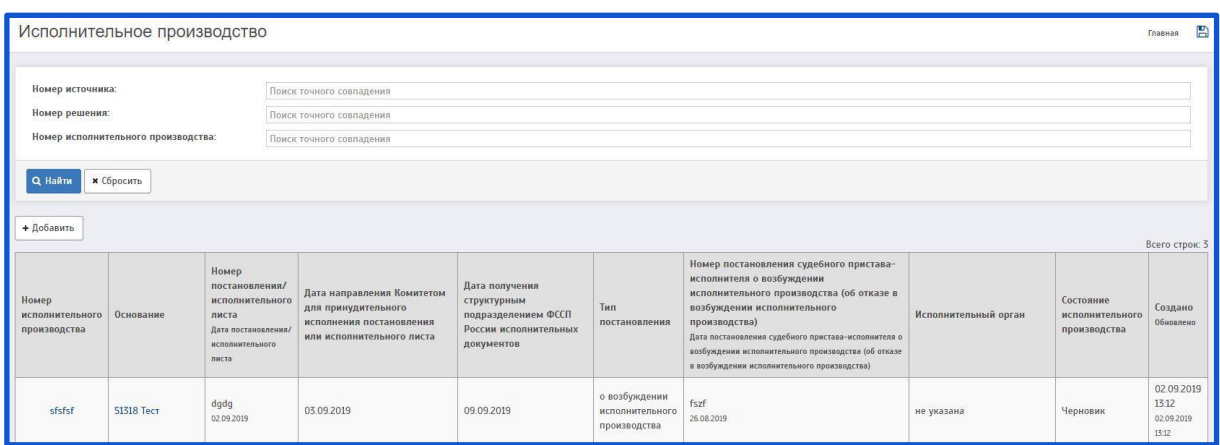

Подробная информация о работе на странице «Исполнительное производство» находится в разделе:

**9. Исполнительные листы.**

#### *1.2.5 Отчеты*

<span id="page-21-0"></span>Отчеты - форматированное представление данных, которое выводится на экран, в печать или файл.

Они позволяют извлечь из базы нужные сведения и представить их в виде, удобном для восприятия, а также предоставляют широкие возможности для обобщения и анализа данных.

Для работы с отчетами необходимо перейти на страницу «Список доступных отчётов»

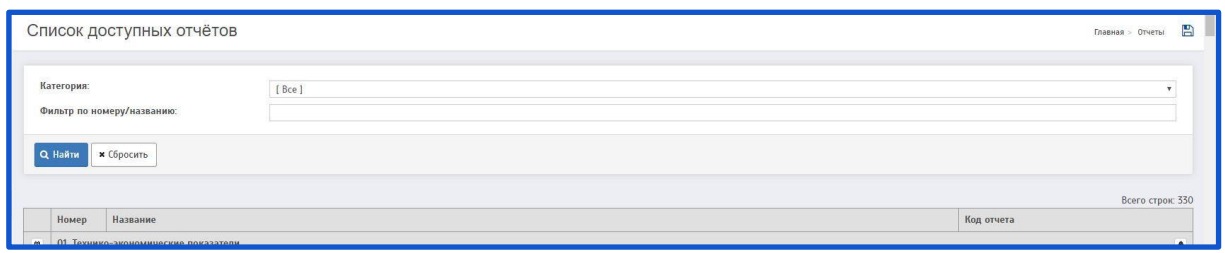

Подробная инструкция по работе с планами проверок находится в разделе:

## **11. Отчеты.**

### <span id="page-21-1"></span>*1.2.6 Прочее*

*Карта проверок.*

Для просмотра карты проверок необходимо перейти на страницу «Карта предписаний»

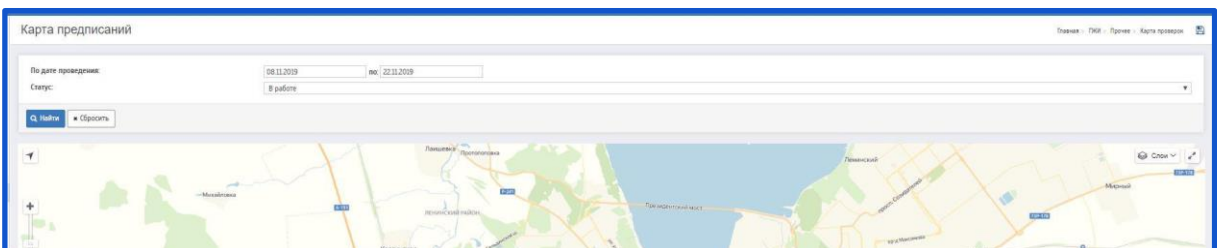

Подробная информация о работе на странице «Карта проверок» находится в разделе:

#### **Карта проверок.**

*Реестр поступающих протоколов собрания собственников.*

Общее собрание собственников (ОСС) помещений в МКД является органом управления МКД. ОСС помещений в МКД проводится в целях управления МКД путем обсуждения вопросов повестки дня и принятия решений по вопросам, поставленным на голосование.

Если собрание инициировал один из собственников помещений в МКД, то он должен передать копии решений и протокола ОСС в УО не позднее десяти дней с даты, указанной в протоколе (ч. 1 ст. 46 ЖК РФ). УО, в свою очередь, передает копии документов в ГЖИ в течение пяти дней с момента их получения (ч. 1.1 ст. 46 ЖК РФ).

Для работы с протоколами ООС необходимо перейти на страницу «Реестр поступающих протоколов собрания собственников»

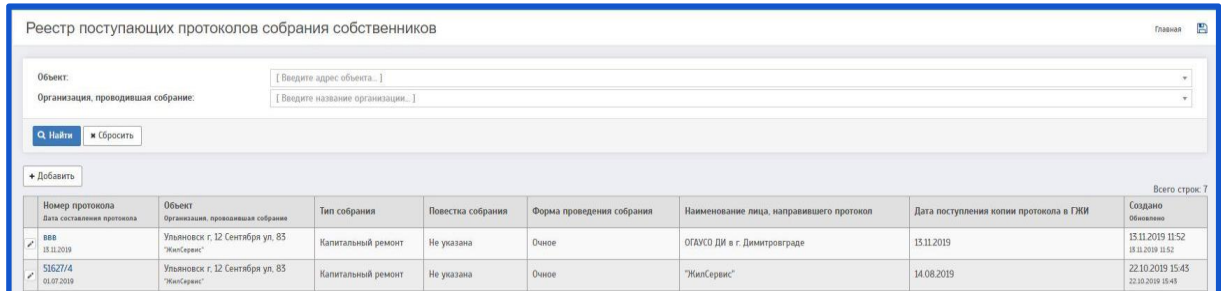

Подробная инструкция по работе с протоколами ОСС находится в разделе: **[Реестр поступающих протоколов собрания собственников.](#page-157-3)**

#### *Работа с рисками.*

Для работы с рисками необходимо перейти на страницу «Риски по организациям»

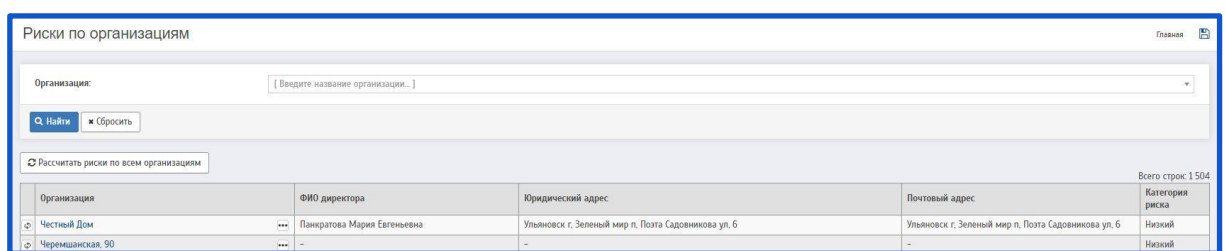

Подробная инструкция по работе с рисками находится в разделе:

**Работа с рисками.**

*Выгрузка данных для анализа.*

Чтобы начать работу с выгрузками данных для анализа необходимо перейти на страницу «Конфигурации выгрузки данных для анализа»

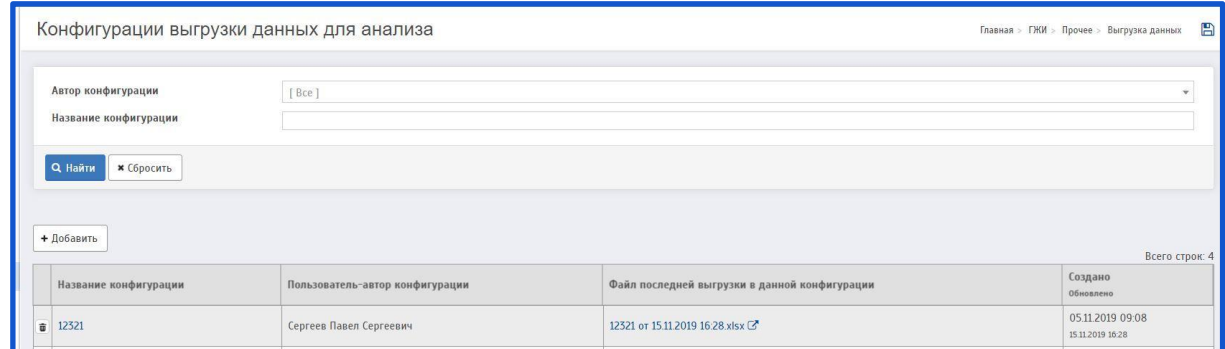

Подробная инструкция по работе с выгрузкой данных для анализа находится в разделе:

**Выгрузка данных для анализа**

*Показатели эффективности.*

Для работы с показателями эффективности необходимо перейти на страницу «Показатели эффективности»

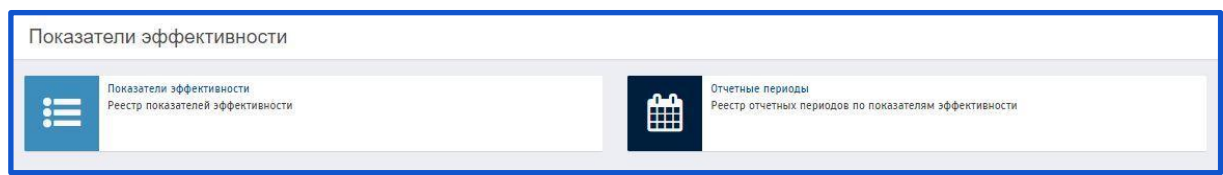

Подробная инструкция по работе с показателями эффективности находится в разделе:

**Показатели эффективности.**

#### *Календари.*

Для работы с календарями необходимо перейти на страницу «Конфигурация календарей»

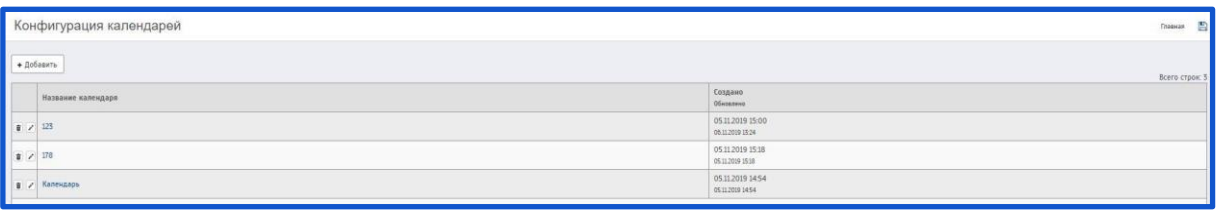

Подробная информация о работе на странице «Конфигурация календарей» находится в разделе:

#### **Календари.**

#### <span id="page-24-0"></span>*1.2.7 База знаний*

Раздел должен обеспечивать хранение справочной информации. Содержать регламенты, инструкции, разъяснения, телефонный справочник сотрудников и прочие справочные данные.

Для добавления информации в базу знаний необходимо перейти на страницу «Статьи»

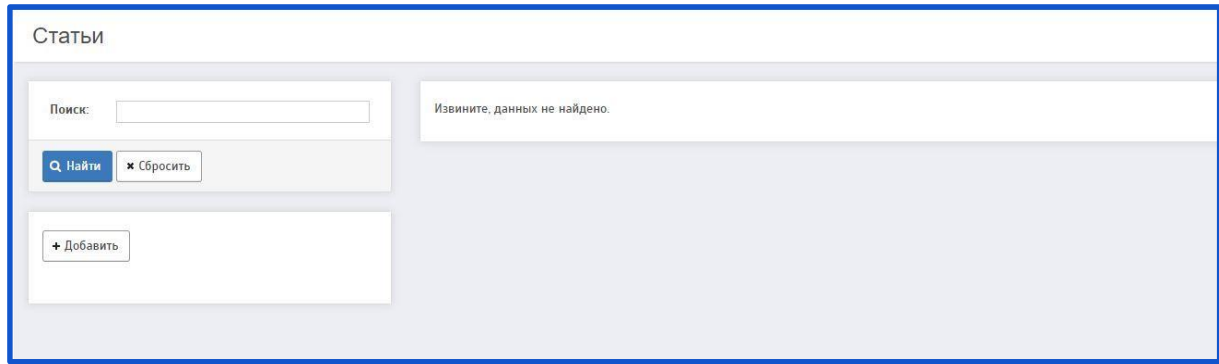

Подробная информация о работе на странице «Статьи» находится в разделе:

**10. База знаний.**

## <span id="page-26-0"></span>**2 ПРОВЕРКИ**

## <span id="page-26-1"></span>**2.1 План проверок**

В разделе содержится информация по запланированным проверкам ГЖИ на год.

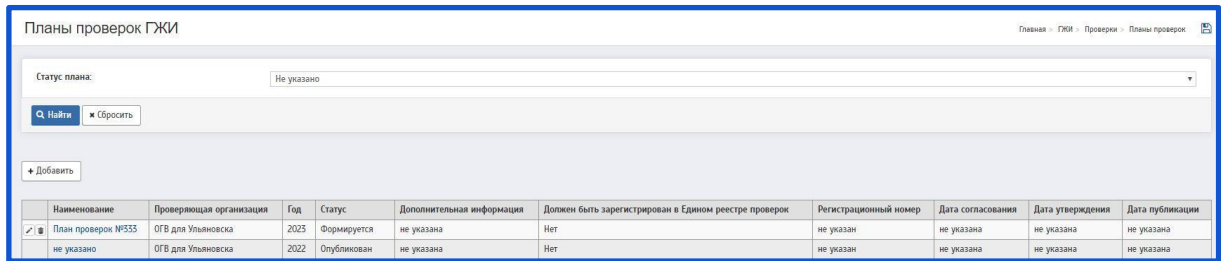

Для создания плана необходимо нажать на кнопку «Добавить». Будет совершен переход на страницу «Создание плана»

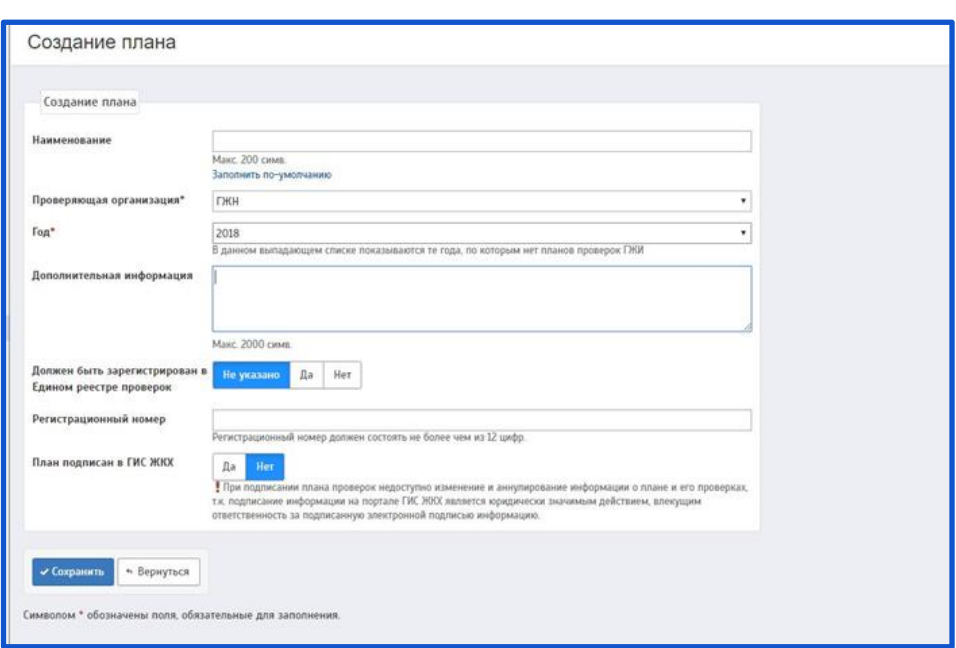

Описание полей:

**Наименование –** Данное поле заполняется вручную, также, есть возможность автоматического заполнения (необходимо нажать на кнопку «Заполнить по умолчанию»).

Наименование

Макс 200 симв Заполнить по умолчанию

**Проверяющая организация** (поле обязательное для заполнения) **–** В выпадающий список данного поля заносятся все ответственные организации через личный кабинет, у которых «Вид ответственности» установлен на: «Государственный жилищный надзор».

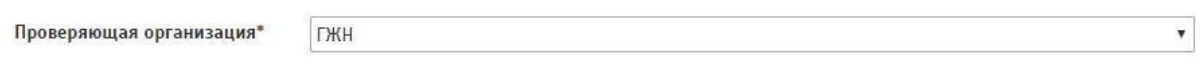

**Год** (поле обязательное для заполнения) **–** В выпадающем списке данного поля отображаются те года, по которым нет планов проверки ГЖИ.

Год\*

2018 В данном выпадающем списке показываются те года, по которым нет планов проверок ГЖИ  $\mathbf{v}$ 

### **Дополнительная информация –** Данное поле заполняется вручную.

Дополнительная информация

Макс. 2000 симв.

**Должен быть зарегистрирован в Едином реестре проверок –** Если план зарегистрирован в Едином реестре проверок (ЕРП), необходимо нажать на кнопку «Да»; если план не зарегистрирован в ЕРП, необходимо нажать на кнопку «Нет».

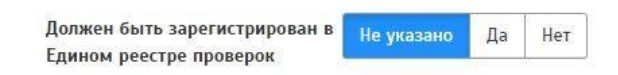

**Регистрационный номер –** Данное поле заполняется вручную. Если план зарегистрирован в Едином реестре проверок необходимо ввести 12 цифр регистрационного номера ЕРП.

Регистрационный номер

Регистрационный номер должен состоять не более чем из 12 цифр.

**План подписан в ГИС ЖКХ -** Если план проверок подписан на портале ГИС ЖКХ, необходимо нажать на кнопку «Да». При подписании плана проверок недоступно изменение и аннулирование информации о плане и его проверках, т.к. подписание информации на портале ГИС ЖКХ является юридически значимым действием, влекущим ответственность за подписанную электронной подписью информацию.

План подписан в ГИС ЖКХ

Да

Если все поля заполнены, необходимо нажать на кнопку «Сохранить».

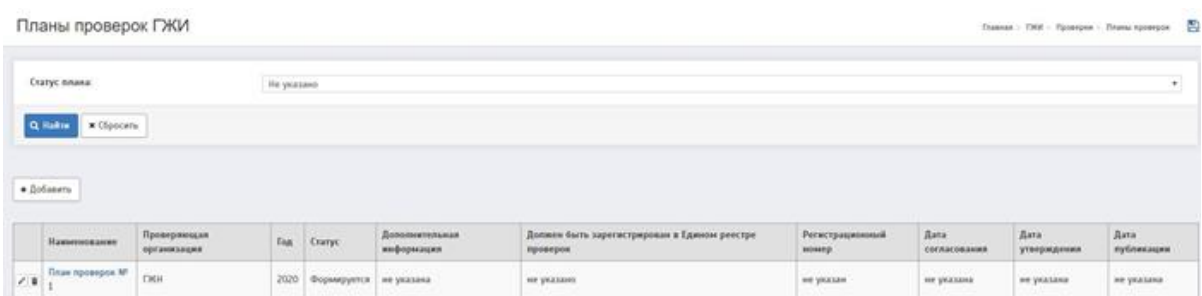

Для дальнейшей работы с планом необходимо перейти в подробности плана.

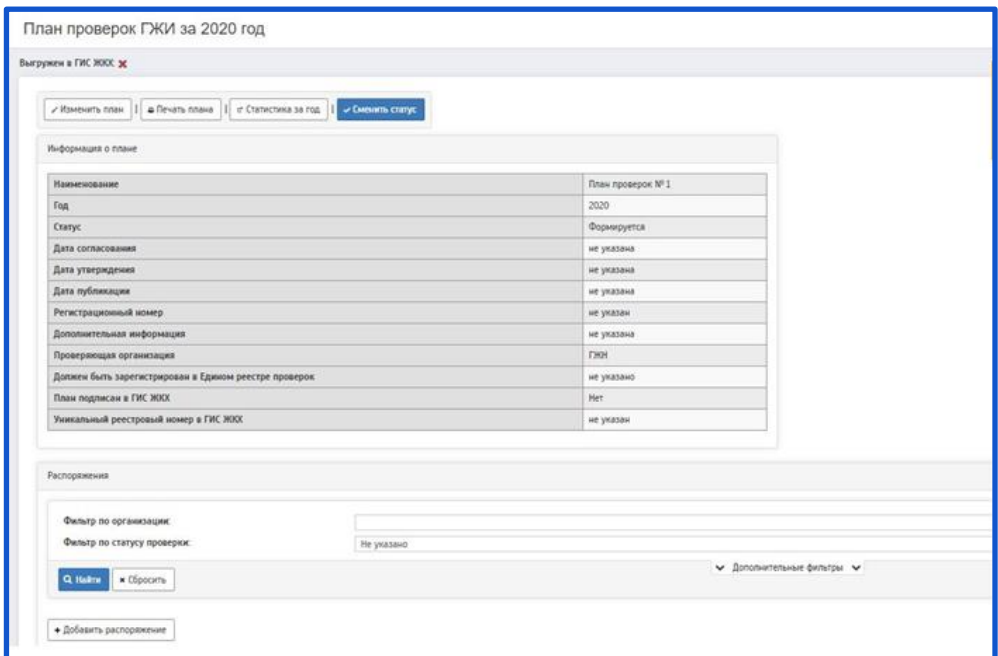

В данный план необходимо добавить распоряжения.

При нажатии на кнопку «Добавить распоряжение» будет совершен переход на страницу «Создание распоряжения»

(Подробная информация о создании распоряжения указана в разделе:

## **Распоряжения.**)

На странице «Планы проверок ГЖИ» есть возможность редактирования/удаления плана проверок.

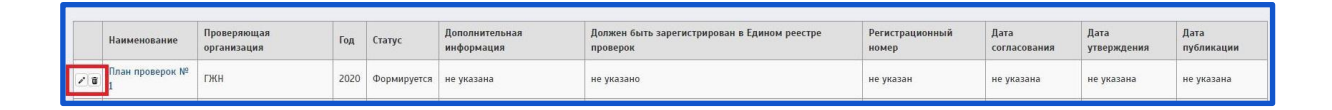

Чтобы редактировать план - необходимо нажать на  $\rightarrow$ ; чтобы удалить план - необходимо нажать на

## *2.1.1 Выгрузка в ГИС ЖКХ*

<span id="page-29-0"></span>Чтобы синхронизировать план проверки с ГИС ЖКХ, необходимо перейти на страницу «План проверки ГЖИ»

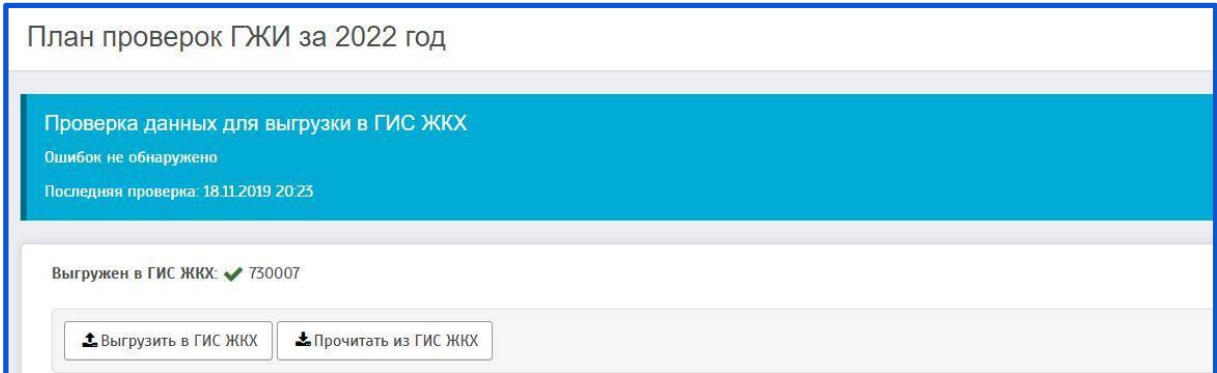

На данной странице имеются кнопки:

— «Выгрузить в ГИС ЖКХ»;

— «Прочитать из ГИС ЖКХ».

Чтобы выгрузить план проверки в ГИС ЖКХ - нужно нажать на кнопку «Выгрузить в ГИС ЖКХ», чтобы получить план проверки из ГИС ЖКХ нужно нажать на кнопку «Прочитать из ГИС ЖКХ»

После этого будет совершен запрос в ГИС ЖКХ:

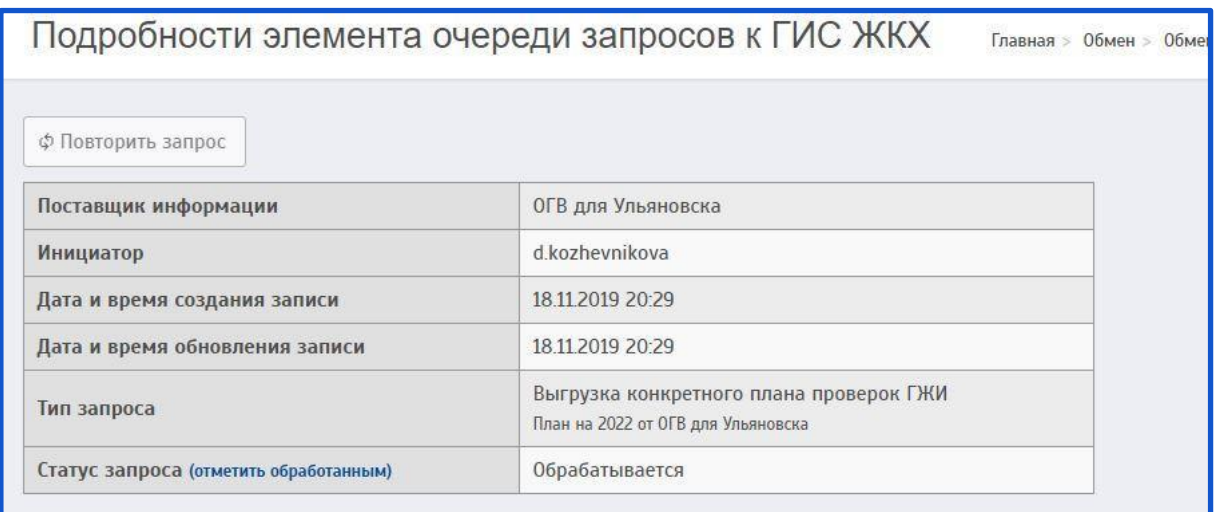

Необходимо дождаться успешной обработки запроса.

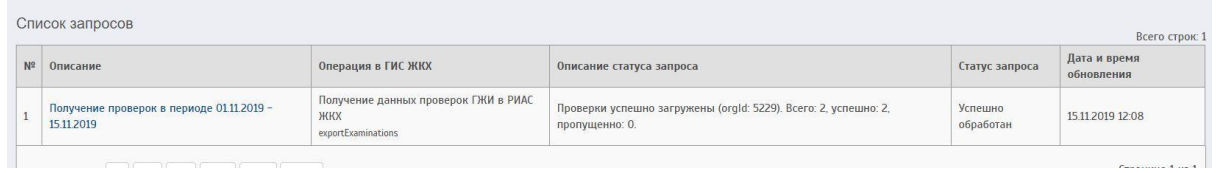

### <span id="page-30-0"></span>**2.2 Обращения**

Для того, чтобы государственной жилищной инспекцией, были приняты меры и рассмотрено обращение гражданина или граждан, первым делом необходимо, составить такое обращение. Четких требований, которые предусматриваются законодательством, по написанию жалобы, заявления, обращения, письма, в ГЖИ, не существует. Основным законом для, того, чтобы гражданин или ЮЛ обратиться в ГЖИ, является Федеральный закон от 2 мая 2006 года № 59-ФЗ «О порядке рассмотрения обращений граждан Российской Федерации». В соответствии с этим законом, срок рассмотрения обращения граждан, составляет 30 календарных дней.

Ответ на заявление (обращение, жалобу, письмо), которое было написано в ГЖИ, после рассмотрения, должен быть направлен заявителю по тому адресу, который указан в обращении. Если обращение производится в электронном виде, на сайте ГЖИ, то ответ также производится в электронном виде, на электронную почту заявителя и ответ направляется в письменном виде, по указанному адресу, который заявитель указал при обращении.

Обращение, жалоба, письмо от гражданина или ЮЛ является основанием для внеплановой проверки ГЖИ.

Для создания обращения ГЖИ необходимо перейти на страницу «Реестр обращений».

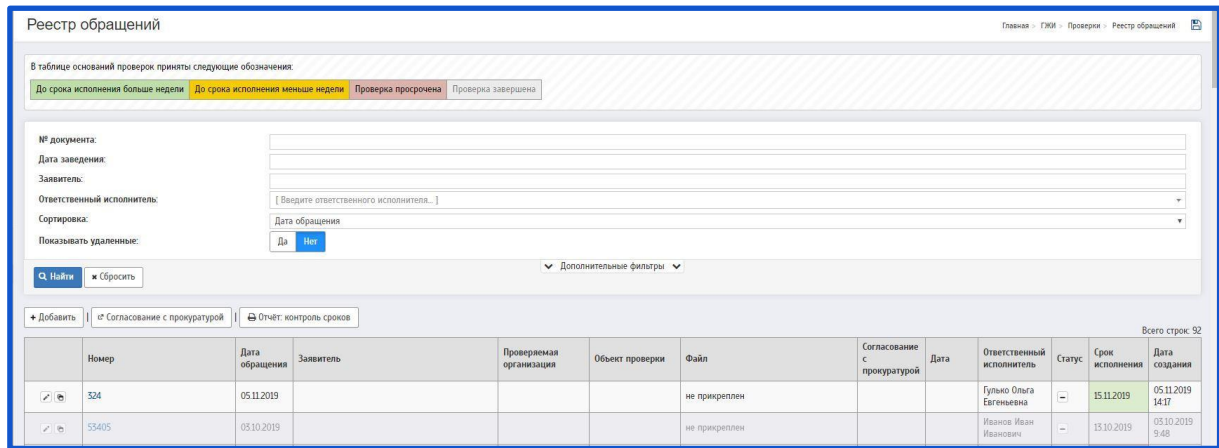

При нажатии на кнопку «Добавить» будет совершен переход на страницу «Добавление основания»

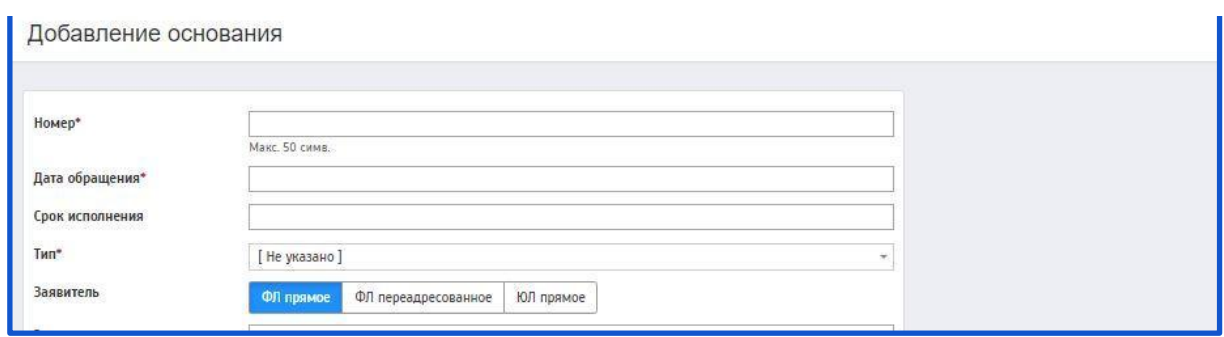

Описание полей:

**Номер** (поле обязательное для заполнения) **–** Данное поле заполняется вручную, присваивается номер обращения (Вх. N)

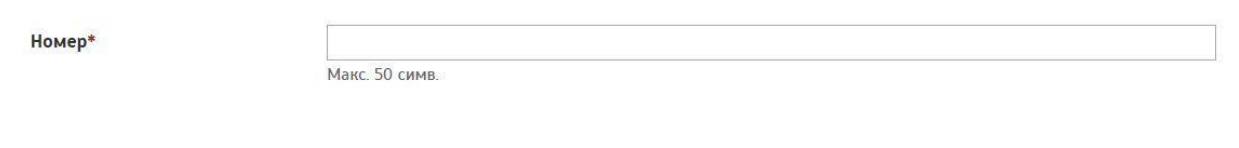

**Дата обращения** (поле обязательное для заполнения) **–** При нажатии на данное поле появляется выпадающее окно с возможностью выбора даты. Присваивается дата обращения.

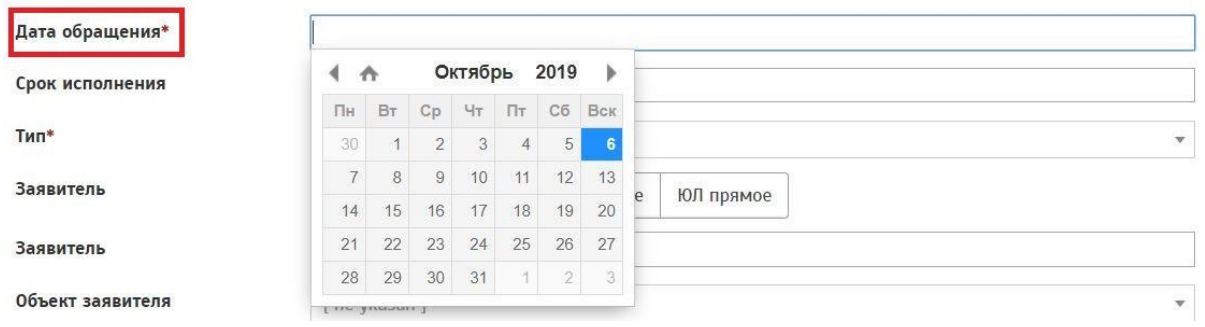

**Срок исполнения –** Данное поле заполняется автоматически, при выборе даты в поле «Дата обращения». (+ 10 суток с даты обращения).

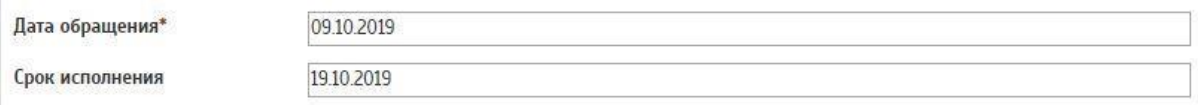

Также есть возможность выбора даты вручную. При нажатии на данное поле появляется выпадающее окно с возможностью выбора даты. Присваивается срок исполнения обращения.

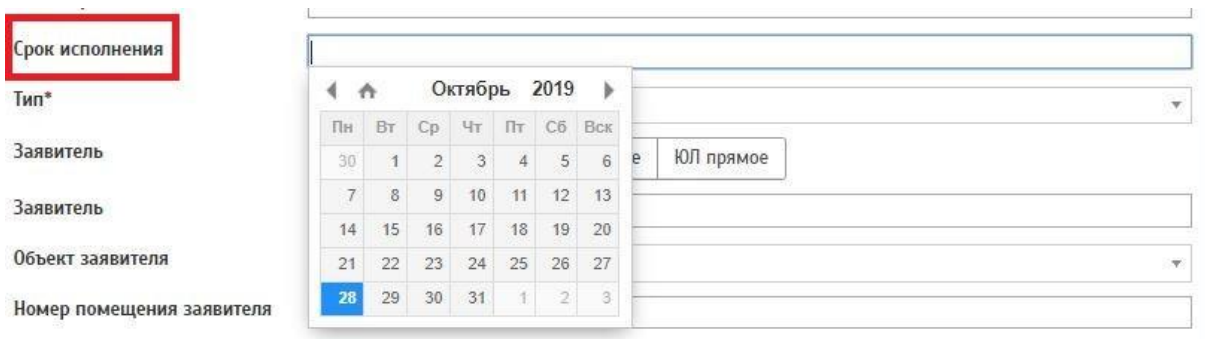

**Тип** (поле обязательное для заполнения) **–** При нажатии на данное поле отображается всплывающее окно с выбором типа обращения. Необходимо выбрать нужное из предложенного списка.

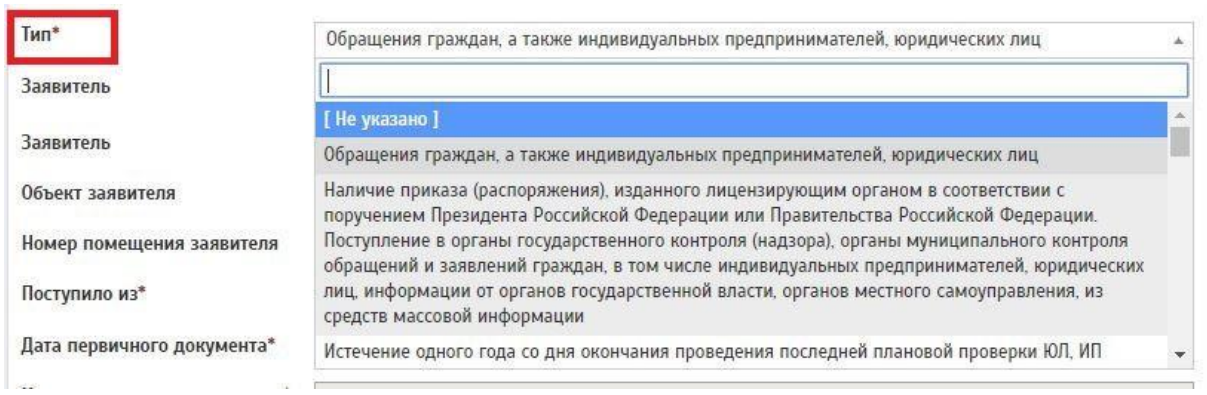

**Заявитель –** В данном поле предлагается для выбора 3 кнопки:

«ФЛ прямое» (Физическое лицо прямое **–** выбирается в случае прямого обращения граждан в ГЖИ);

«ФЛ переадресованное» (Физическое лицо переадресованное **–** выбирается в случае когда обращение гражданина было переадресовано из другой организации);

«ЮЛ прямое» (Юридическое лицо прямое **–** выбирается в случае прямого обращения организаций в ГЖИ)

Заявитель

ФЛ прямое ФЛ переадресованное ЮЛ прямое

По умолчанию в графе «Заявитель» проставляется «ФЛ прямое».

1. При выборе пункта «ФЛ прямое» заполняются следующие поля:

Заявитель – Данное поле заполняется вручную. Указывается ФИО Заявителя.

Заявитель

**Объект заявителя –** Данное поле заполняется при помощи всплывающего окна (для поиска объекта необходимо прописать адрес объекта). Указывается объект, в котором проживает заявитель.

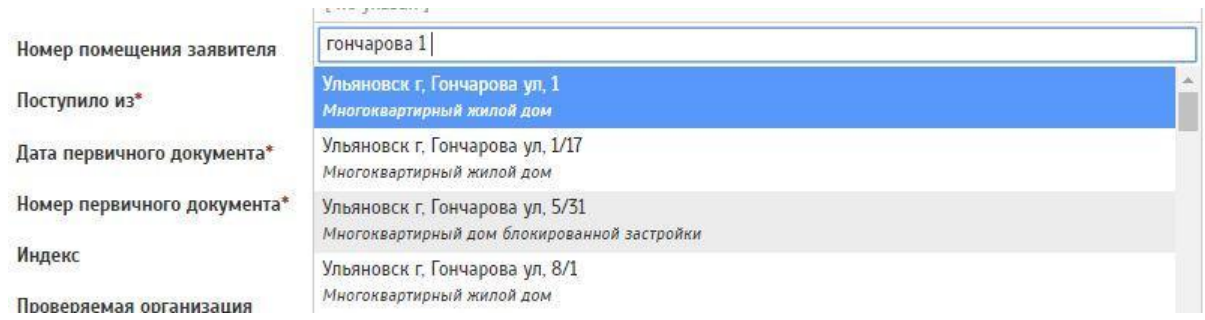

**Номер помещения заявителя –** Данное поле заполняется вручную. В данном поле указывается N помещения заявителя. Номер помещения заявителя

2. При выборе пункта «ФЛ переадресованное» заполняются следующие поля:

Все те же пункты, что и при выборе «ФЛ прямое», а именно:

- ⎯ Заявитель;
- ⎯ Объект заявителя;
- ⎯ Номер помещения заявителя.

Также добавляется пункт:

**Поступило из** (поле обязательное для заполнения) **–** Данное поле заполняется при помощи всплывающего окна. Указывается организация, из которой поступило обращение (для поиска организации необходимо прописать название организации).

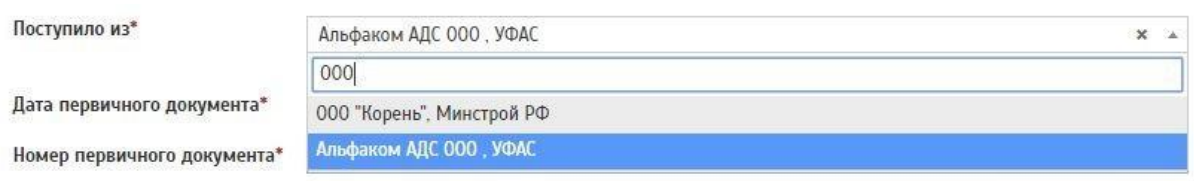

3. При выборе пункта «ЮЛ прямое» заполняются следующие поля: Поступило из (поле обязательное для заполнения);

Также добавляются пункты:

**Дата первичного документа** (поле обязательное для заполнения) **–** При нажатии на данное поле появляется выпадающее окно с возможностью выбора даты. Присваивается дата исходящего документа.

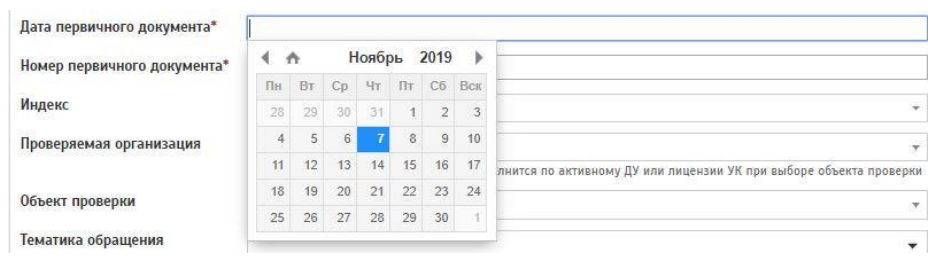

**Номер первичного документа** (поле обязательное для заполнения) **–** Данное поле заполняется вручную, присваивается номер исходящего документа (Исх. N)

Номер первичного документа\*

**Индекс –** Данное поле заполняется при помощи всплывающего окна.
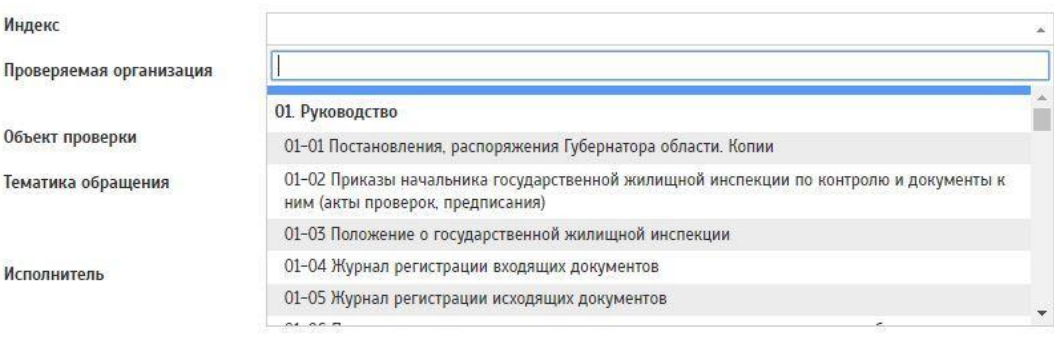

**Проверяемая организация –** Данное поле заполняется при помощи всплывающего окна. Указывается проверяемая организация).

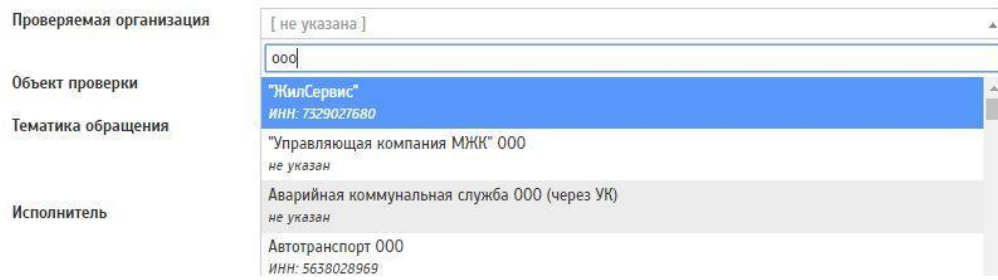

**Объект проверки –** Данное поле заполняется при помощи всплывающего окна (для поиска объекта необходимо прописать адрес объекта). Указывается объект проверки.

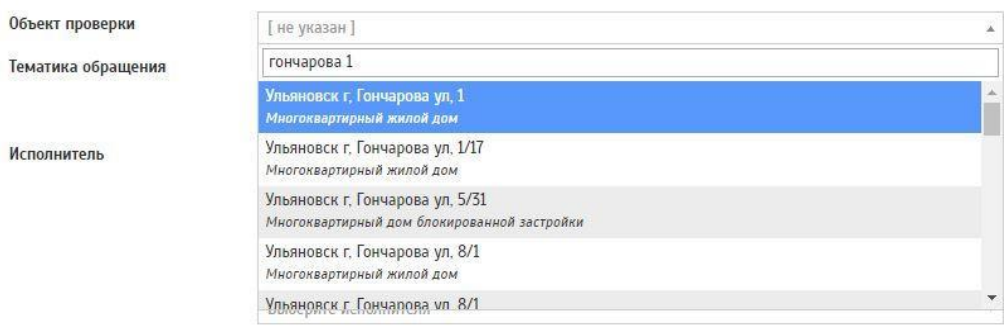

**Тематика обращения –** Для выбора нужного пункта необходимо нажать на одну из категорий: «Лицензии» «Жильё» «Начисления» «Юристы» «Общее»

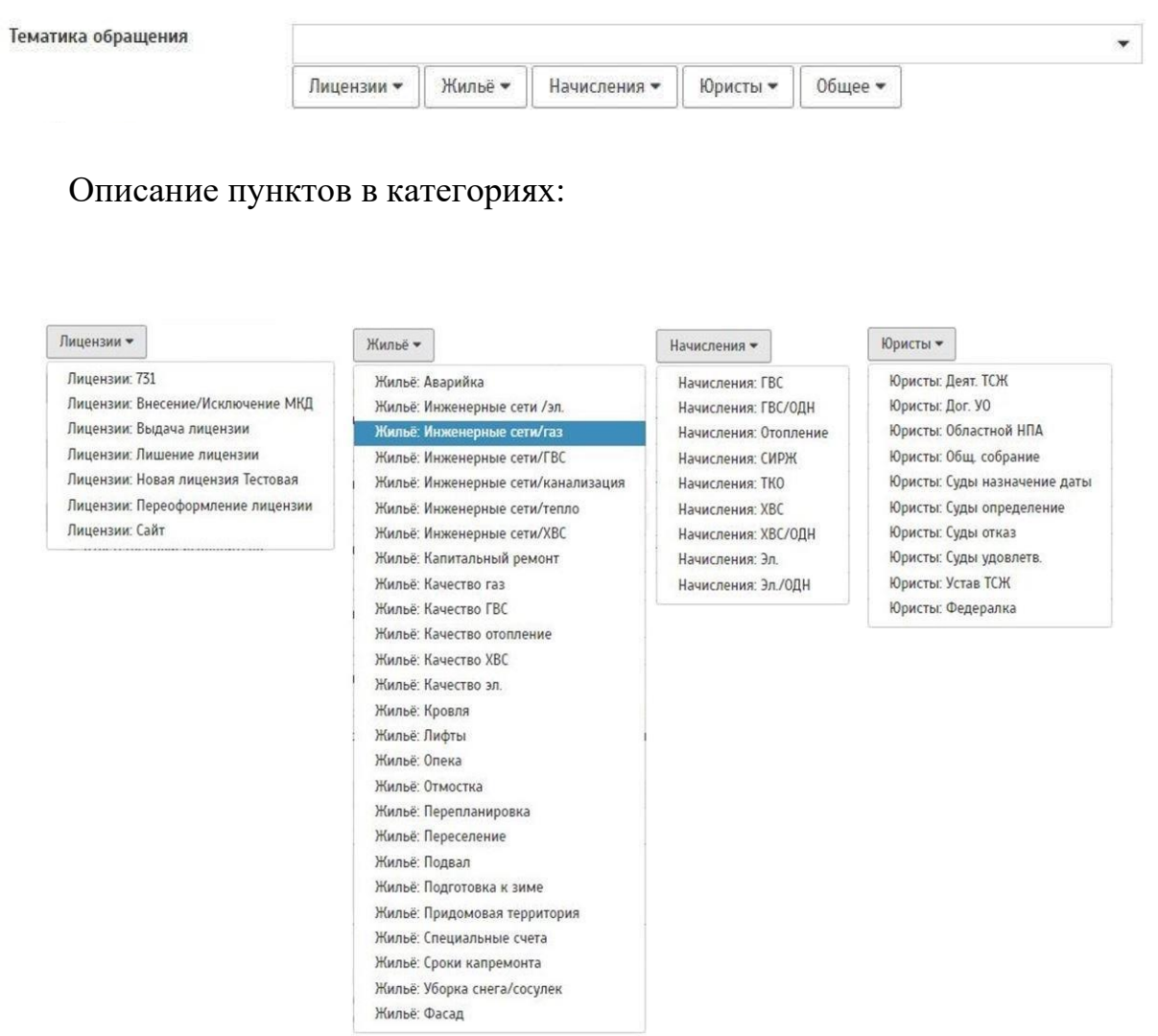

В поле "Тематика обращения" можно добавить несколько пунктов из разных категорий.

**Исполнитель –** Данное поле заполняется при помощи всплывающего окна (для поиска исполнителя необходимо прописать ФИО сотрудника).

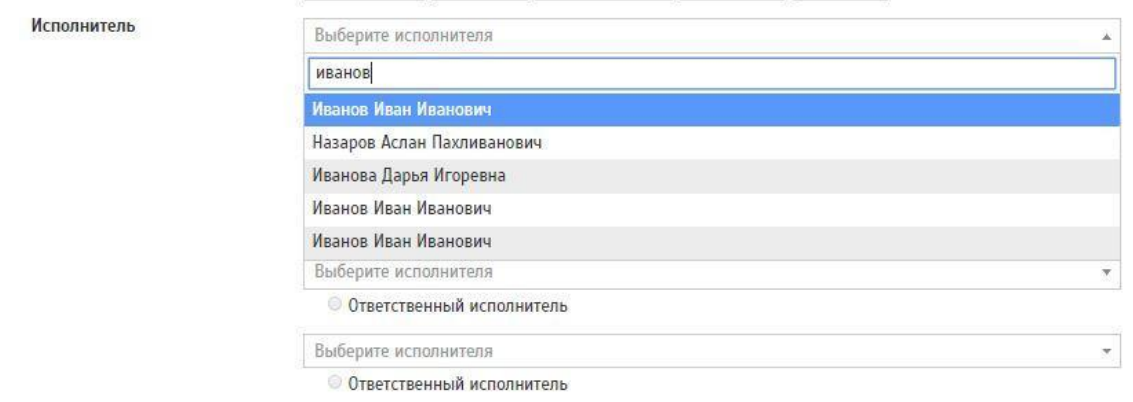

При выборе нескольких исполнителей можно выбрать ответственного исполнителя. Для этого необходимо нажать на кнопку «Ответственный исполнитель»

Если исполнитель один, необходимо указать данного исполнителя как «ответственного»

 $x -$ 

Исполнитель

Иванов Иван Иванович **© Ответственный исполнитель** 

**Содержание обращения –** Данное поле заполняется вручную. Указывается краткое содержание обращения.

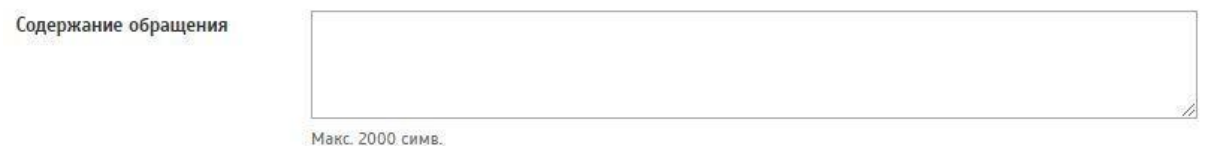

Далее предлагается загрузить файл (отсканированный документ обращения). Файл должен быть в формате .pdf и не превышать 30 Мб.

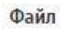

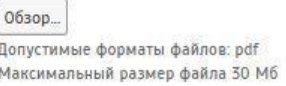

После заполнения всех необходимых пунктов необходимо сохранить обращение, нажав на кнопку «Сохранить».

Данное обращение ГЖИ отобразится на странице «Реестр обращений».

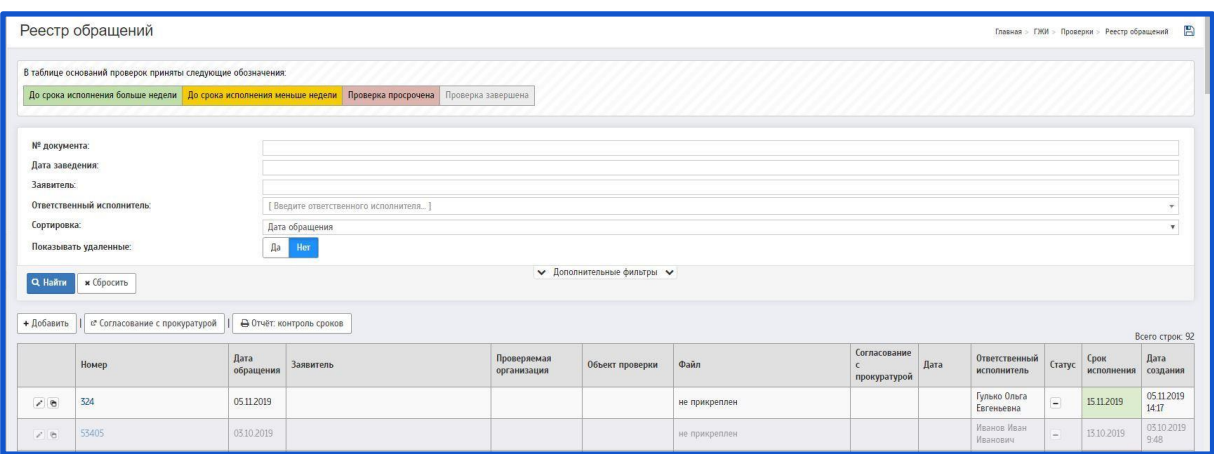

На странице «Реестр обращений» есть возможность редактирования/смены статуса/удаления/копирования обращений.

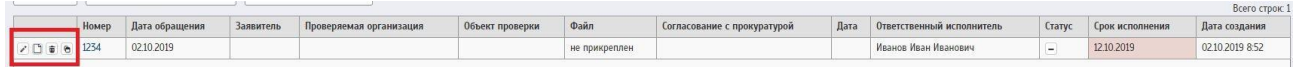

Чтобы редактировать обращение - необходимо нажать на  $\cdot$ ; чтобы изменить статус обращения - необходимо нажать на  $\Box$ ; Чтобы удалить обращение - необходимо нажать на ; Чтобы создать копию обращения необходимо нажать на  $\blacksquare$ .

### **2.3 Распоряжения**

После того, как ГЖИ получит письмо от гражданина или ЮЛ (которое является основанием для внеплановой проверки ГЖИ), проводит проверку по поступившему обращению. На основании обращения создается распоряжение ГЖИ.

Распоряжения ГЖИ можно создавать тремя способами:

- ⎯ Когда распоряжение создается без основания (без обращения ГЖИ).
- ⎯ Когда распоряжение создается на основании обращения ГЖИ.
- Когда распоряжение создается на странице «План проверок ГЖИ».

### *2.3.1 Создание распоряжения без основания*

<span id="page-40-0"></span>Для создания нового распоряжения необходимо перейти на страницу «Реестр распоряжений (Распоряжения проверок ГЖИ)»

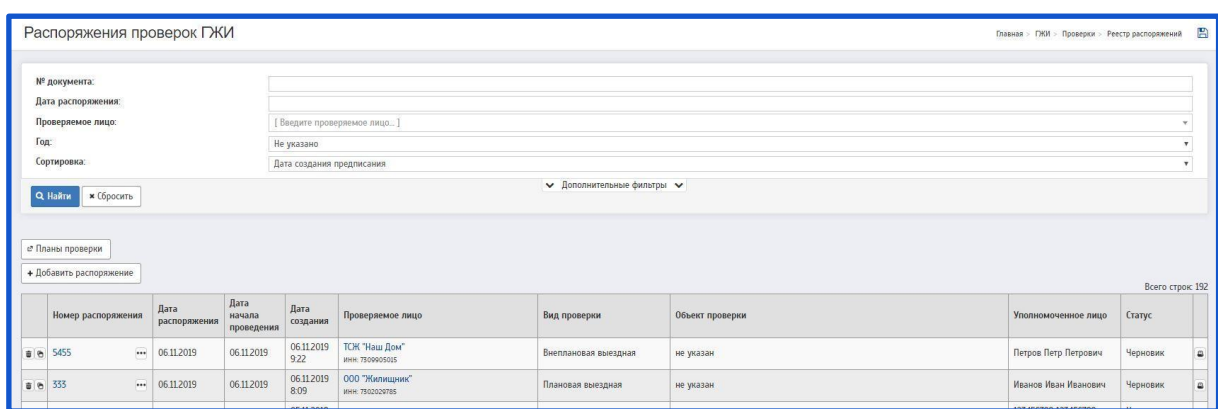

При нажатии на кнопку «Добавить распоряжение» будет совершен переход на страницу «Создание распоряжения»

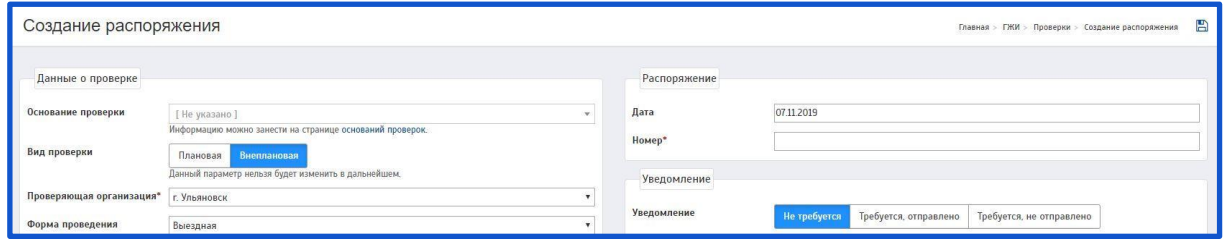

Описание полей:

**Основание проверки –** В случае, если распоряжение создается без основания - данное поле остается пустым.

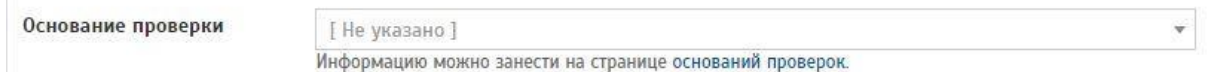

**Вид проверки –** В данном поле предлагается для выбора 2 кнопки:

«Плановая» **–** выбирается в случае проведения плановой проверки;

«Внеплановая» **–** выбирается в случае проведения внеплановой проверки.

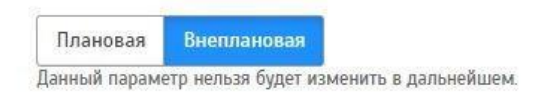

По умолчанию в графе «Вид проверки» проставляется «Внеплановая»

1. При выборе пункта «Плановая» заполняется следующее поле:

**План проверки** (поле обязательное для заполнения) **–** Данное поле заполняется при помощи всплывающего окна. В выпадающем списке отображаются только планы проверок ГЖИ которые имеют статус «Формируется» или «На исправление»

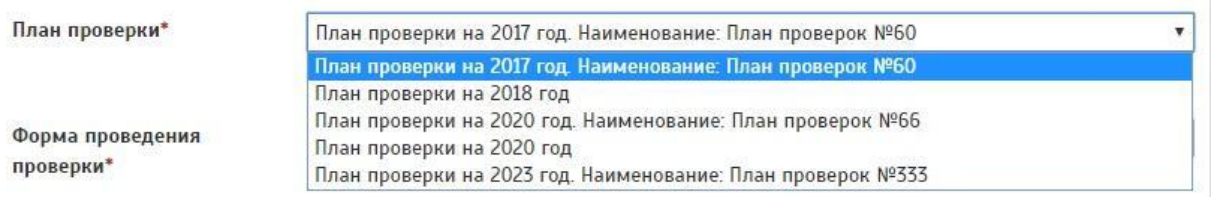

2. При выборе пункта «Внеплановая» заполняется следующее поле:

**Проверяющая организация** (поле обязательное для заполнения) **–** Данное поле заполняется при помощи всплывающего окна. Необходимо выбрать нужную организацию из предложенного списка.

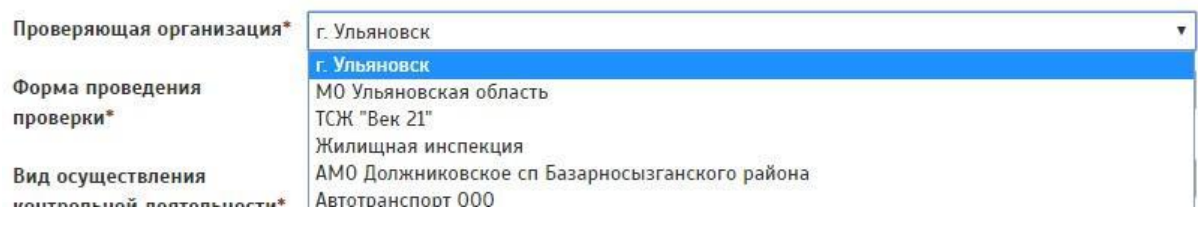

Следующие поля заполняются для всех видов проверок.

**Форма проведения проверки** (поле обязательное для заполнения) **–** Данное поле заполняется при помощи всплывающего окна. Необходимо выбрать нужную форму проверки из предложенного списка.

Форма проведения проверки\*

Выезлная Документарная Выезлная Документарная и выездная

Вид осуществления контрольной деятельности\*

**Вид осуществления контрольной деятельности** (поле обязательное для заполнения) **–** Данное поле заполняется при помощи всплывающего окна. Необходимо выбрать нужный вид из предложенного списка.

Вид осуществления контрольной деятельности\*

Государственный и муниципальный жилищный надзор (контроль) Лицензионный контроль Государственный и муниципальный жилищный надзор (контроль)

### **Реестровый номер функции органа жилищного надзора в ФРГУ –**

Данное поле заполняется автоматически при выборе вида в поле «Вид осуществления контрольной деятельности»

Реестровый номер функции органа жилищного надзора должен состоять из цифр.

Предзаполнить номера функций можно в справочнике.

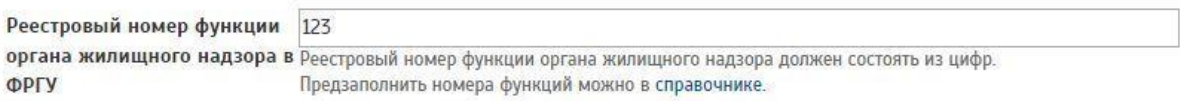

**Идентификатор контролирующего органа в ФРГУ –** Данное поле заполняется вручную. Указывается идентификатор контролирующего органа в ФРГУ.

ФРГУ обеспечивает ведение в электронной форме реестра государственных и муниципальных услуг, функций по осуществлению государственного контроля (надзора) и муниципального контроля (далее функции), а также реестра иных услуг в соответствии с перечнем иных услуг, сведения о которых размещаются в федеральном реестре государственных и муниципальных услуг (функций), утвержденным Правительством Российской Федерации.

Идентификатор контролирующего органа в Макс 22 симв. ФРГУ

Регистрация в ЕРП (Единый Реестр Проверок) Должна быть зарегистрирована в едином реестре проверок – В данном поле предлагается для выбора 2 кнопки:

«Да» **–** заполняется в том случае, если проверка зарегистрирована на сайте ЕРП;

«Нет» **–** заполняется в том случае, если проверка не зарегистрирована на сайте ЕРП.

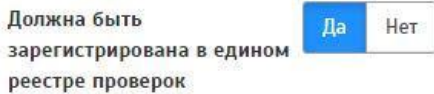

При выборе пункта «Да» заполняются следующие поля:

**Регистрационный номер –** Данное поле заполняется вручную. Указывается регистрационный номер, присваиваемый на сайте ЕРП. Регистрационный номер должен состоять из 14 цифр.

Регистрационный номер

Регистрационный номер должен состоять из 14 цифр.

**Дата присвоения регистрационного номера –** При нажатии на данное поле появляется выпадающее окно с возможностью выбора даты. Присваивается дата регистрационного номера.

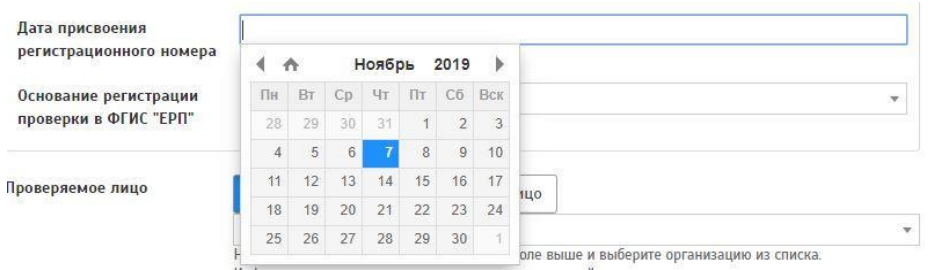

**Основание регистрации проверки в ФГИС "ЕРП" –** Данное поле заполняется при помощи всплывающего окна. Необходимо выбрать нужное основания из предложенного списка.

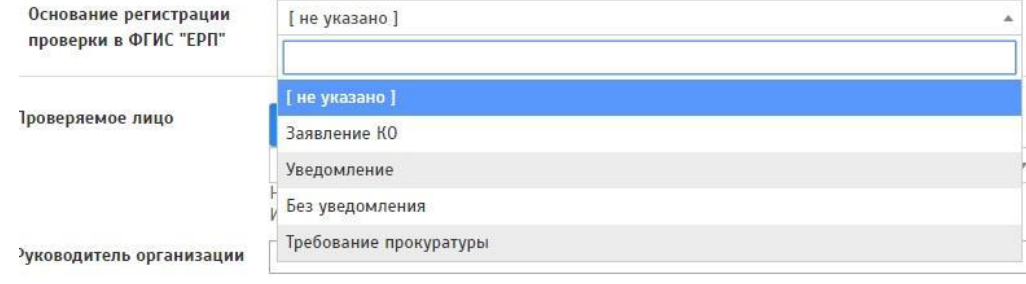

При выборе пункта «Нет» вышеописанные поля не заполняются, отображаются как неактивные.

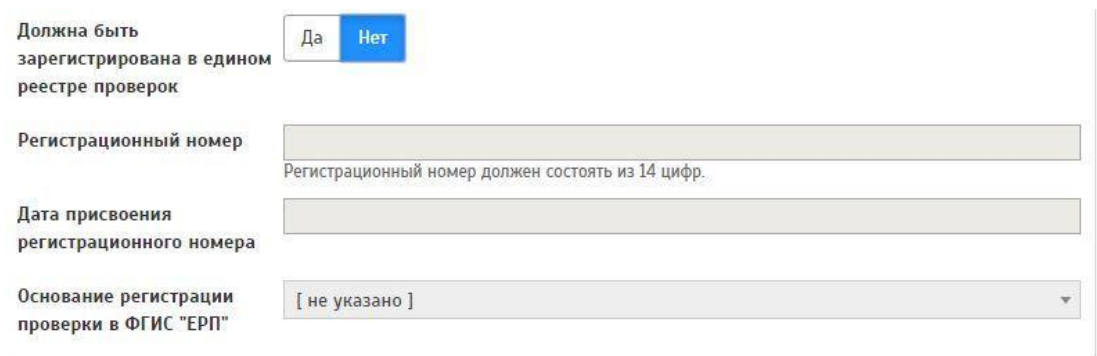

**Проверяемое лицо –** В данном поле предлагается для выбора 2 кнопки: «Юридическое лицо» – заполняется в том случае, если проверка осуществляется в отношении ЮЛ;

«Физическое лицо» – заполняется в том случае, если проверка осуществляется в отношении ФЛ.

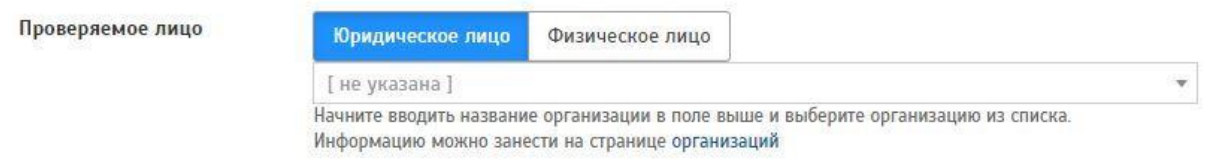

**«Юридическое лицо» –** Данное поле заполняется при помощи всплывающего окна (для поиска ЮЛ необходимо прописать название организации)

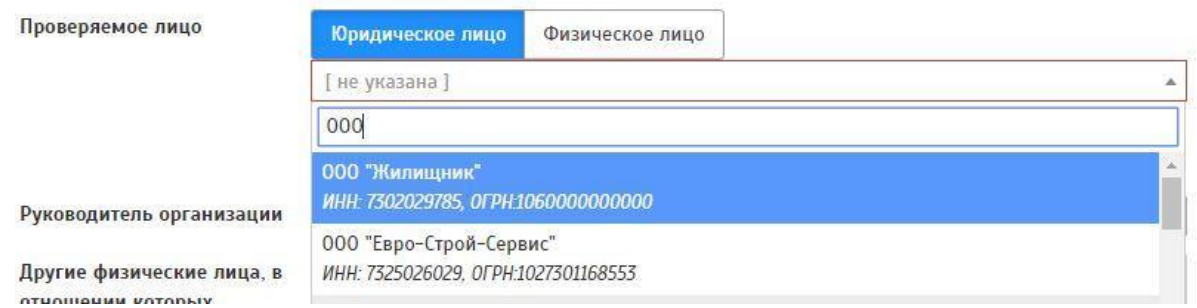

**«Физическое лицо» –** Данное поле заполняется при помощи всплывающего окна (для поиска ФЛ необходимо прописать ФИО) Если поиск не находит нужного ФЛ, необходимо создать новое ФЛ. Для этого необходимо нажать на ☑ рядом с текстом «Создать новое физическое лицо»

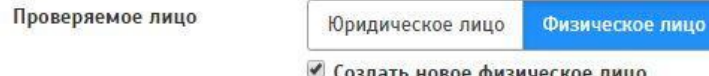

■ Создать новое физическое лицо

При выборе данного пункта появятся новые поля для заполнения: **Фамилия; Имя; Отчество.**

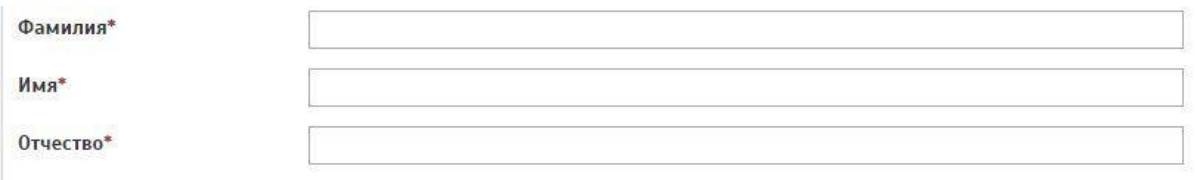

Данные поля обязательны к заполнению.

**Руководитель организации –** Данное поле заполняется вручную. Указывается ФИО руководителя организации.

Руководитель организации

**Другие физические лица, в отношении которых проводится проверка –** Данное поле заполняется вручную. Прописываются ФИО других ФЛ, в отношении которых проводится проверка.

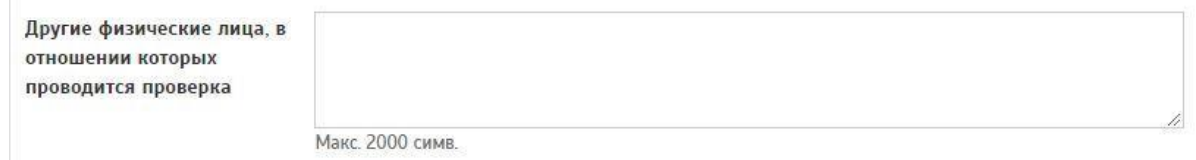

**Cубъект малого предпринимательства –** В данном поле предлагается для выбора 3 кнопки:

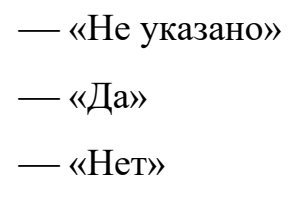

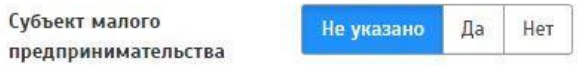

Под субъектом малого предпринимательства понимаются коммерческие организации, в уставном капитале которых доля участия Российской Федерации, субъектов Российской Федерации, общественных и религиозных организаций (объединений), благотворительных и иных фондов не превышает 25 процентов, доля, принадлежащая одному или нескольким юридическим лицам, не являющимся субъектами малого предпринимательства.

**Место фактического осуществления деятельности субъекта проверки –** Данное поле заполняется при помощи всплывающего окна (для поиска объекта необходимо прописать адрес объекта). Указывается адрес ЮЛ, ФЛ.

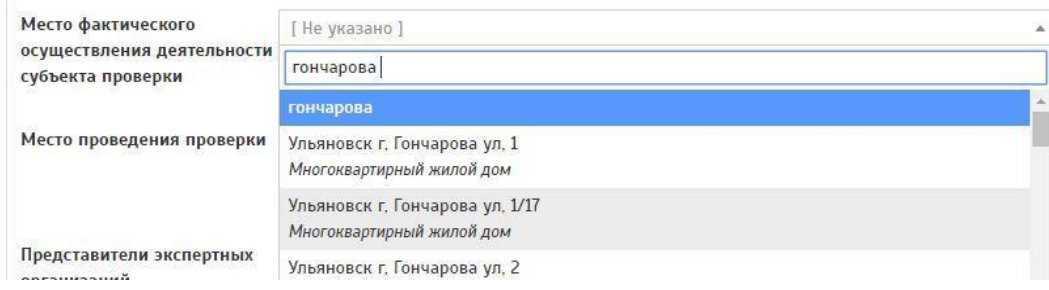

Также можно заполнить поле с помощью кнопки «Фактический адрес организации», при использовании данной кнопки в поле отобразится фактический адрес из паспорта организации.

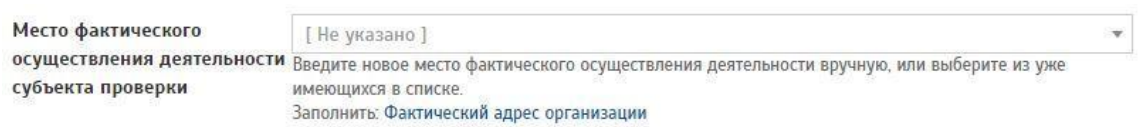

**Место проведения проверки –** Данное поле заполняется при помощи всплывающего окна (для поиска объекта необходимо прописать адрес объекта).

Указывается место проведения проверки.

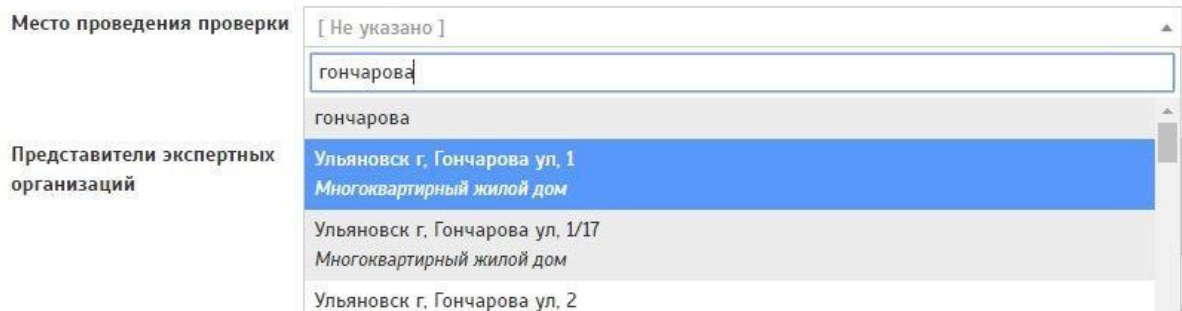

Также можно заполнить поле с помощью кнопок «Место фактического осуществления деятельности субъекта проверки» и «Адрес проверяемого дома (по основанию проверки) (Данная кнопка работает при создании распоряжения ГЖИ на основании обращения)»

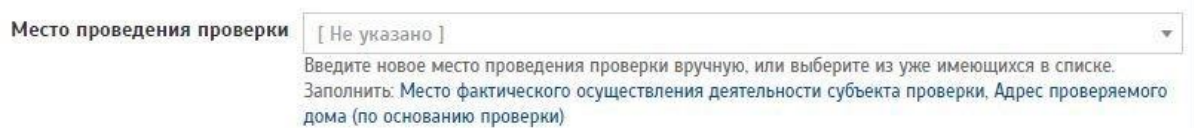

**Представители экспертных организаций –** Данное поле заполняется вручную.

По умолчанию, при создании распоряжения, отображается «Не привлекались».

Если проверка проводится при участии представителей экспертных организаций, в поле необходимо указать данные организации.

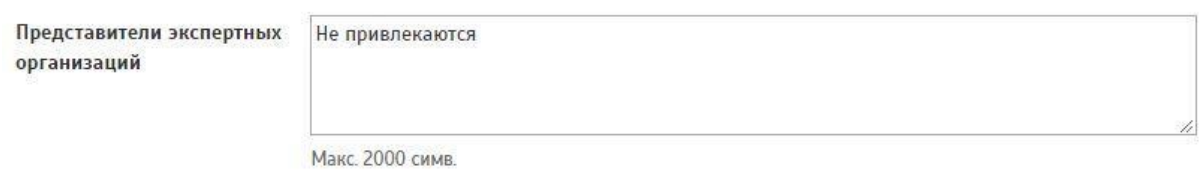

#### **Цель проведения проверки с реквизитами документов основания –**

Данное поле заполняется вручную. Указывается цель проведения проверки с реквизитами документов основания.

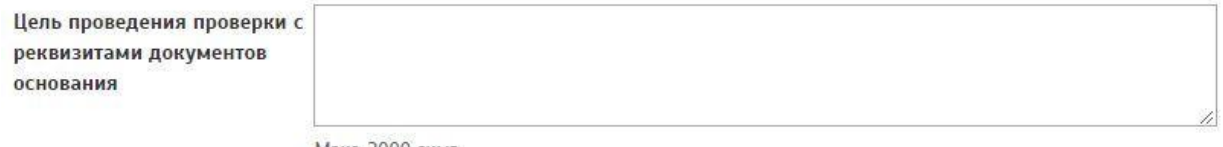

Макс. 2000 симв.

**Уполномоченное лицо –** Данное поле заполняется при помощи всплывающего окна (для поиска уполномоченного лица необходимо прописать ФИО сотрудника).

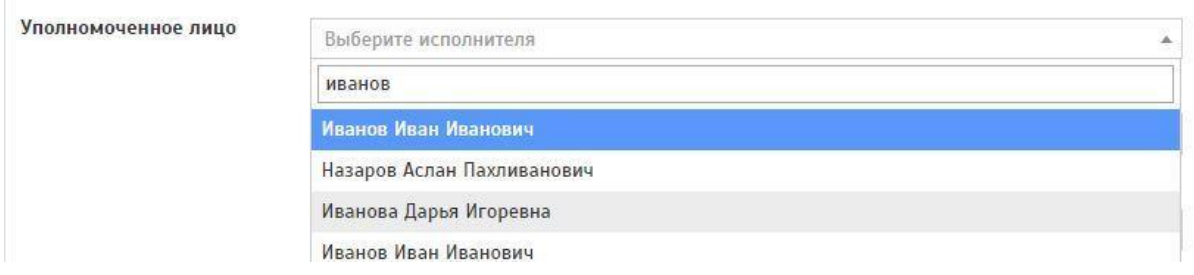

При выборе нескольких уполномоченных лиц можно выбрать ответственного исполнителя. Для этого необходимо нажать на кнопку «Ответственный исполнитель»

Если УЛ один, необходимо указать данного исполнителя как «ответственного», если УЛ несколько - необходимо выбрать ответственного.

Уполномоченное лицо

Иванов Иван Иванович  $x - x$ **• Ответственный исполнитель** 

**Правовые основания –** Данное поле заполняется при помощи всплывающего окна (для поиска оснований необходимо прописать основание или выбрать нужное из списка).

Правовые основания можно добавить как одно, так и несколько.

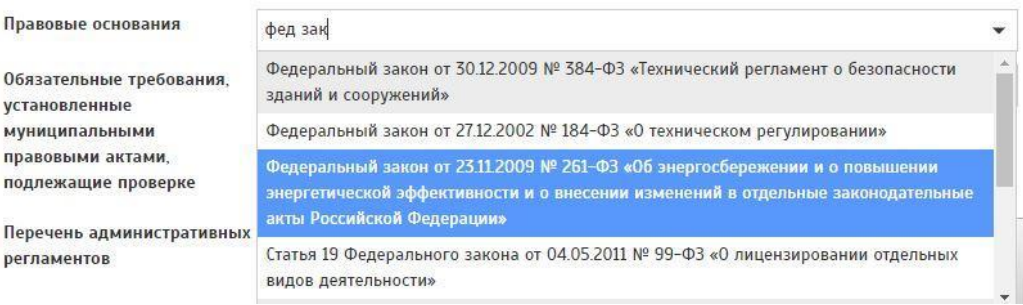

**Обязательные требования, установленные муниципальными правовыми актами, подлежащие проверке –** Данное поле заполняется при помощи всплывающего окна (для поиска требования необходимо прописать требование или выбрать нужное из списка).

Обязательное требование можно добавить как одно, так и несколько.

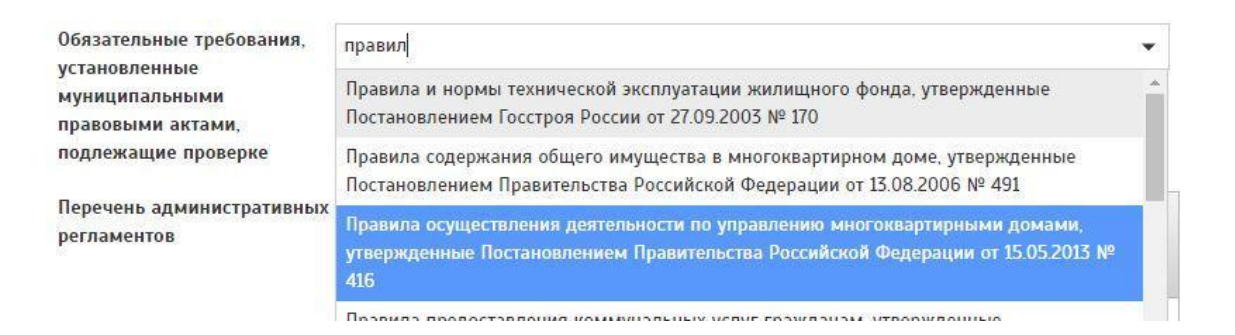

**Перечень административных регламентов –** Данное поле заполняется

вручную. Описывается перечень административных регламентов.

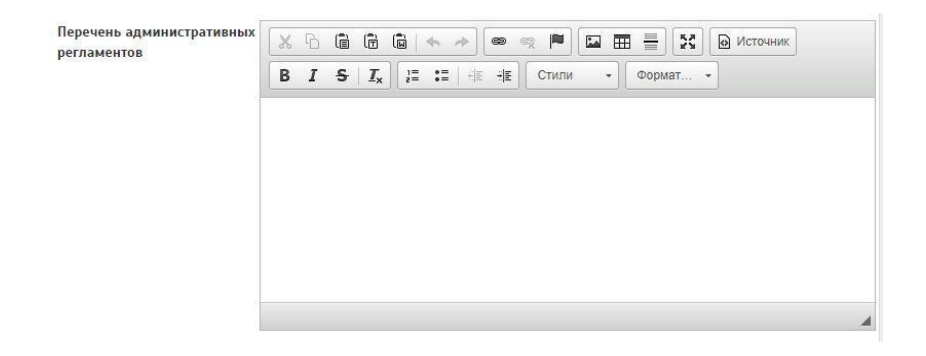

**Дополнительная информация –** Данное поле заполняется вручную. Указывается дополнительная информация.

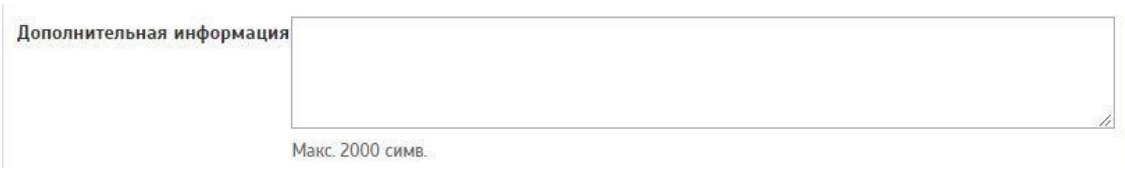

**Дата начала проведения** (поле обязательное для заполнения) **–** При нажатии на данное поле появляется выпадающее окно с возможностью выбора даты. Присваивается дата начала проведения проверки.

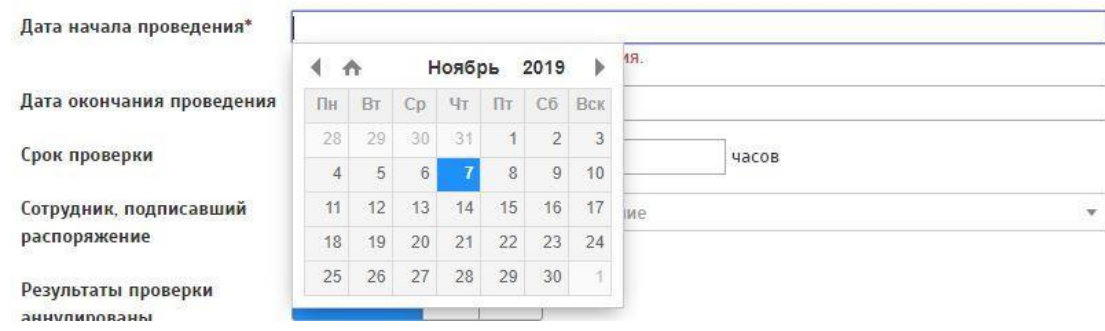

**Дата окончания проведения –** При нажатии на данное поле появляется выпадающее окно с возможностью выбора даты. Присваивается дата окончания проведения проверки.

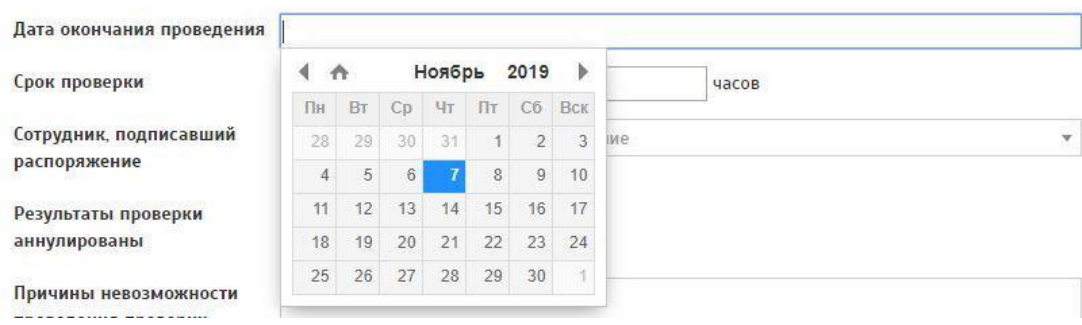

**Срок проверки –** Данное поле заполняется вручную. Заполняется количество дней (часов) проверки.

дней. Срок проверки часов

**Сотрудник, подписавший распоряжение –** Данное поле заполняется при помощи всплывающего окна (для поиска сотрудника необходимо прописать ФИО сотрудника). Обычно, Сотрудник, подписавший распоряжение **–** это руководитель или И.О. руководителя ГЖИ.

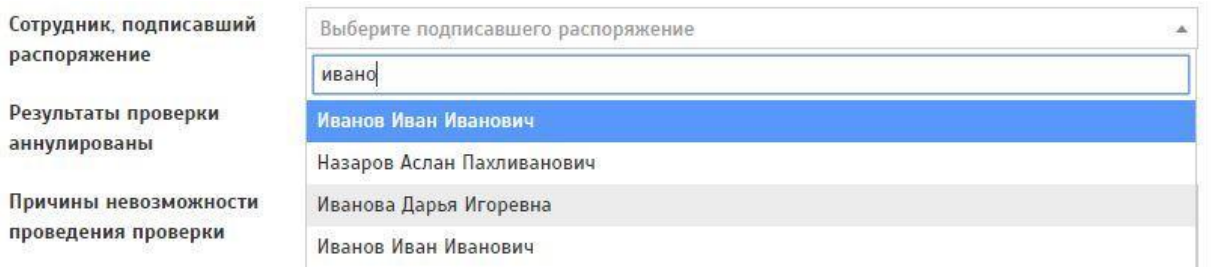

**Результаты проверки аннулированы –** В данном поле предлагается для выбора 3 кнопки:

- «Не указано»
- $\longrightarrow \langle \text{A}$ a»
- $\longrightarrow$  «Нет»

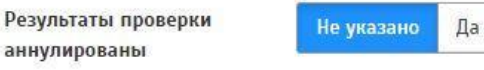

Нет

**Причины невозможности проведения проверки –** Данное поле заполняется вручную. Описываются причины невозможности проведения проверки.

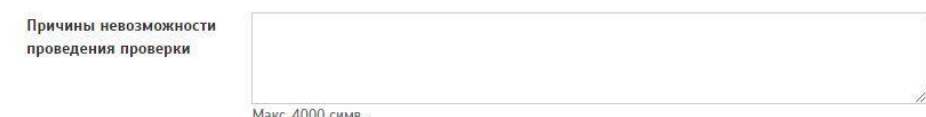

В правой части экрана имеются следующие поля:

Распоряжение

**Дата –** При нажатии на данное поле появляется выпадающее окно с возможностью выбора даты. Присваивается дата создания распоряжения.

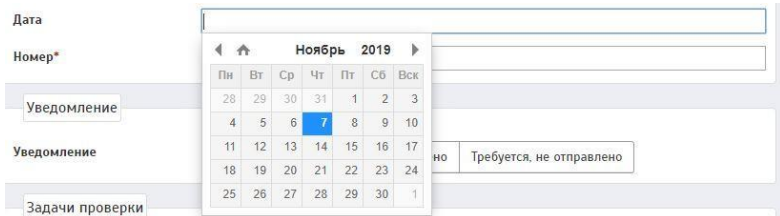

**Номер** (поле обязательное для заполнения) **–** Данное поле заполняется вручную. Присваивается номер распоряжения.

Номер\*

**Уведомление –** В данном поле предлагается для выбора 3 кнопки:

- «Не требуется»
- «Требуется, отправлено»
- «Требуется, не отправлено»

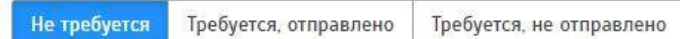

При выборе пункта «Требуется, отправлено» заполняются следующие поля:

Дата уведомления – При нажатии на данное поле появляется выпадающее окно с возможностью выбора даты.

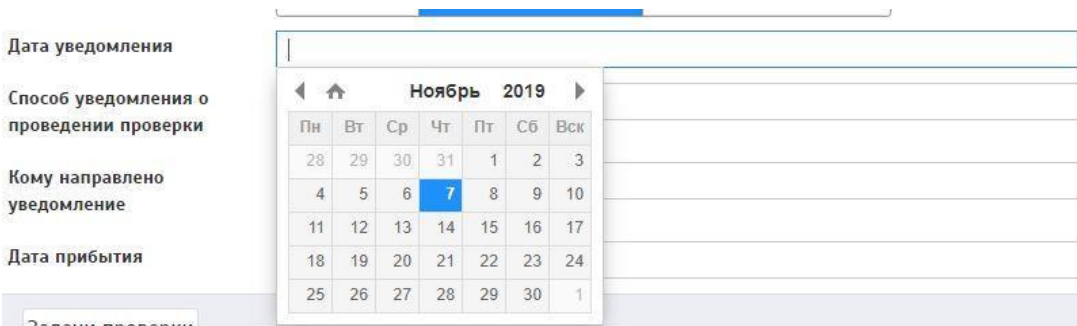

Способ уведомления о проведении проверки – Данное поле заполняется вручную.

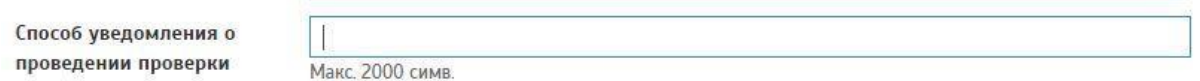

**Кому направлено уведомление –** Данное поле заполняется вручную.

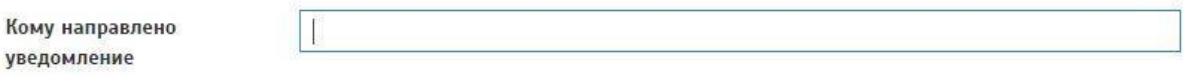

**Дата прибытия –** При нажатии на данное поле появляется выпадающее окно с возможностью выбора даты.

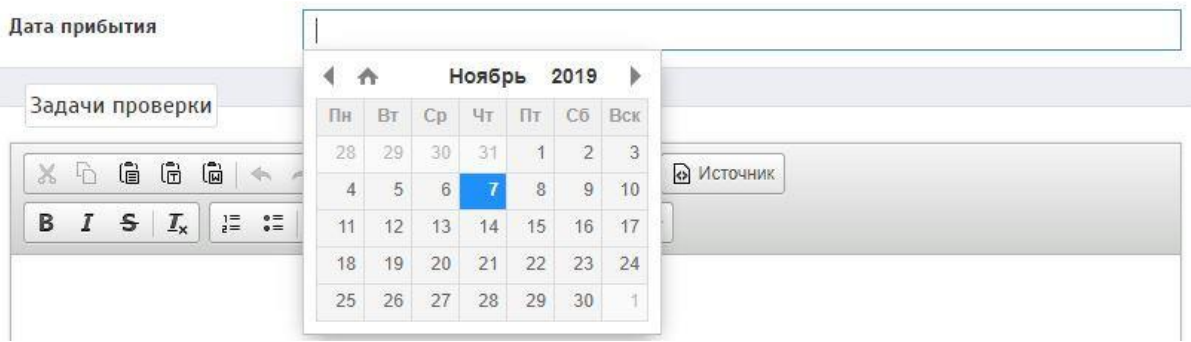

**Задачи проверки –** Данное поле заполняется вручную. Также возможно заполнение данного поля при нажатии на кнопку «Осуществление жилищного надзора».

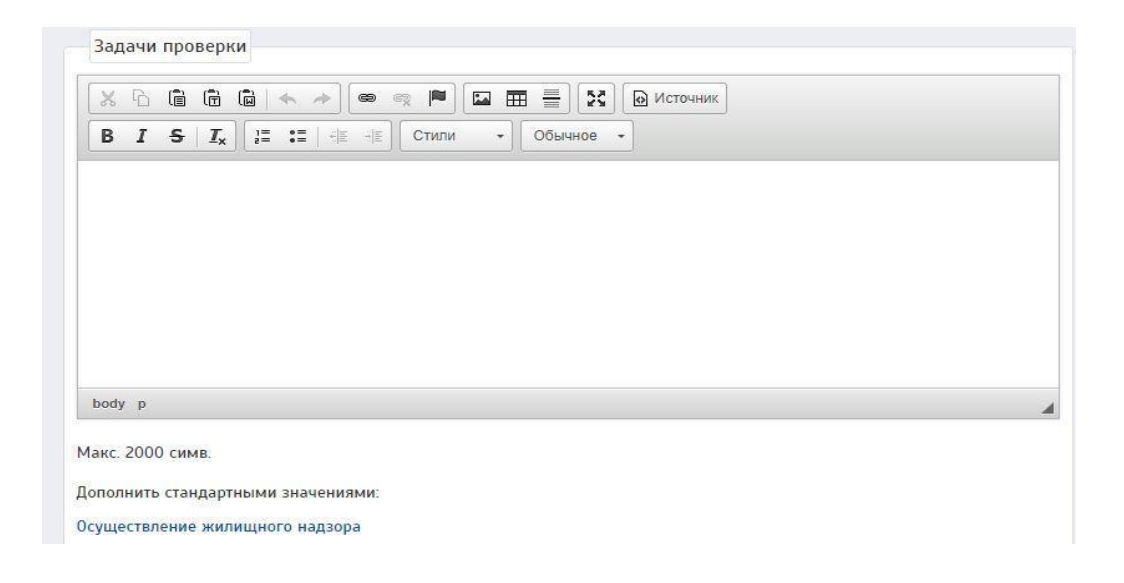

**Документы для проверки –** Данное поле заполняется вручную.

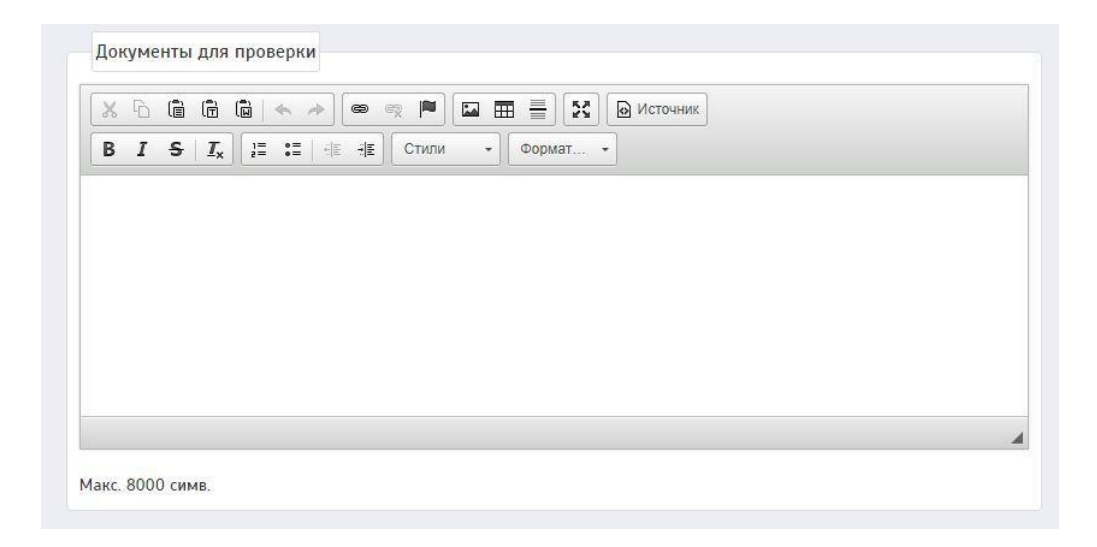

После заполнения всех необходимых пунктов нужно сохранить распоряжение, нажав на кнопку «Сохранить». Данное распоряжение ГЖИ отобразится на странице «Реестр распоряжений».

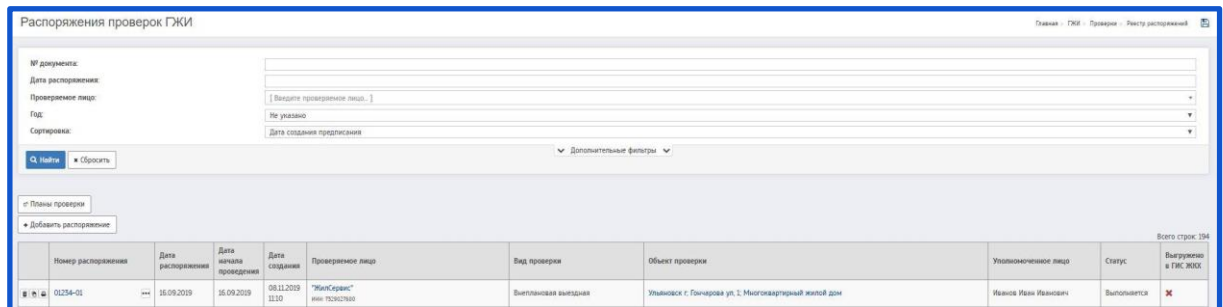

На странице «Реестр распоряжений (Распоряжения проверок ГЖИ)» есть возможность удаления/копирования распоряжения.

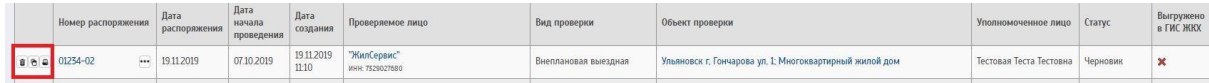

Чтобы удалить распоряжение - необходимо нажать на ; чтобы создать копию распоряжения - необходимо нажать на  $\bullet$ . Также есть возможность

печати распоряжения. Чтобы распечатать распоряжение - необходимо нажать на  $\blacksquare$ .

Также, имеется кнопка дополнительного меню:

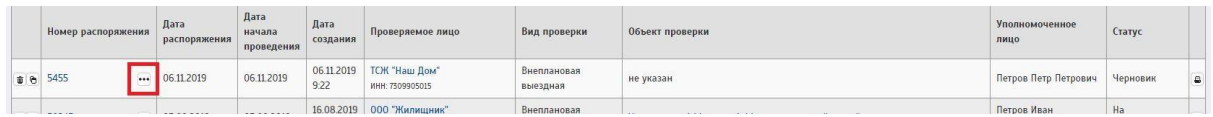

При нажатии на данную кнопку появляется окно с выбором:

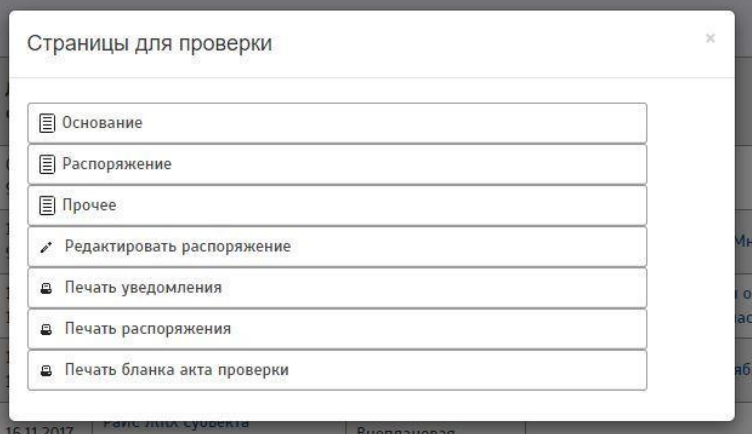

# *2.3.2 Создание распоряжения на основании обращения*

Для создания распоряжения на основании обращения необходимо перейти на страницу «Реестр обращений»

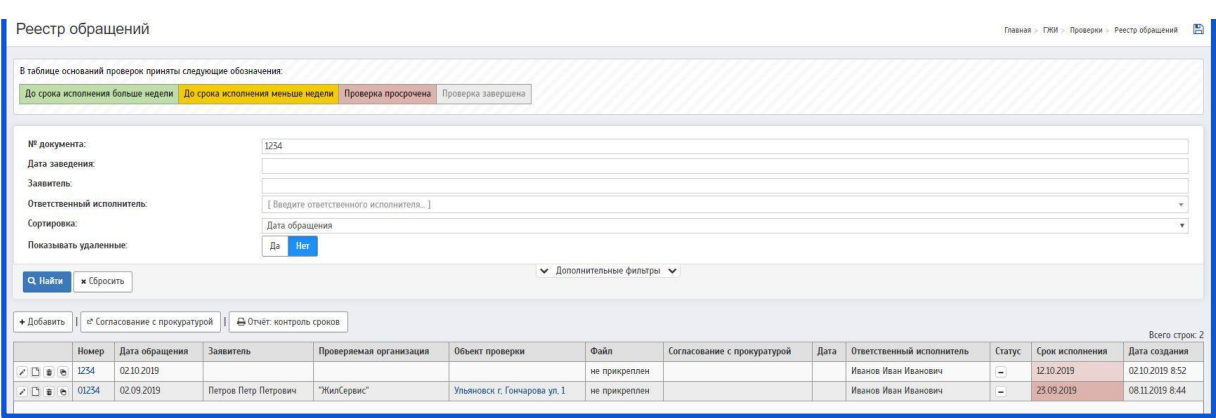

При нажатии на обращение будет совершен переход на страницу «Основание проверки ГЖИ»

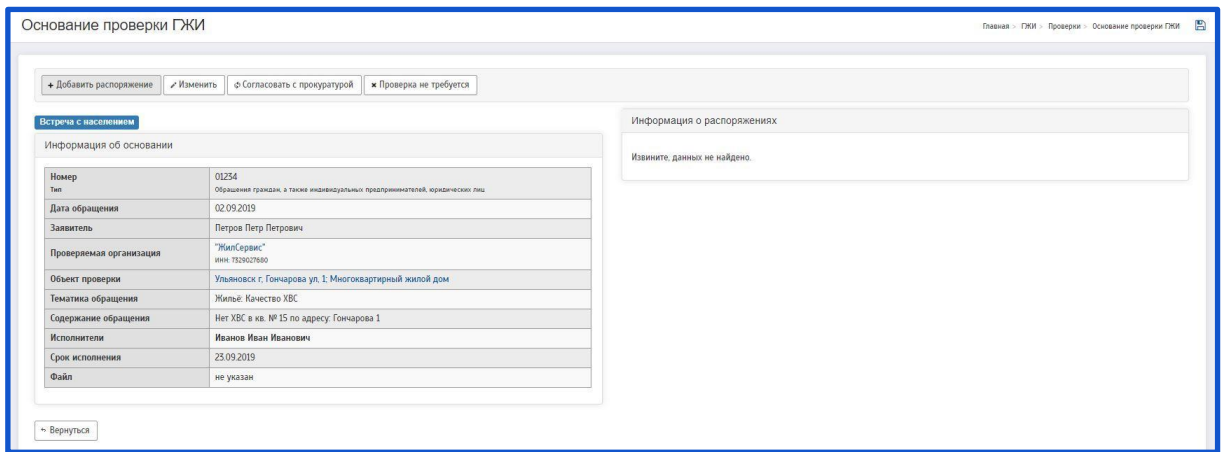

Чтобы создать распоряжение необходимо нажать на кнопку «Добавить распоряжение», будет совершен переход на страницу «Создание распоряжения».

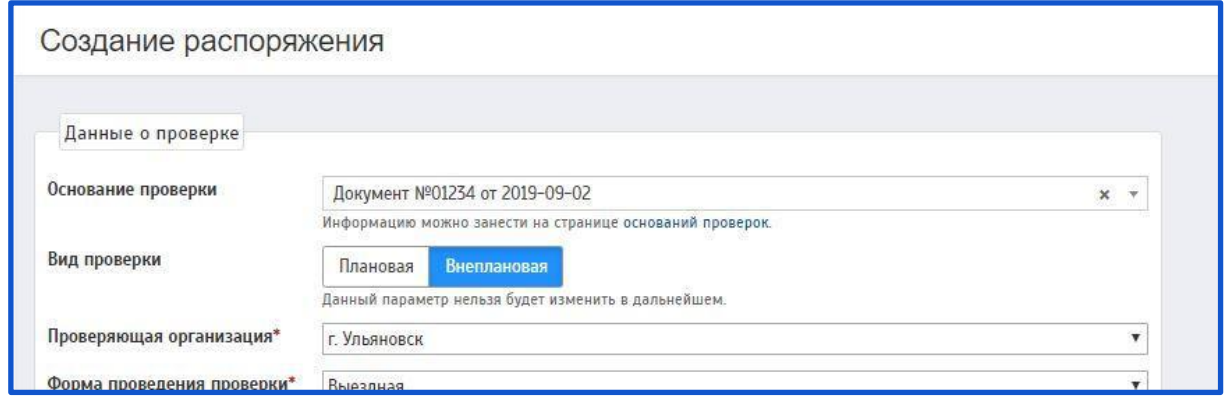

Описание полей:

При создании распоряжения на основании обращения из заполненного обращения автоматически заполняются следующие поля:

**Основание проверки –** В данном поле автоматически заполняется обращение, на основании которого создано данное распоряжение.

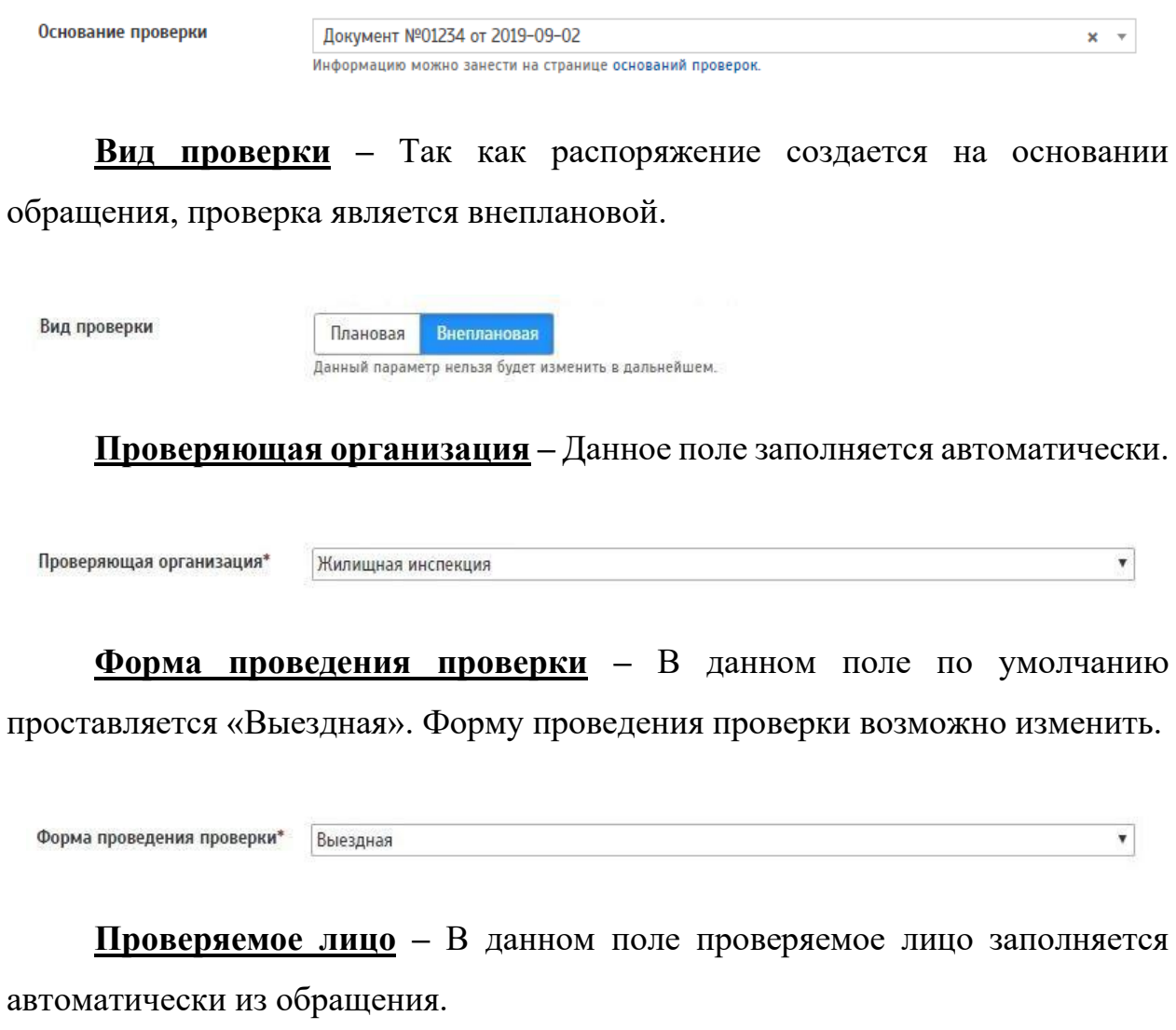

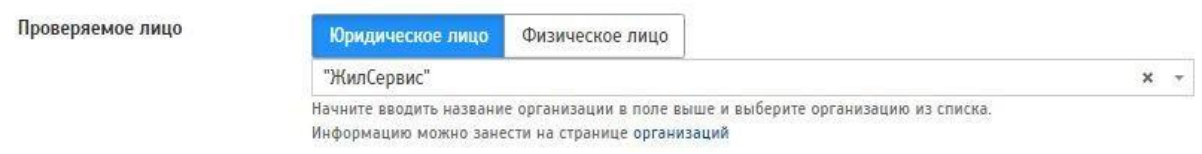

**Руководитель организации –** Поле заполняется автоматически из паспорта организации. Данные можно изменить.

Руководитель организации

Курдюков Алексей Юрьевич

#### Место фактического осуществления деятельности субъекта проверки –

Данное поле заполняется автоматически из паспорта организации.

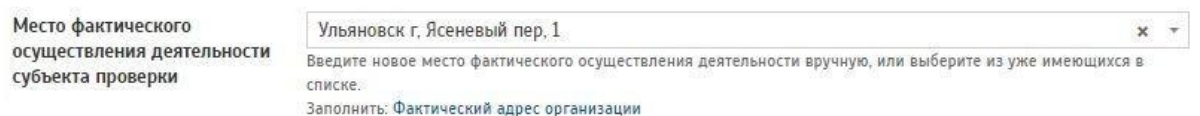

**Место проведения проверки –** Данное поле заполняется автоматически из обращения.

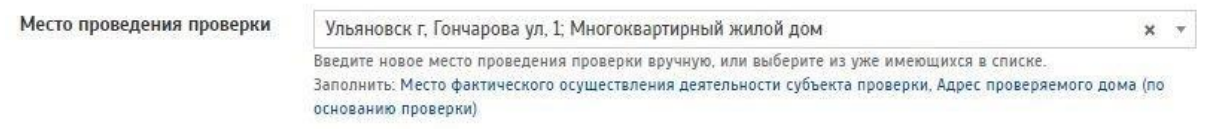

**Дата начала проведения –** Поле заполняется автоматически. Отображается текущая дата на момент создания распоряжения. Данные можно изменить.

Дата начала проведения\*

Распоряжение

**Дата –** Поле заполняется автоматически. Отображается текущая дата на момент создания распоряжения. Данные можно изменить.

Дата

09.09.2019

09.09.2019

**Номер –** Данное поле заполняется автоматически из обращения. За основу берется N обращения и добавочный 01. Данные можно изменить.

Номер\*

01234-01

Остальные поля заполняются также, как описано в разделе: **[Создание](#page-40-0)  [распоряжения без основания.](#page-40-0)**

#### *2.3.3 Создание распоряжения на странице «План проверок ГЖИ»*

Для создания нового распоряжения на странице «План проверок ГЖИ» необходимо перейти в раздел «План проверок», перейти в подробности плана

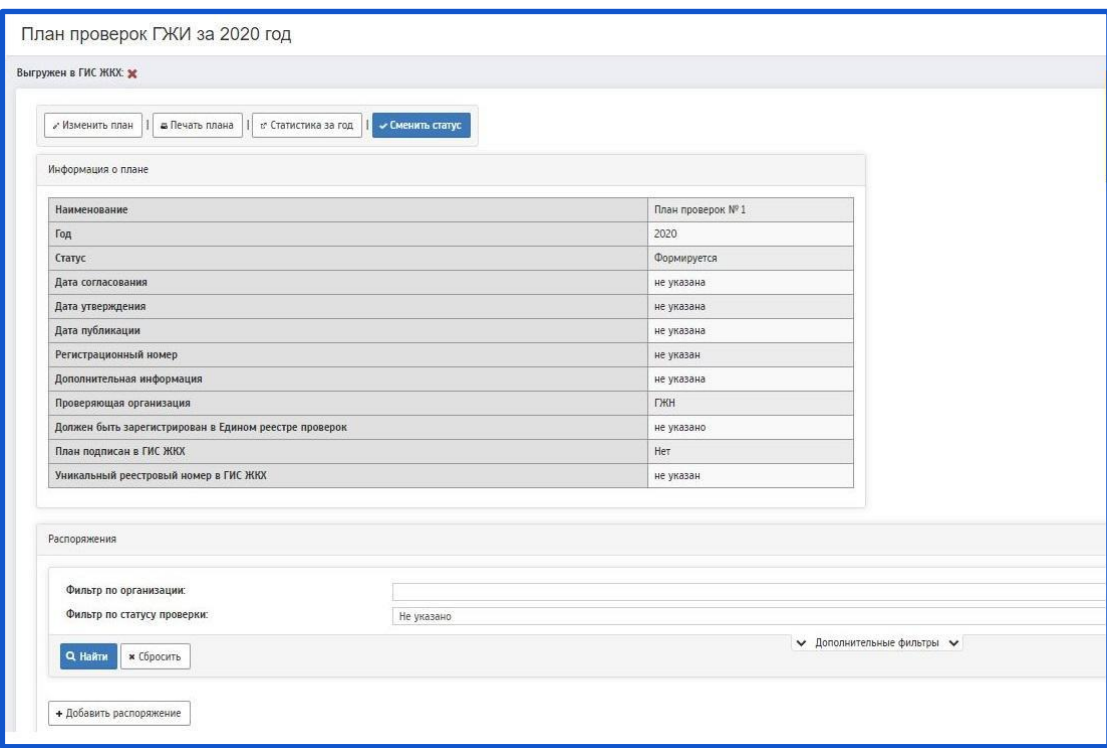

В данный план необходимо добавить распоряжения.

При нажатии на кнопку «Добавить распоряжение» будет совершен переход на страницу «Создание распоряжения»

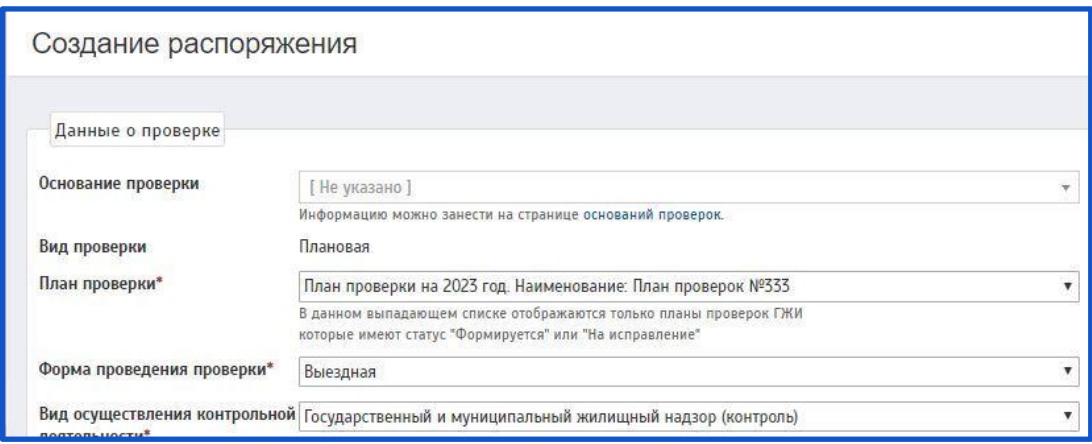

Описание полей:

При создании распоряжения на странице «План проверок ГЖИ» автоматически заполняются следующие поля:

**Вид проверки – В** данном поле вид проверки автоматически проставляется как «Плановая». При создании распоряжения на странице «План проверок ГЖИ» данные изменить нельзя.

Вид проверки

Плановая

**План проверки –** Данное поле заполняется автоматически из плана проверки. Отображается тот план, в подробностях которого создается распоряжение.

План проверки\*

План проверки на 2023 год. Наименование: План проверок №333  $\pmb{\mathrm{v}}$ .<br>В данном выпадающем списке отображаются только планы проверок ГЖИ которые имеют статус "Формируется" или "На исправление"

 $\blacktriangledown$ 

**Форма проведения проверки –** В данном поле по умолчанию проставляется «Выездная». Форму проведения проверки возможно изменить.

Форма проведения проверки\* Выездная

**Дата начала проведения –** Поле заполняется автоматически. Отображается текущая дата на момент создания распоряжения. Данные можно изменить.

08.11.2019

Распоряжение

**Дата –** Поле заполняется автоматически. Отображается текущая дата на момент создания распоряжения. Данные можно изменить.

Дата

08.11.2019

Остальные поля заполняются также, как описано Остальные поля заполняются также, как описано в разделе: **[Создание распоряжения без](#page-40-0)  [основания.](#page-40-0)**

### *2.3.4 Печатная форма распоряжения*

После того, как распоряжение ГЖИ будет создано, его можно будет распечатать.

Для этого необходимо зайти на страницу «Распоряжение проверки ГЖИ»

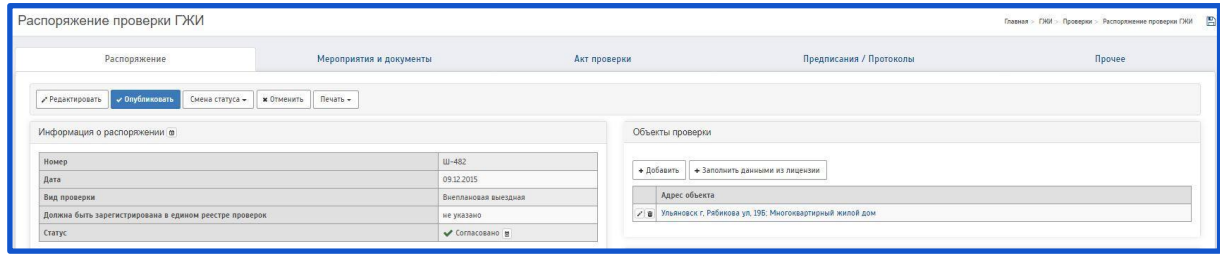

Далее, необходимо нажать на кнопку «Печать». Появится 2 документа для выбора печати: Распоряжение, Требованию.

#### Распоряжение проверки ГЖИ

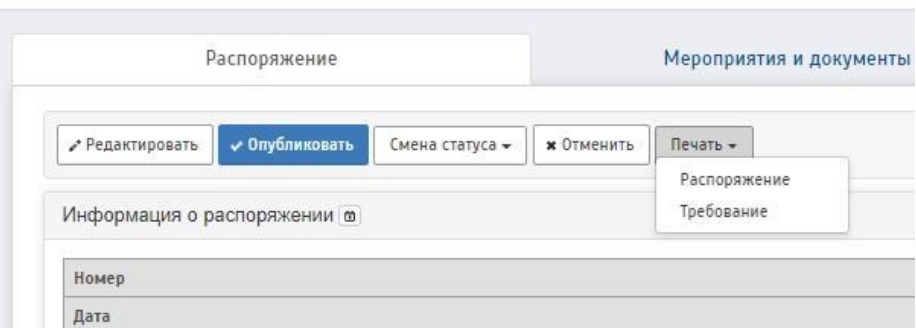

Для печати распоряжения необходимо выбрать пункт «Распоряжение». После этого будет совершен переход на печатную форму распоряжения ГЖИ.

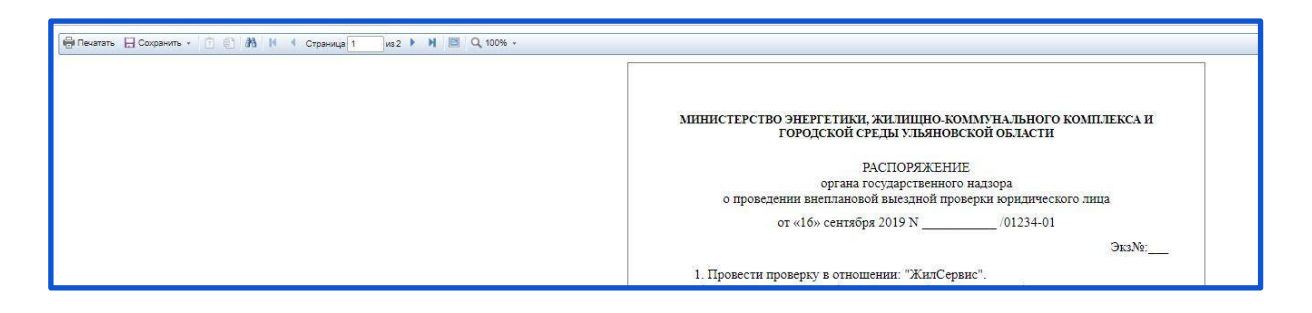

На данной странице есть возможность просмотра, печати распоряжения. А также есть возможность сохранить данное распоряжение в электронном виде на ПК.

Для этого необходимо нажать на кнопку «Сохранить»

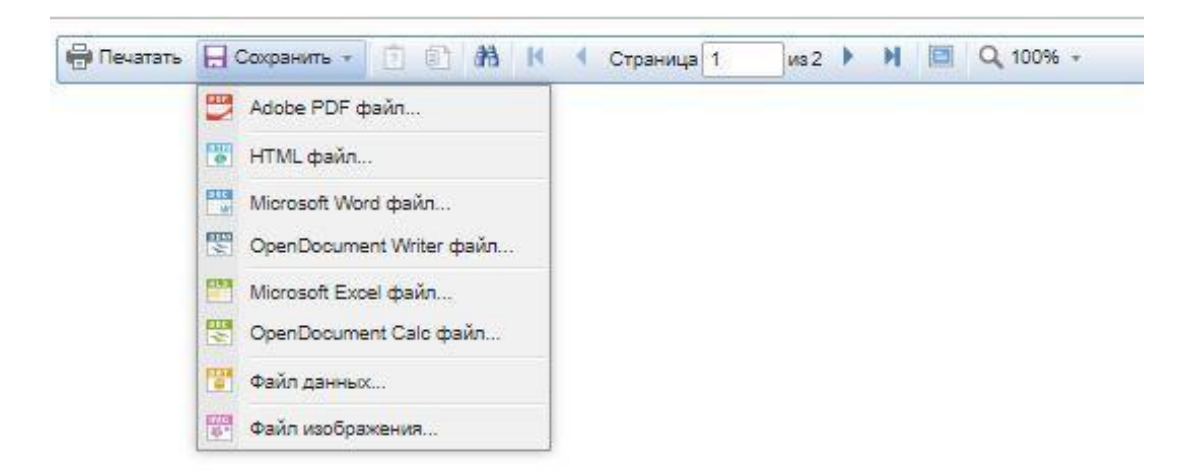

Отобразится окно с выбором формата документа. Необходимо нажать на нужный формат. После этого появится всплывающее окно сохранения документа.

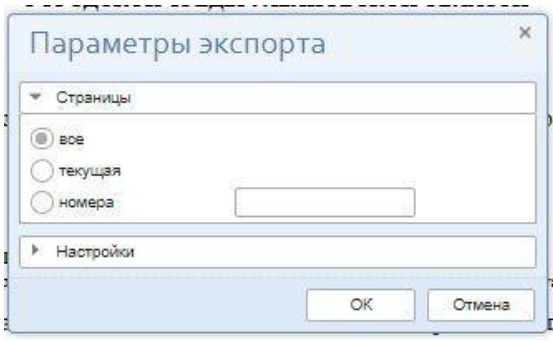

Необходимо проставить нужные параметры и нажать на кнопку «ОК»

# *2.3.5 Выгрузка в ГИС ЖКХ*

Чтобы синхронизировать распоряжение ГЖИ с ГИС ЖКХ, необходимо перейти на страницу «Распоряжение проверки ГЖИ»

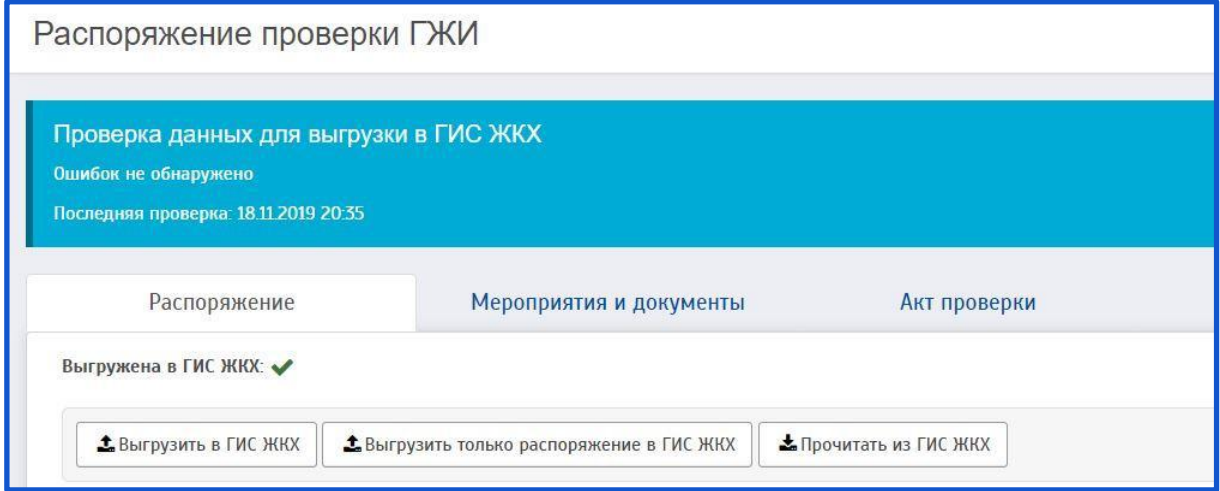

На данной странице имеются кнопки:

- «Выгрузить в ГИС ЖКХ»
- $-$  «Выгрузить только распоряжение в ГИС ЖКХ»
- «Прочитать из ГИС ЖКХ»

Чтобы выгрузить распоряжение вместе с актом проверки в ГИС ЖКХ нужно нажать на кнопку «Выгрузить в ГИС ЖКХ», чтобы выгрузить только распоряжение в ГИС ЖКХ - нужно нажать на кнопку «Выгрузить только распоряжение в ГИС ЖКХ», чтобы получить распоряжение из ГИС ЖКХ нужно нажать на кнопку «Прочитать из ГИС ЖКХ»

После этого будет совершен запрос в ГИС ЖКХ:

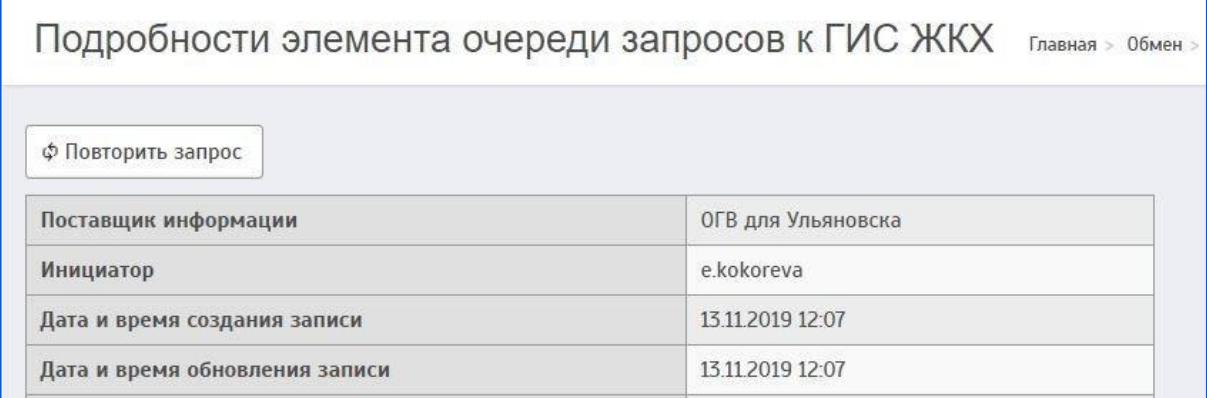

Необходимо дождаться успешной обработки запроса.

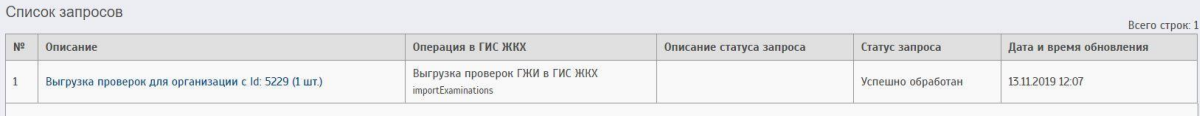

### **2.4 Акты проверок**

Акты проверок создаются на основании распоряжения ГЖИ.

Акт о проведении проверки создается по установленной форме, в двух экземплярах (один - надзорному органу, второй - для лица, в отношении которого создается проверка).

В акте проверки указываются все выявленные нарушения, а также, если в ходе проверки нарушений не выявлено, это описывается в акте.

Для создания нового акта проверки необходимо перейти на страницу «Реестр распоряжений (Распоряжения проверок ГЖИ)»

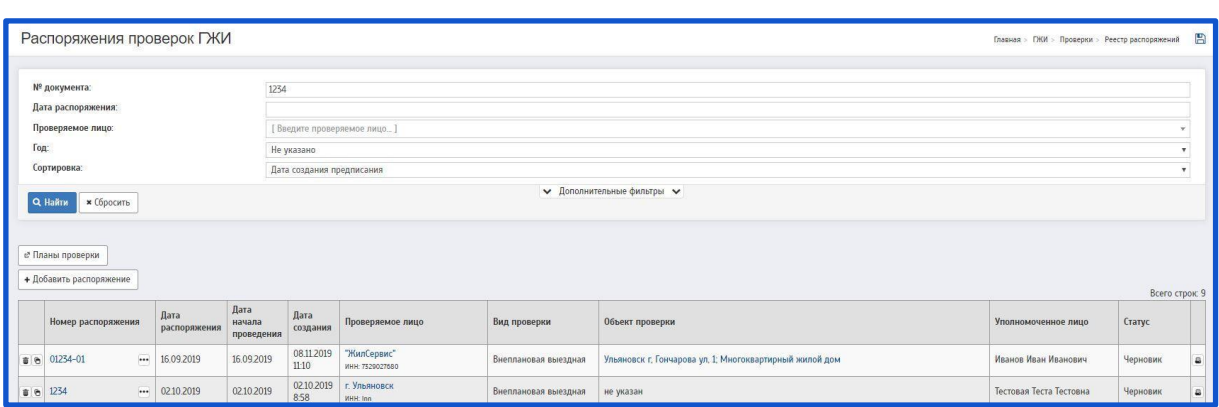

При нажатии на распоряжение будет совершен переход на страницу «Распоряжение проверки ГЖИ».

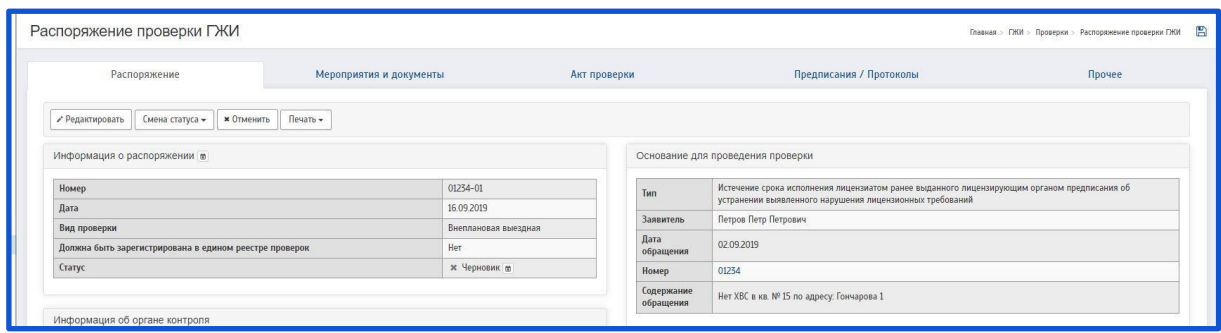

Чтобы создать акт проверки необходимо сменить статус у данного распоряжения на «Согласовано».

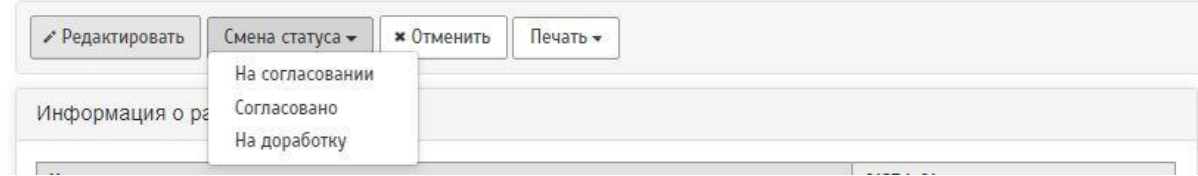

Далее необходимо перейти на страницу «Акт проверки» и нажать на кнопку «Добавить»

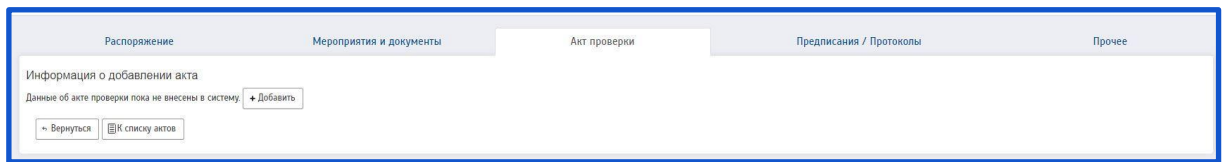

В случае, если распоряжение ГЖИ не «Согласовано», на странице «Акт проверки» будет описание невозможности добавления Акта проверки.

Информация о добавлении акта

- Добавить данные об акте проверки можно будет после наступления даты начала проведения проверки 06.11.2019 0:00:00;
- Если проверка плановая план должен быть опубликован;
- Добавить акт можно только по согласованному распоряжению.

→ Вернуться ■К списку актов

При нажатии на кнопку «Добавить» будет совершен переход на страницу «Редактирование акта проверки ГЖИ».

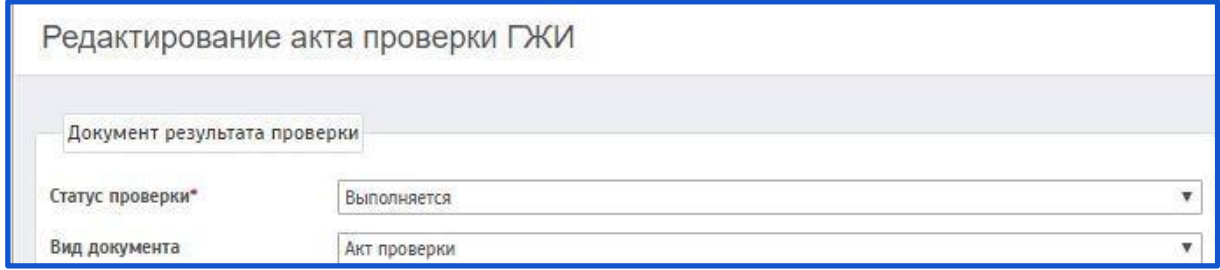

Описание полей:

**Статус проверки** (поле обязательное для заполнения) – Данное поле заполняется при помощи всплывающего окна. Необходимо выбрать нужный статус из предложенного списка.

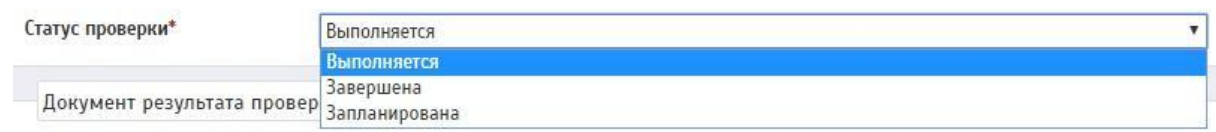

Документ результата проверки

**Вид документа** – Данное поле заполняется при помощи всплывающего окна. Необходимо выбрать нужный вид документа из предложенного списка.

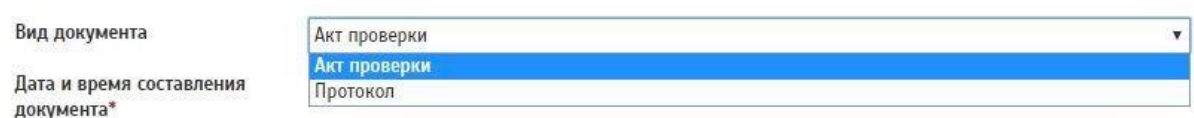

**Дата и время составления документа** (поле обязательное для заполнения) – При нажатии на данное поле появляется выпадающее окно с возможностью выбора даты и времени. Присваивается дата и время составления акта.

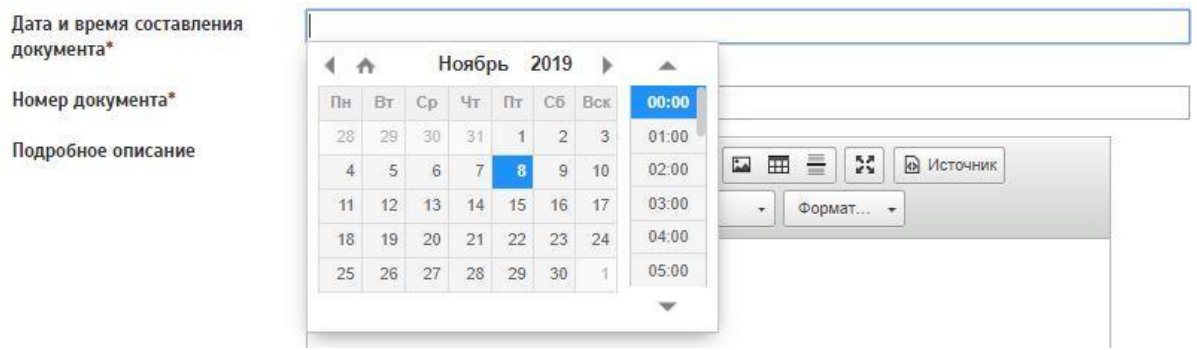

**Номер документа** (поле обязательное для заполнения) – Поле заполняется автоматически из распоряжения. За основу берется N распоряжения. Данные можно изменить.

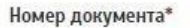

01234-01

**Подробное описание** – Данное поле заполняется вручную. указывается подробное описание причин составления акта.

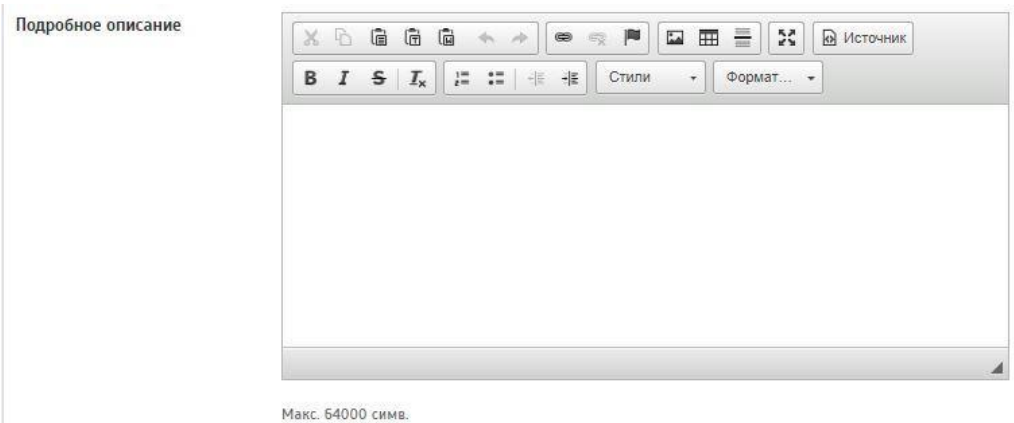

**Дополнительная информация о результате проверки** – Данное поле заполняется вручную. Указывается дополнительная информация о результатах проверки.

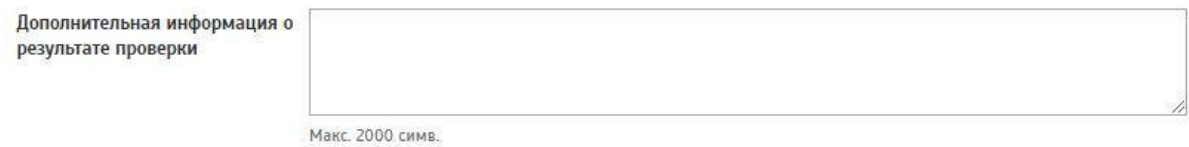

**Срок выполнения** – Данное поле заполняется вручную. Заполняется количество дней (часов) проверки.

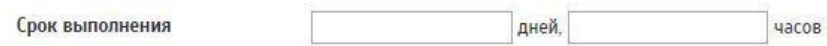

**Описание фотоматериалов** – Данное поле заполняется вручную. Указывается информация о фотоматериалах.

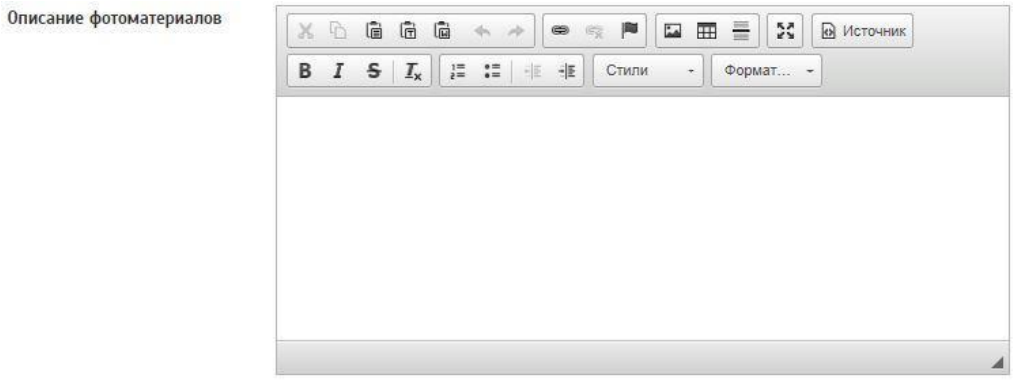

Макс. 2000 симв С описанием примененных фотографических средств

**ФИО и должность представителей субъекта проверки, присутствовавших при проведении проверки** – Данное поле заполняется вручную. Также можно заполнить поле с помощью кнопок «Руководитель "Организации"», «Представитель "Организации"», «Составлен в отсутствие представителя "Организации"».

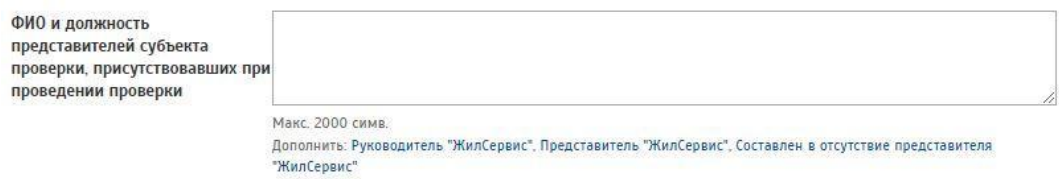

**Квалификационный аттестат** – Данное поле заполняется вручную. Указывается квалификационный аттестат.

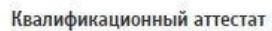

Макс. 500 симв. С указанием лица, которому выдан аттестат

Представители субъекта проверки отсутствовали при проведении проверки – В данном поле предлагается для выбора 3 кнопки:

— «Не указано»

— «Да»

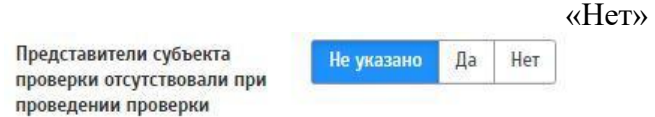

**Характер нарушения** – Данное поле заполняется вручную.

Указывается характер нарушения.

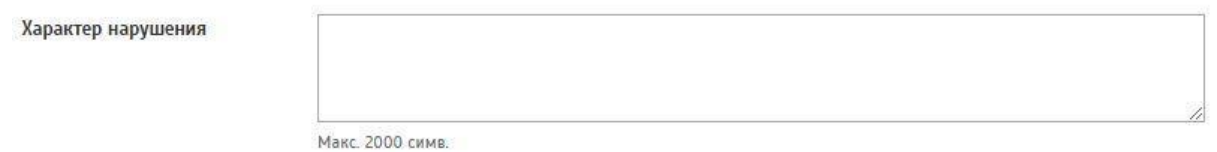

#### **Информация о привлечении проверяемых лиц к административной**

**ответственности** – Данное поле заполняется вручную. Указывается информация о привлечении проверяемых лиц к административной ответственности.

Информация о привлечении проверяемых лиц к административной ответственности

Макс. 2000 симв.

**Ознакомление с результатом проверки** – В данном поле предлагается для выбора 3 кнопки:

«Отказ» **–** выбирается в случае отказа «организации» от ознакомления с результатами проверки.

«Не ознакомлен» **–** выбирается в случае не ознакомления «организации» с результатами проверки.

«Ознакомлен» **–** выбирается в случае ознакомления «организации» с результатами проверки.

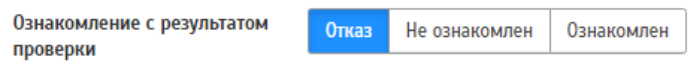

1. При выборе пункта «Отказ» заполняются следующие поля:

## **ФИО должностного лица, отказавшегося от ознакомления с актом**

**проверки** – Данное поле заполняется вручную. Указывается ФИО лица, отказавшегося от ознакомления с актом.

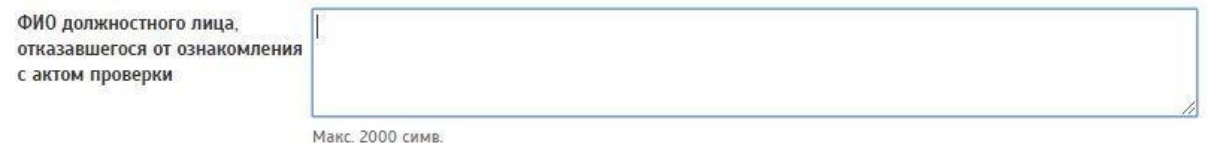
**Орган, в который направлены материалы о выявленных нарушениях** – Данное поле заполняется вручную. Указывается орган, в который направлены материалы о выявленных нарушениях.

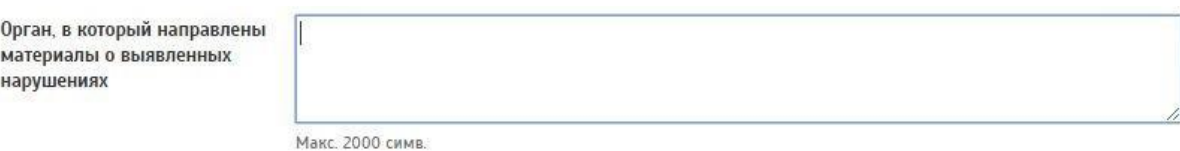

2. При выборе пункта «Не ознакомлен» заполняется следующее поле: **Орган, в который направлены материалы о выявленных нарушениях**– Данное поле заполняется вручную. Указывается орган, в

который направлены материалы о выявленных нарушениях.

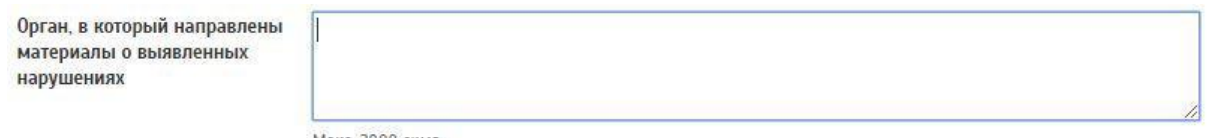

Макс. 2000 симв.

3. При выборе пункта «Отказ» заполняются следующие поля:

**ФИО должностного лица, ознакомившегося с актом проверки** – Данное поле заполняется вручную. Указывается ФИО должностного лица, ознакомившегося с актом проверки.

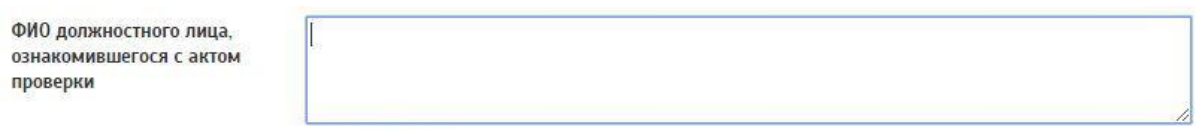

**Макс 2000 симв** 

**Дата ознакомления с результатом проверки** – При нажатии на данное поле появляется выпадающее окно с возможностью выбора даты.

#### Присваивается дата ознакомления с результатами проверки.

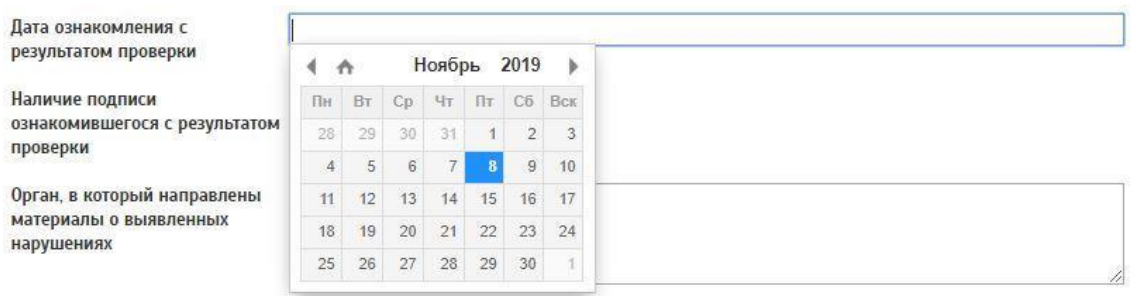

Наличие подписи ознакомившегося с результатом проверки – В данном поле предлагается для выбора 3 кнопки:

— «Не указано»  $\longrightarrow \langle \text{Law} \rangle$  $\longrightarrow$  «Her» Наличие подписи Не указано  $\Box$ ознакомившегося с результатом проверки

#### **Орган, в который направлены материалы о выявленных**

**нарушениях** – Данное поле заполняется вручную. Указывается орган, в который направлены материалы о выявленных нарушениях.

Нет

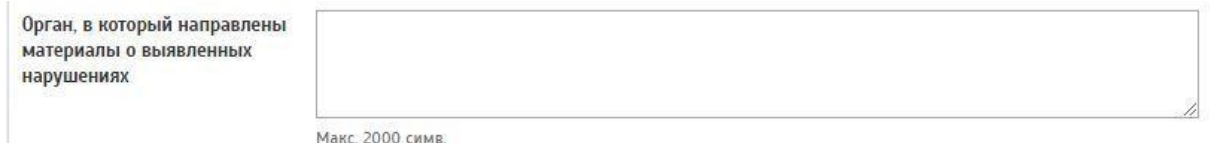

Следующие поля заполняются для всех видов проверок.

**Дата направления материалов о выявленных нарушениях в органы государственной власти** – При нажатии на данное поле появляется выпадающее окно с возможностью выбора даты. Присваивается дата направления материалов о выявленных нарушениях в органы государственной власти.

Дата направления материалов о выявленных нарушениях в Ноябрь 2019 →  $4<sub>0</sub>$ органы государственной власти  $\overline{\text{H}}$   $\overline{\text{B}}$   $\overline{\text{T}}$   $\overline{\text{C}}$   $\overline{\text{D}}$   $\overline{\text{C}}$   $\overline{\text{T}}$   $\overline{\text{T}}$   $\overline{\text{C}}$   $\overline{\text{C}}$   $\overline{\text{B}}$   $\overline{\text{C}}$   $\overline{\text{C}}$   $\overline{\text{C}}$   $\overline{\text{C}}$   $\overline{\text{C}}$   $\overline{\text{C}}$   $\overline{\text{C}}$   $\overline{\text{C}}$   $\overline{\text{C}}$   $\overline$ Перечень примененных мер 28 29 30 31 1 2 3 обеспечения производства по 4 5 6 7 8 9 10 делу об административном 11 12 13 14 15 16 17 нарушении 18 19 20 21 22 23 24  $\begin{array}{c|c|c|c|c|c|c|c|c} \textbf{28} & \textbf{28} & \textbf{29} & \textbf{30} & \textbf{1} \end{array}$ Информация о приостановлении

**Перечень примененных мер обеспечения производства по делу об административном нарушении** – Данное поле заполняется вручную. Указывается перечень примененных мер обеспечения производства по делу об административном нарушении.

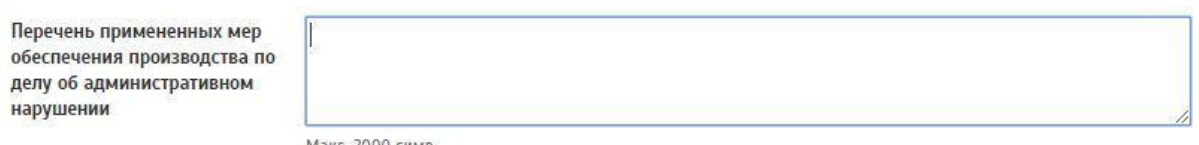

Макс. 2000 симв.

**Информация о приостановлении или об аннулировании документов, имеющих разрешительный характер** – Данное поле заполняется вручную. Указывается информация о приостановлении или об аннулировании документов, имеющих разрешительный характер.

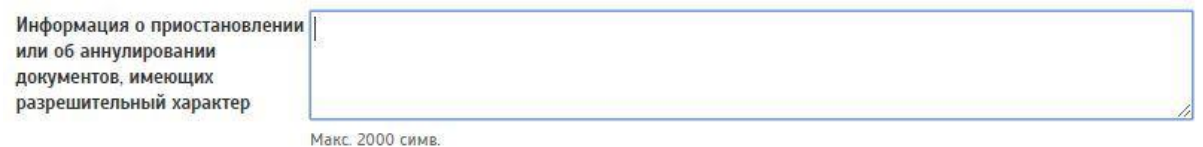

**Информация об обжаловании решений органа контроля** – Данное поле заполняется вручную. Указывается информация об обжаловании решений органа контроля.

*Если в ходе проверки нарушения не выявлены* – необходимо сохранить данный акт проверки. Для этого нужно нажать на кнопку «Сохранить».

*Если в ходе проверки выявлены нарушения* – необходимо заполнить информацию о о выявленных нарушениях, нажав на кнопку «Добавить»

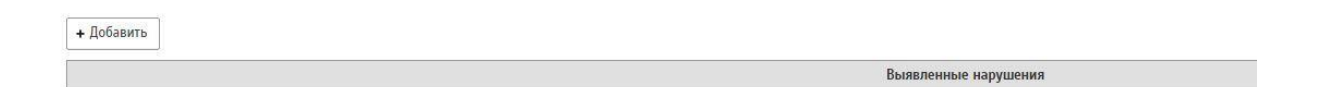

При нажатии на кнопку «Добавить» появится окно для заполнения информации.

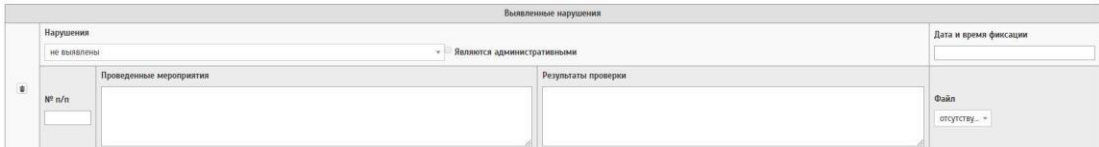

Описание полей:

**Нарушения –** Данное поле заполняется при помощи всплывающего окна. Необходимо выбрать нужное нарушение из предложенного списка.

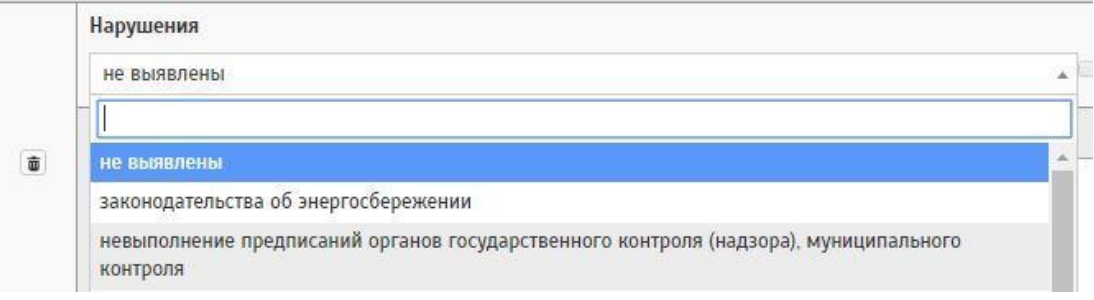

Если нарушения являются административными, необходимо нажать на

☑ рядом с текстом «Являются административными»

ponionennoe napywenna – • Являются административными  $\overline{1}$ 

**Проведенные мероприятия –** Данное поле заполняется вручную. Указывается порядковый номер нарушения. Заполняется описание проведенных мероприятий.

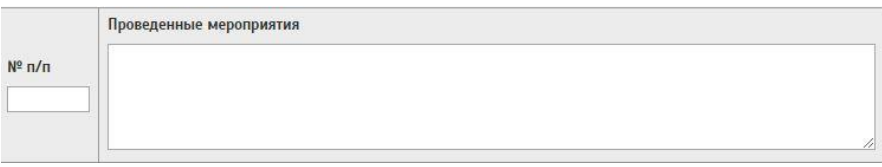

**Результаты проверки –** Данное поле указывается вручную. Указываются результаты проверки.

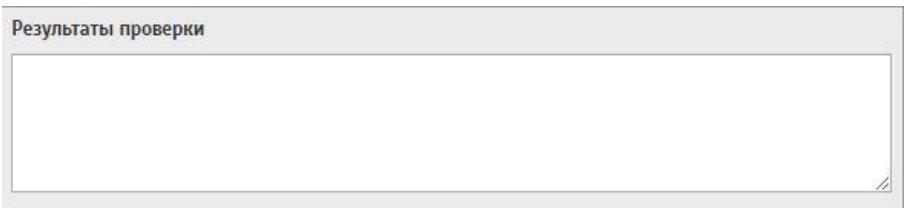

**Дата и время фиксации –** При нажатии на данное поле появляется выпадающее окно с возможностью выбора даты. Присваивается дата и время выявленных нарушений.

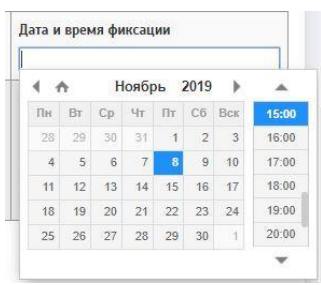

Далее необходимо сохранить акт проверки. Для этого нужно нажать на кнопку «Сохранить».

Данный акт проверки отобразится на странице «Акты проверок ГЖИ».

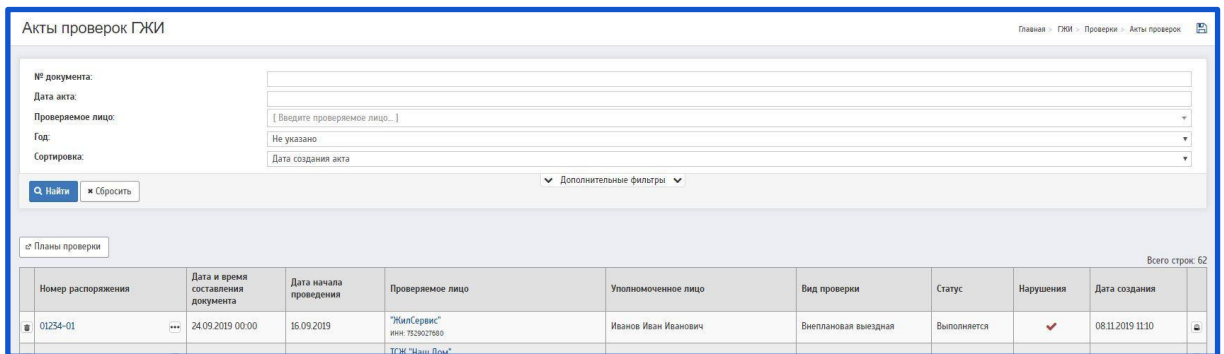

На странице «Акты проверок ГЖИ» есть возможность удаления акта проверок.

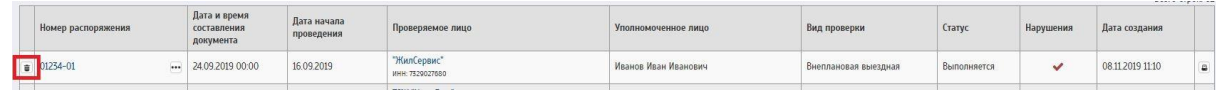

Чтобы удалить обращение - необходимо нажать на  $\overline{\mathbf{w}}$ .

Также есть возможность печати акта. Чтобы распечатать акт проверки -

необходимо нажать на

Также, имеется кнопка дополнительного меню:

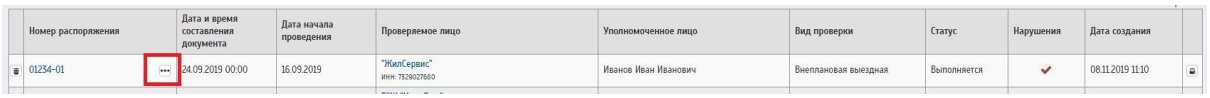

При нажатии на данную кнопку появляется окно с выбором:

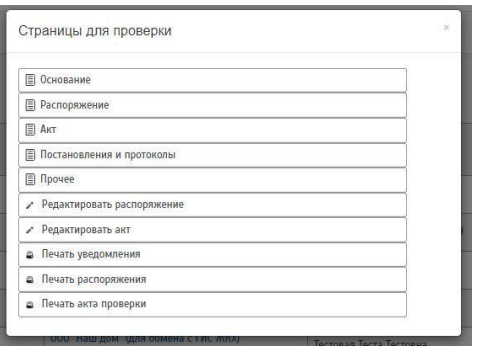

*2.4.1 Печатная форма акта проверки*

После того, как акт проверки ГЖИ будет создан, его можно будет распечатать.

Для этого необходимо зайти на страницу «Акт проверки ГЖИ»

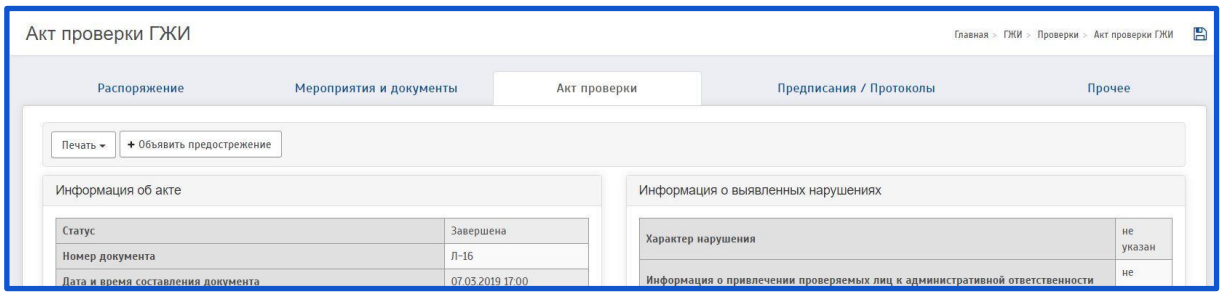

Далее, необходимо нажать на кнопку «Печать». Появится 3 документа для выбора печати: Уведомление, Акт, Фотоотчет.

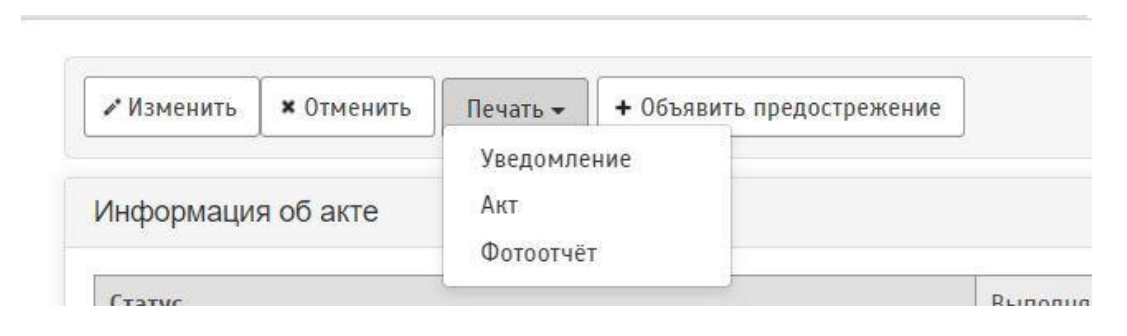

Для печати акта проверки необходимо выбрать пункт «Акт». После этого будет совершен переход на печатную форму Акта проверки ГЖИ.

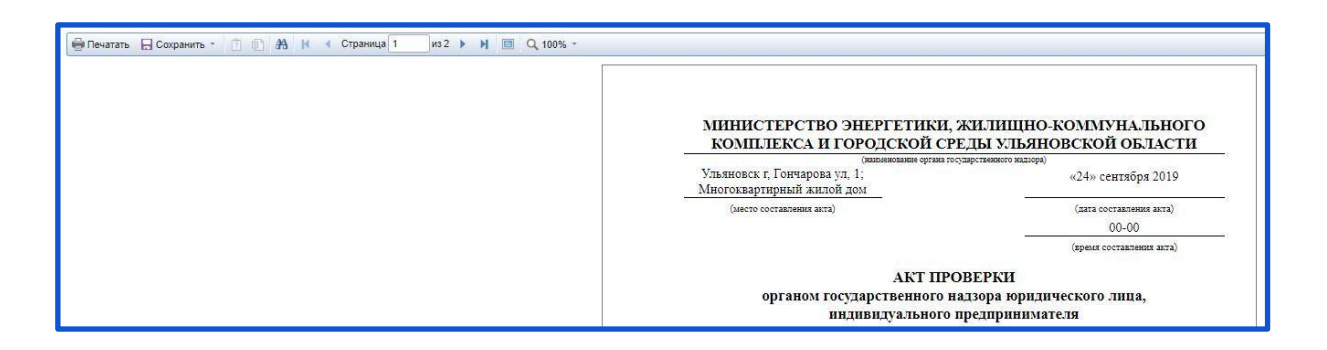

На данной странице есть возможность просмотра, печати акта. А также есть возможность сохранить данный акт в электронном виде на ПК.

Для этого необходимо нажать на кнопку «Сохранить»

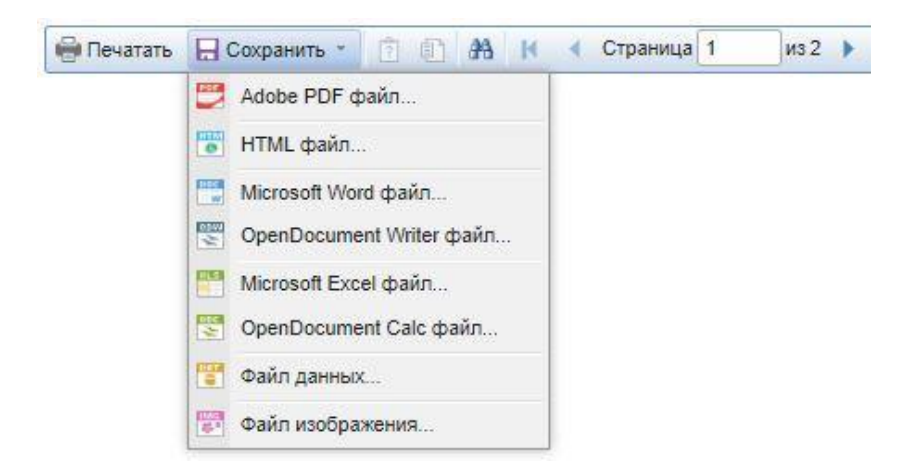

Отобразится окно с выбором формата документа. Необходимо нажать на нужный формат.

После этого появится всплывающее окно сохранения документа.

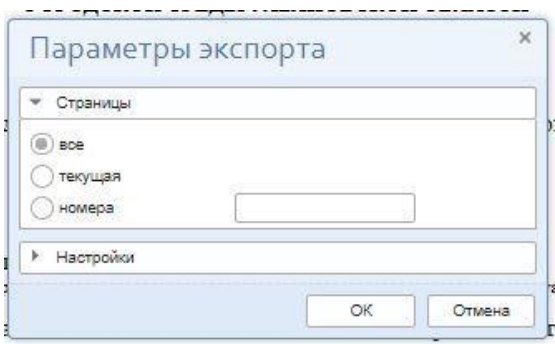

Необходимо проставить нужные параметры и нажать на кнопку «ОК»

# **2.5 Предписания**

Предписания создаются на основании актов проверок ГЖИ.

Для создания нового предписания необходимо перейти на страницу «Акты проверок ГЖИ»

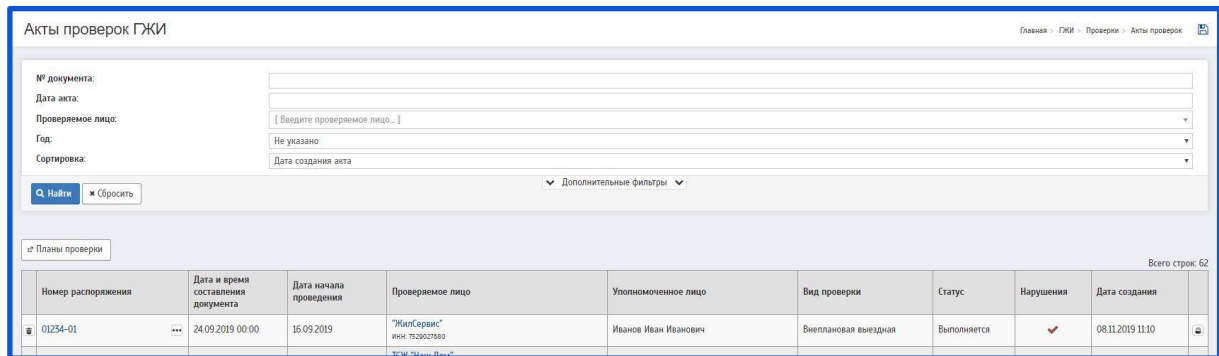

При нажатии на акт проверки будет совершен переход на страницу «Акт проверки ГЖИ».

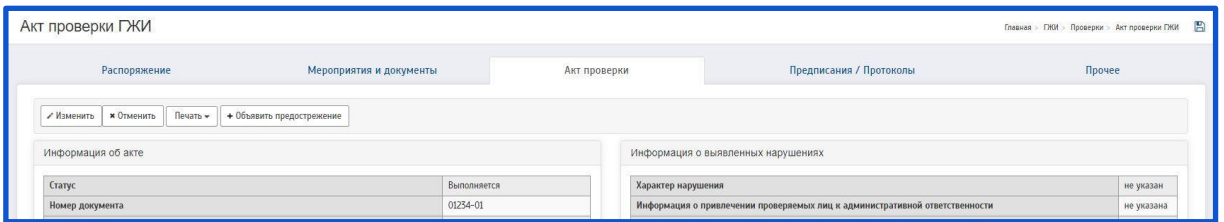

Чтобы создать предписание необходимо перейти на страницу «Предписания/Протоколы» и нажать на кнопку «Добавить» в блоке «Предписания».

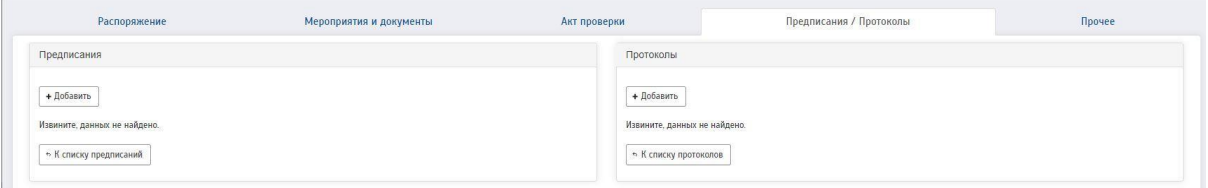

При нажатии на кнопку «Добавить» будет совершен переход на страницу «Создание предписания ГЖИ».

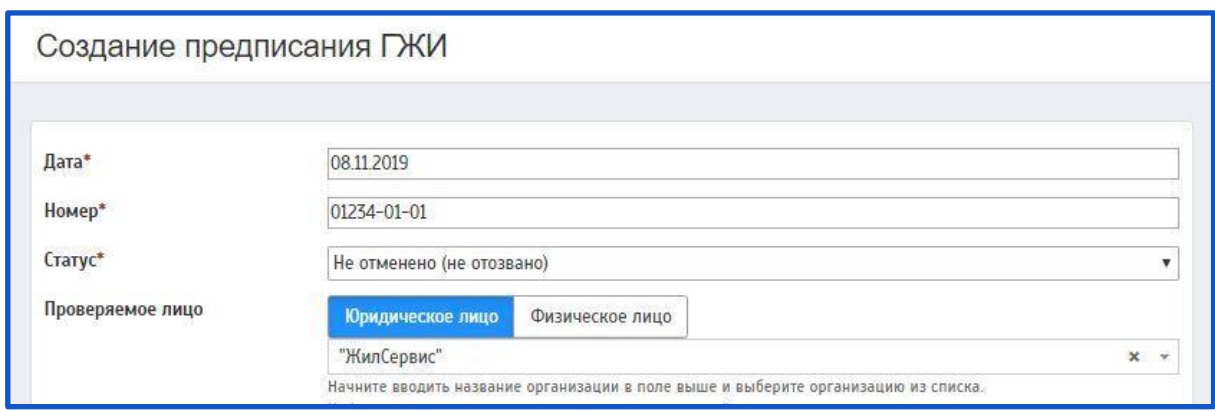

Описание полей:

**Дата** (поле обязательное для заполнения) – При нажатии на данное поле появляется выпадающее окно с возможностью выбора даты.

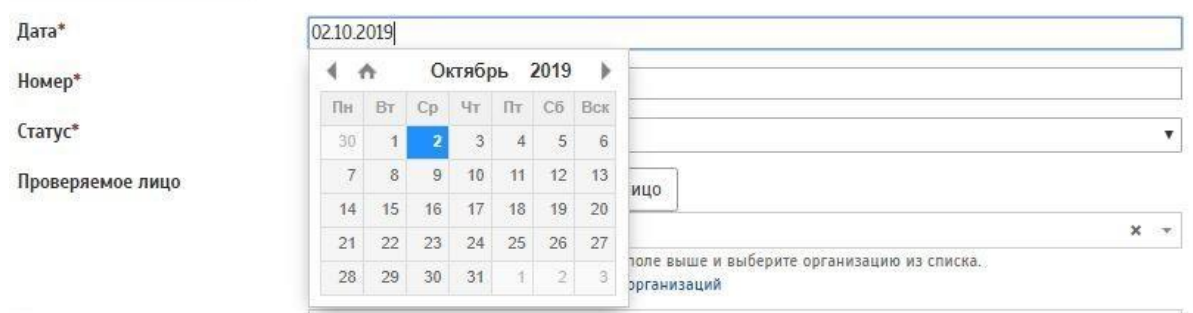

**Номер** (поле обязательное для заполнения) – Поле заполняется автоматически из распоряжения. За основу берется N распоряжения. Данные можно изменить.

Номер\*

01234-01-01

**Статус** (поле обязательное для заполнения) – Данное поле заполняется при помощи всплывающего окна. В выпадающем списке отображаются статусы распоряжения. Необходимо выбрать нужное.

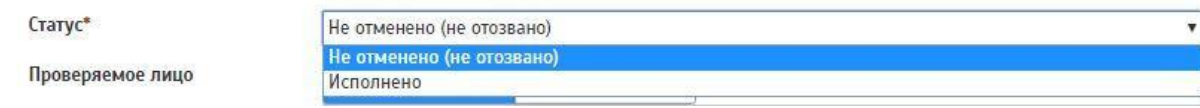

**Проверяемое лицо** (поле обязательное для заполнения) – В данном поле предлагается для выбора 2 кнопки:

— «Юридическое лицо»

— «Физическое лицо»

По умолчанию проставляется пункт из акта проверки. Если проверка ведется в отношении ЮЛ, проставляется «Юридическое лицо». Если проверка ведется отношении ФЛ, проставляется «Физическое лицо»

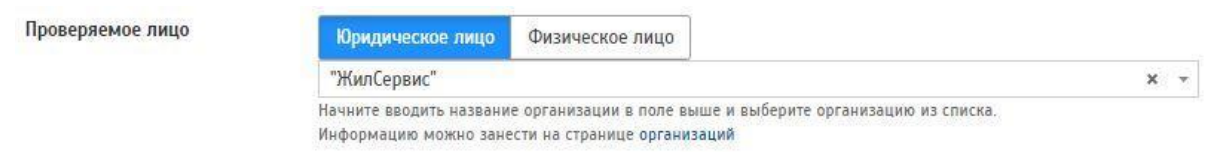

«Юридическое лицо» **–** Данное поле заполняется при помощи всплывающего окна (для поиска ЮЛ необходимо прописать название организации). Информацию можно занести на странице организаций.

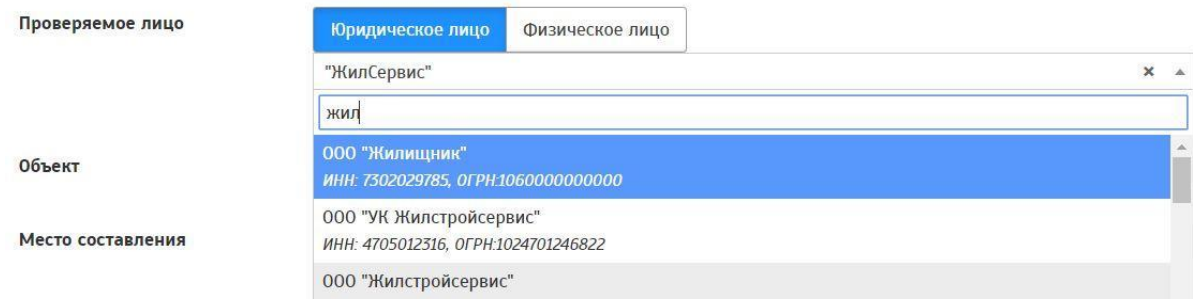

«Физическое лицо» **–** Данное поле заполняется при помощи всплывающего окна (для поиска ФЛ необходимо прописать ФИО)

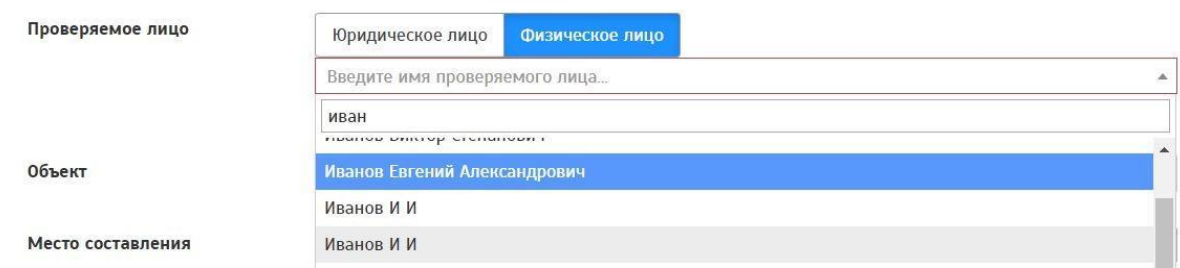

**Объект** – Данное поле заполняется при помощи всплывающего окна. Редактировать объект можно на странице «Распоряжение проверки ГЖИ», перейти на данную страницу можно, нажав на кнопку «Здесь».

 $\mathbf{v}$ 

Объект

Ульяновск г, Гончарова ул, 1 Список объектов редактируется здесь.

**Место составления** – Данное поле заполняется вручную. Также можно заполнить поле при помощи кнопок «Адрес объекта», «Адрес проверяющей организации», «Место осуществления деятельности субъекта», «Место проведения проверки».

Место составления Заполнить: Алрес объекта Заполнить по распоряжению: Адрес проверяющей организации, Место осуществления деятельности субъекта, Место проведения проверки,

**Краткая информация** – Данное поле заполняется вручную. Указывается краткая информация, которую необходимо указать в предписании.

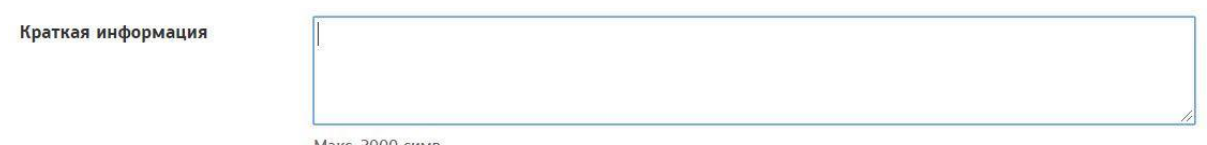

Макс. 2000 симв.

**Плановый срок исполнения требований** – При нажатии на данное поле появляется выпадающее окно с возможностью выбора даты. Присваивается плановый срок исполнения требований.

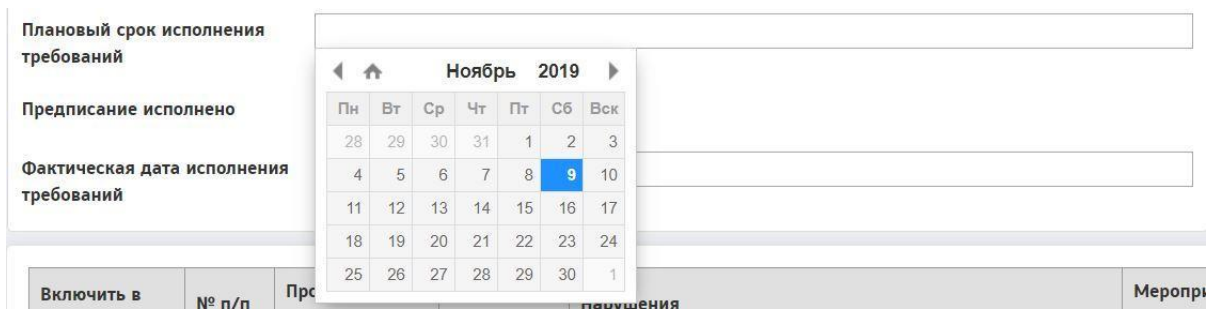

**Предписание исполнено** – В данном поле предлагается для выбора 3 кнопки:

«Не указано» «Да» «Нет» Предписание исполнено Не указано Да Нет

**Фактическая дата исполнения требований** – При нажатии на данное поле появляется выпадающее окно с возможностью выбора даты. Присваивается фактическая дата исполнения требований.

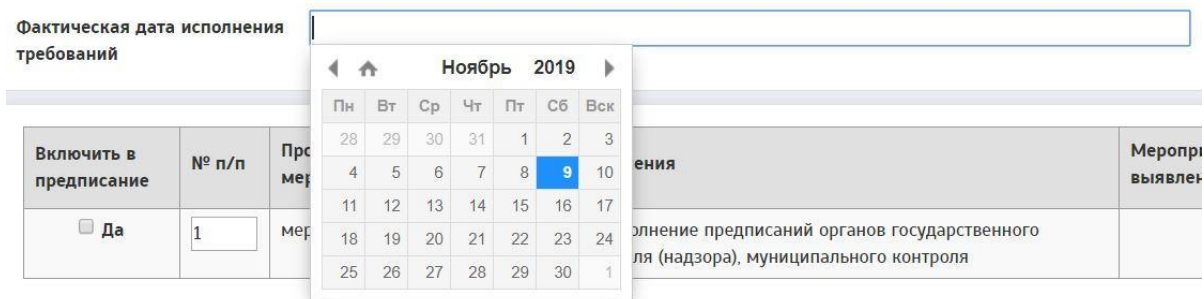

Далее заполняется информация о выявленных нарушениях.

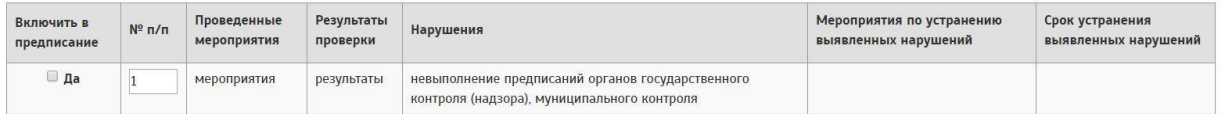

Если в предписание необходимо включить информацию о выявленных нарушениях, указанных в акте проверки, нужно нажать на ⊘ рядом с текстом «Да».

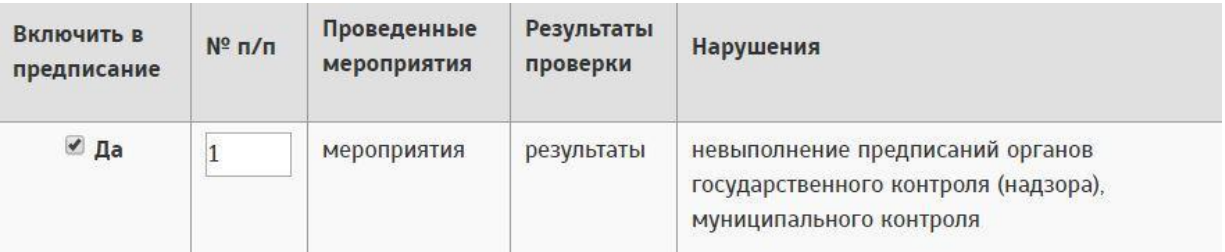

Далее необходимо описать мероприятия по устранению выявленных нарушений, Данное поле заполняется вручную.

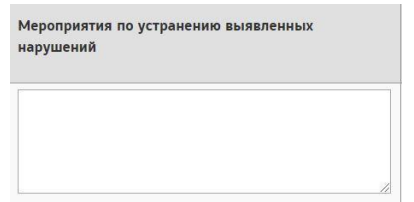

Также необходимо указать срок устранения выявленных нарушений, при нажатии на данное поле появляется выпадающее окно с возможностью выбора даты.

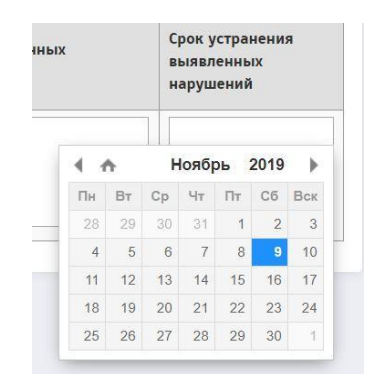

Далее необходимо сохранить предписание ГЖИ. Для этого нужно нажать на кнопку «Сохранить».

Данное предписание отобразится на странице «Предписания проверок ГЖИ».

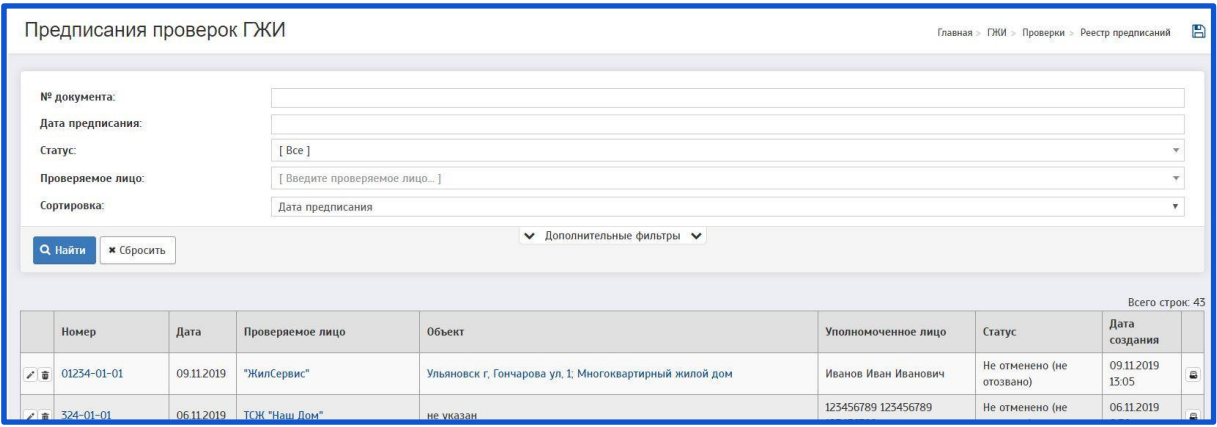

На странице «Предписания проверок ГЖИ» есть возможность редактирования/удаления предписания

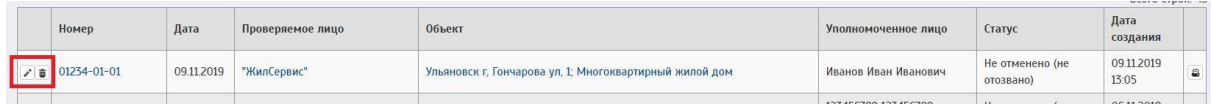

Чтобы редактировать предписание - необходимо нажать на  $\cdot$ ; Чтобы удалить предписание - необходимо нажать на  $\overline{\mathbf{w}}$ .

Также есть возможность печати предписания. Чтобы распечатать предписание - необходимо нажать на  $\Box$ .

## *2.5.1 Печатная форма предписания*

После того, как предписание ГЖИ будет создано, его можно будет распечатать.

Для этого необходимо зайти на страницу «Предписание ГЖИ»

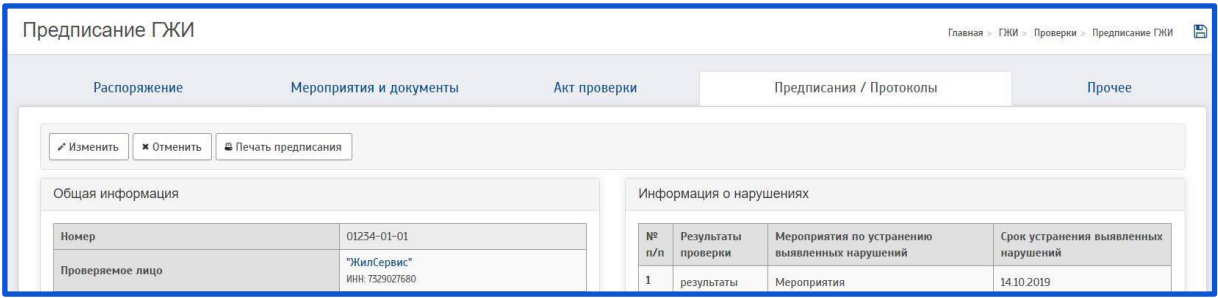

Далее, необходимо нажать на кнопку «Печать предписания». После этого будет совершен переход на печатную форму предписания ГЖИ.

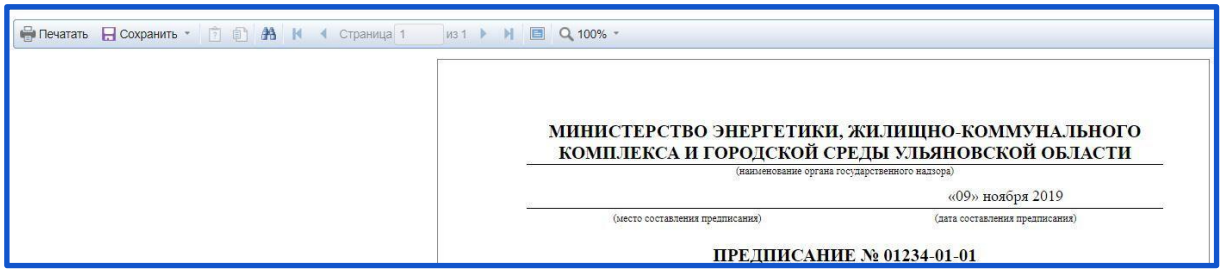

На данной странице есть возможность просмотра, печати предписания. А также есть возможность сохранить данное предписание в электронном виде на ПК.

Для этого необходимо нажать на кнопку «Сохранить»

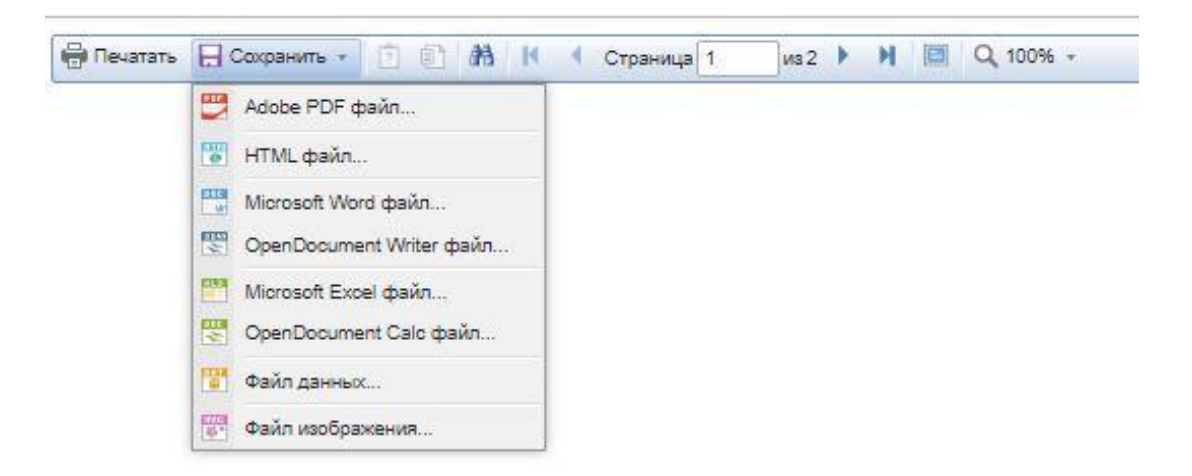

Отобразится окно с выбором формата документа. Необходимо нажать на нужный формат. После этого появится всплывающее окно сохранения документа.

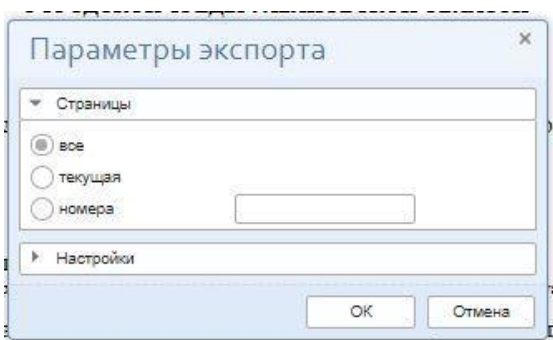

Необходимо проставить нужные параметры и нажать на кнопку «ОК»

# **2.6 Протоколы**

Протоколы создаются на основании актов проверок ГЖИ.

Для создания нового протокола необходимо перейти на страницу «Акты проверок ГЖИ»

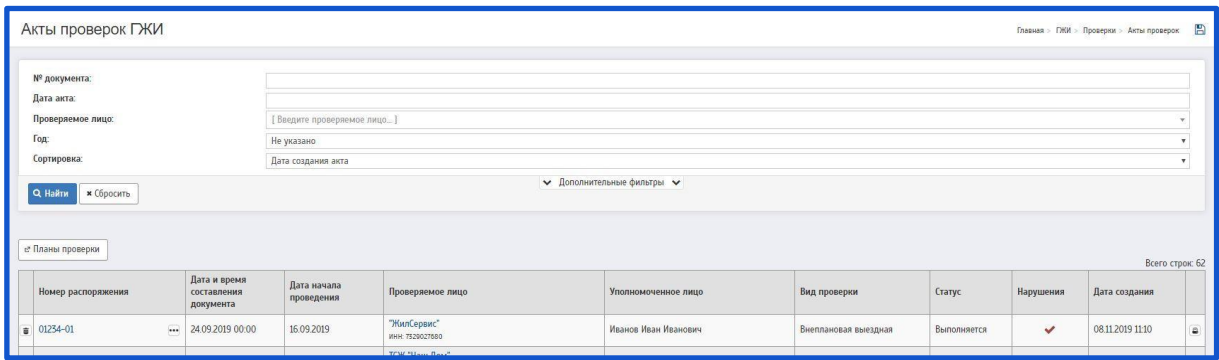

При нажатии на акт проверки будет совершен переход на страницу «Акт проверки ГЖИ».

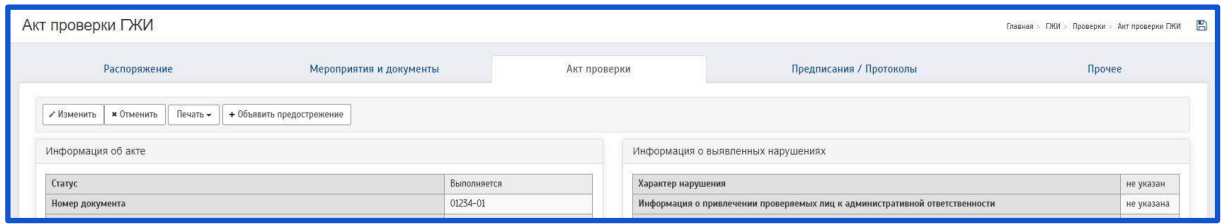

Чтобы создать протокол необходимо перейти на страницу «Предписания/Протоколы» и нажать на кнопку «Добавить» в блоке «Протоколы».

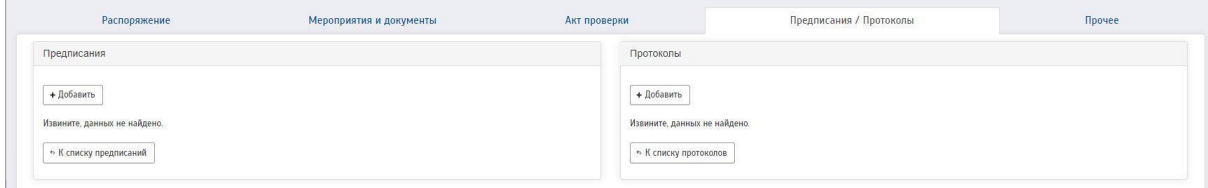

При нажатии на кнопку «Добавить» будет совершен переход на страницу «Создание протокола ГЖИ».

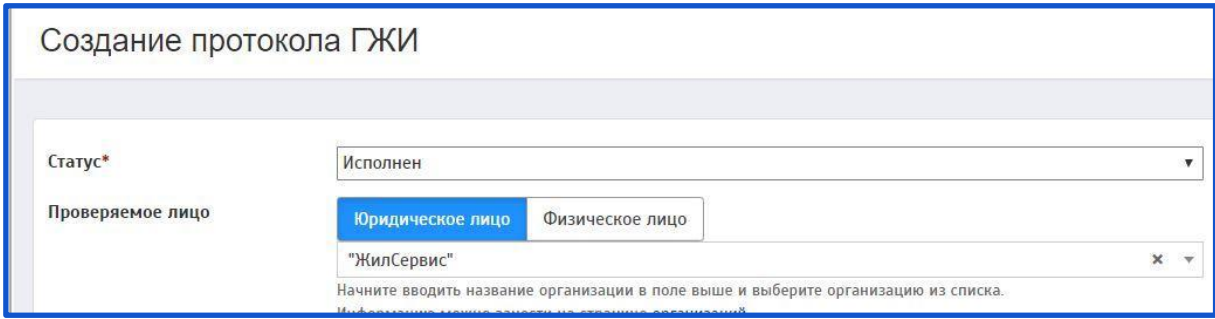

Описание полей:

**Статус** (поле обязательное для заполнения) – Данное поле заполняется при помощи всплывающего окна. Необходимо выбрать нужный статус из предложенного списка.

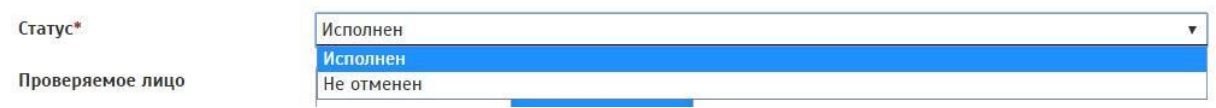

**Проверяемое лицо** – В данном поле предлагается для выбора 2 кнопки: «Юридическое лицо» **–** заполняется в том случае, если проверка осуществляется в отношении ЮЛ;

«Физическое лицо» **–** заполняется в том случае, если проверка осуществляется в отношении ФЛ.

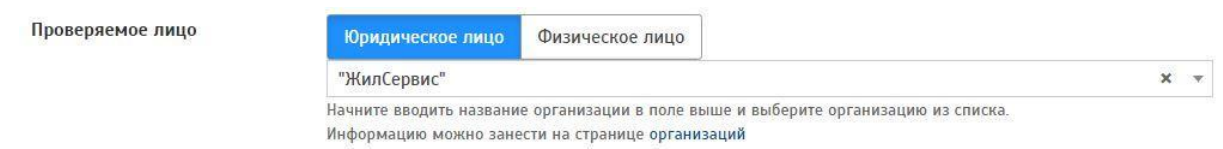

**«Юридическое лицо» –** Данное поле заполняется при помощи всплывающего окна (для поиска ЮЛ необходимо прописать название организации) По умолчанию проставляется ЮЛ, указанное в акте проверки.

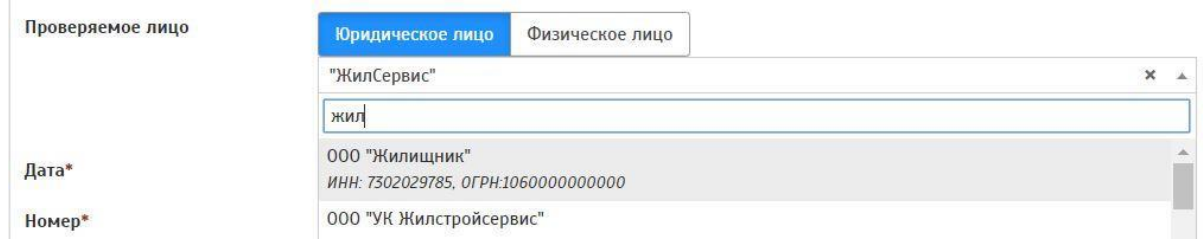

**«Физическое лицо» –** Данное поле заполняется при помощи всплывающего окна (для поиска ФЛ нужно прописать ФИО) Если поиск не находит нужного ФЛ, необходимо создать новое ФЛ. Для этого нужно нажать на ☑ рядом с текстом «Создать новое физическое лицо»

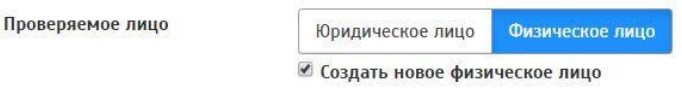

При выборе данного пункта появятся новые поля для заполнения: **Фамилия; Имя; Отчество.**

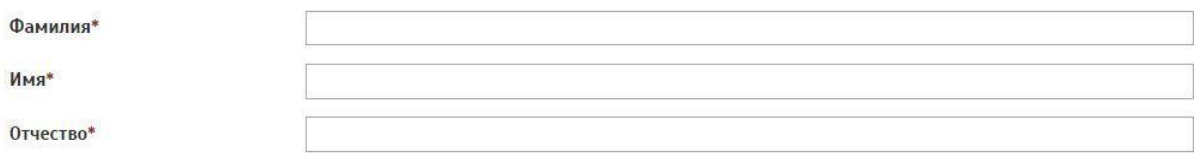

Данные поля обязательны к заполнению.

**Дата** (поле обязательное для заполнения) – При нажатии на данное поле появляется выпадающее окно с возможностью выбора даты.

Дата\*

09.11.2019

**Номер** (поле обязательное для заполнения) – Поле заполняется автоматически из распоряжения. За основу берется N распоряжения. Данные можно изменить.

Номер\*

01234-01-01

**Место составления** – Данное поле заполняется вручную. Указывается место составления протокола ГЖИ.

Место составления

.<br>Введите новое место составления вручную, или выберите из уже имеющихся в списке.

**Дата рассмотрения административного нарушения** – При нажатии на данное поле появляется выпадающее окно с возможностью выбора даты и времени. Присваивается дата и время рассмотрения административного нарушения.

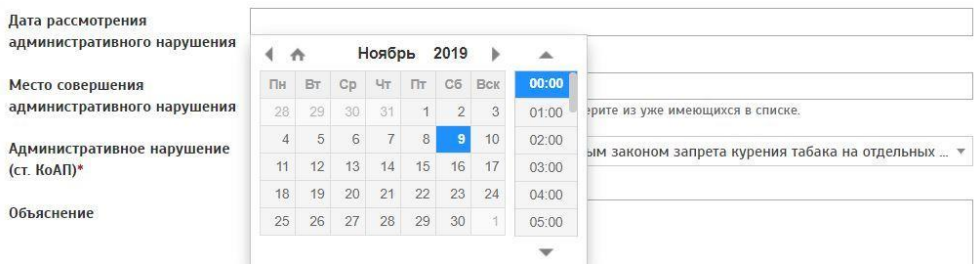

**Место совершения административного нарушения** – Данное поле указывается вручную. Указывается место совершения административного нарушения.

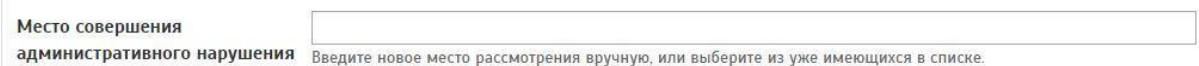

**Административное нарушение (ст. КоАП)** (поле обязательное для заполнения) – Данное поле заполняется при помощи всплывающего окна. Необходимо выбрать нужное нарушение (ст. КоАП) из предложенного списка.

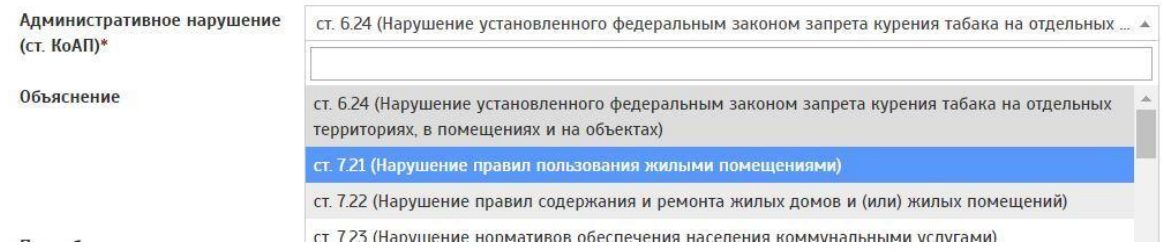

**Объяснение** – Данное поле заполняется вручную. указывается объяснение протокола.

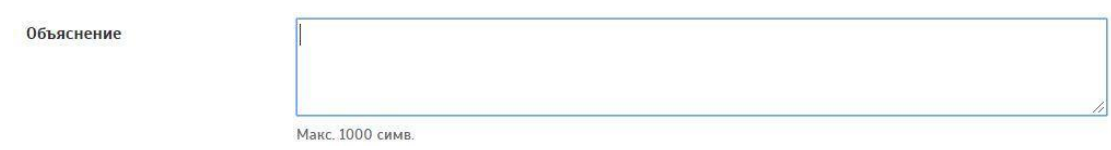

Подробное описание совершённого нарушения – Данное поле заполняется вручную.

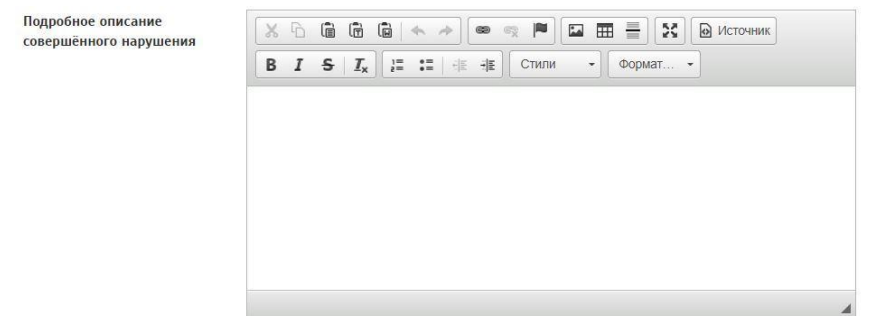

**Иные сведения** – Данное поле заполняется вручную.

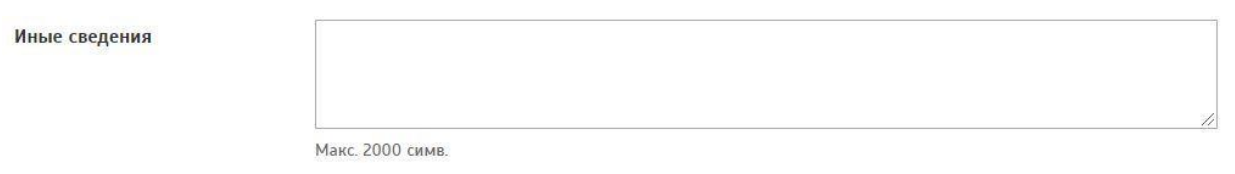

**Судебный участок** – Данное поле заполняется при помощи всплывающего окна. Для поиска судебного участка необходимо прописать название судебного участка).

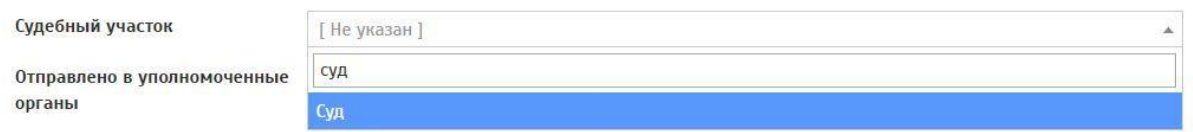

**Отправлено в уполномоченные органы** – Если протокол ГЖИ отправлен в уполномоченные органы, необходимо нажать на √ напротив текста «Отправлено в уполномоченные органы»

Отправлено в уполномоченные органы

При нажатии на ☑ напротив текста «Отправлено в уполномоченные органы» появляются следующие поля для заполнения:

**Организация** – Данное поле заполняется при помощи всплывающего окна. Для поиска организации необходимо прописать название организации.

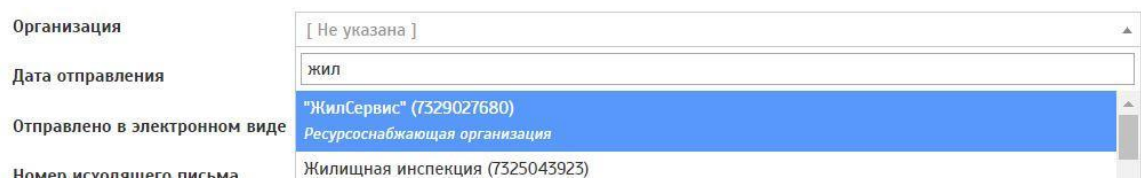

**Дата отправления** – При нажатии на данное поле появляется выпадающее окно с возможностью выбора даты.

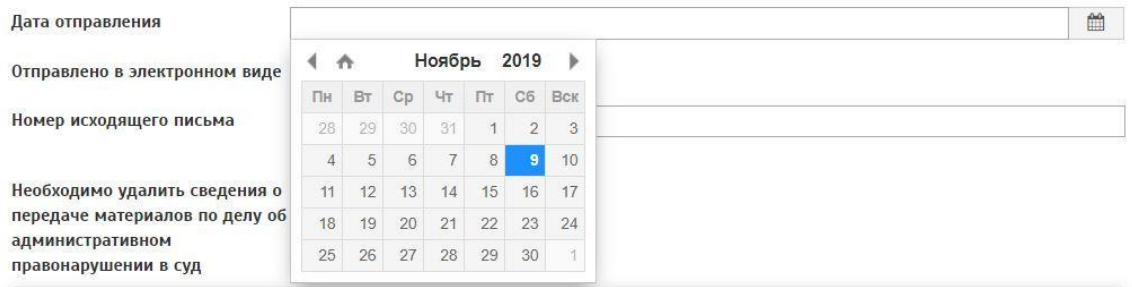

**Отправлено в электронном виде** – Если протокол ГЖИ отправлен в уполномоченные органы в виде электронного письма, необходимо нажать на ☑ напротив текста «Отправлено в электронном виде»

Отправлено в электронном виде

**Номер исходящего письма** – Данное поле заполняется вручную. Указывается номер исходящего письма (Исх. N).

Номер исходящего письма

Макс. 20 симв.

Необходимо удалить сведения о передаче материалов по делу об административном правонарушении в суд – В данном поле предлагается для выбора 3 кнопки:

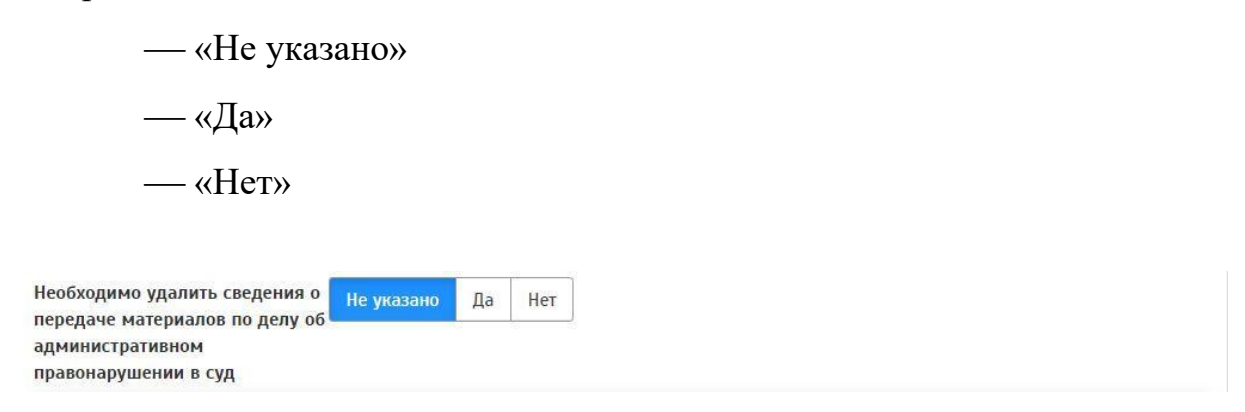

Далее идет описание выявленных нарушений.

Для того чтобы включить нарушение в протокол необходимо нажать на ☑ рядом с текстом «Да», после чего нарушение включится в протокол.

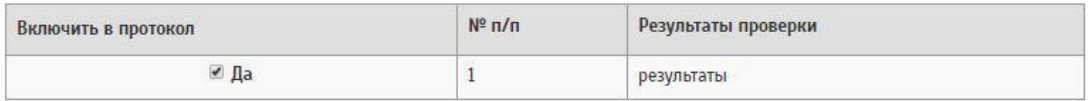

После заполнения всех полей необходимо сохранить протокол ГЖИ. Для этого нужно нажать на кнопку «Сохранить».

Данный протокол отобразится на странице «Протоколы проверок ГЖИ».

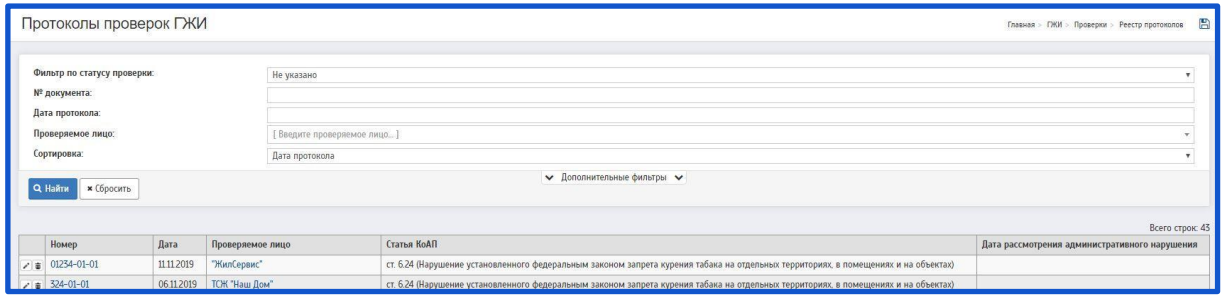

На странице «Протоколы проверок ГЖИ» есть возможность редактирования/удаления протокола.

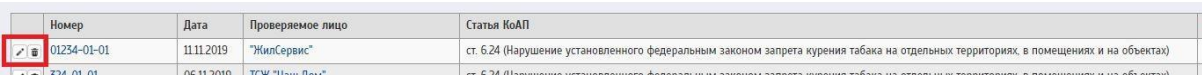

Чтобы редактировать протокол - необходимо нажать на  $\cdot$ ; Чтобы удалить протокол - необходимо нажать на  $\overline{\mathbf{w}}$ .

## **2.7 Постановления**

Для создания постановления ГЖИ необходимо перейти в подробности протокола ГЖИ через страницу «Протоколы проверок ГЖИ».

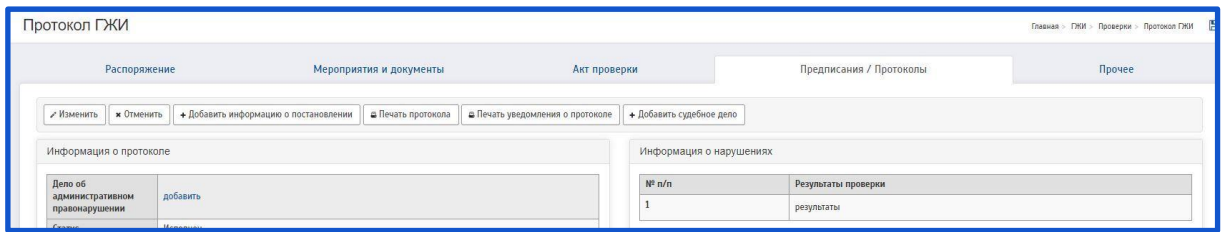

На странице «Протокол ГЖИ» необходимо нажать на кнопку «Добавить информацию о постановлении». Будет совершен переход на страницу «Создание постановления ГЖИ».

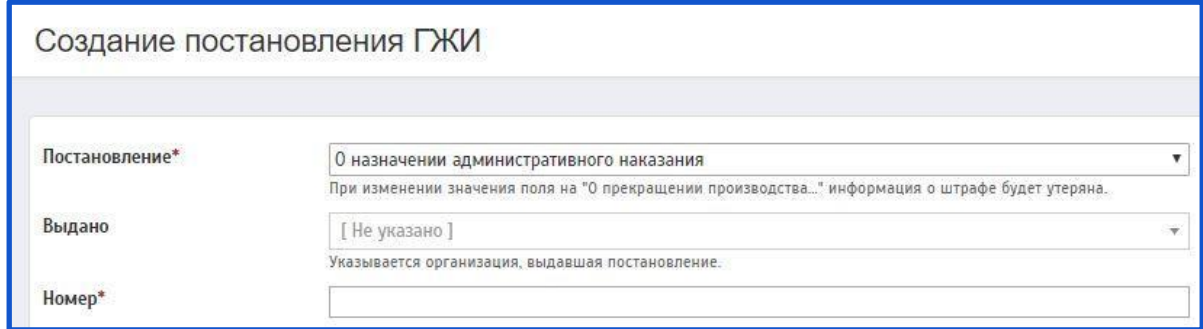

Описание полей:

**Постановление** (поле обязательное для заполнения) – Данное поле заполняется при помощи всплывающего окна. Необходимо выбрать нужное постановление из предложенного списка.

Постановление\* О назначении административного наказания О назначении административного наказания О прекращении производства по делу об административном правонарушении Выдано

**Выдано** – Данное поле заполняется при помощи всплывающего окна. Для поиска ЮЛ необходимо прописать название организации.

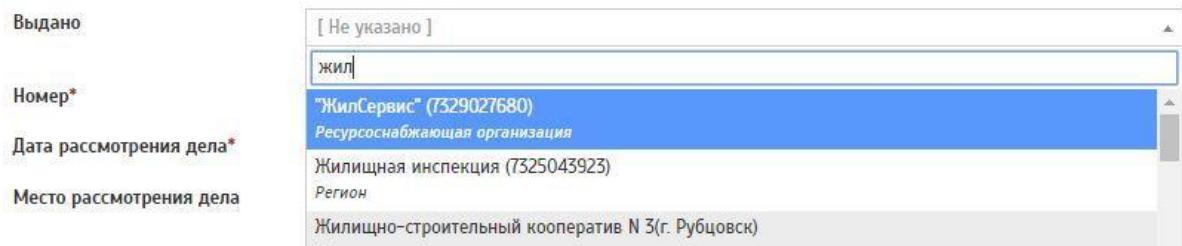

**Номер** (поле обязательное для заполнения) – Данное поле заполняется вручную. Указывается номер постановления.

Номер\*

**Дата рассмотрения дела** – При нажатии на данное поле появляется выпадающее окно с возможностью выбора даты и времени. Присваивается дата и время постановления ГЖИ.

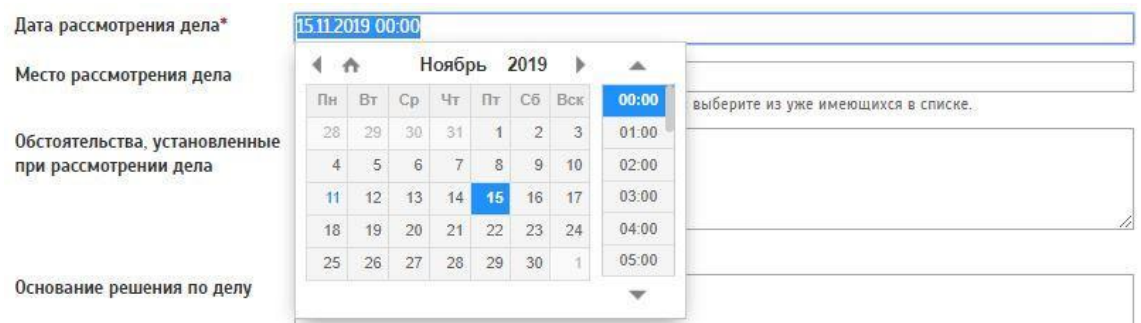

**Место рассмотрения дела** – Данное поле заполняется при помощи всплывающего окна. Для поиска объекта необходимо прописать адрес объекта.

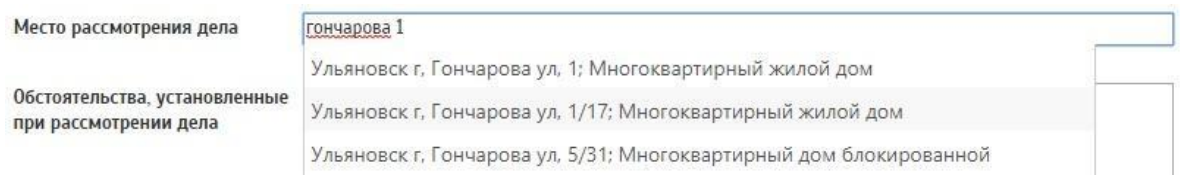

**Обстоятельства, установленные при рассмотрении дела** – Данное

поле заполняется вручную. Описываются обстоятельства, установленные при рассмотрении дела.

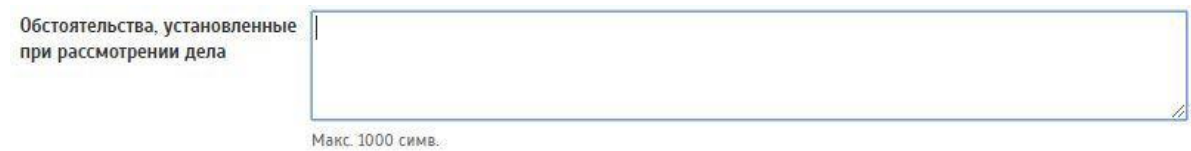

**Мотивированное решение по делу** (поле обязательное для заполнения)

– Данное поле заполняется вручную. Указываются мотивированное решение

по делу.

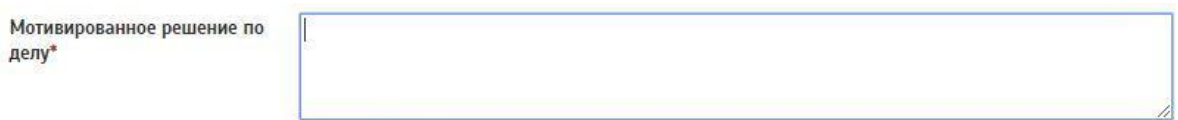

Макс. 1000 симв.

**Срок обжалования постановления, в днях** – Данное поле заполняется вручную. Указывается срок обжалования постановления, в днях.

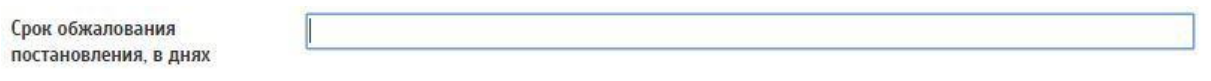

**Порядок обжалования постановления** – Данное поле заполняется вручную. Указывается порядок обжалования постановления.

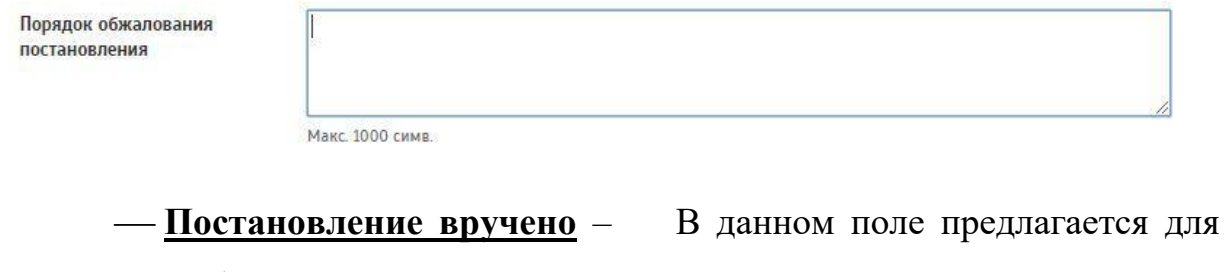

выбора 3 кнопки:

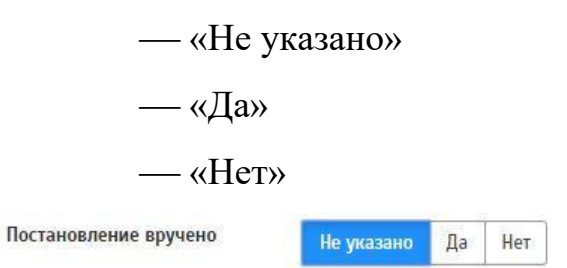

**Дата и время вручения постановления** – При нажатии на данное поле появляется выпадающее окно с возможностью выбора даты и времени. Присваивается дата и время вручения постановления.

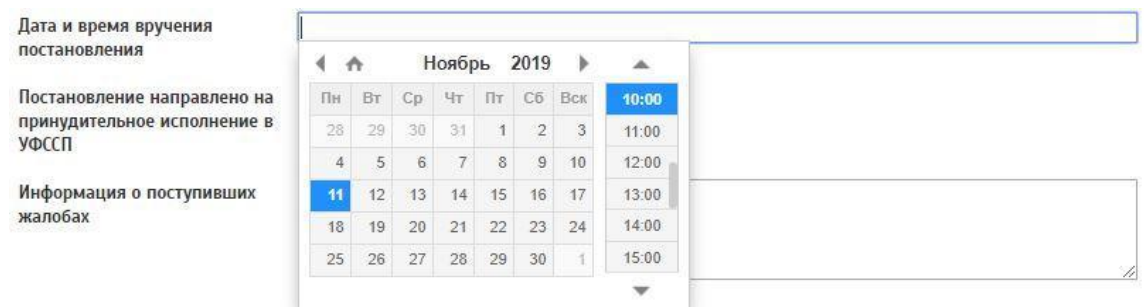

**Постановление направлено на принудительное исполнение в УФССП** – В данном поле предлагается для выбора 3 кнопки:

— «Не указано» — «Да» — «Нет» Постановление направлено на Не указано Да Нет принудительное исполнение в уфссп

**Информация о поступивших жалобах** – Данное поле заполняется вручную. Указывается информация о поступивших жалобах.

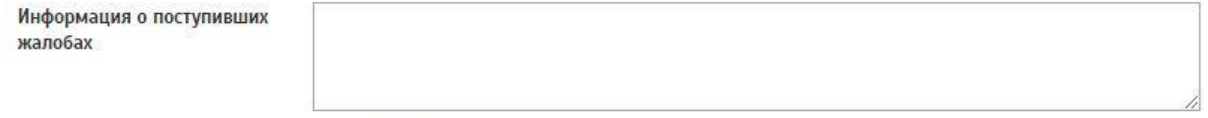

Макс. 2000 симв.

#### **Информация о решениях, принятых по результатам обжалования** –

Данное поле заполняется вручную. Указывается информация о поступивших жалобах.

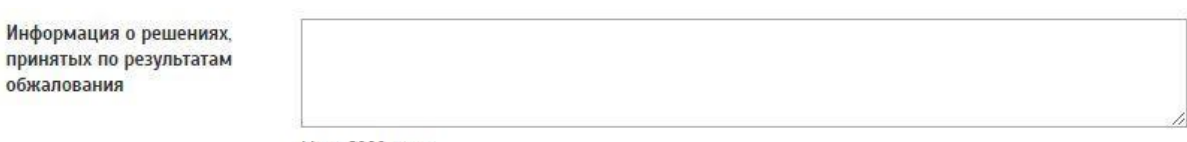

Макс. 2000 симв.

# **Постановление обжаловано** – В данном поле предлагается для выбора 3 кнопки:

— «Не указано»

— «Да»

— «Нет»

Постановление обжаловано

Не указано Да Нет

Далее указывается информация о штрафе:

**Сумма штрафа, руб.** – Данное поле заполняется вручную. Указывается сумма штрафа.

Сумма штрафа, руб.

**Оплачено** – Данное поле заполняется в случае оплаты штрафа. Если штраф оплачен, необходимо нажать на ☑ рядом с текстом «Оплачено»

Оплачено

 $\mathcal{I}$ 

**Дата оплаты штрафа** – При нажатии на данное поле появляется выпадающее окно с возможностью выбора даты. Присваивается дата оплаты штрафа.

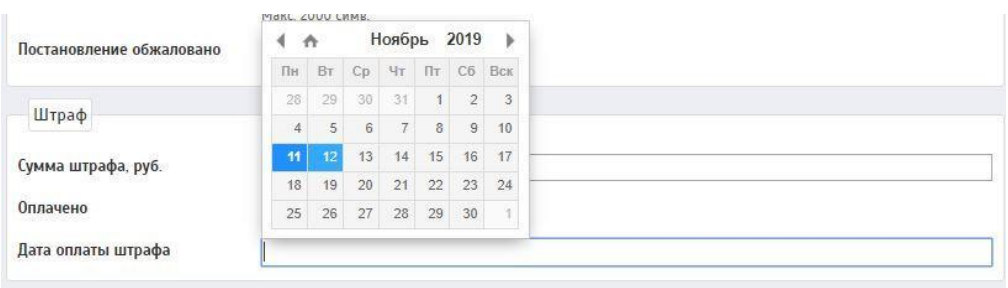

После заполнения всех полей необходимо сохранить протокол ГЖИ. Для этого нужно нажать на кнопку «Сохранить»

Данное постановление отобразится на странице «Постановления проверок ГЖИ».

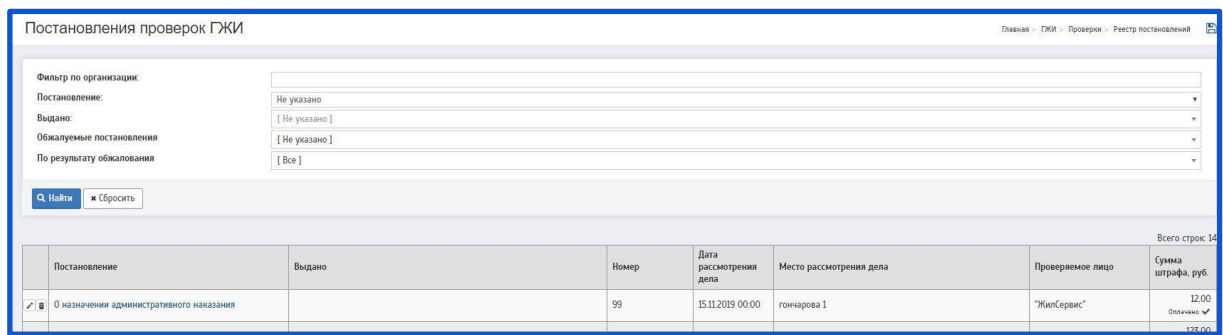

На странице «Постановления проверок ГЖИ» есть возможность редактирования/удаления протокола.

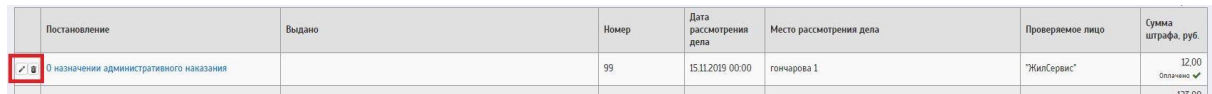

Чтобы редактировать постановление - необходимо нажать на  $\rightarrow$ ; Чтобы удалить постановление - необходимо нажать на  $\overline{\overline{w}}$ .

# **2.8 Предостережения**

Для создания предостережения ГЖИ необходимо перейти на страницу «Предостережения о недопустимости нарушения обязательных требований».

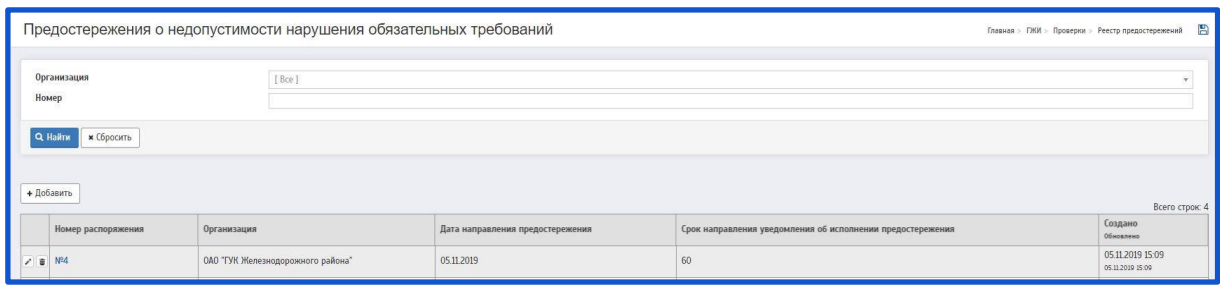

При нажатии на кнопку «Добавить» будет совершен переход на страницу «Добавление предостережения о недопустимости нарушения обязательных требований»

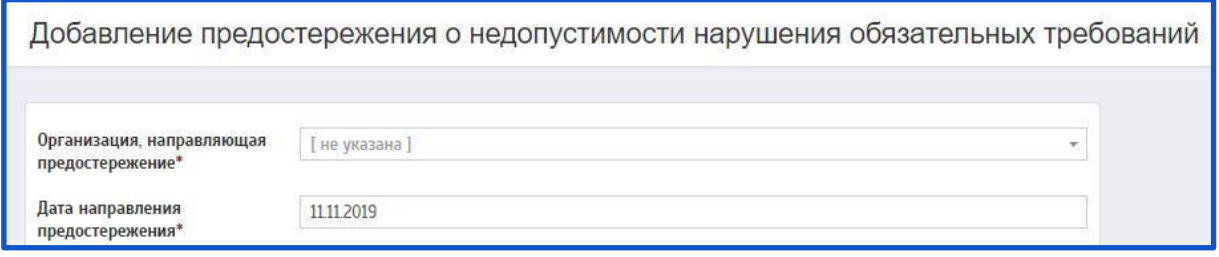

Описание полей:

**Организация, направляющая предостережение** (поле обязательное для заполнения) **–** Данное поле заполняется при помощи всплывающего окна. Необходимо выбрать нужную организацию из предложенного списка.

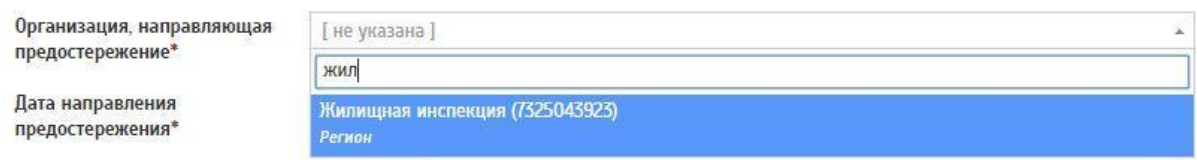

**Дата направления предостережения** (поле обязательное для заполнения) **–** При нажатии на данное поле появляется выпадающее окно с возможностью выбора даты. Присваивается дата направления предостережения

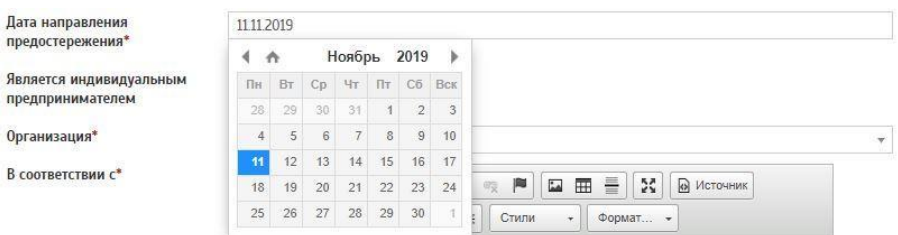

**Является индивидуальным предпринимателем** – В данном поле

предлагается для выбора 2 кнопки:

«Да» «Нет»

Является индивидуальным Да **Нет** предпринимателем

1. При выборе пункта «Да» заполняются следующие поля:

**Организация** (поле обязательное для заполнения) **–** Данное поле заполняется при помощи всплывающего окна. Необходимо выбрать нужную организацию из предложенного списка.

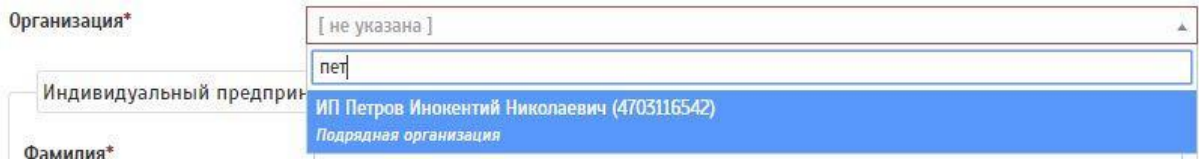

Фамилия; Имя; Отчество.

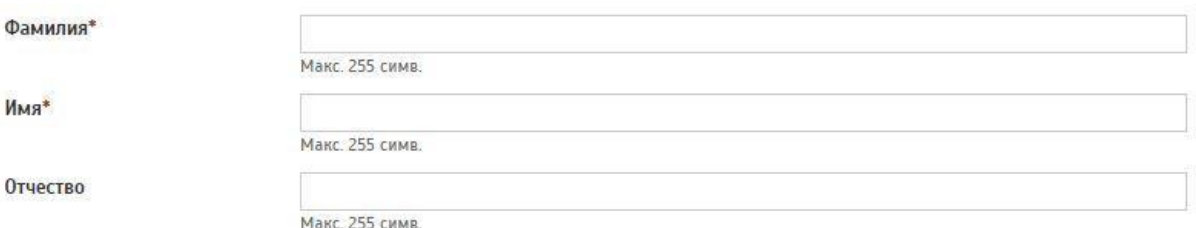

Данные поля обязательны к заполнению.

1. При выборе пункта «Нет» заполняется следующее поле:

**Организация** (поле обязательное для заполнения) **–** Данное поле заполняется при помощи всплывающего окна. Необходимо выбрать нужную организацию из предложенного списка.

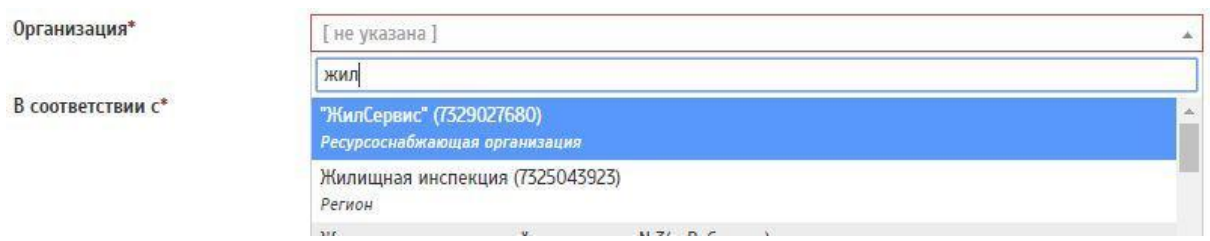

**В соответствии с** (поле обязательное для заполнения) **–** Данное поле заполняется вручную

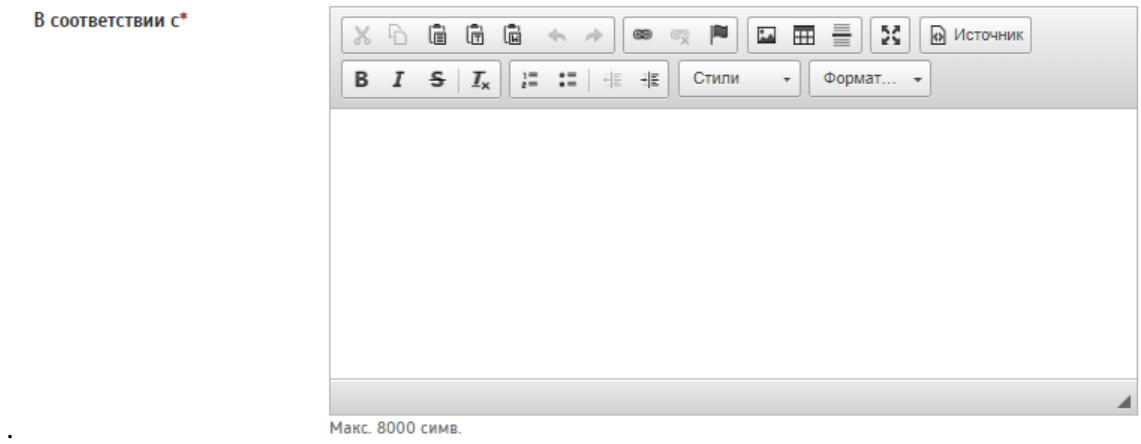

**Недопустимые действия (бездействие)** (поле обязательное для заполнения) **–** Данное поле заполняется вручную.

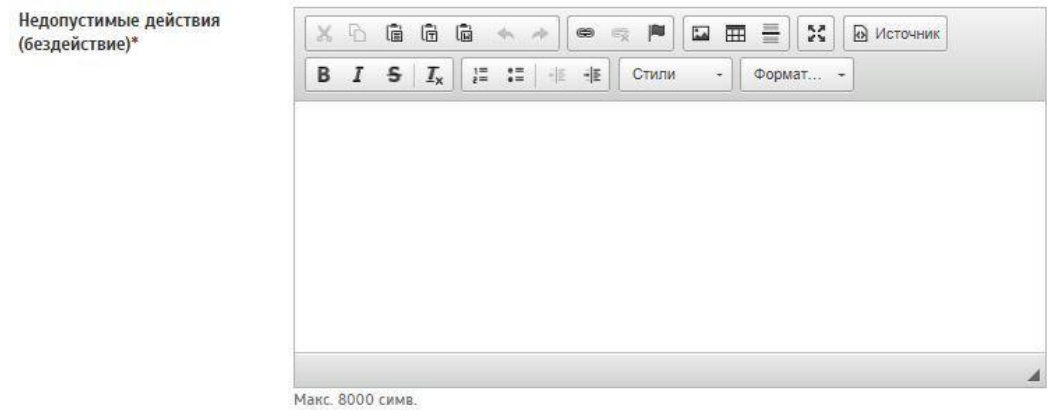

104

**Предлагаемые меры** (поле обязательное для заполнения) **–** Данное поле заполняется вручную.

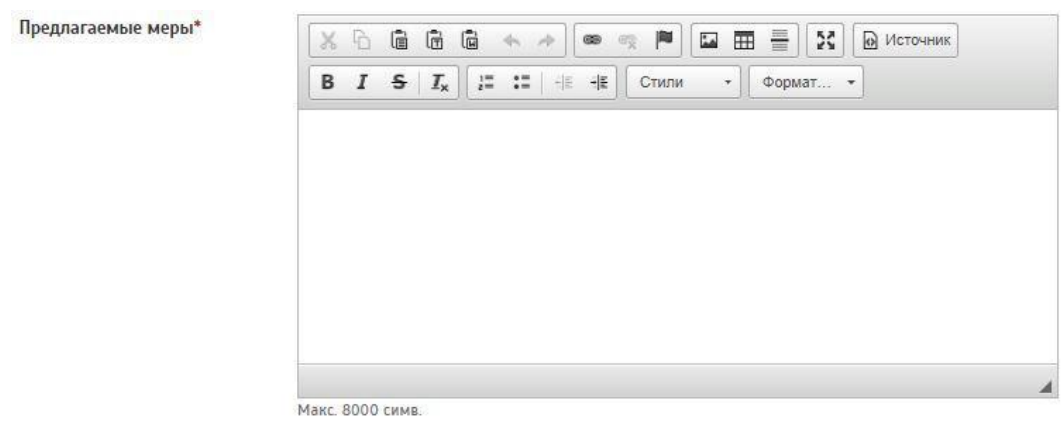

Предложение направить уведомление об исполнении предостережения (поле обязательное для заполнения) – Данное поле заполняется вручную.

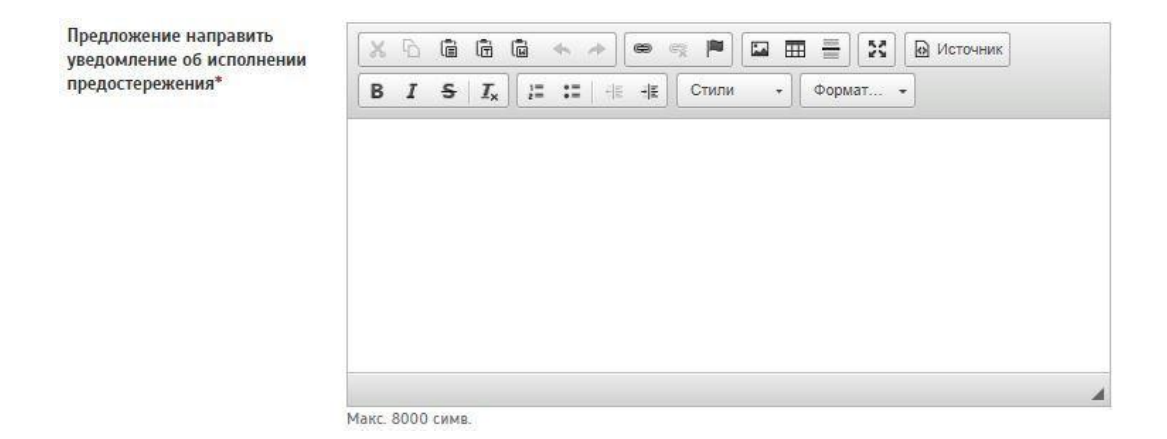

## **Срок направления уведомления об исполнении предостережения**

(поле обязательное для заполнения) **–** Данное поле заполняется вручную.

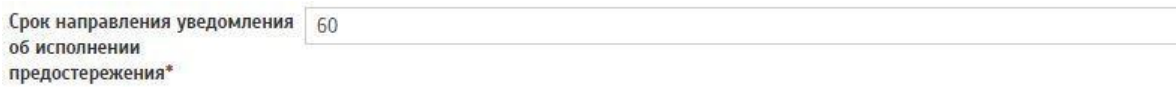

Уведомление об исполнении предостережения получено – В данном

поле предлагается для выбора 2 кнопки:

Her

«Да» «Нет»

Уведомление об исполнении Да предостережения получено

105

После заполнения всех полей необходимо сохранить предостережение ГЖИ.

Для этого нужно нажать на кнопку «Сохранить».

Данное предостережение отобразится на странице «Предостережения о недопустимости нарушения обязательных требований».

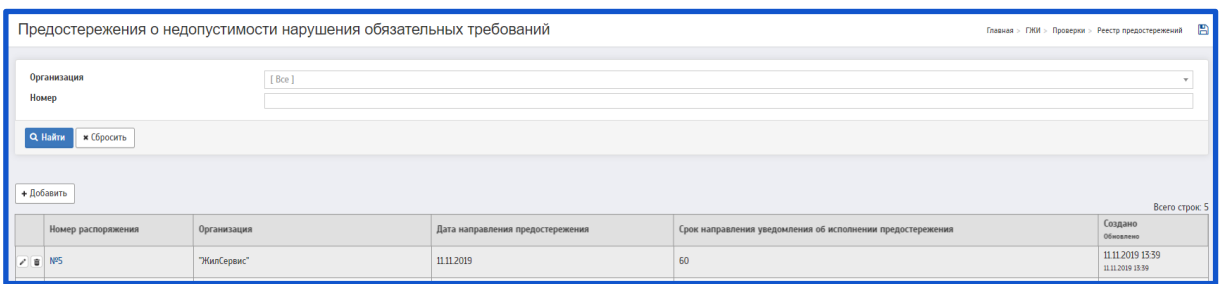

На странице «Предостережения о недопустимости нарушения обязательных требований» есть возможность редактирования/удаления протокола.

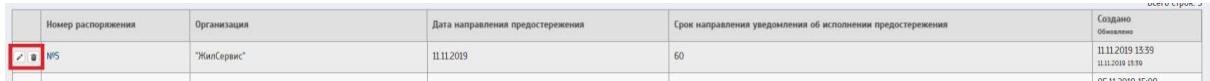

Чтобы редактировать предостережение - необходимо нажать на  $\cdot$ ; Чтобы удалить предостережение - необходимо нажать на  $\blacksquare$ .

#### **2.9 Дела об административных правонарушениях**

Для создания дела об административном правонарушении необходимо перейти на страницу «Реестр дел об административных правонарушениях»

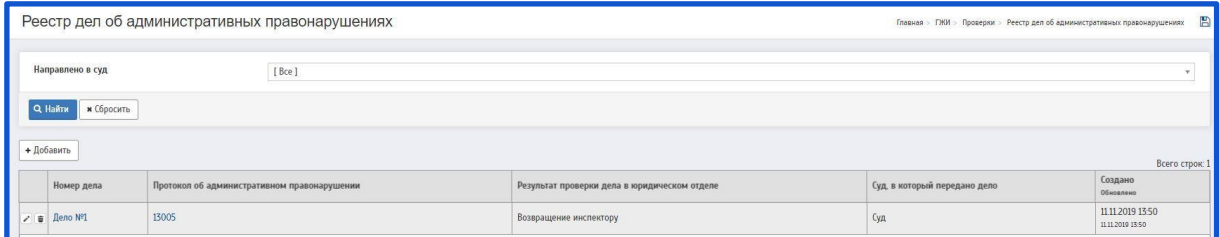

При нажатии на кнопку «Добавить» будет совершен переход на страницу «Добавление дела об административном правонарушении»

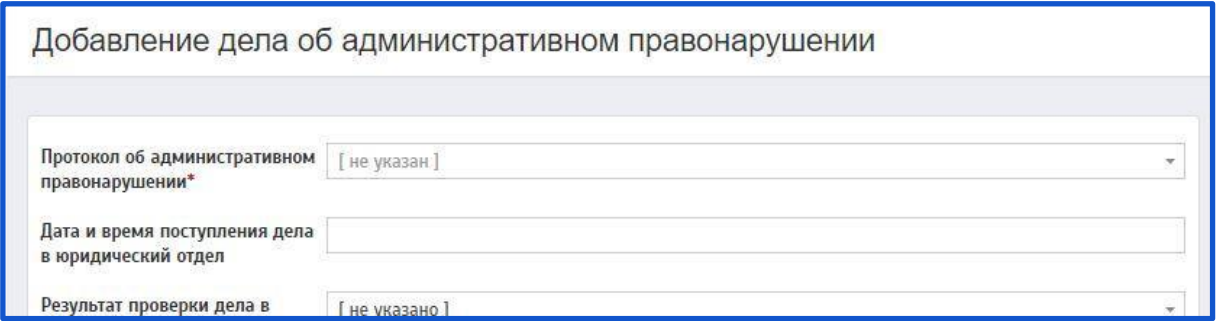

Описание полей:

**Протокол об административном правонарушении** (поле обязательное для заполнения) **–** Данное поле заполняется при помощи всплывающего окна. Для поиска объекта необходимо прописать N протокола.

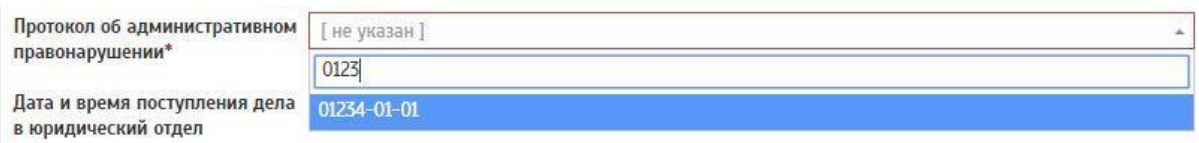

**Дата и время поступления дела в юридический отдел** (поле обязательное для заполнения) **–** При нажатии на данное поле появляется выпадающее окно с возможностью выбора даты и времени. Присваивается дата и время поступления дела в юридический отдел.

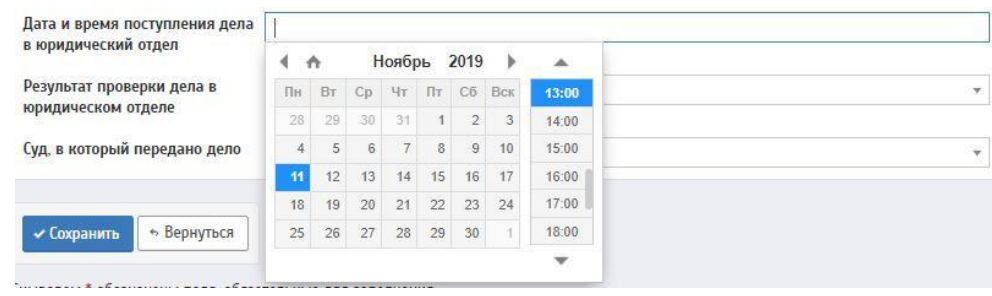

**Результат проверки дела в юридическом отделе** (поле обязательное для заполнения) **–** При нажатии на данное поле отображается всплывающее

окно с выбором результата проверки. Необходимо выбрать нужный результат из предложенного списка.

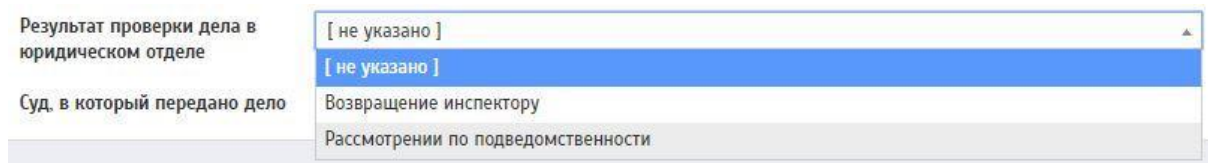

**Суд, в который передано дело** (поле обязательное для заполнения) **–** Данное поле заполняется при помощи всплывающего окна. Для поиска суда (судебного участка) необходимо прописать название суда.

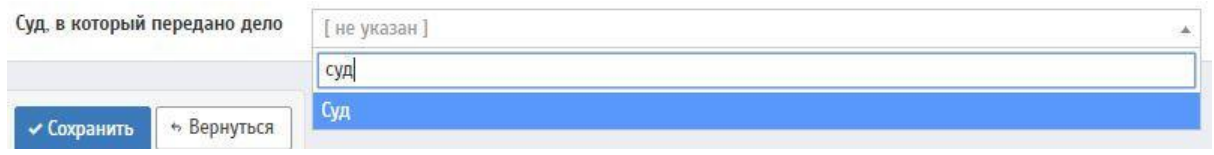

Далее необходимо дело. Для этого нужно нажать на кнопку «Сохранить».

Данное дело отобразится на странице «Реестр дел об административных правонарушениях»

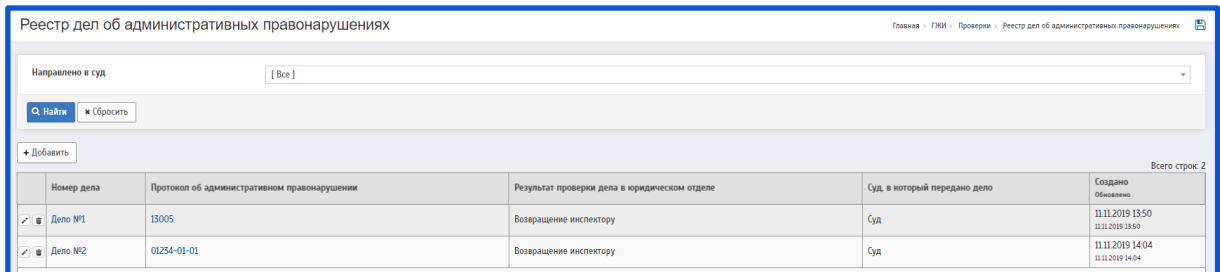

На странице «Реестр дел об административных правонарушениях» есть возможность редактирования/удаления дела

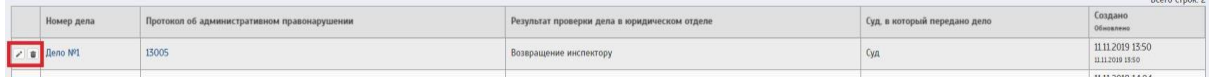
Чтобы редактировать дело - необходимо нажать на ; Чтобы удалить дело - необходимо нажать на  $\overline{\mathbf{w}}$ .

# **2.10 Суды**

Для создания суда необходимо перейти на страницу «Список судов».

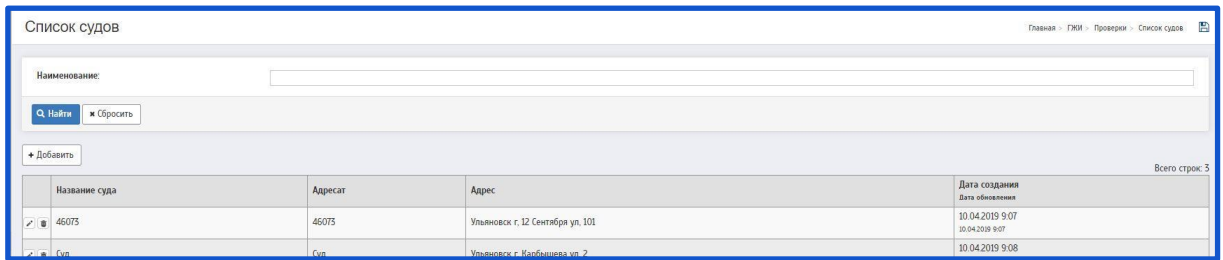

При нажатии на кнопку «Добавить» будет совершен переход на страницу «Создание суда»

Создание суда

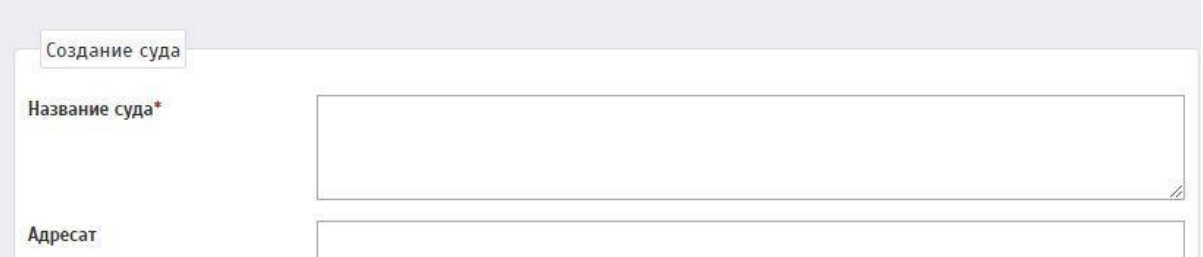

Описание полей:

**Название суда** (поле обязательное для заполнения) **–** Данное поле заполняется вручную. Указывается наименование суда.

Название суда\*

**Адресат –** Данное поле заполняется вручную. Указывается Адресат.

Адресат

Адрес:

**Район/город: –** Данное поле заполняется при помощи всплывающего окна. Необходимо прописать нужный район/город.

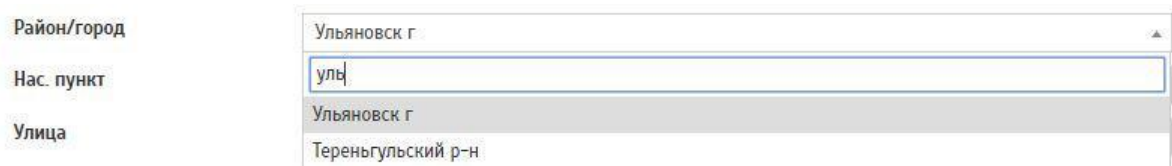

**Нас. пункт: –** Данное поле заполняется при помощи всплывающего окна. Необходимо прописать нужный населенный пункт.

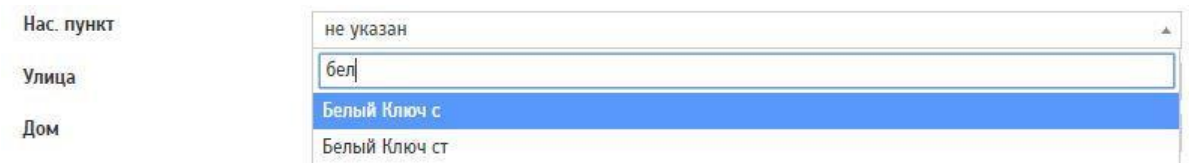

**Улица: –** Данное поле заполняется при помощи всплывающего окна. Необходимо прописать нужную улицу.

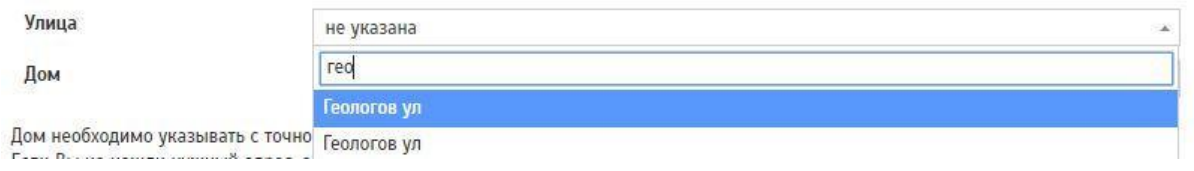

**Дом: –** Данное поле заполняется при помощи всплывающего окна. Необходимо прописать нужный дом.

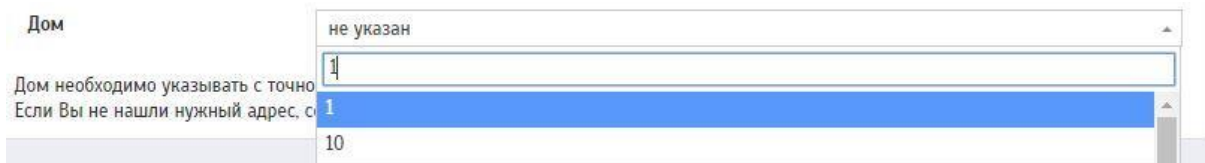

После заполнения всех полей необходимо сохранить суд.

Для этого нужно нажать на кнопку «Сохранить»

Данный суд отобразится на странице «Список судов».

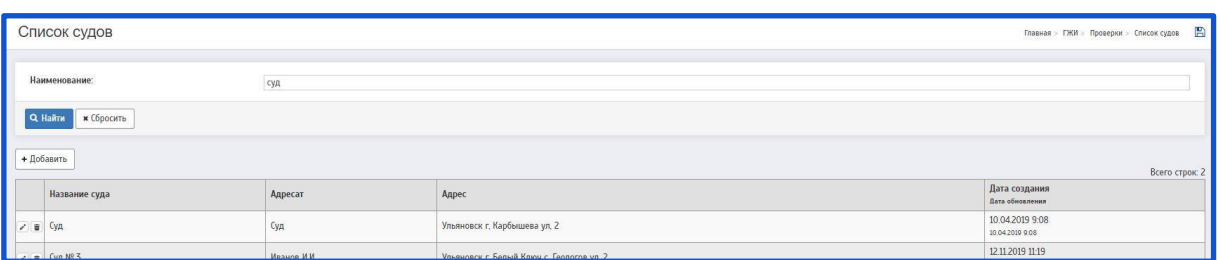

На странице «Список судов» есть возможность редактирования/удаления суда.

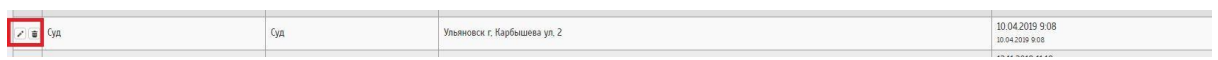

Чтобы редактировать суд - необходимо нажать на •; Чтобы удалить суд - необходимо нажать на  $\overline{\mathbf{w}}$ .

#### **3 ЛИЦЕНЗИРОВАНИЕ**

С 1 сентября 2014 года все управляющие организации подлежат лицензированию. С 1 мая 2015 года без лицензии работать на рынке ЖКХ не может ни один Управдом.

## **3.1 Реестр заявок**

В данном разделе отображается информация по заявкам на лицензирование управляющих компаний (УК) многоквартирными домами.

Подробности заявки раскрывают полную информацию по организации. Сотрудник ГЖИ может редактировать информацию по заявке, в том числе и статус рассмотрения заявки, с указанием причины ее отклонения.

Для создания Заявки необходимо перейти на страницу «Учет заявок на лицензирование»

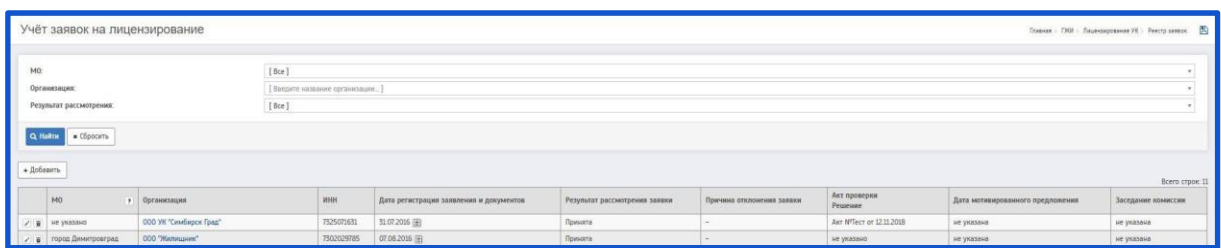

При нажатии на кнопку «Добавить» будет совершен переход на страницу «Добавление заявки на лицензирование»

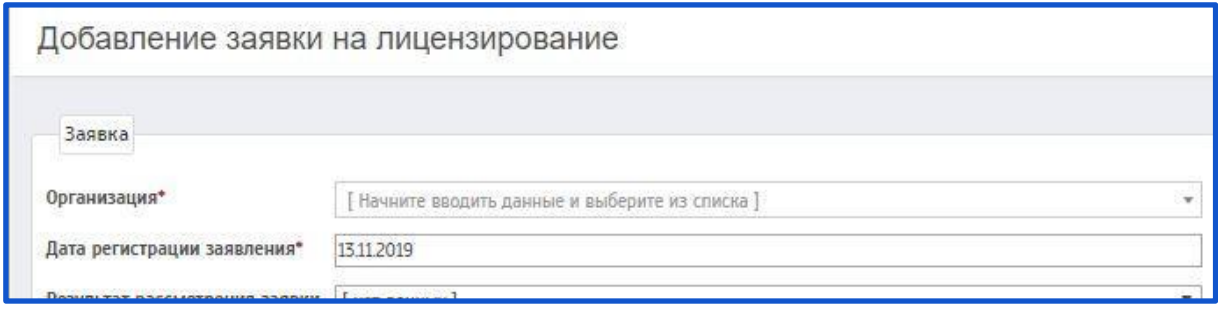

Описание полей:

Заявка

**Организация** (поле обязательное для заполнения) **–** Данное поле заполняется при помощи всплывающего окна. Для поиска ЮЛ необходимо прописать название организации.

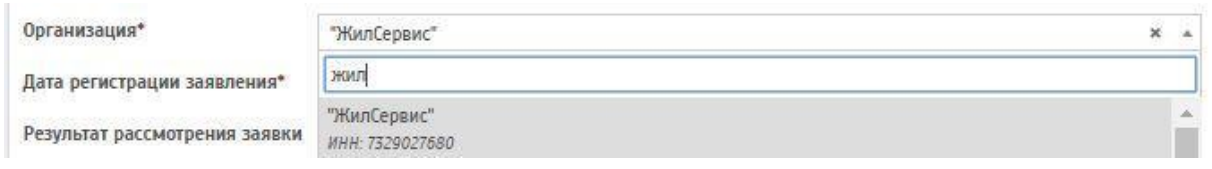

**Дата регистрации заявления** (поле обязательное для заполнения) **–** При нажатии на данное поле появляется выпадающее окно с возможностью выбора даты. Присваивается дата регистрации заявления.

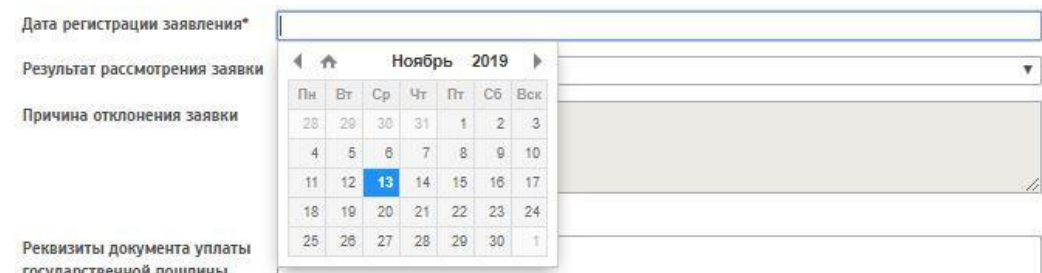

**Результат рассмотрения заявки –** Данное поле заполняется при помощи всплывающего окна. Необходимо выбрать нужный результат из предложенного списка.

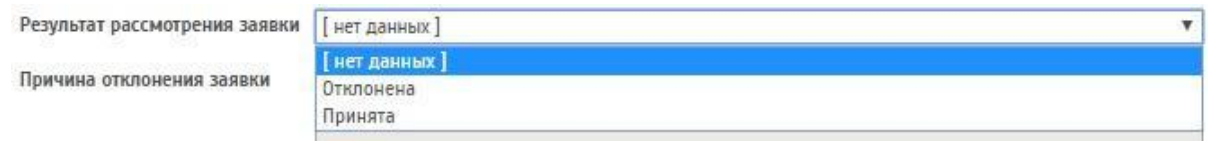

Если в поле «Результат рассмотрения заявки» выбрать пункт «Отклонена» необходимо заполнить следующее поле:

**Причина отклонения заявки –** Данное поле заполняется вручную. Указывается причина отклонения заявки.

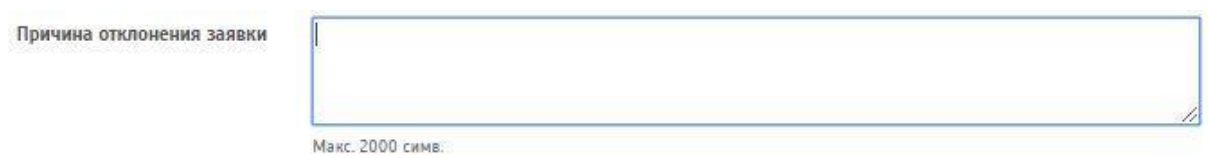

Если в поле «Результат рассмотрения заявки» выбрать пункт «Принята» необходимо заполнить следующее поле:

**Созданная лицензия –** Данное поле заполняется при помощи всплывающего окна. Необходимо выбрать нужную лицензию из предложенного списка.

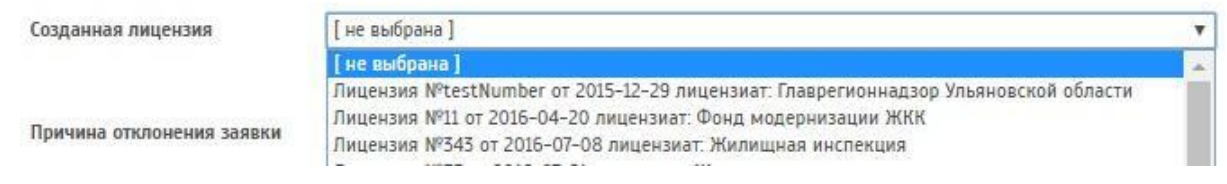

(Описание работы с лицензиями можно найти в разделе: **Реестр лицензий.**)

**Реквизиты документа уплаты государственной пошлины –** Данное поле заполняется вручную. Указываются реквизиты документа уплаты государственной пошлины.

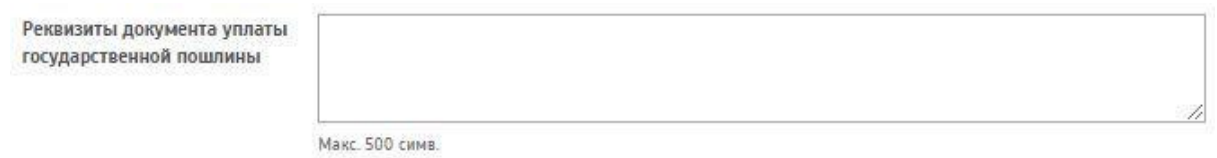

**Заявка –** В данном поле необходимо прикрепить файл (отсканированный документ) заявки. Для этого нужно нажать на кнопку «Обзор»

Заявка

0бзор... Попустимые форматы файлов: pdf, doc, docx, zip, jpg, png Максимальный размер файла 10 Мб

Допустимые форматы файлов: pdf, doc, docx, zip, jpg, png Максимальный размер файла 10 Мб.

Контроль исполнения

Указанные ниже поля заполняются следующим образом:

 $\mathbf{u}$ 

При нажатии на поле появляется выпадающее окно с возможностью выбора

даты.

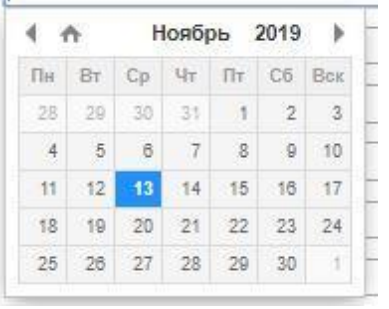

**Дата уведомления –** В данном поле указывается дата уведомления.

#### **Дата распоряжения –** В данном поле указывается дата распоряжения.

Дата распоряжения

**Дата запроса в ОМС –** В данном поле указывается дата запроса в ОМС.

Дата запроса в ОМС

## **Дата ответа от ОМС –** В данном поле указывается дата ответа от ОМС.

Дата ответа от ОМС

**Дата запроса в УФНС –** В данном поле указывается дата запроса в УФНС.

Дата запроса в УФНС

**Дата ответа от УФНС –** В данном поле указывается дата ответа от УФНС.

Дата ответа от УФНС

**Дата запроса в УВД –** В данном поле указывается дата запроса в УВД.

Дата запроса в УВД

**Дата ответа от УВД –** В данном поле указывается дата ответа от УВД.

Дата ответа от УВД

**Дата запроса в Минстрой –** В данном поле указывается дата запроса в Минстрой.

**Дата ответа от Минстроя –** В данном поле указывается дата ответа от Минстроя.

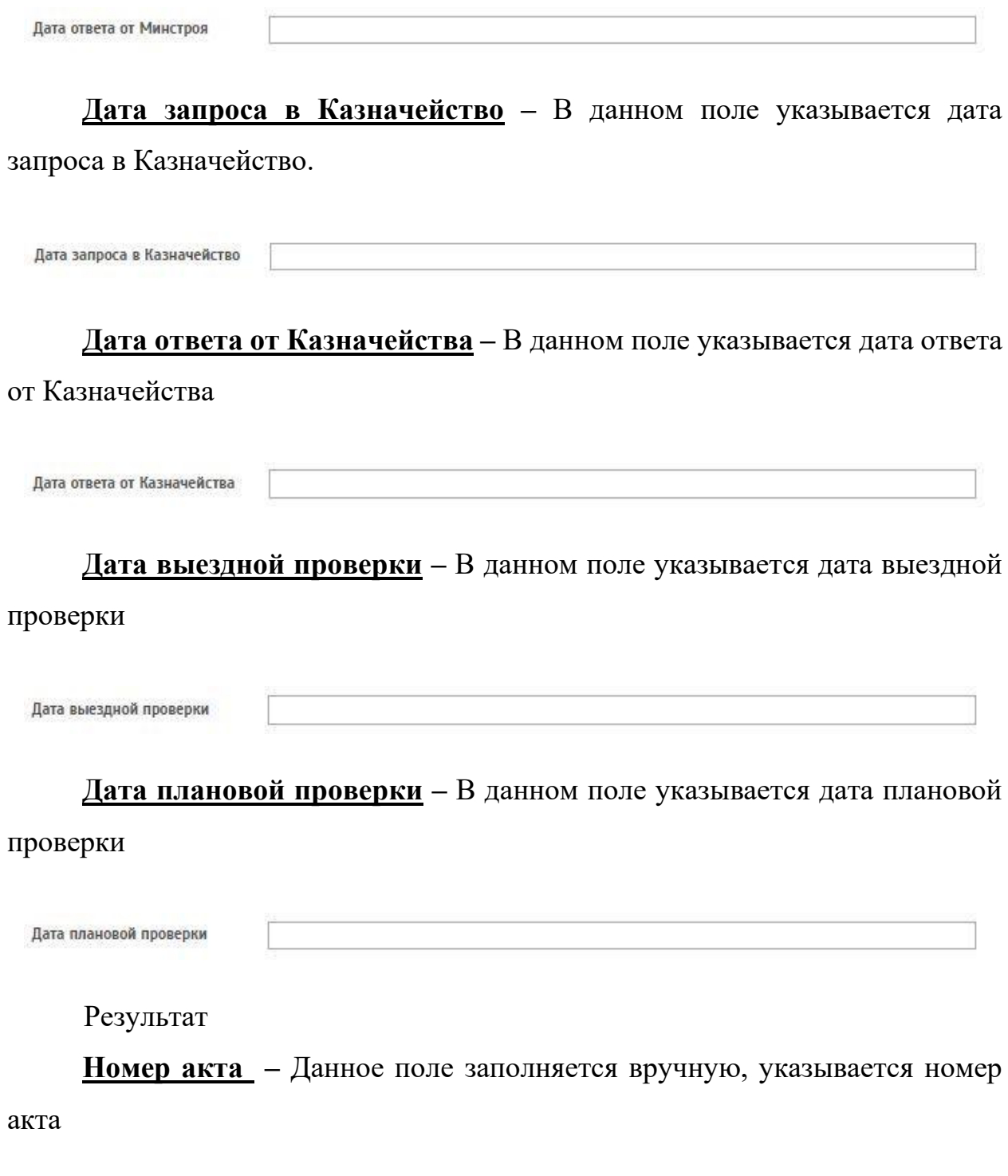

Номер акта

**Дата акта –** При нажатии на данное поле появляется выпадающее окно с возможностью выбора даты. Присваивается дата акта.

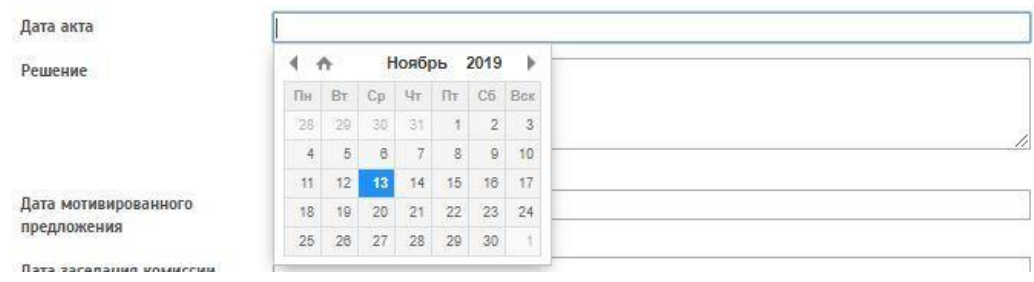

**Решение –** Данное поле заполняется вручную, указывается решение

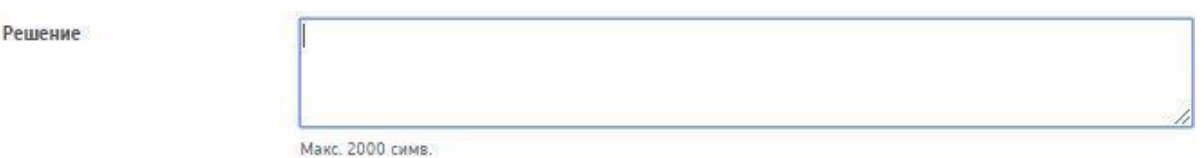

**Дата мотивированного предложения –** При нажатии на данное поле появляется выпадающее окно с возможностью выбора даты. Присваивается дата мотивированного предложения**.**

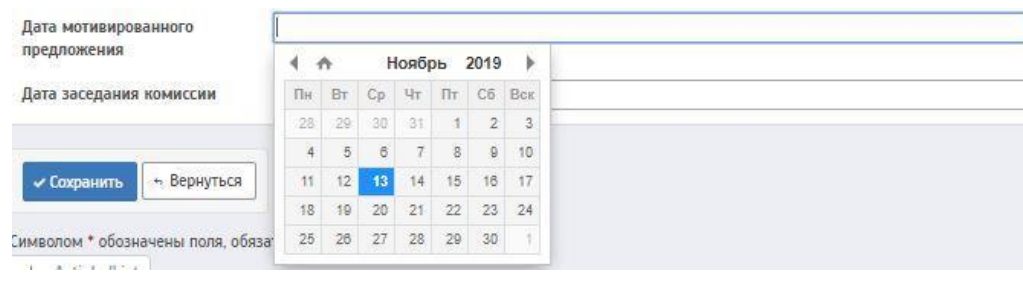

**Дата заседания комиссии –** При нажатии на данное поле появляется выпадающее окно с возможностью выбора даты. Присваивается дата заседания комиссии.

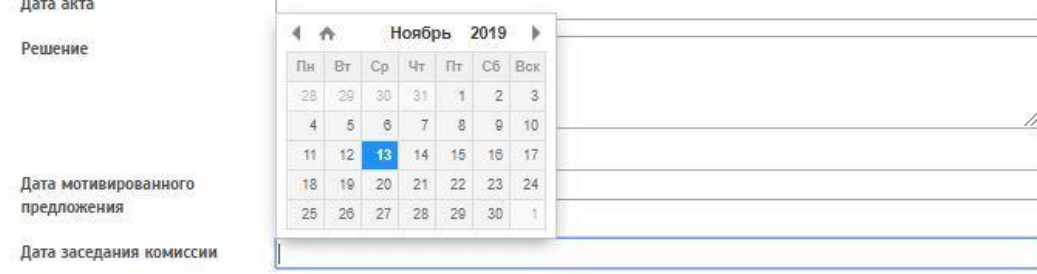

Далее необходимо сохранить заявку. Для этого нужно нажать на кнопку «Сохранить»

Данная заявка отобразится на странице «Учёт заявок на лицензирование».

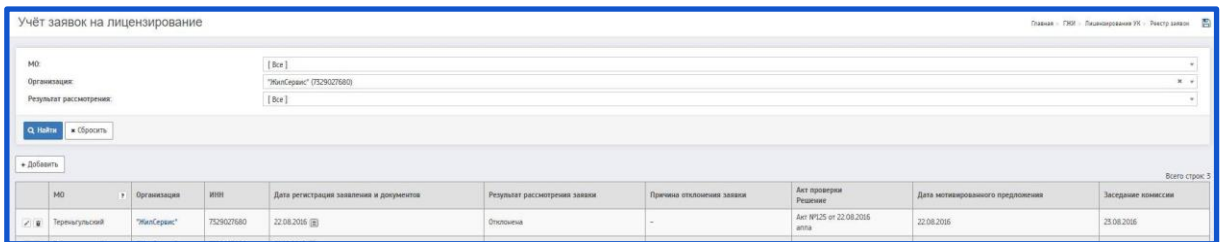

На странице «Учёт заявок на лицензирование» есть возможность редактирования/удаления заявки

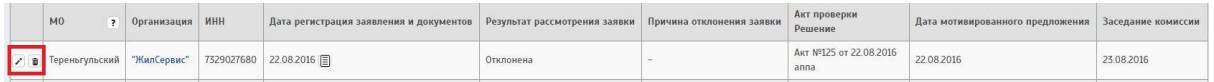

чтобы редактировать заявку - необходимо нажать на  $\cdot$ ; чтобы удалить заявку - необходимо нажать на  $\overline{\mathbf{w}}$ .

Чтобы перейти в на страницу «Подробности заявки на лицензирование» необходимо нажать на  $\equiv$  в столбце «Дата регистрация заявления и документов» напротив даты

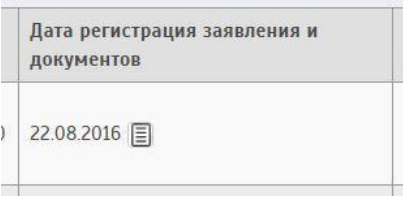

#### **3.2 Реестр аттестатов**

Одно из условий лицензирования – руководитель УК должен быть аттестован лицензионной комиссией. Чтобы стать аттестованным специалистом, необходимо сдать квалификационный экзамен.

Бланк квалификационного аттестата имеет зеленый цвет, выполнен в формате А4 (210 на 297 мм), является ценной бумагой, входящей в категорию документов, защищенных от подделки полиграфической продукции на уровне «В», в обязательном порядке заверен подписью руководителя и печатью органа госжилнадзора субъекта Российской Федерации.

В квалификационном аттестате ЖКХ должны быть указаны название субъекта Российской Федерации, от имени которого выступает экзаменационная комиссия, личные данные прошедшего аттестацию специалиста (его имя, отчество, фамилия), номер протокола результатов квалификационного экзамена и дата его составления.

Срок действия аттестата ограничен 5 годами.

Для создания аттестата необходимо перейти на страницу «Квалификационные аттестаты»

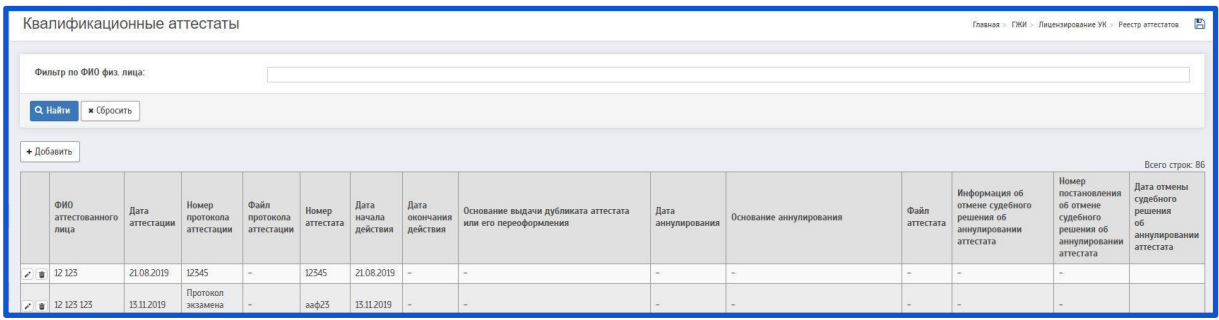

При нажатии на кнопку «Добавить» будет совершен переход на страницу «Добавление квалификационного аттестата»

Добавление квалификационного аттестата

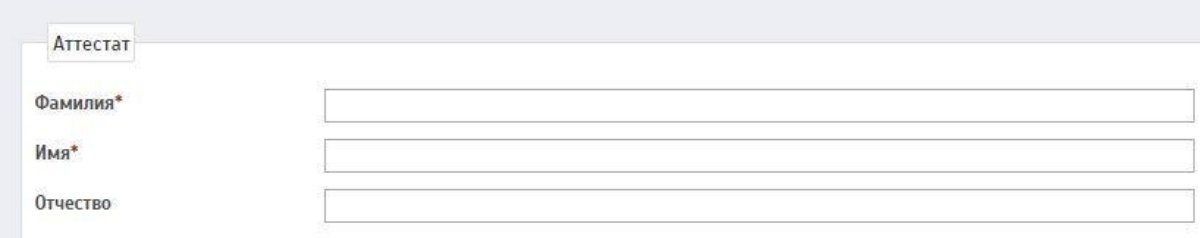

Описание полей:

**Фамилия** (поле обязательное для заполнения) **–** Данное поле заполняется вручную. Указывается фамилия аттестованного лица.

**Фамилия\*** 

**Имя** (поле обязательное для заполнения) **–** Данное поле заполняется вручную. Указывается имя аттестованного лица.

Имя\*

**Отчество –** Данное поле заполняется вручную. Указывается отчество аттестованного лица.

Отчество

**ИНН –** Данное поле заполняется вручную. Указывается ИНН аттестованного лица.

ИНН

**Дата рождения –** При нажатии на данное поле появляется выпадающее окно с возможностью выбора даты. Указывается дата рождения аттестованного лица.

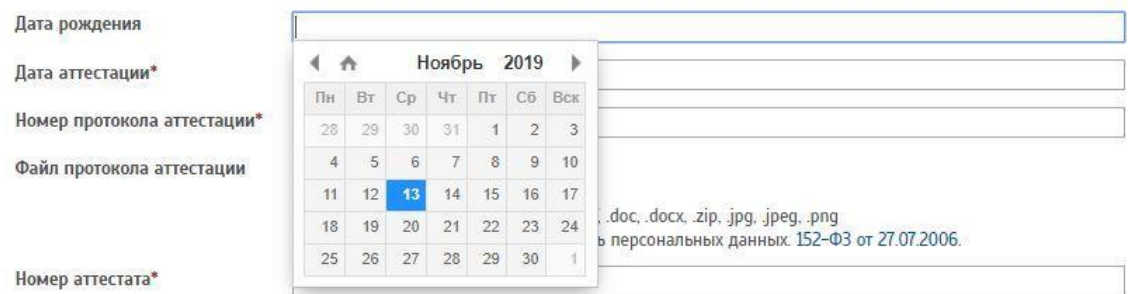

**Дата аттестации** (поле обязательное для заполнения) **–** При нажатии на данное поле появляется выпадающее окно с возможностью выбора даты. Указывается дата аттестации.

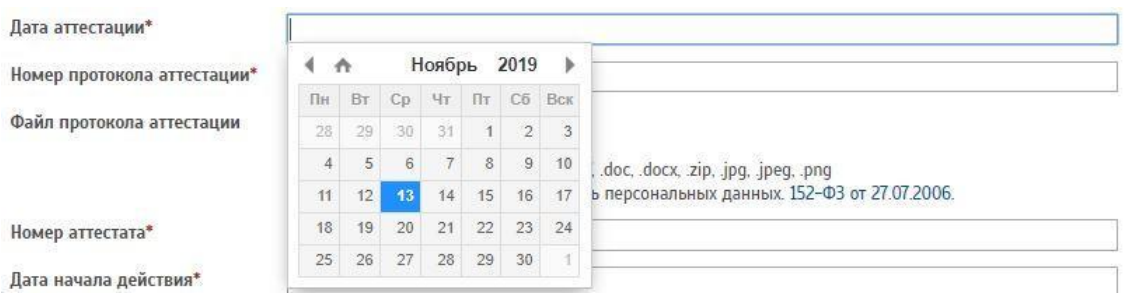

**Номер протокола аттестации** (поле обязательное для заполнения) **–**

Данное поле заполняется вручную. Указывается номер протокола аттестации.

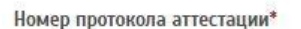

**Файл протокола аттестации –** В данном поле необходимо прикрепить файл (отсканированный документ) протокола аттестации. Для этого нужно нажать на кнопку «Обзор»

$$
\textbf{0} = \text{0}
$$
 **1 1 1 2 2 3 3 3 4 4 5 5 6 6 6 6 7 8 8 9 1 1 1 1 2 1 3 1 4 1 1 1 2 1 2 1 2 1 2 1 2 1 2 1 2 1 2 1 2 1 2 1 2 1 2 1 2 1 2 1 2 1 2 1 2 1 2 1 2 1 2 1 2 1 2 1 2 1 2 1 2 1 2 1 2 1 2 1 2 1 2 1 2 1 2 1 2 1 2 1 2 1 2 1 2 1** 

*Максимальный размер* 4Мб, *Тип* - .pdf, .doc, .docx, .zip, .jpg, .jpeg, .png *Внимание!* Файл не должен содержать персональных данных. 152-ФЗ от 27.07.2006.

**Номер аттестата** (поле обязательное для заполнения) **–** Данное поле заполняется вручную. Указывается номер номер аттестата.

Номер аттестата\*

**Дата начала действия** (поле обязательное для заполнения) **–** При нажатии на данное поле появляется выпадающее окно с возможностью выбора даты. Указывается дата начала действия аттестата.

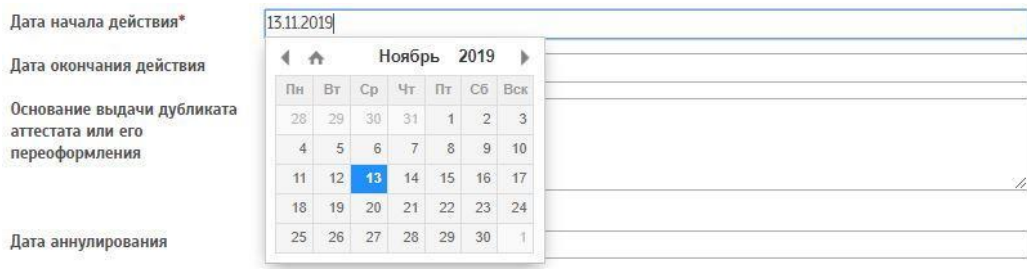

**Дата окончания действия –** При нажатии на данное поле появляется выпадающее окно с возможностью выбора даты. Указывается дата окончания действия аттестата.

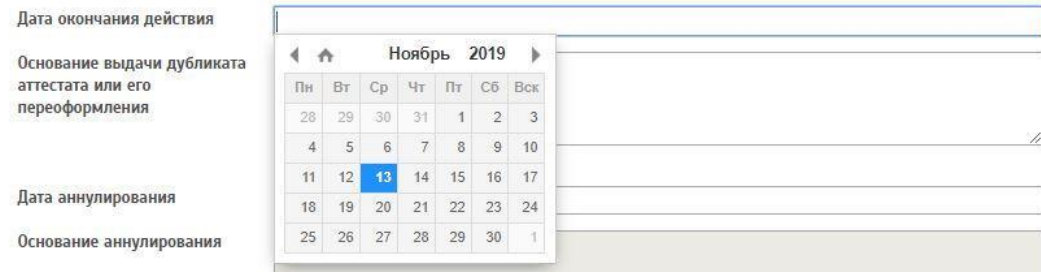

#### **Основание выдачи дубликата аттестата или его переоформления –**

Данное поле заполняется вручную. Указываются основания выдачи дубликата аттестата или его переоформления.

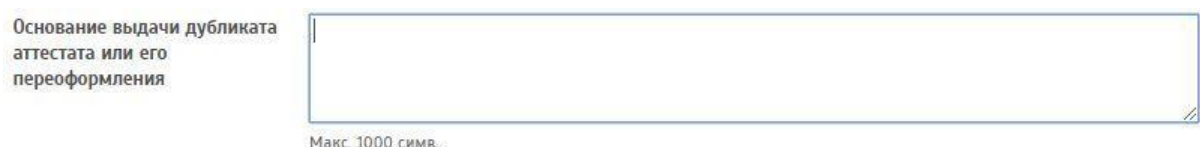

**Дата аннулирования –** При нажатии на данное поле появляется выпадающее окно с возможностью выбора даты. Указывается дата аннулирования аттестата.

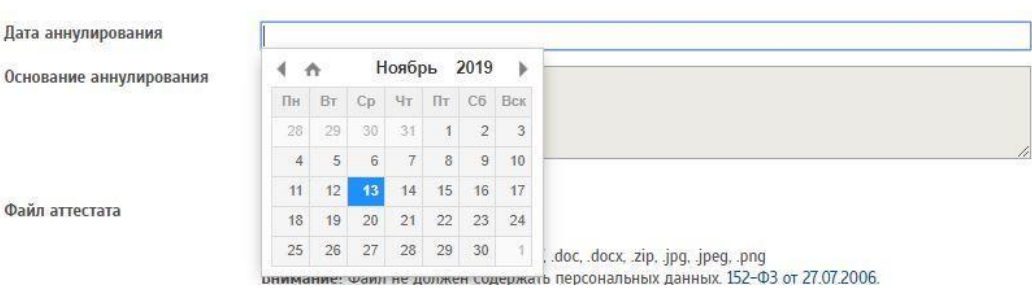

Если аттестат аннулирован и заполнено поле «Дата аннулирования» необходимо заполнить следующее поле:

**Основание аннулирования –** Данное поле заполняется вручную. Указывается основание аннулирования аттестата.

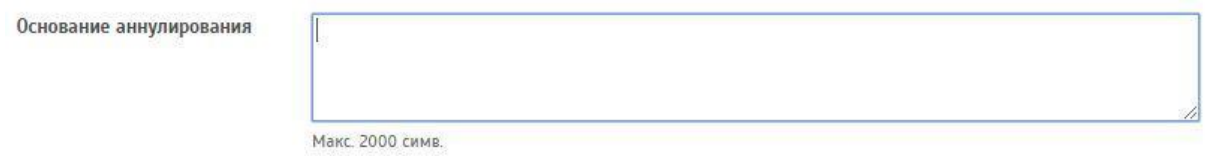

**Файл аттестата –** В данном поле необходимо прикрепить файл (отсканированный документ) аттестата. Для этого нужно нажать на кнопку «Обзор»

Файл аттестата

Выберите файл Файл не выбран

Максимальный размер 4M6, Тип - .pdf, .doc, .docx, .zip, .jpg, .jpeg, .png Внимание! Файл не должен содержать персональных данных. 152-ФЗ от 27.07.2006.

*Максимальный размер* 4Мб, *Тип* - .pdf, .doc, .docx, .zip, .jpg, .jpeg, .png *Внимание!* Файл не должен содержать персональных данных. 152-ФЗ от 27.07.2006.

**Информация об отмене судебного решения об аннулировании аттестата –** Данное поле заполняется вручную. Указывается информация об отмене судебного решения, об аннулировании аттестата.

Макс. 100 симв.

**Номер постановления об отмене судебного решения об аннулировании аттестата –** Данное поле заполняется вручную. Указывается номер постановления об отмене судебного решения об аннулировании аттестата.

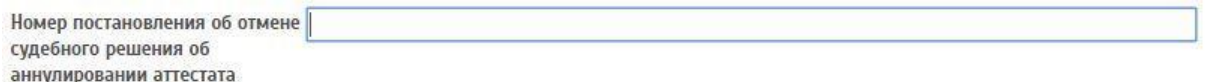

**Дата отмены судебного решения об аннулировании аттестата –** При нажатии на данное поле появляется выпадающее окно с возможностью выбора даты. Указывается дата отмены судебного решения об аннулировании аттестата.

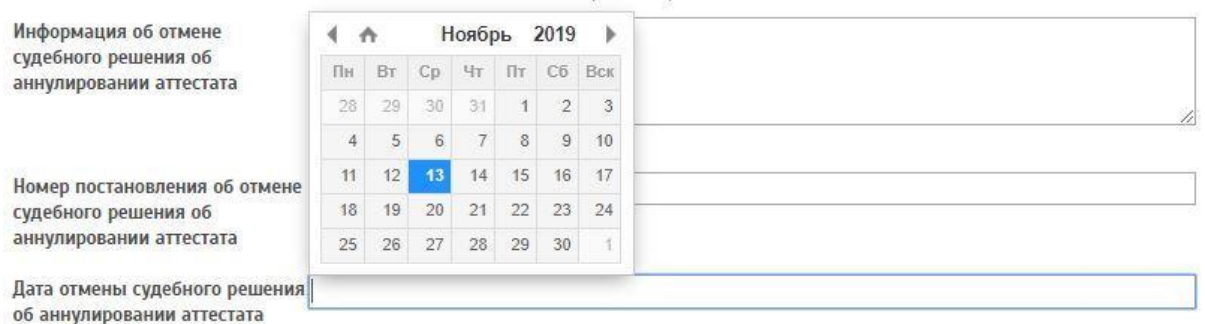

После заполнения всех полей необходимо сохранить аттестат.

Для этого нужно нажать на кнопку «Сохранить».

Данный аттестат отобразится на странице «Квалификационные аттестаты».

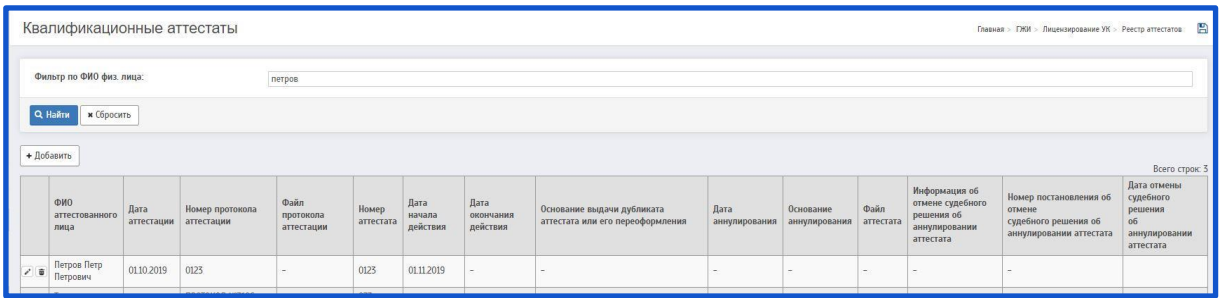

На странице «Квалификационные аттестаты» есть возможность редактирования/удаления аттестата

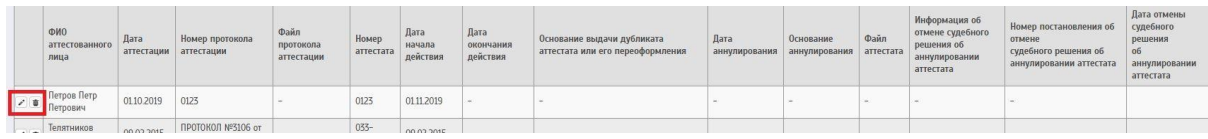

чтобы редактировать аттестат - необходимо нажать на  $\cdot$ ; Чтобы удалить аттестат - необходимо нажать на  $\overline{\mathbf{w}}$ .

#### **3.3 Реестр лицензий**

Обладателю квалификационного аттестата нужно подать письменное заявление на получение лицензии. Заявления рассматривает региональная лицензионная комиссия. Причем, в разных регионах могут предъявляться разные требования к оформлению заявления лицензиатами со стороны ГЖИ.

Для создания лицензии необходимо перейти на страницу «Лицензии организаций»

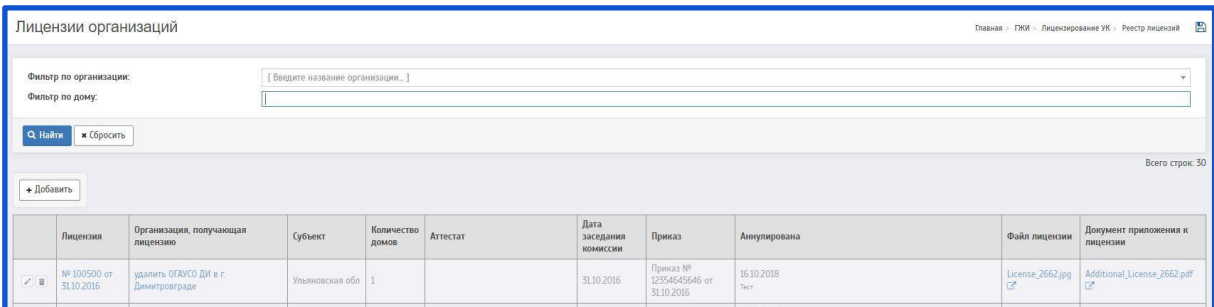

При нажатии на кнопку «Добавить» будет совершен переход на страницу «Добавление лицензии организации»

Описание полей:

Лицензия

**Организация, выдавшая лицензию** (поле обязательное для заполнения) **–** Данное поле заполняется при помощи всплывающего окна. Указывается организация, выдавшая лицензию.

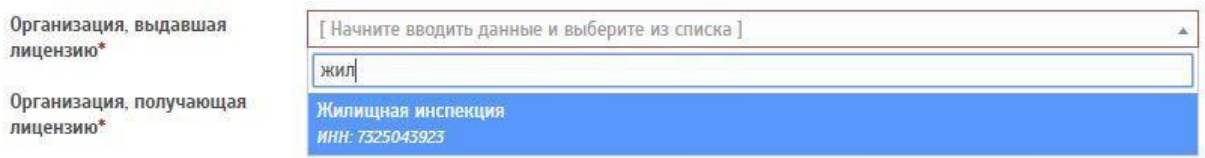

**Организация, получающая лицензию** (поле обязательное для заполнения) **–** Данное поле заполняется при помощи всплывающего окна. Указывается организация, получающая лицензию.

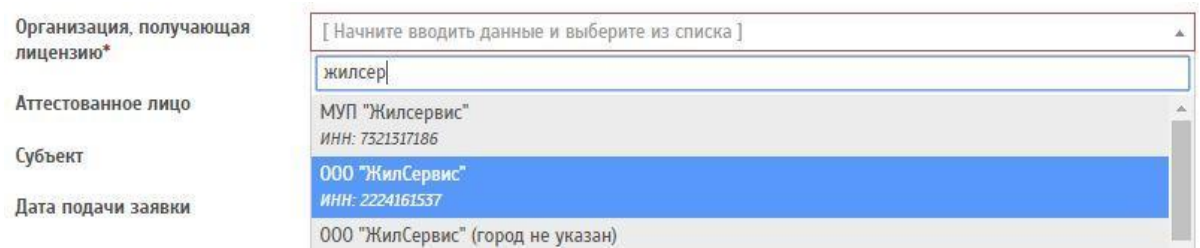

**Аттестованное лицо –** Данное поле заполняется при помощи всплывающего окна. Для поиска аттестованного лица необходимо прописать ФИО.

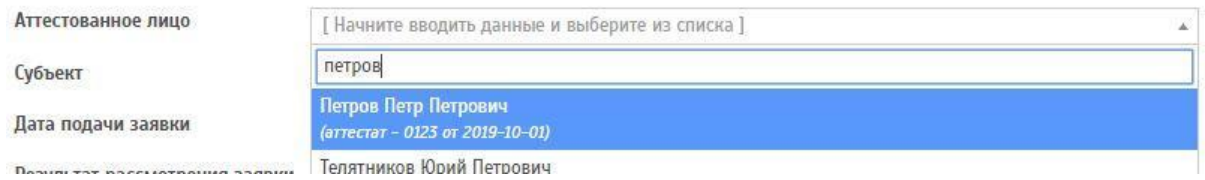

**Субъект –** Данное поле заполняется при помощи всплывающего окна. Необходимо выбрать нужный субъект из предложенного списка.

Субъект

Дата подачи заявки

Ульяновская обл .<br>Ульяновская обл

Ульяновская обл. Тестовая обл TECT -6-

**Дата подачи заявки –** При нажатии на данное поле появляется выпадающее окно с возможностью выбора даты. Присваивается дата подачи заявки на лицензию.

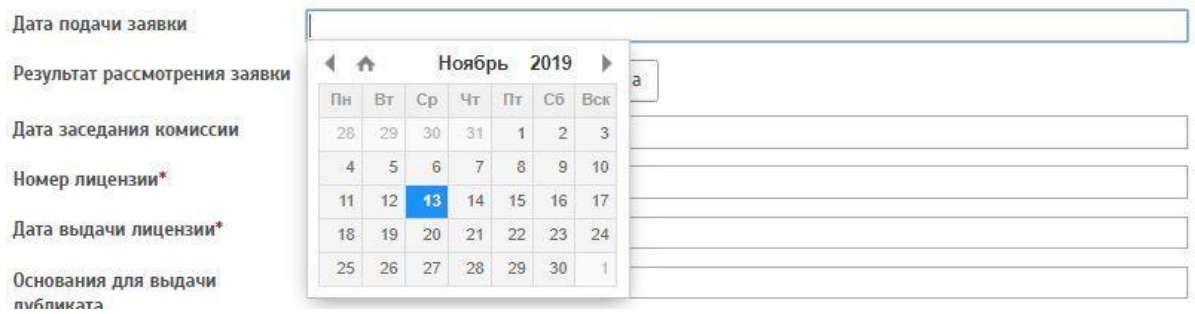

**Результат рассмотрения заявки –** В данном поле предлагается для выбора 3 кнопки:

— «Не указано»

— «Принята»

⎯ «Отклонена»

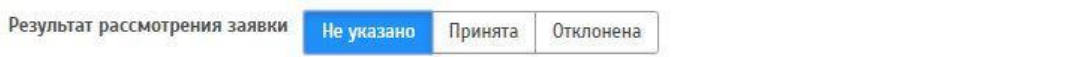

При выборе пункта «Отклонена» заполняются следующие поля: Причина отклонения заявки – Данное поле заполняется вручную. В данном поле указывается причина отклонения заявки.

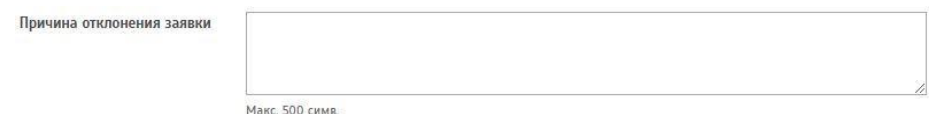

**Дата заседания комиссии –** При нажатии на данное поле появляется выпадающее окно с возможностью выбора даты. Указывается дата заседания комиссии.

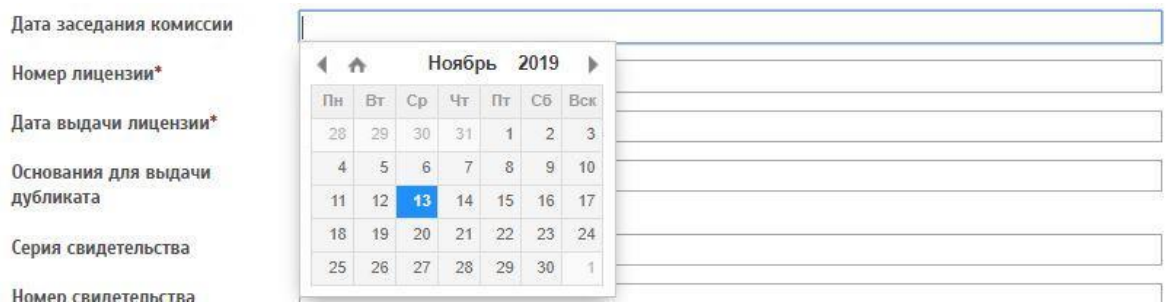

**Номер лицензии** (поле обязательное для заполнения)**–** Данное поле заполняется вручную. Указывается номер лицензии.

Номер лицензии\*

**Дата выдачи лицензии** (поле обязательное для заполнения) **–** При нажатии на данное поле появляется выпадающее окно с возможностью выбора даты. Указывается дата выдачи лицензии.

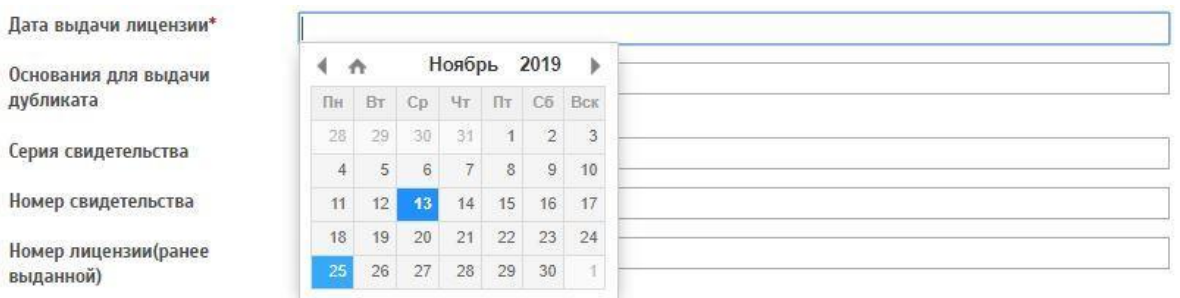

**Основания для выдачи дубликата –** Данное поле заполняется вручную. Указываются основания для выдачи дубликата.

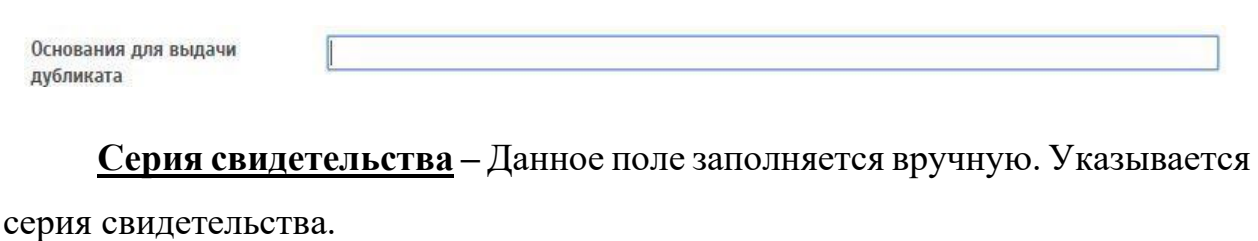

Серия свидетельства

**Номер свидетельства –** Данное поле заполняется вручную. Указывается номер свидетельства.

Номер свидетельства

**Номер лицензии(ранее выданной) –** Данное поле заполняется вручную. Указывается номер лицензии (ранее выданной, *если такая имелась*).

Номер лицензии(ранее выданной)

**Дата приказа –** При нажатии на данное поле появляется выпадающее окно с возможностью выбора даты. Указывается дата приказа.

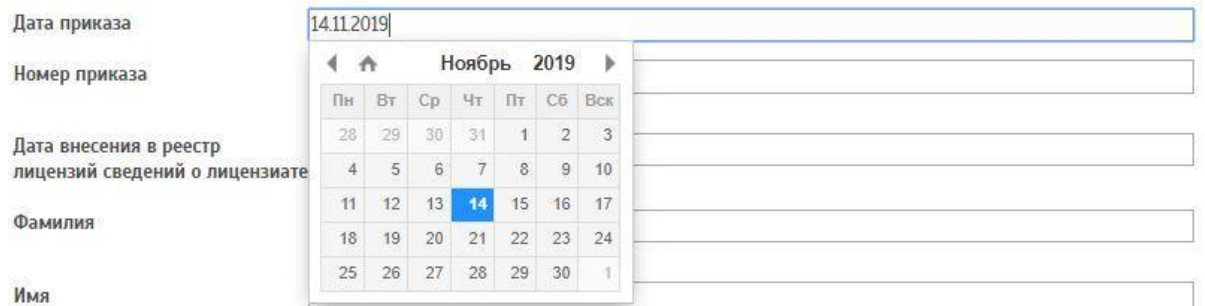

**Номер приказа –** Данное поле заполняется вручную. Указывается номер приказа.

Номер приказа

Make 50 CHMB

**Дата внесения в реестр лицензий сведений о лицензиате –** При нажатии на данное поле появляется выпадающее окно с возможностью выбора даты. Указывается дата внесения в реестр лицензий сведений о лицензиате.

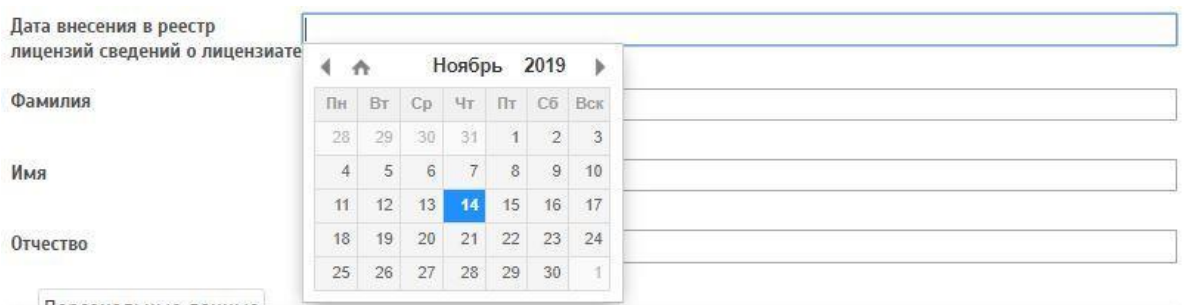

**Фамилия –** Данное поле заполняется вручную. Указывается фамилия.

Фамилия

Макс. 255 симв.

**Имя –** Данное поле заполняется вручную. Указывается имя.

Имя

Макс. 255 симв.

**Отчество –** Данное поле заполняется вручную. Указывается отчество.

Отчество

Макс 255 симв

Персональные данные

**Дата рождения –** При нажатии на данное поле появляется выпадающее окно с возможностью выбора даты. Указывается дата рождения.

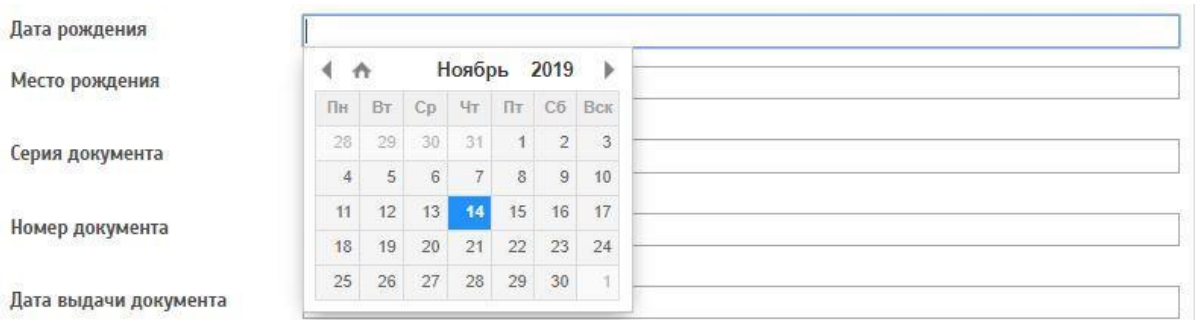

**Место рождения –** Данное поле заполняется вручную. Указывается место рождения.

Место рождения

Макс. 500 симв

**Серия документа –** Данное поле заполняется вручную. Указывается серия документа.

Серия документа

Макс. 40 симв.

**Номер документа –** Данное поле заполняется вручную. Указывается номер документа.

Номер документа

Макс 40 симв

**Дата выдачи документа –** При нажатии на данное поле появляется выпадающее окно с возможностью выбора даты. Указывается дата выдачи документа.

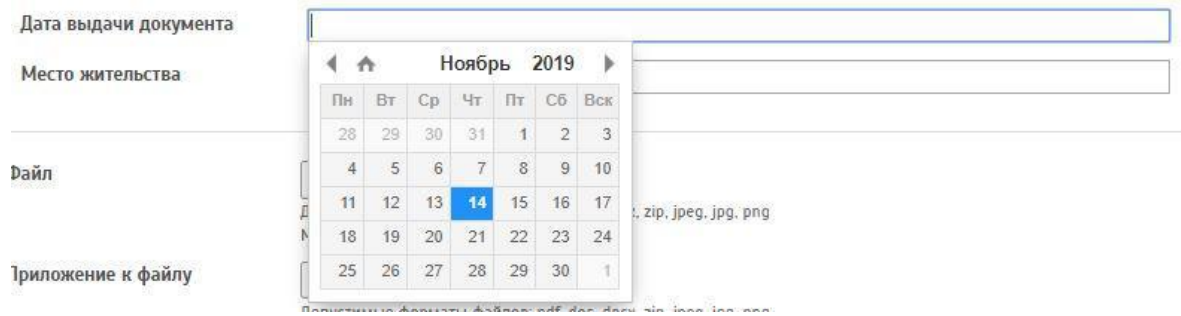

**Место жительства –** Данное поле заполняется вручную. Указывается место жительства.

Место жительства

Макс. 500 симв.

**Файл –** В данном поле необходимо прикрепить файл (отсканированный документ) лицензии. Для этого нужно нажать на кнопку «Обзор».

Файл

0бзор... .<br>Допустимые форматы файлов: pdf, doc, docx, zip, jpeg, jpg, png Максимальный размер файла 4 Мб

*Максимальный размер* 4Мб, *Тип* - .pdf, .doc, .docx, .zip, .jpg, .jpeg, .png.

**Приложение к файлу –** В данном поле необходимо прикрепить файл (отсканированный документ) лицензии. Для этого нужно нажать на кнопку «Обзор».

Приложение к файлу

0бзор... Допустимые форматы файлов: pdf, doc, docx, zip, jpeg, jpg, png Максимальный размер файла 4 Мб

*Максимальный размер* 4Мб, *Тип* - .pdf, .doc, .docx, .zip, .jpg, .jpeg, .png.

После заполнения всех полей необходимо сохранить лицензию.

Для этого нужно нажать на кнопку «Сохранить».

Данная лицензия отобразится на странице «Лицензии организаций».

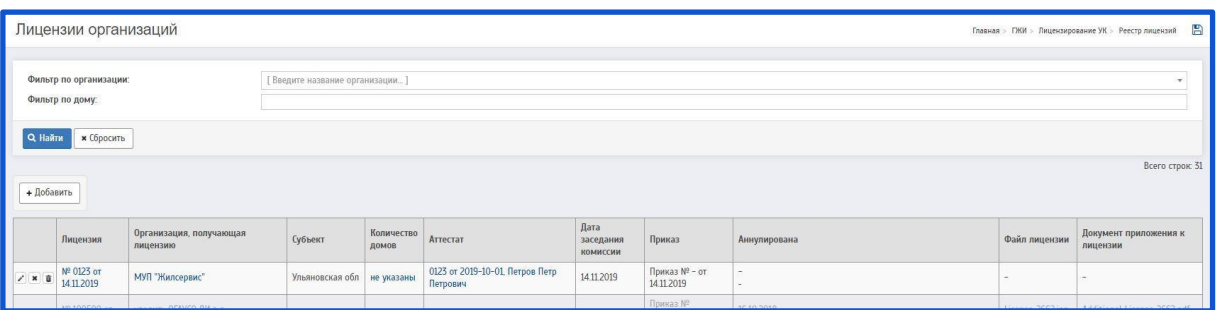

На странице «Лицензии организаций» есть возможность редактирования/аннулирования/удаления лицензии.

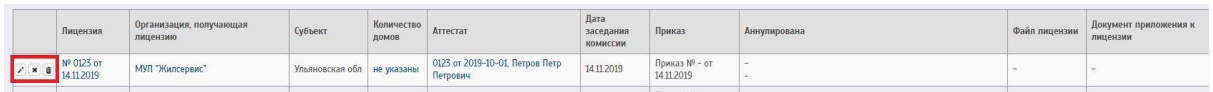

чтобы редактировать лицензию - необходимо нажать на  $\cdot$ ; Чтобы аннулировать лицензию - необходимо нажать на \*; Чтобы удалить лицензию - необходимо нажать на  $\overline{\mathbb{Q}}$ .

# **3.4 Реестр МКД**

На странице «Реестр МКД» содержится информация об управляющих организациях (УО) и многоквартирных домах (МКД), которыми управляет данная УО.

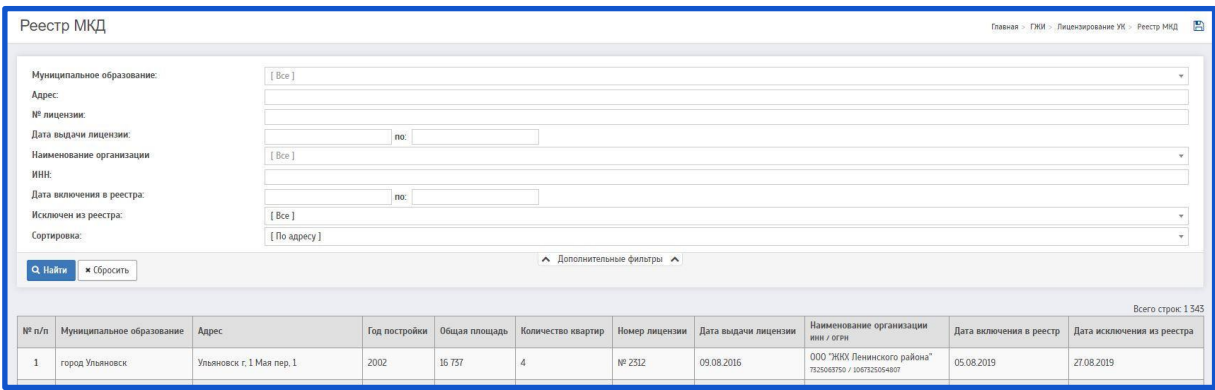

На данной странице можно найти следующую информацию:

- ⎯ Год постройки МКД
- ⎯ Общая площадь МКД
- Количество квартир в МКД
- ⎯ Номер лицензии УО
- ⎯ Дата выдачи лицензии УО
- Наименование организации
- ИНН / ОГРН организации
- ⎯ Дата включения в реестр
- ⎯ Дата исключения из реестра

Для поиска определенного объекта, или определенной УО имеются фильтры поиска:

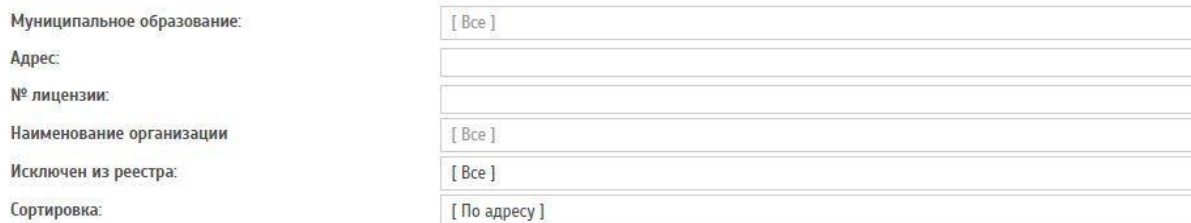

Под списком фильтров имеется кнопка «Дополнительные фильтры»

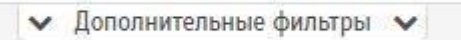

Если нажать на кнопку «Дополнительные фильтры» - список фильтров увеличится.

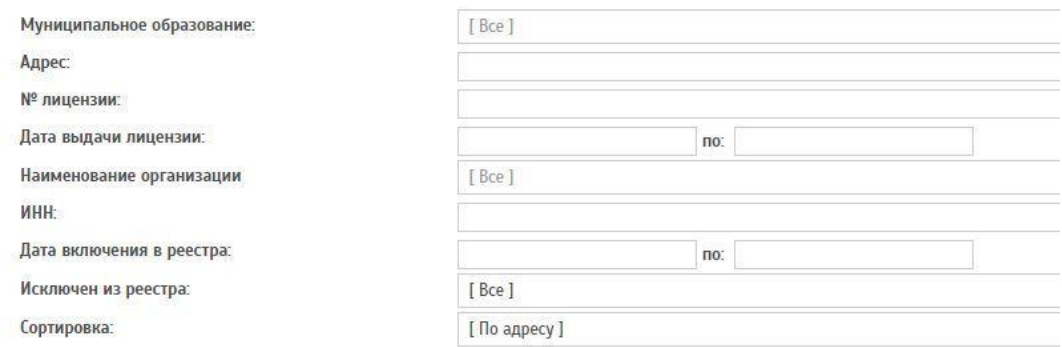

#### **3.5 Электронное тестирование**

Для открытия новой управляющей компании нужно получить лицензию на управление МКД. Для получения такой лицензии должностное лицо лицензиата, должностное лицо соискателя лицензии должно сдать квалификационный экзамен и получить квалификационный аттестат (п. 2 ч. 1 ст. 193 ЖК РФ).

Такое положение обосновано также приказом Минстроя РФ от 05.12.2014 № 789/пр. Получение квалификационного аттестата – одно из лицензионных требований.

Для работы с электронным тестированием необходимо перейти на страницу «Электронное тестирование»

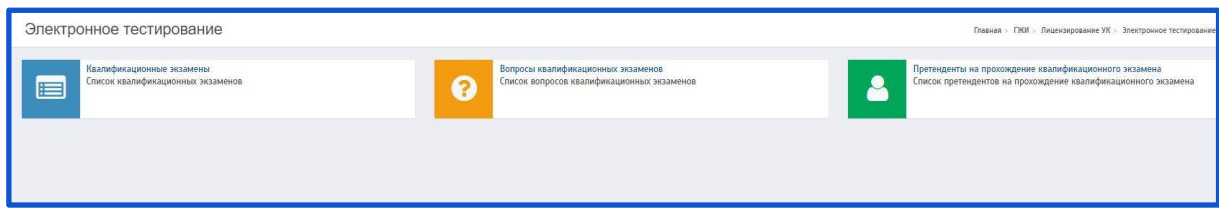

#### *3.5.1 Квалификационные экзамены*

Чтобы создать квалификационные экзамены необходимо перейти на страницу «Квалификационные экзамены»

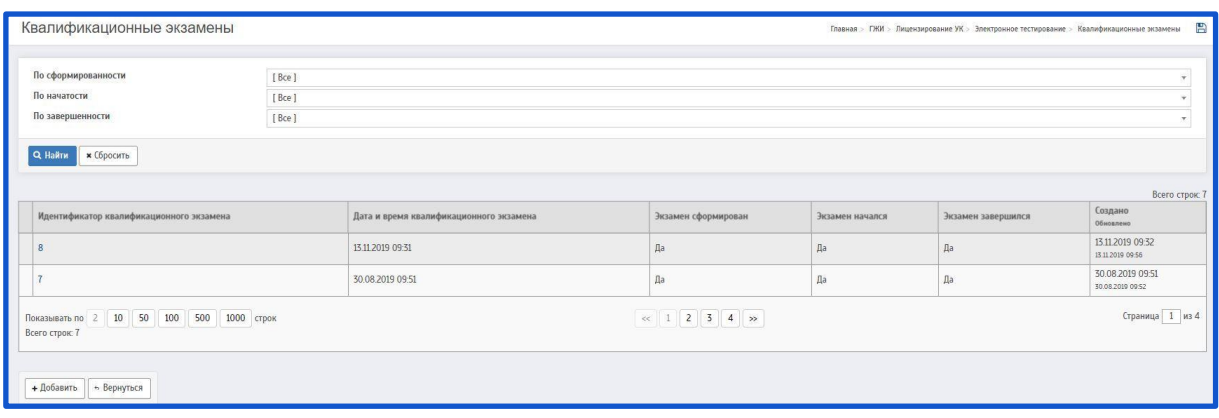

При нажатии на кнопку «Добавить» будет совершен переход на страницу «Создание квалификационного экзамена»

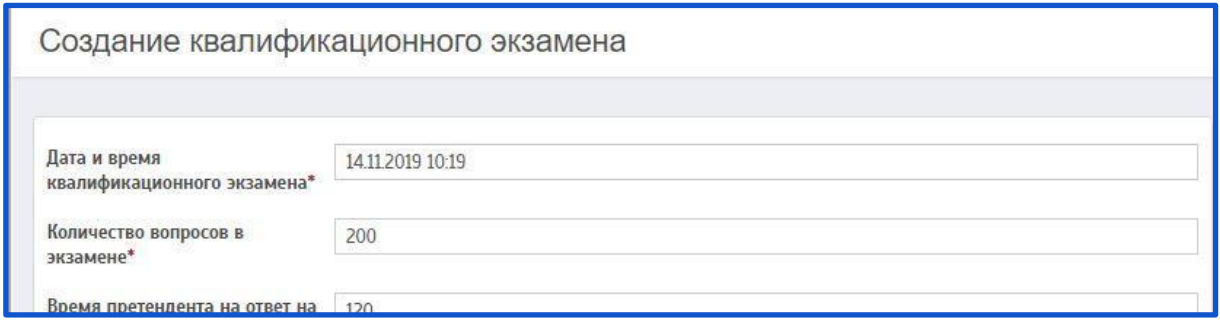

Описание полей:

**Дата и время квалификационного экзамена** (поле обязательное для заполнения) **–** При нажатии на данное поле появляется выпадающее окно с возможностью выбора даты и времени. Присваивается дата и время квалификационного экзамена.

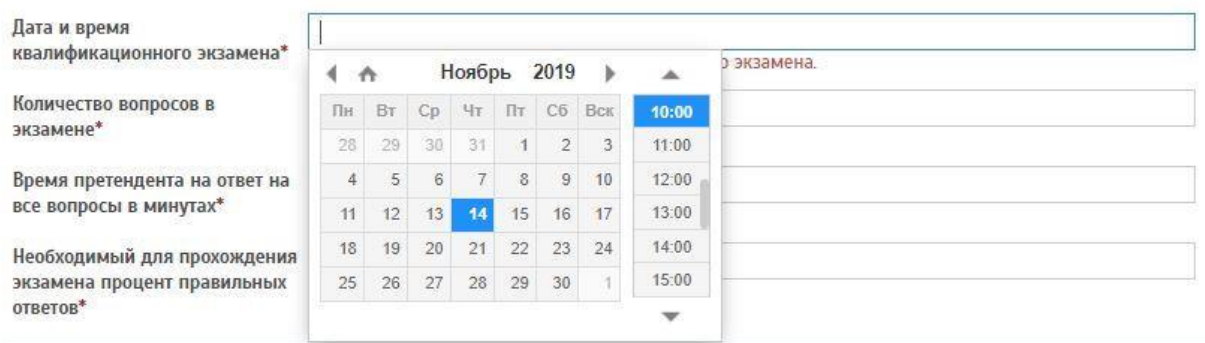

**Количество вопросов в экзамене** (поле обязательное для заполнения) – Данное поле заполняется вручную. Указывается количество вопросов в экзамене. По умолчанию в поле указывается 200. Количество можно менять – прописав другое число, или воспользоваться кнопками .

Количество вопросов в 200  $\hat{\bullet}$ экзамене\*

**Время претендента на ответ на все вопросы в минутах** (поле обязательное для заполнения) – Данное поле заполняется вручную. Указывается время претендента на ответ на все вопросы в минутах. По умолчанию в поле указывается 120. Количество можно менять – прописав другое число, или воспользоваться кнопками .

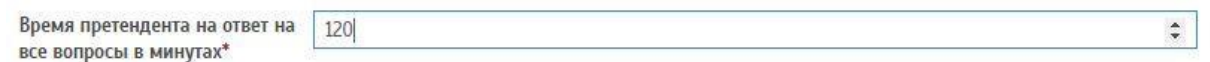

**Необходимый для прохождения экзамена процент правильных ответов** (поле обязательное для заполнения) – Данное поле заполняется вручную. Указывается время претендента на ответ на все вопросы в минутах. По умолчанию в поле указывается 86,00. Количество можно менять – прописав другое число.

Необходимый для прохождения 86.00 экзамена процент правильных OTRETOR<sup>\*</sup>

Далее необходимо сохранить экзамен. Для этого нужно нажать на кнопку «Сохранить».

После сохранения экзамена система автоматически переходит на страницу «Подробности квалификационного экзамена».

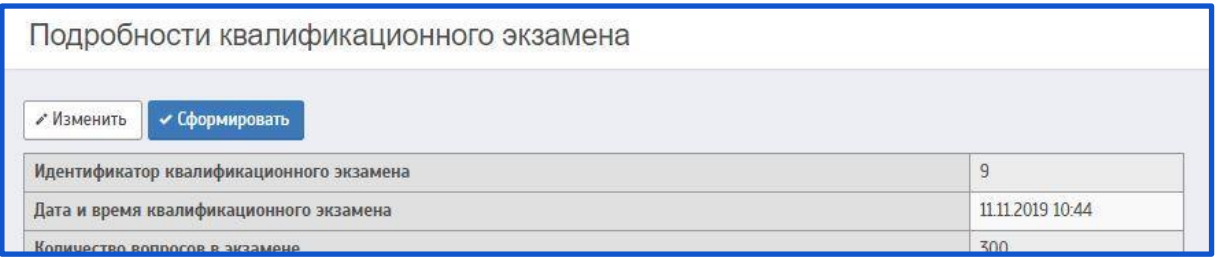

На данной странице можно добавить членов комиссии нажав на кнопку «Добавить» под текстом «Члены комиссии»

Члены комиссии + Добавить

Система переходит на страницу «Добавление члена комиссии»

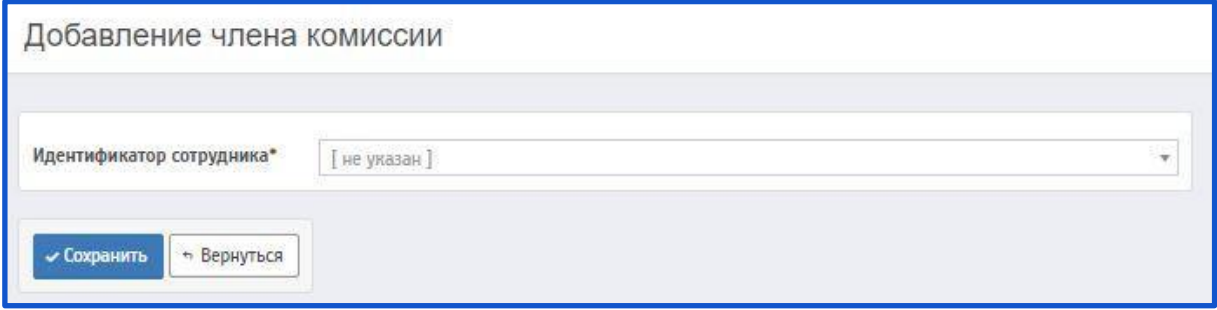

На данной странице необходимо заполнить следующее поле:

**Идентификатор сотрудника** (поле обязательное для заполнения) **–** Данное поле заполняется при помощи всплывающего окна. Для поиска сотрудника необходимо прописать его ФИО.

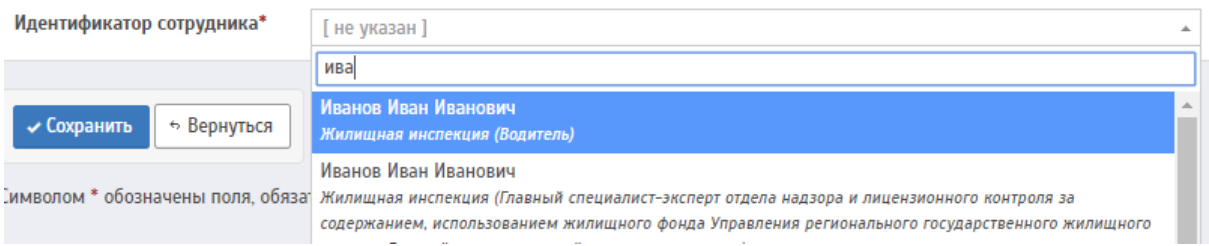

После выбора, сотрудника необходимо сохранить, нажав на кнопку «Сохранить»

Система вернется на страницу «Подробности квалификационного экзамена».

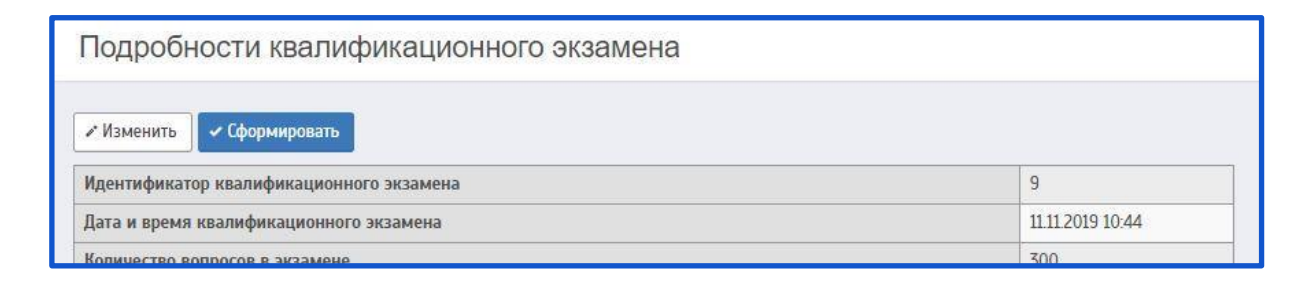

В графе «Члены комиссии» будет отображен сотрудник

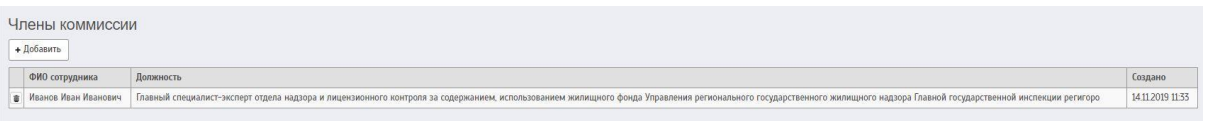

Также на странице «Подробности квалификационного экзамена» можно добавить претендента на прохождение экзамена нажав на кнопку «Добавить» под текстом «Претенденты»

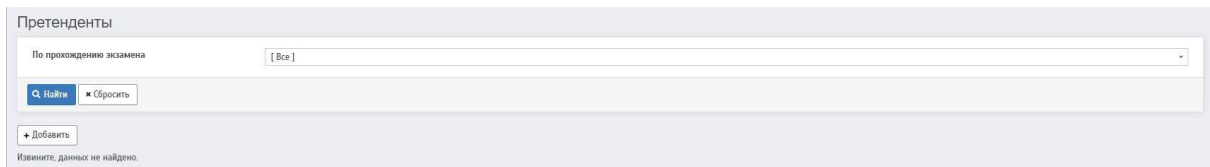

Система переходит на страницу «Добавление претендента к экзамену»

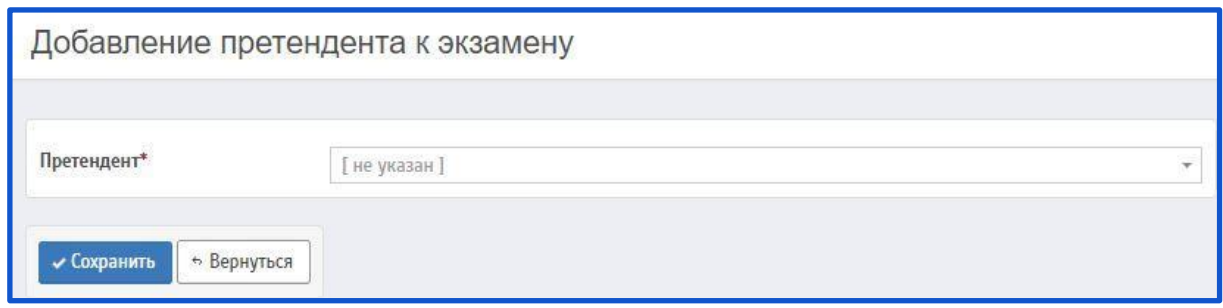

На данной странице необходимо заполнить следующее поле:

**Претендент** (поле обязательное для заполнения) **–** Данное поле заполняется при помощи всплывающего окна. Для поиска претендента необходимо прописать его ФИО.

Добавление претендента к экзамену

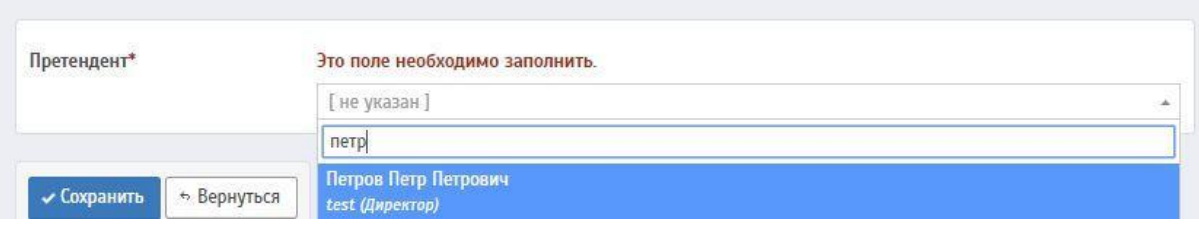

Поиск осуществляется из тех претендентов, которые указаны на странице «Претенденты на прохождение квалификационного экзамена».

Подробную инструкцию по заполнению претендентов на странице «Претенденты на прохождение квалификационного экзамена» можно найти в разделе: **[Претенденты на прохождение квалификационного экзамена.](#page-145-0)**

После выбора, претендента необходимо сохранить, нажав на кнопку «Сохранить»

Система вернется на страницу «Подробности квалификационного экзамена».

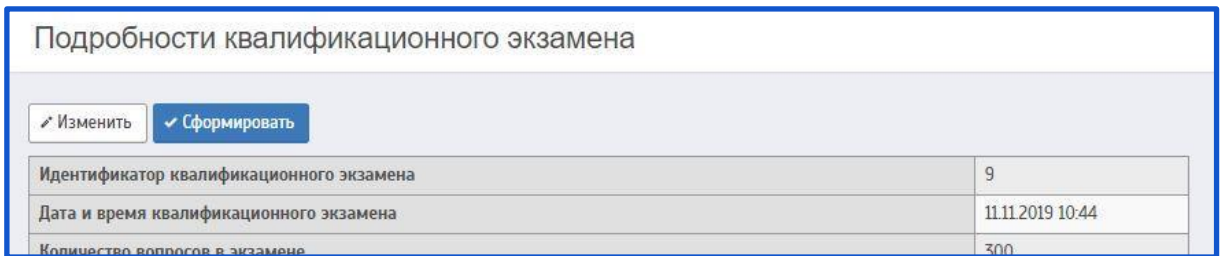

После заполнения всех полей присваивается Идентификатор претендента на прохождение квалификационного экзамена

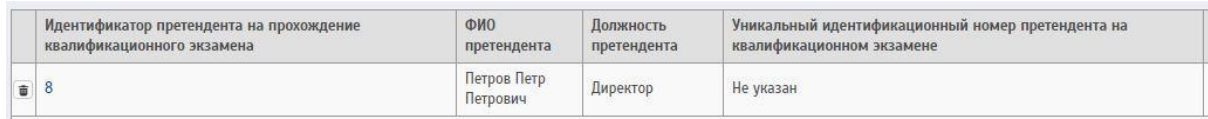

Для формирования экзамена необходимо нажать на кнопку «Сформировать»

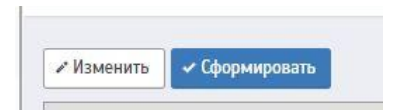

Чтобы изменить данные в экзамене необходимо нажать на кнопку «Отменить формирование»

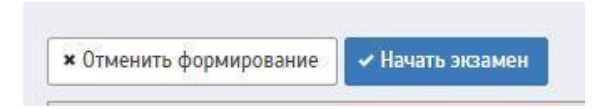

Чтобы начать экзамен нужно нажать на кнопку «Начать экзамен»

После нажатия на кнопку «Начать экзамен» претенденту присваивается уникальный идентификационный номер (УИН) претендента на квалификационном экзамене.

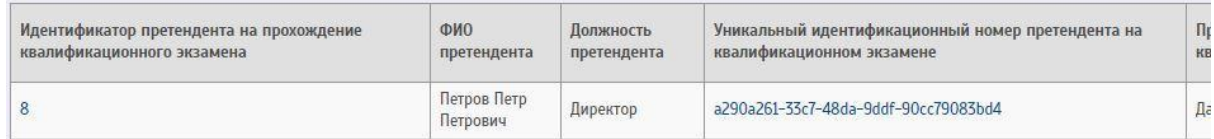

Когда претендент закончит сдавать экзамен, необходимо будет завершить экзамен.

Чтобы завершить экзамен нужно нажать на кнопку «Завершить экзамен и сформировать протокол»

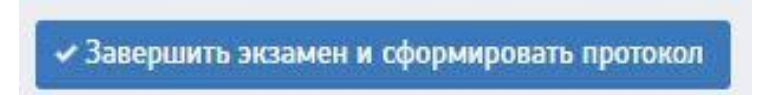

После этого появится всплывающее окно «Завершение экзамена»

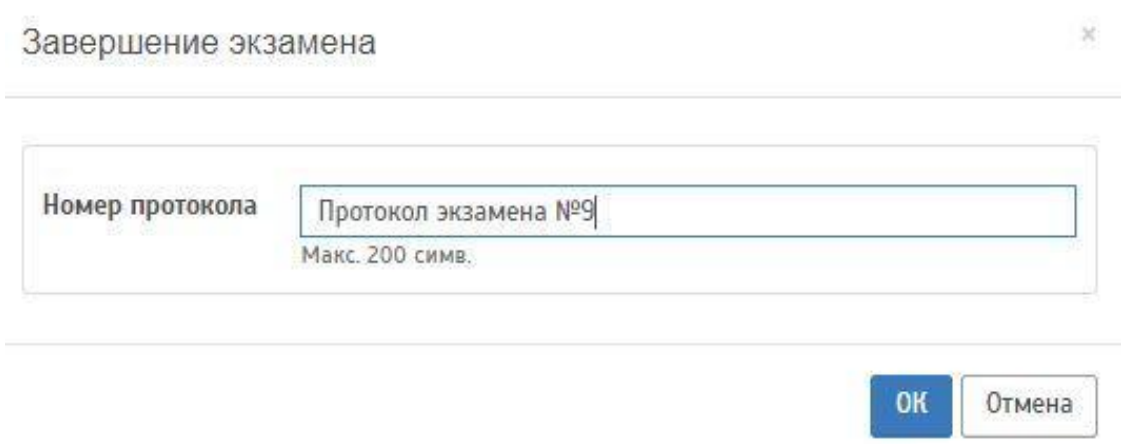

В данном окне необходимо указать номер протокола экзамена, заполнив поле «Номер протокола», и нажать на кнопку «ОК»

На странице «Подробности квалификационного экзамена» появится информация о протоколе экзамена.

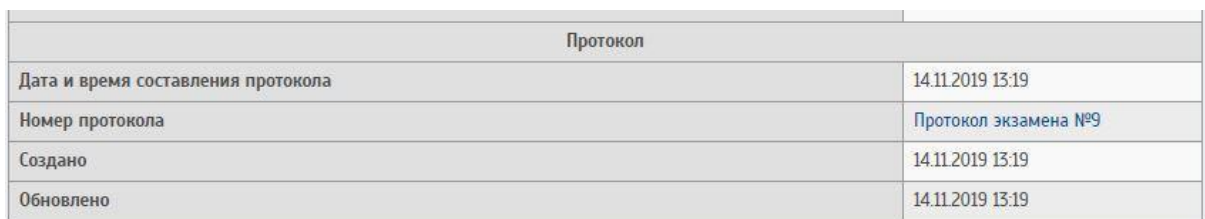

Также появится кнопка «Добавить заседание лицензионной комиссии»

+ Добавить заседание лицензионной комиссии

При нажатии на кнопку «Добавить заседание лицензионной комиссии» будет совершен переход на страницу «Создание заседания лицензионной комиссии»

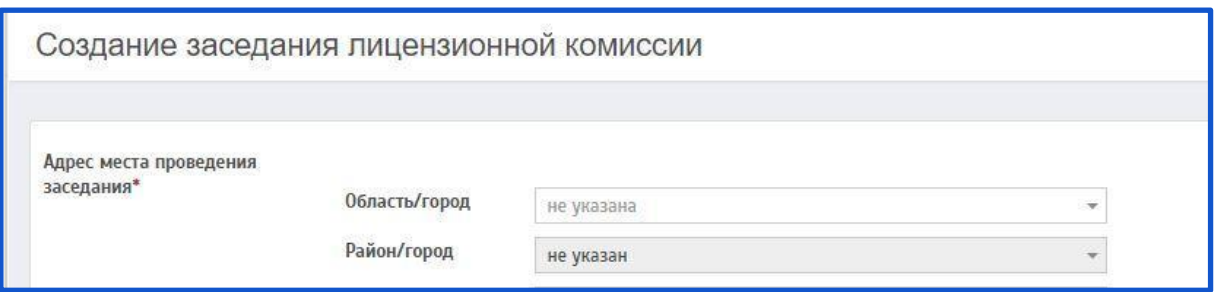

Подробную инструкцию на страницу «Создание заседания лицензионной комиссии» можно найти в разделе: **[Заседания лицензионной](#page-147-0)  [комиссии.](#page-147-0)**

Данный экзамен отобразится на странице «Квалификационные экзамены».

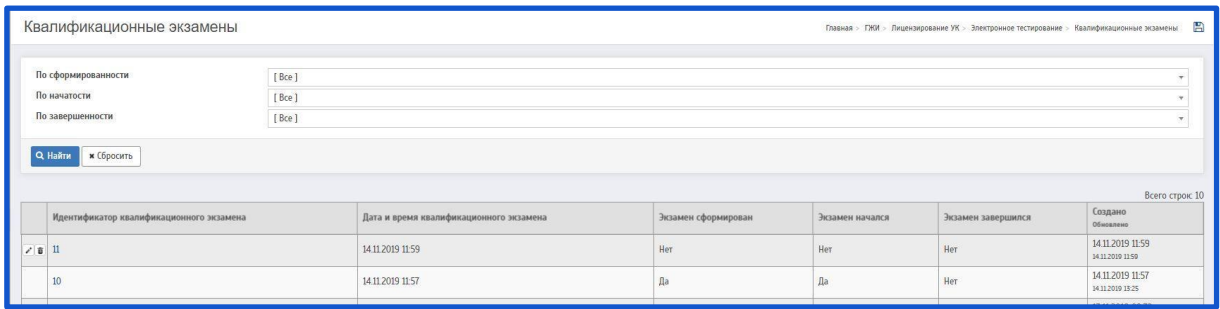

Если экзамен еще не проводился есть возможность редактирования/удаления экзамена.

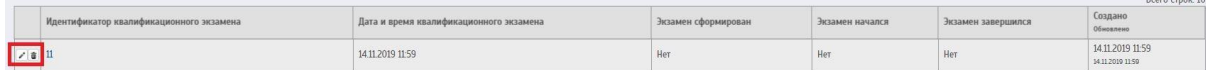

чтобы редактировать экзамен - необходимо нажать на  $\rightarrow$ ; Чтобы удалить экзамен - необходимо нажать на  $\overline{\mathbf{w}}$ .

## *3.5.2 Вопросы квалификационных экзаменов*

На странице «Вопросы квалификационных экзаменов» отображается список вопросов квалификационных экзаменов.

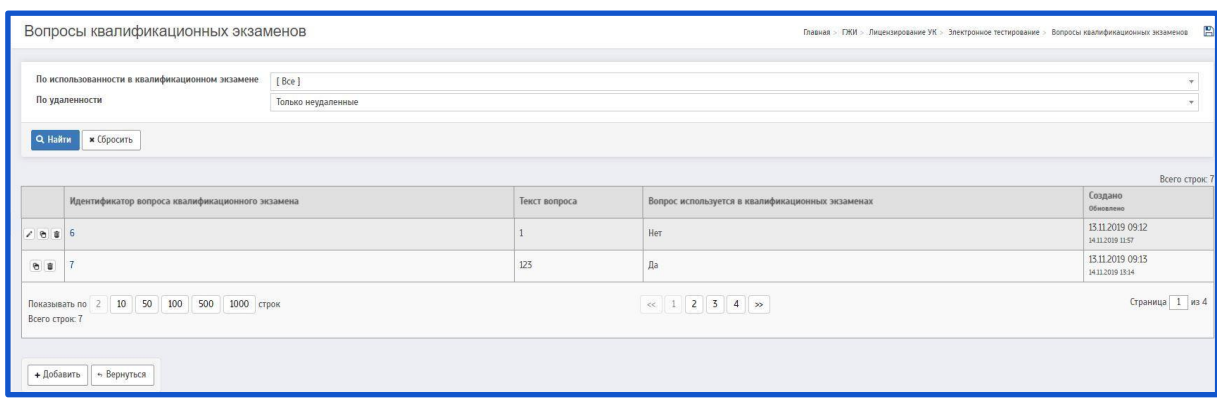

Чтобы создать вопрос для экзамена необходимо нажать на кнопку «Добавить».

После этого будет совершен переход на страницу «Добавление вопроса квалификационного экзамена»

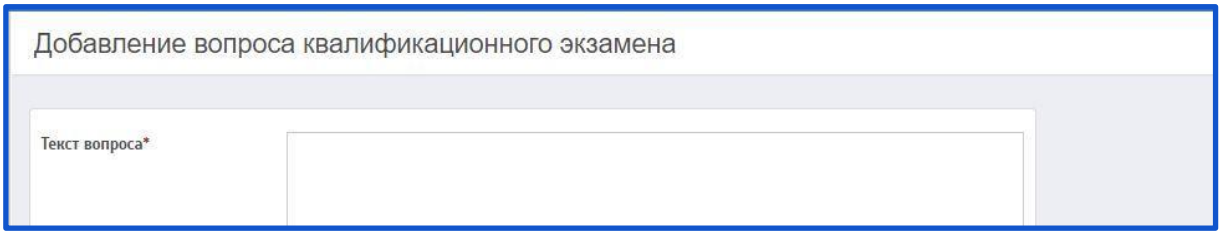

Описание полей:

**Текст вопроса** (поле обязательное для заполнения) – Данное поле заполняется вручную. Описывается текст вопроса.

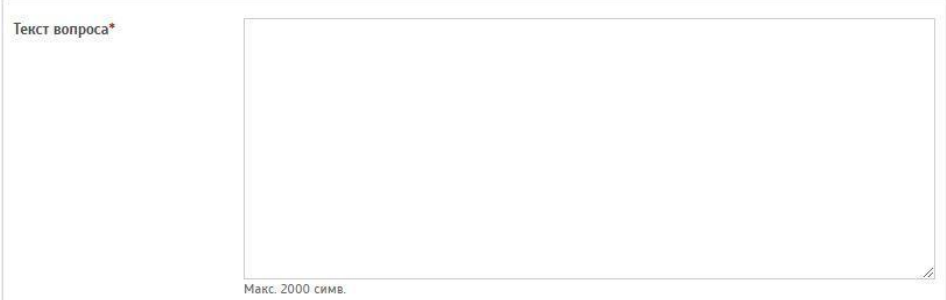

**Первый вариант ответа** (поле обязательное для заполнения) – Данное поле заполняется вручную. Описывается первый вариант ответа.

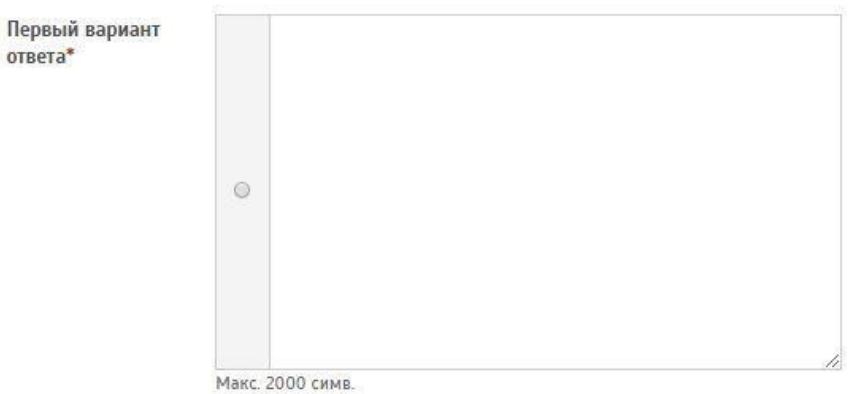

# **Второй вариант ответа** (поле обязательное для заполнения) – Данное поле заполняется вручную. Описывается второй вариант ответа.

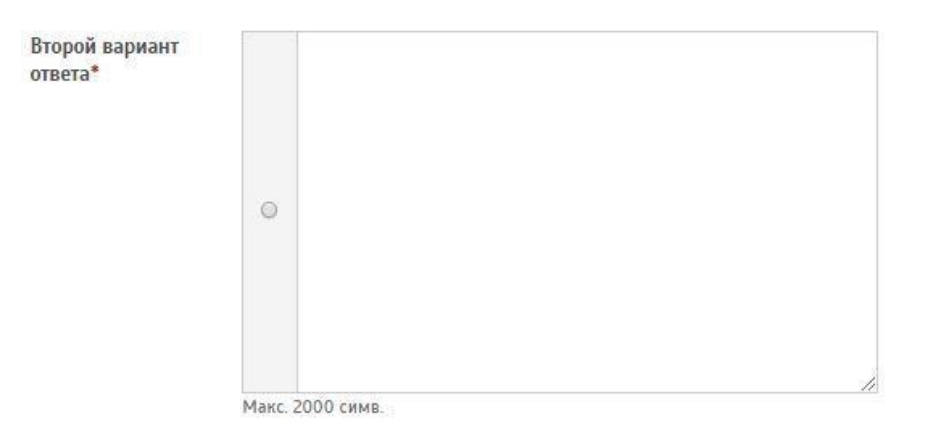

**Третий вариант ответа** (поле обязательное для заполнения) – Данное поле заполняется вручную. Описывается третий вариант ответа.
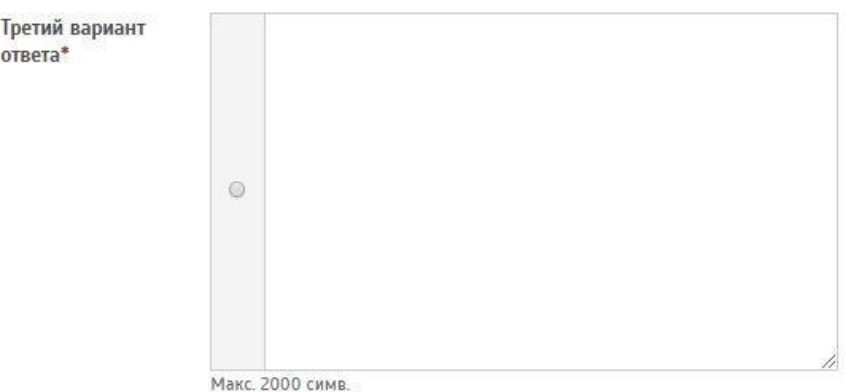

После заполнения всех полей нужно указать правильный вариант ответа, нажав на  $\circledcirc$ , чтобы получилось так -  $\bullet$ 

После этого необходимо сохранить вопрос нажав на кнопку «Сохранить».

Система перейдет на страницу «Подробности вопроса квалификационного экзамена»

Подробности вопроса квалификационного экзамена

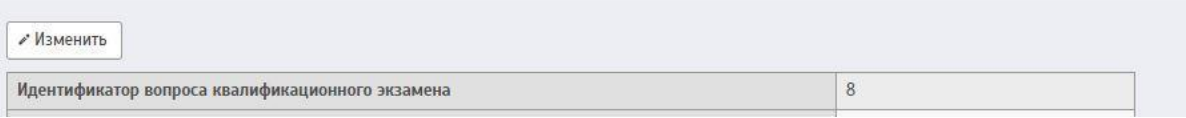

Данный вопрос отобразится на странице «Вопросы квалификационных экзаменов»

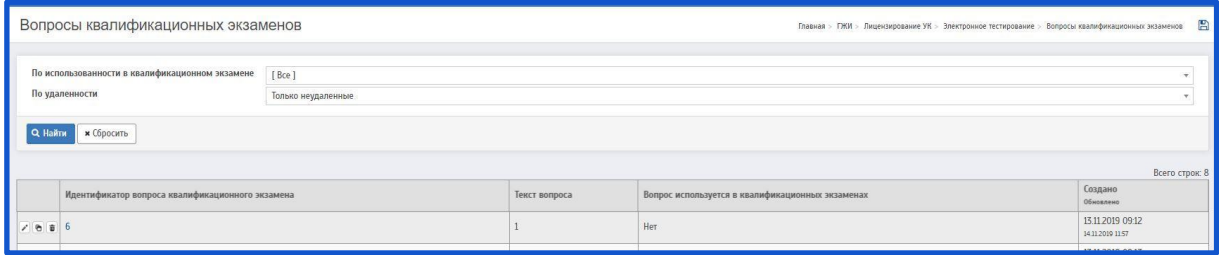

Для вопросов квалификационных экзаменов есть возможность редактирования/копирования/удаления вопроса.

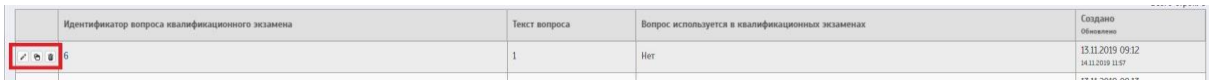

Чтобы редактировать вопрос - необходимо нажать на ; Чтобы создать копию вопроса - необходимо нажать на <sup>6</sup>.Чтобы удалить вопрос необходимо нажать на

# *3.5.3 Претенденты на прохождение квалификационного экзамена*

Чтобы провести квалификационный экзамен для сотрудника организации (претендента на получение аттестата) необходимо добавить сотрудника в реестр претендентов.

Чтобы просмотреть претендентов на прохождение квалификационного экзамена необходимо перейти на страницу «Претенденты на прохождение квалификационного экзамена»

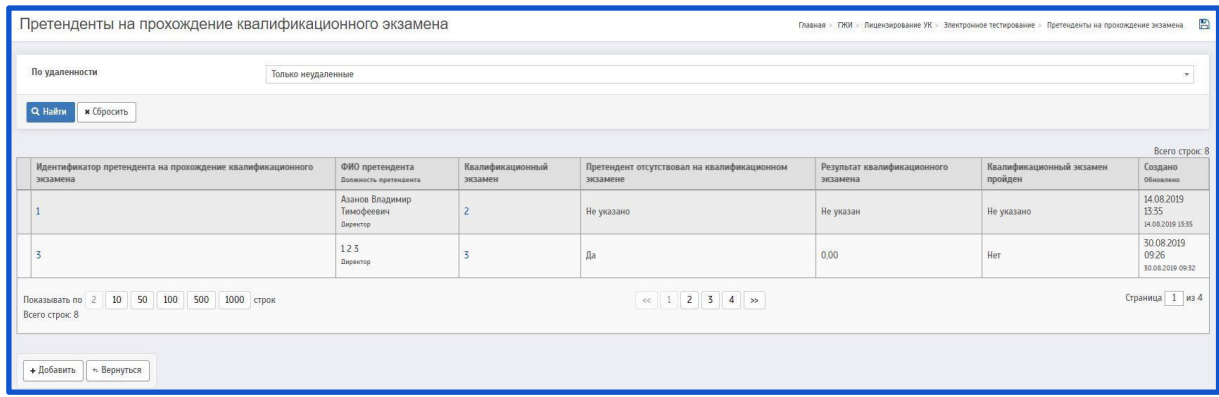

Чтобы добавить претендентов на прохождение квалификационного экзамена необходимо нажать на кнопку «Добавить»

После этого будет совершен переход на страницу «Добавление претендента на прохождение квалификационного экзамена»

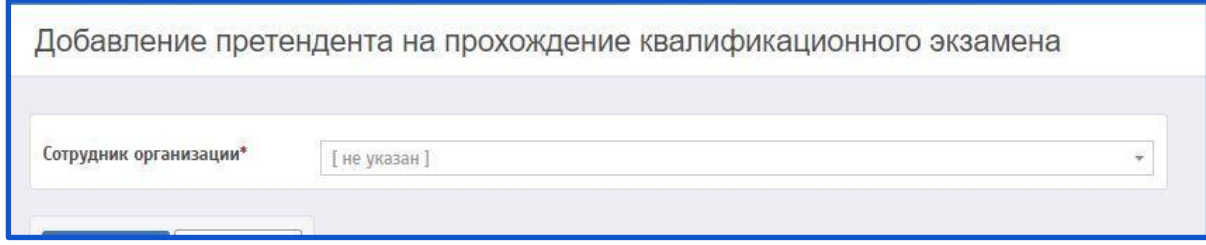

На данной странице необходимо заполнить следующее поле:

**Сотрудник организации** (поле обязательное для заполнения) **–** Данное поле заполняется при помощи всплывающего окна. Для поиска сотрудника необходимо прописать его ФИО.

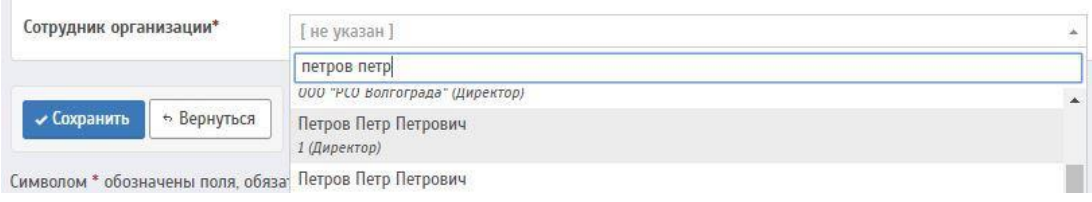

После этого необходимо сохранить сотрудника, нажав на кнопку «Сохранить».

Данный сотрудник отобразится на странице «Претенденты на прохождение квалификационного экзамена»

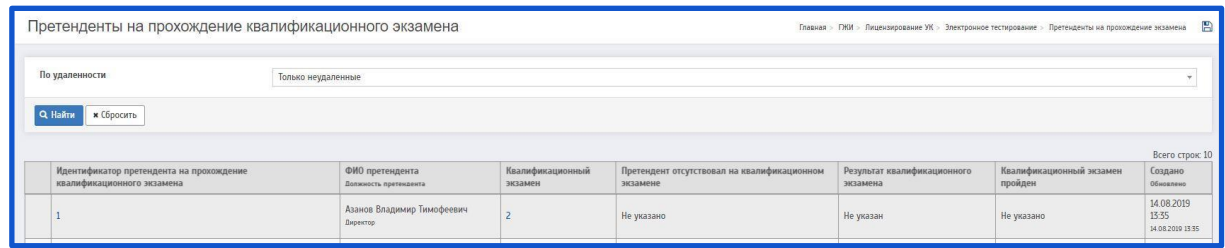

Для претендента, который еще не проходил квалификационный экзамен, есть возможность редактирования/копирования/удаления вопроса.

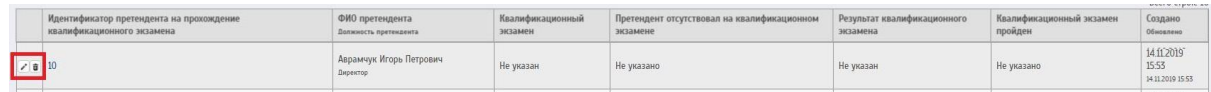

Чтобы редактировать претендента - необходимо нажать на  $\cdot$ ; Чтобы удалить претендента - необходимо нажать на  $\overline{\mathbf{w}}$ .

## **3.6 Заседания лицензионной комиссии**

Чтобы добавить Заседания лицензионной комиссии необходимо перейти на страницу «Список заседаний лицензионной комиссии»

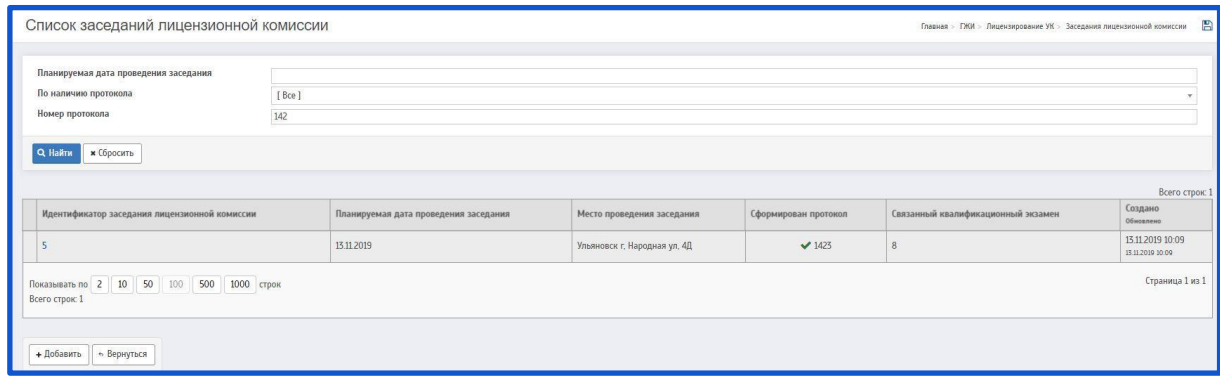

При нажатии на кнопку «Добавить» будет совершен переход на страницу «Создание заседания лицензионной комиссии»

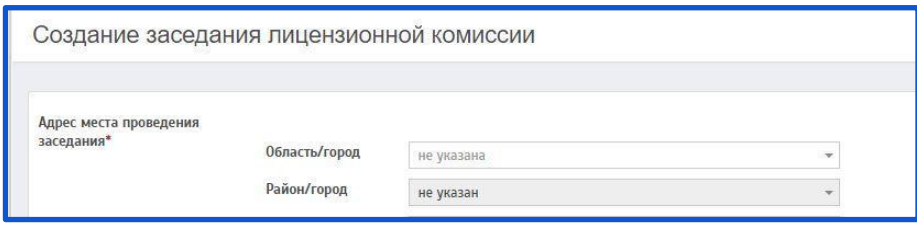

На данной странице необходимо заполнить поля.

Описание полей:

**Адрес места проведения заседания** (поле обязательное для заполнения) **–** Предлагается заполнить дополнительные поля:

Область/город **–** Данное поле заполняется при помощи всплывающего окна. Необходимо прописать область/город.

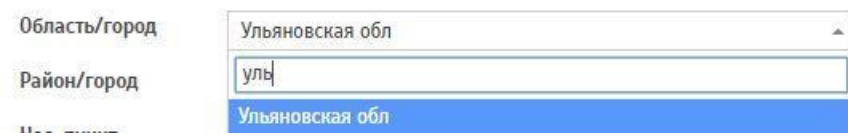

Район/город **–** Данное поле заполняется при помощи всплывающего окна. Необходимо прописать район/город.

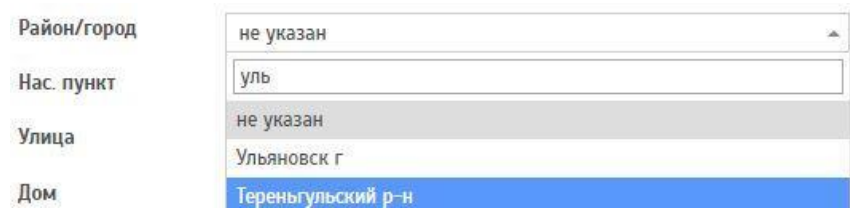

Нас. пункт **–** Данное поле заполняется при помощи всплывающего окна. Необходимо прописать населенный пункт.

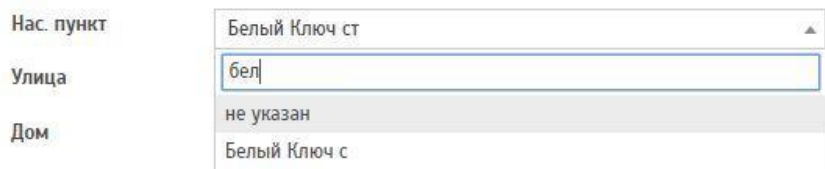

Улица **–** Данное поле заполняется при помощи всплывающего окна. Необходимо прописать улицу.

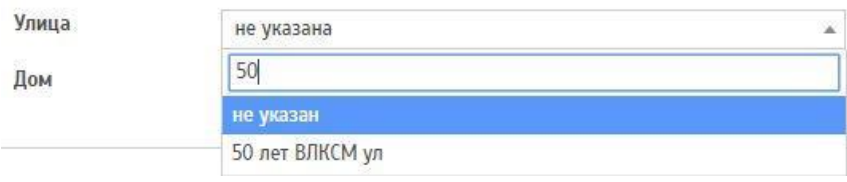

Дом **–** Данное поле заполняется при помощи всплывающего окна. Необходимо прописать дом.

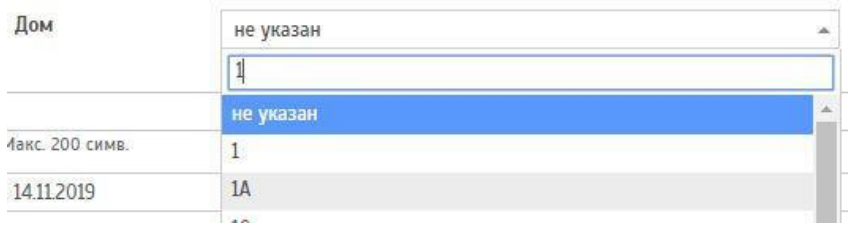

Далее заполняются основные поля:

**Дополнительное описание места проведения заседания –** Данное поле заполняется вручную. Указывается дополнительное описание места проведения заседания.

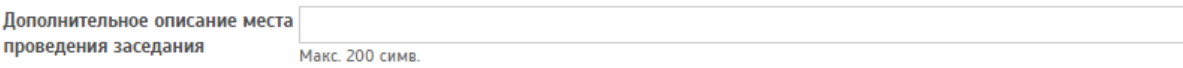

**Планируемая дата проведения заседания** (поле обязательное для заполнения) **–** При нажатии на данное поле появляется выпадающее окно с возможностью выбора даты. Указывается планируемая дата проведения заседания.

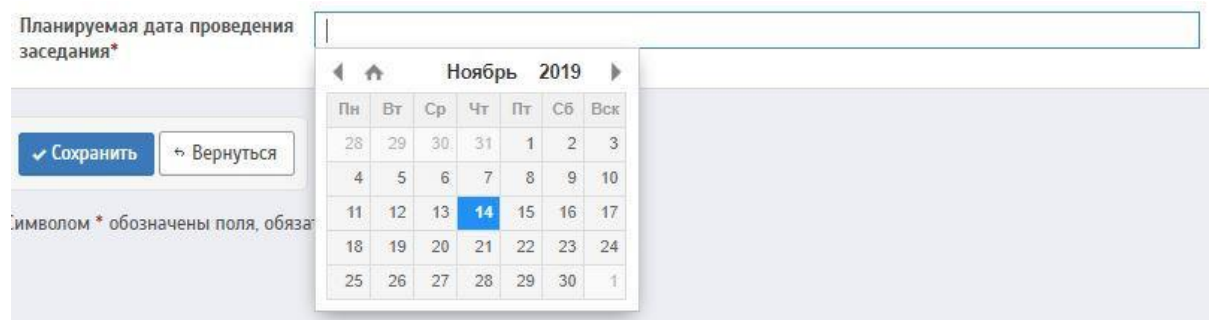

После заполнения всех полей необходимо сохранить данные. Для этого нужно нажать на кнопку «Сохранить».

После сохранения будет совершен переход на страницу «Подробности заседания лицензионной комиссии»

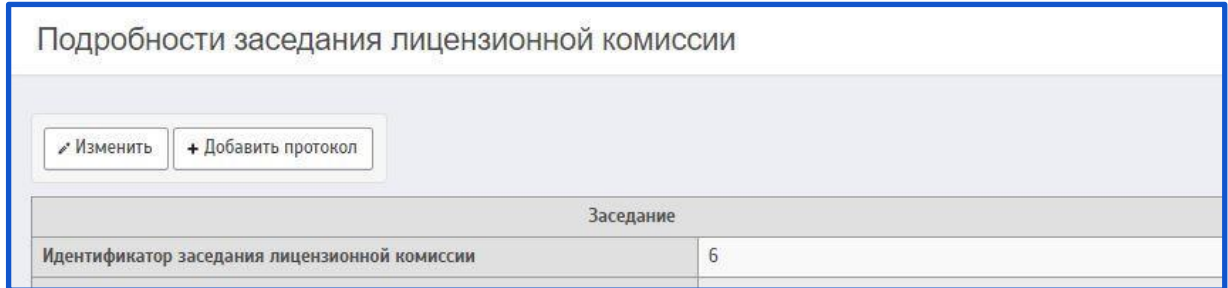

Необходимо заполнить следующие данные:

**Члены комиссии** - для заполнения данного поля необходимо нажать на кнопку «Добавить»

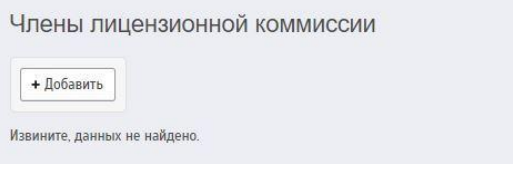

После чего будет совершен переход на страницу «Создание члена лицензионной комиссии»

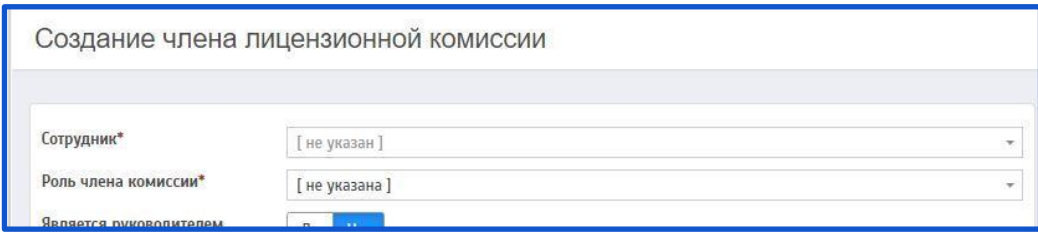

Описание полей:

**Сотрудник** (поле обязательное для заполнения) **–** Данное поле заполняется при помощи всплывающего окна. Для поиска уполномоченного лица необходимо прописать ФИО сотрудника).

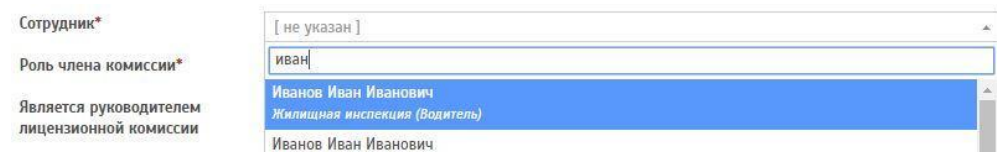

**Роль члена комиссии** (поле обязательное для заполнения) – Данное поле заполняется при помощи всплывающего окна. Необходимо выбрать нужную роль из предложенного списка.

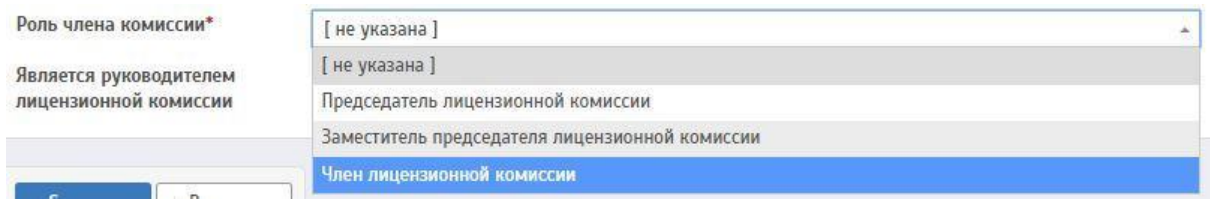

**Является руководителем лицензионной комиссии**– В данном поле предлагается для выбора 2 кнопки:

> $\longrightarrow \langle \text{Ia} \rangle$ — «Нет»

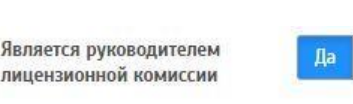

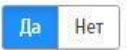

Одного изчленов комиссии необходимо указать как руководителя комиссии.

После заполнения всех необходимых пунктов необходимо сохранить, нажав на кнопку «Сохранить».

После сохранения будет совершен переход на страницу «Подробности заседания лицензионной комиссии»

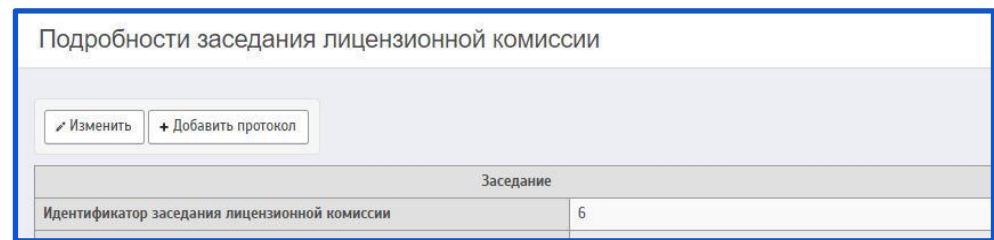

Далее необходимо заполнить информацию в поле «Вопросы заседания» нажав на кнопку «Добавить»

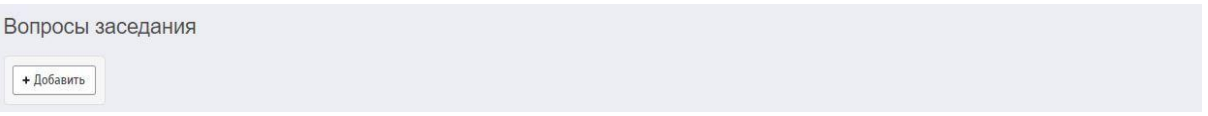

После чего будет совершен переход на страницу «Создание вопроса заседания лицензионной комиссии»

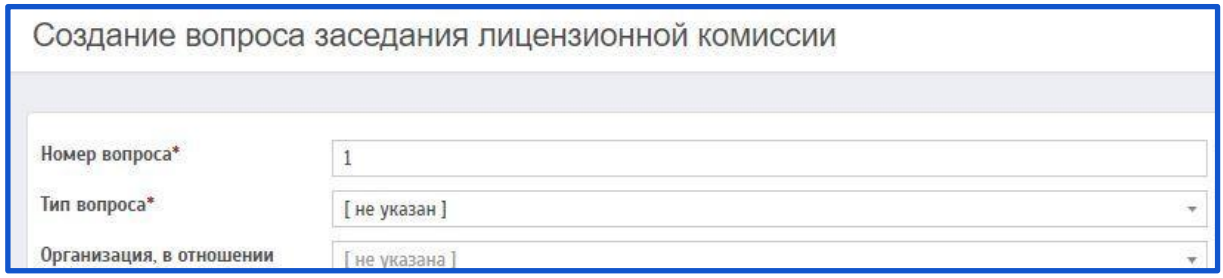

Описание полей:

**Номер вопроса** (поле обязательное для заполнения) – Данное поле заполняется вручную. Указывается номер вопроса. По умолчанию в поле

указывается 1. Указанное число можно менять – прописав другое число, или воспользоваться кнопками  $\stackrel{\blacktriangle}{\bullet}$ .

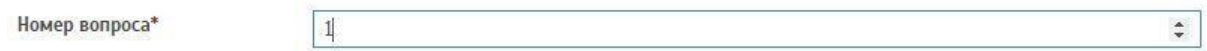

**Тип вопроса** (поле обязательное для заполнения) – Данное поле заполняется при помощи всплывающего окна. Необходимо выбрать нужный тип из предложенного списка.

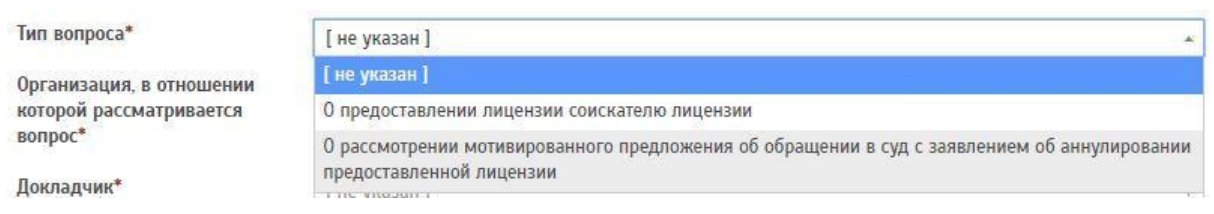

**Организация, в отношении которой рассматривается вопрос** (поле обязательное для заполнения) **–** Данное поле заполняется при помощи всплывающего окна. Указывается организация, в отношении которой рассматривается вопрос.

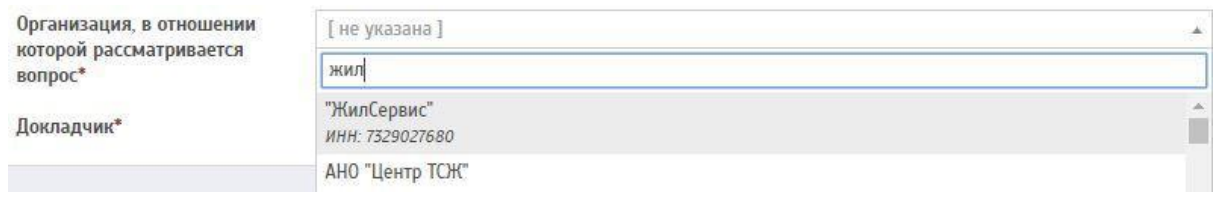

**Докладчик** (поле обязательное для заполнения) **–** Данное поле заполняется при помощи всплывающего окна. Для поиска докладчика необходимо прописать ФИО.

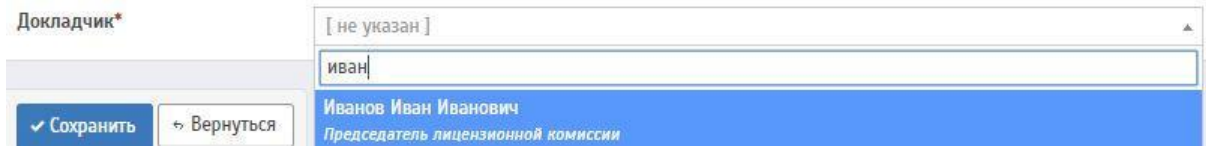

После заполнения всех необходимых пунктов необходимо сохранить, нажав на кнопку «Сохранить».

После сохранения будет совершен переход на страницу «Подробности вопроса заседания лицензионной комиссии»

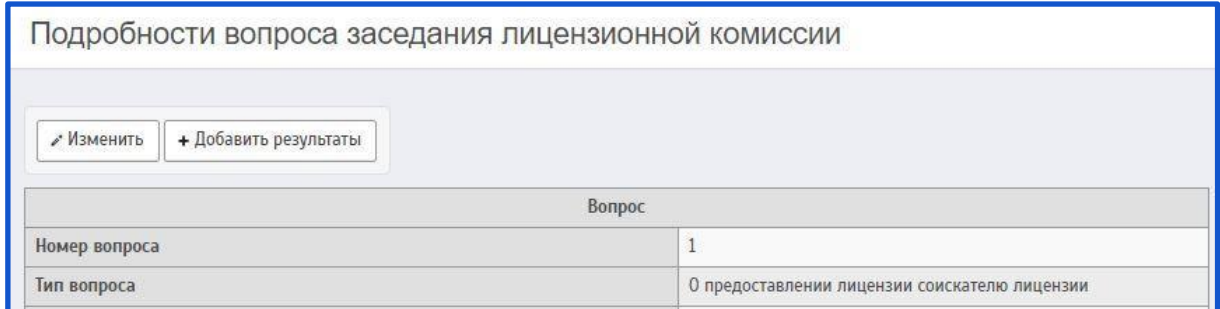

На данной странице предлагается добавить результаты заседания лицензионной комиссии, нажав на кнопку «Добавить результаты»

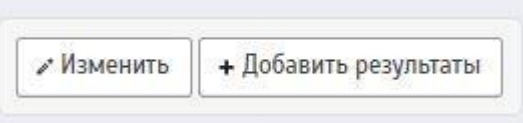

После этого будет совершен переход на страницу «Создание результатов по вопросу заседания лицензионной комиссии»

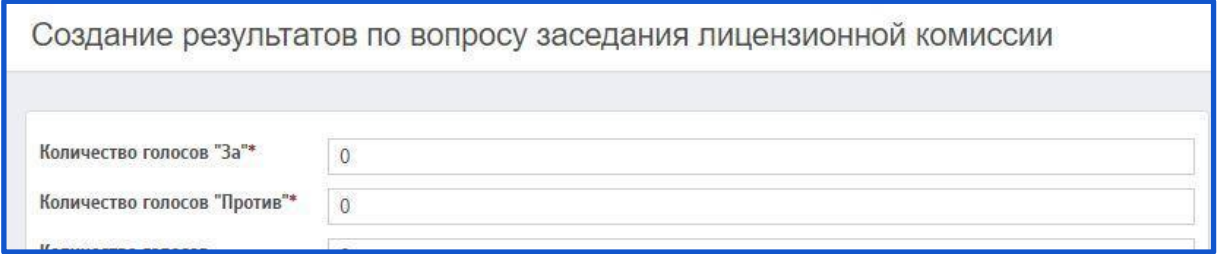

Описание полей:

**Количество голосов "За"** (поле обязательное для заполнения) – Данное поле заполняется вручную.

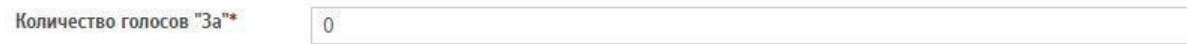

**Количество голосов "Против"** (поле обязательное для заполнения) – Данное поле заполняется вручную.

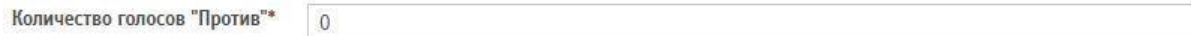

**Количество голосов "Воздержался"** (поле обязательное для заполнения) – Данное поле заполняется вручную.

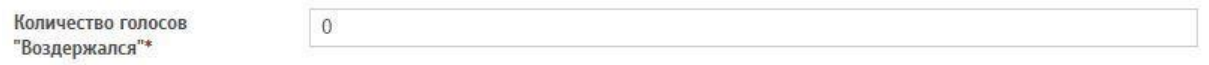

**Тип принятого решения** (поле обязательное для заполнения) – Данное поле заполняется при помощи всплывающего окна. Необходимо выбрать нужный тип из предложенного списка.

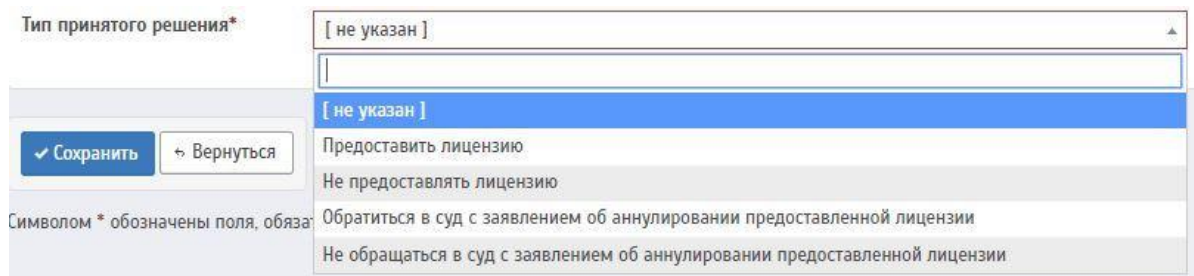

После заполнения всех необходимых пунктов необходимо сохранить, нажав на кнопку «Сохранить».

После сохранения необходимо будет перейти на страницу «Подробности заседания лицензионной комиссии»

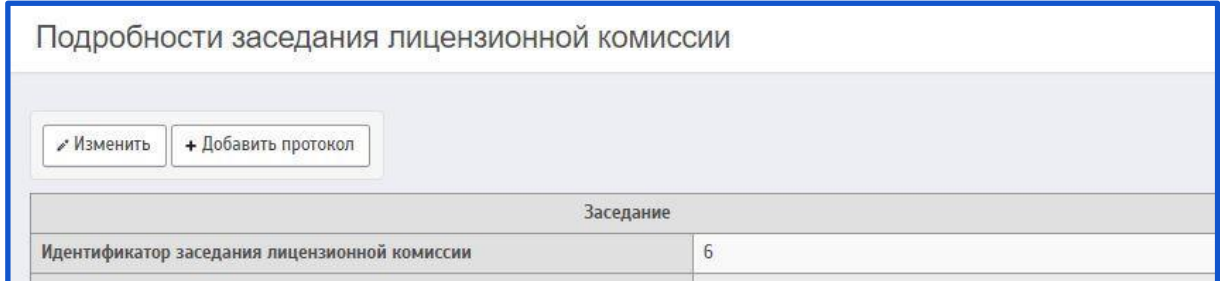

Далее, необходимо добавить протокол заседания лицензионной комиссии.

При нажатии на кнопку «Добавить протокол» будет совершен переход на страницу «Создание вопроса заседания лицензионной комиссии»

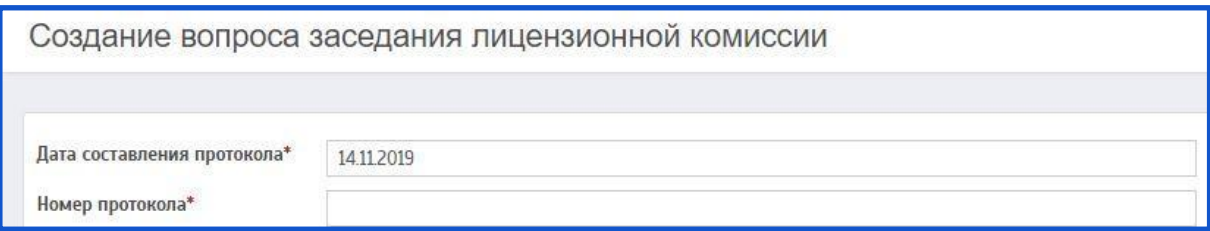

Описание полей:

**Дата составления протокола** (поле обязательное для заполнения) **–** При нажатии на данное поле появляется выпадающее окно с возможностью выбора даты. Указывается дата составления протокола.

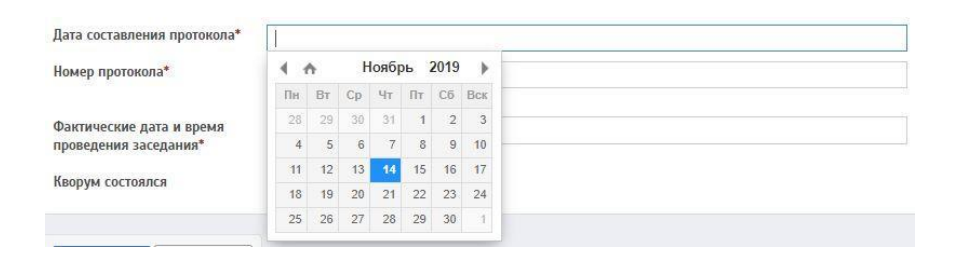

**Номер протокола** (поле обязательное для заполнения) – Данное поле заполняется вручную. Указывается номер протокола.

Номер протокола\*

Макс. 200 симв.

**Фактические дата и время проведения заседания** (поле обязательное для заполнения) **–** При нажатии на данное поле появляется выпадающее окно с возможностью выбора даты и времени. указывается дата и время проведения заседания.

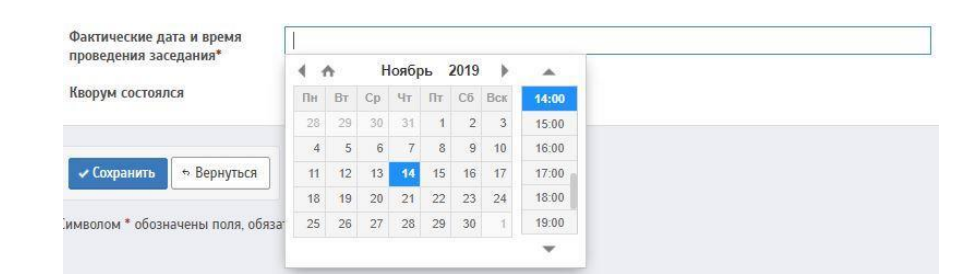

**Кворум состоялся** – В данном поле предлагается для выбора 2 кнопки:

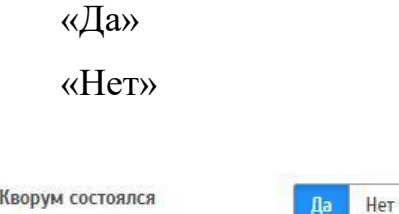

После заполнения всех необходимых пунктов необходимо сохранить, нажав на кнопку «Сохранить».

Данное заседание комиссии отобразится на странице «Список заседаний лицензионной комиссии»

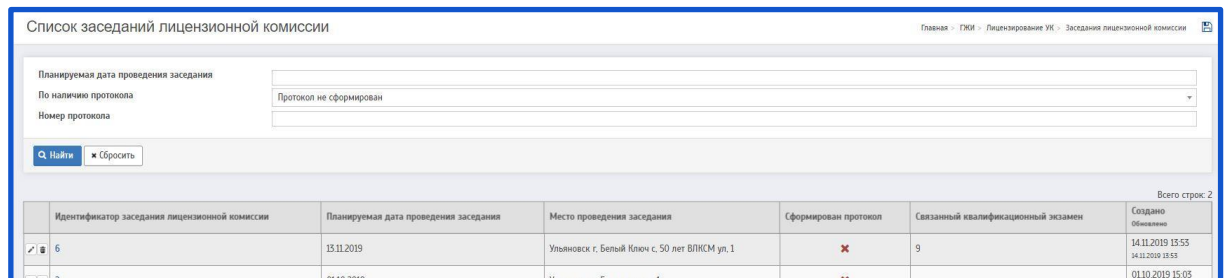

Если протокол не сформирован, есть возможность редактирования/копирования/удаления заседания лицензионной комиссии.

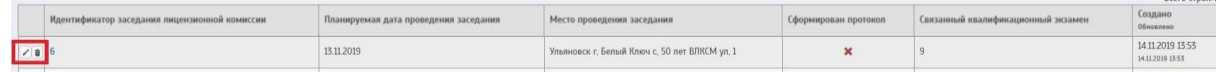

чтобы редактировать заседание - необходимо нажать на  $\cdot$ ; Чтобы удалить заседание - необходимо нажать на  $\overline{\mathbf{w}}$ .

# **4 ПРОЧЕЕ**

# **4.1 Карта проверок**

Для просмотра карты проверок необходимо перейти на страницу «Карта предписаний»

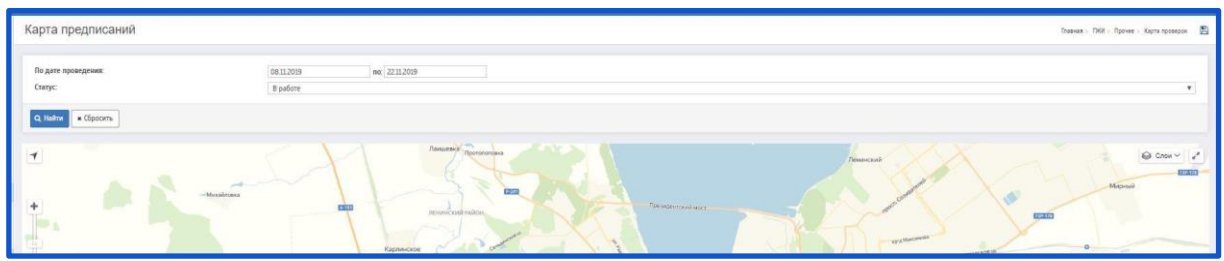

На данной странице можно просмотреть предписания, применив следующие фильтры:

**По дате проведения: –** При нажатии на данный фильтр появляется выпадающее окно с возможностью выбора даты.

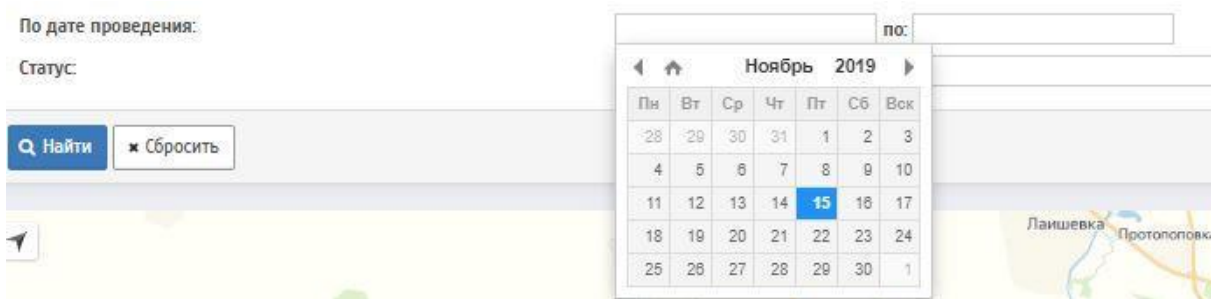

**Статус: –** Данный фильтр заполняется при помощи всплывающего окна. Необходимо выбрать нужный статус из предложенного списка.

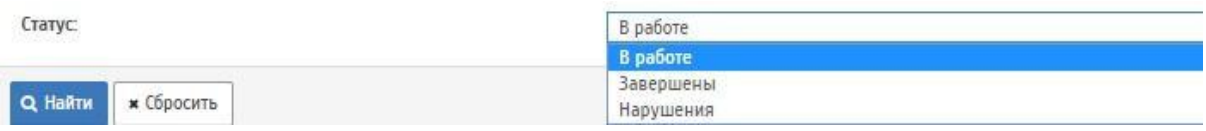

# **4.2 Реестр поступающих протоколов собрания собственников**

Общее собрание собственников (ОСС) помещений в МКД является органом управления МКД. ОСС помещений в МКД проводится в целях управления МКД путем обсуждения вопросов повестки дня и принятия решений по вопросам, поставленным на голосование.

Если собрание инициировал один из собственников помещений в МКД, то он должен передать копии решений и протокола ОСС в УО не позднее десяти дней с даты, указанной в протоколе (ч. 1 ст. 46 ЖК РФ). УО, в свою очередь, передает копии документов в ГЖИ в течение пяти дней с момента их получения (ч. 1.1 ст. 46 ЖК РФ).

Для работы с протоколами ООС необходимо перейти на страницу «Реестр поступающих протоколов собрания собственников»

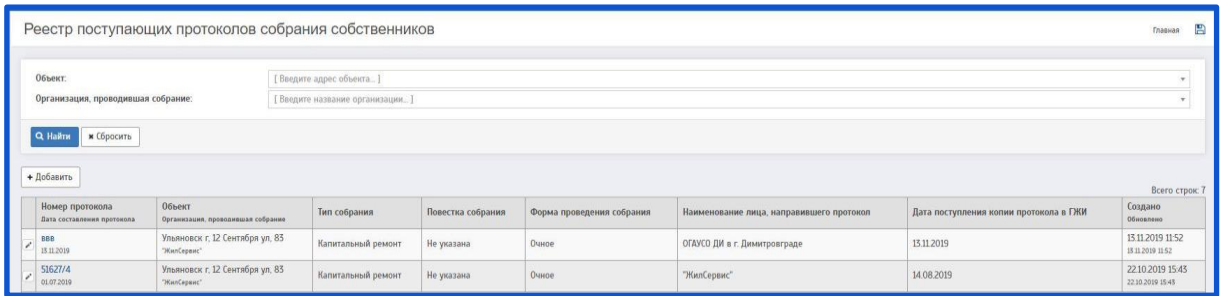

При нажатии на кнопку «Добавить» будет совершен переход на страницу «Создание протокола собрания собственников»

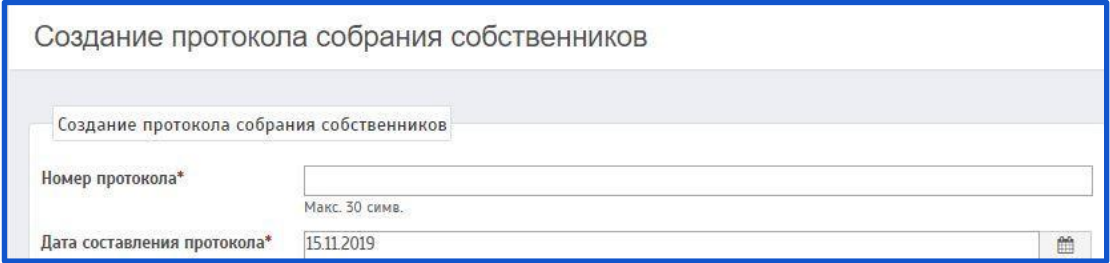

Описание полей:

**Номер протокола** (поле обязательное для заполнения) **–** Данное поле заполняется вручную. Указывается номер протокола.

Номер протокола\*

**Макс 30 симв** 

**Дата составления протокола** (поле обязательное для заполнения) **–** При нажатии на данное поле появляется выпадающее окно с возможностью выбора даты. Указывается дата составления протокола.

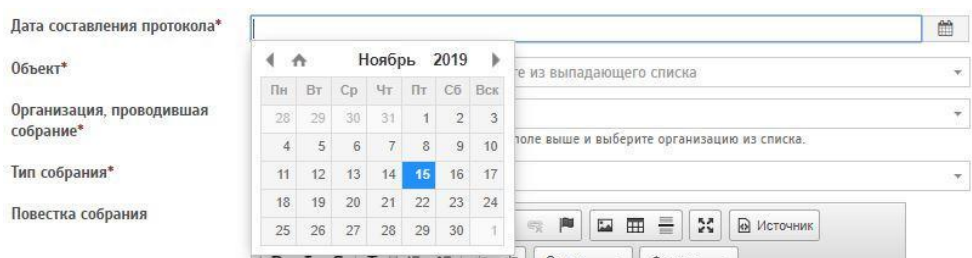

**Объект** (поле обязательное для заполнения)**–** Данное поле заполняется при помощи всплывающего окна (для поиска объекта необходимо прописать адрес объекта). Указывается объект, для которого было проведено собрание.

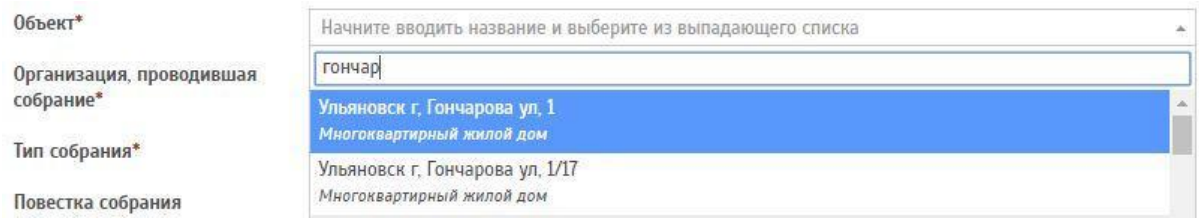

**Организация, проводившая собрание** (поле обязательное для заполнения) **–** Данное поле заполняется при помощи всплывающего окна. Указывается организация, проводившая собрание.

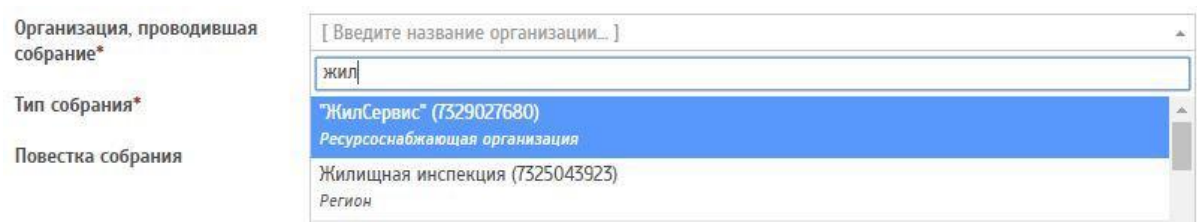

**Тип собрания** (поле обязательное для заполнения) **–** Данное поле заполняется при помощи всплывающего окна. Необходимо выбрать нужный тип из предложенного списка.

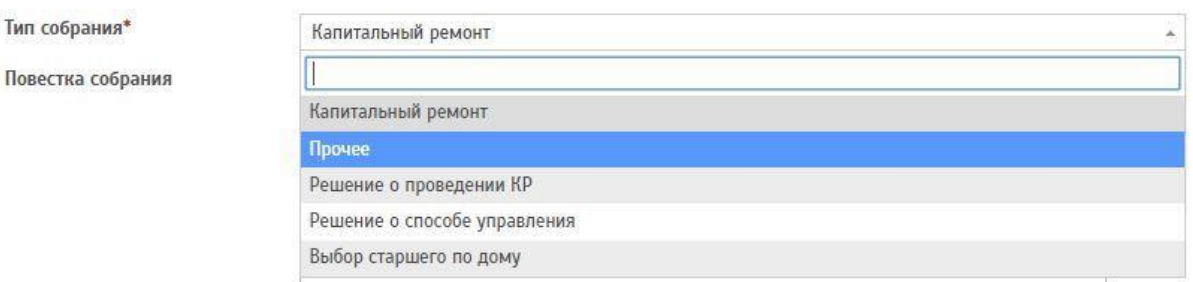

**Повестка собрания –** Данное поле заполняется вручную. Описывается повестка собрания.

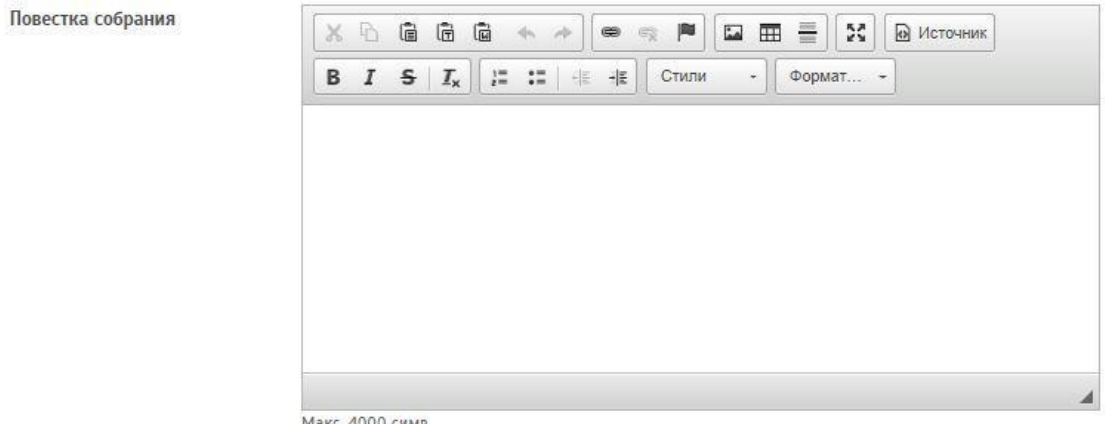

**Форма проведения собрания** (поле обязательное для заполнения) **–** Данное поле заполняется при помощи всплывающего окна. Необходимо выбрать нужную форму из предложенного списка.

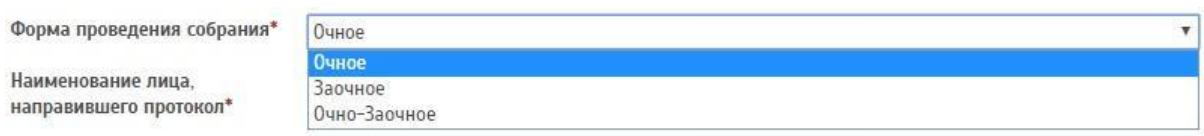

**Наименование лица, направившего протокол** (поле обязательное для заполнения) **–** Данное поле заполняется при помощи всплывающего окна. Указывается организация, направившая протокол.

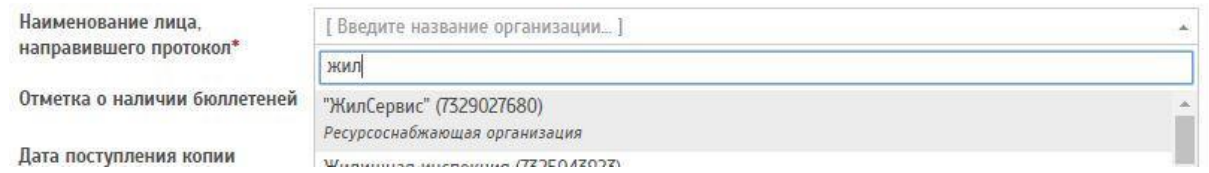

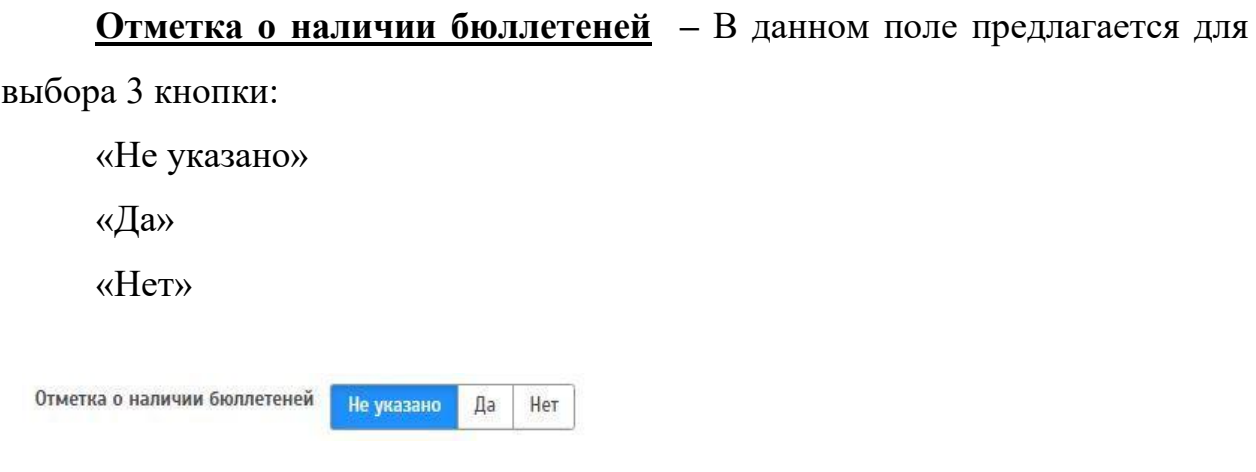

**Дата поступления копии протокола в ГЖИ** (поле обязательное для заполнения) **–** При нажатии на данное поле появляется выпадающее окно с возможностью выбора даты. Указывается дата поступления копии протокола в ГЖИ.

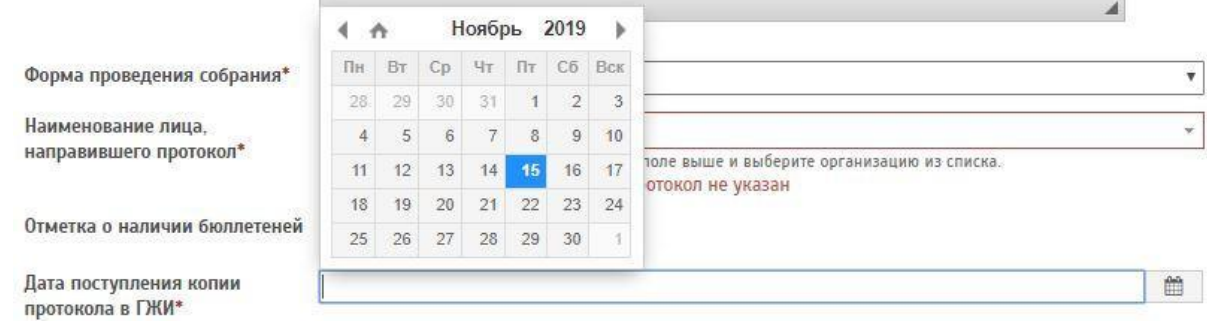

После заполнения всех полей необходимо сохранить протокол ОСС. Для этого нужно нажать на кнопку «Сохранить».

Данный протокол отобразится на странице «Реестр поступающих протоколов собрания собственников».

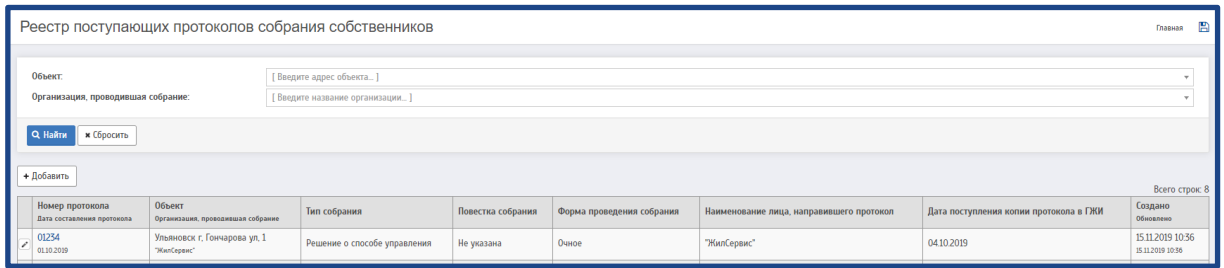

На странице «Реестр поступающих протоколов собрания собственников» есть возможность редактирования протокола ОСС

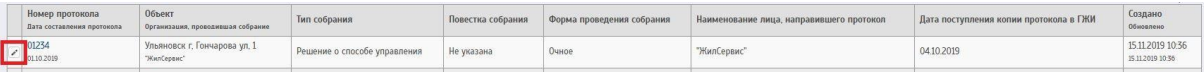

Чтобы редактировать протокол - необходимо нажать на .

## **4.3 Работа с рисками**

Для работы с рисками необходимо перейти на страницу «Риски по организациям»

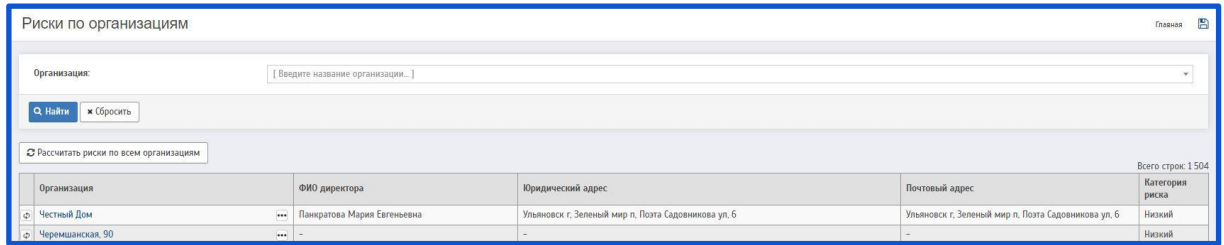

На данной странице можно просмотреть реестр всех организаций. Также имеется фильтр «Организация» для поиска конкретной организации

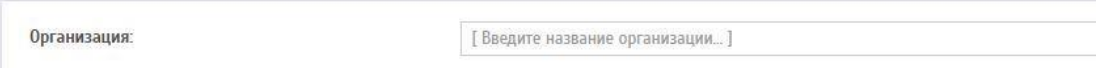

Если необходимо рассчитать риски по всем организациям - нужно нажать на кнопку «Рассчитать риски по всем организациям»

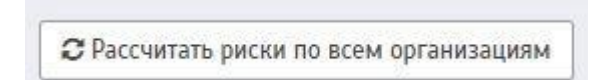

Также, можно рассчитать риски только у одной организации, нажав на  $\mathfrak{P}$  рядом с организацией.

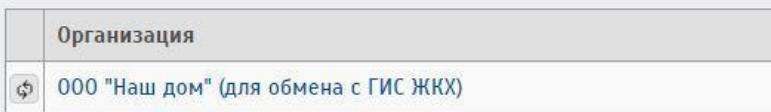

На странице «Риски по организациям» можно просмотреть риски по объектам, управляемыми организацией. Для этого нужно нажать на рядом с организацией.

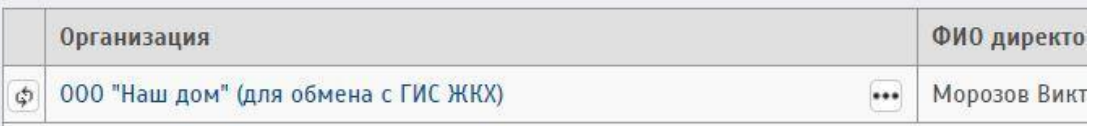

При нажатии на рядом с организацией отобразится окно с рисками по объектам

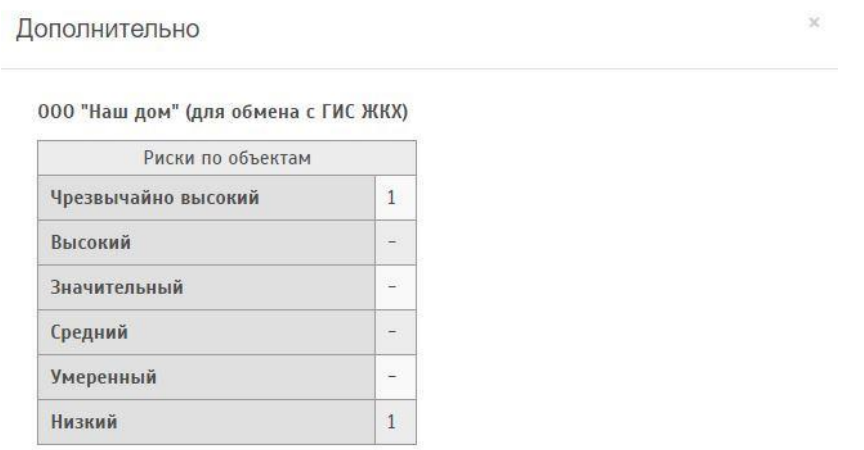

Для работы с рисками по конкретному объекту необходимо перейти на страницу «Объекты в системе»

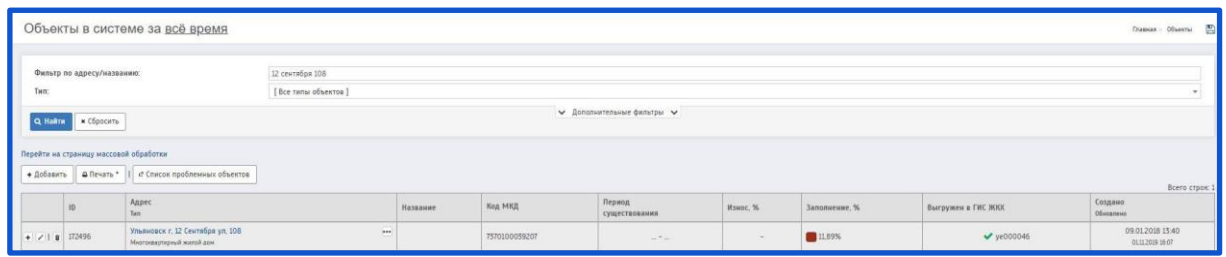

Перейти в подробности объекта и нажать на кнопку «ГЖИ»

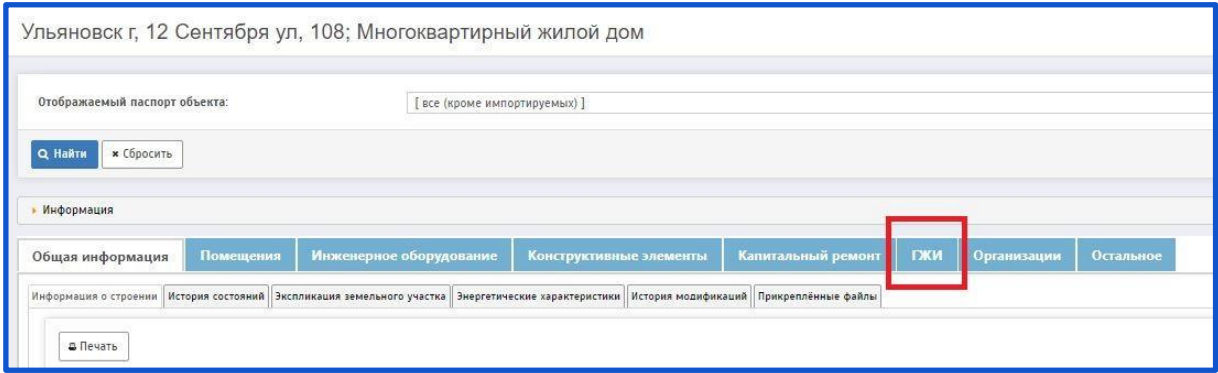

## Далее необходимо найти поле «Информация о рисках»

Информация о рисках

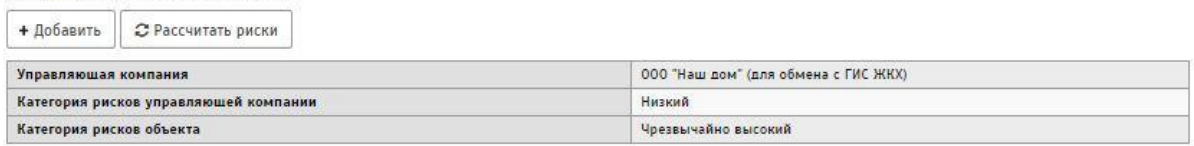

Чтобы добавить риски по объекту - нужно нажать на кнопку «Добавить», после чего будет совершен переход на страницу «Редактирование категории риска»

Редактирование категории риска

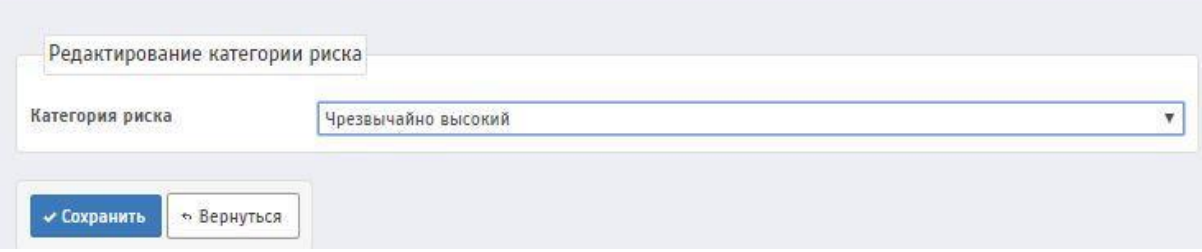

На данной странице необходимо заполнить следующее поле:

**Сотрудник организации–** Данное поле заполняется при помощи всплывающего окна. Необходимо выбрать нужную категорию риска из предложенного списка.

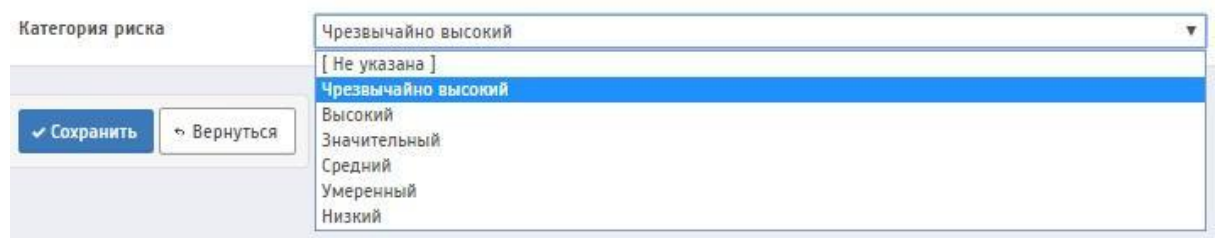

Далее необходимо сохранить категорию риска, нажав на кнопку «Сохранить»

Также, возможно рассчитать риски по объекту. Для этого нужно найти поле «Информация о рисках» и нажать на кнопку «Рассчитать риски».

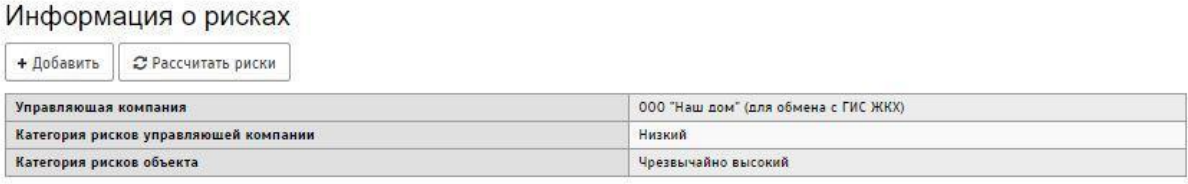

## **4.4 Выгрузка данных для анализа**

Чтобы начать работу с выгрузками данных для анализа необходимо перейти на страницу «Конфигурации выгрузки данных для анализа»

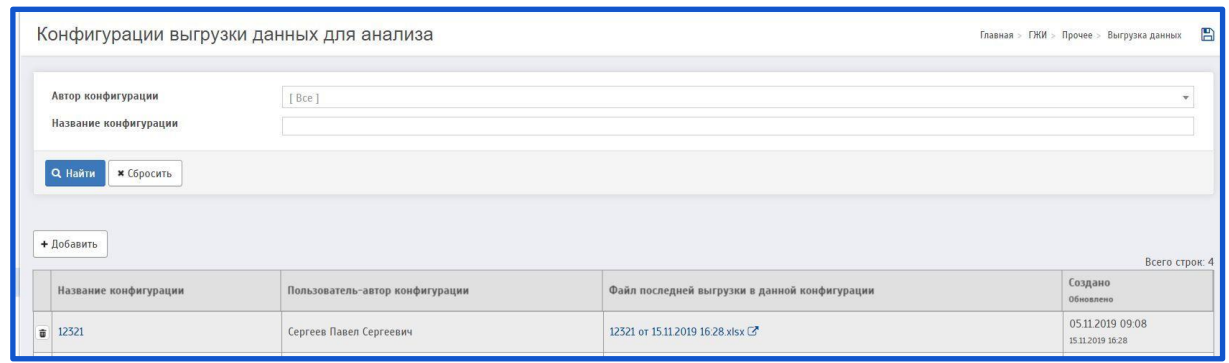

Чтобы добавить выгрузку для анализа, нужно нажать на кнопку «Добавить». После чего будет совершен переход на страницу «Выгрузка данных для анализа»

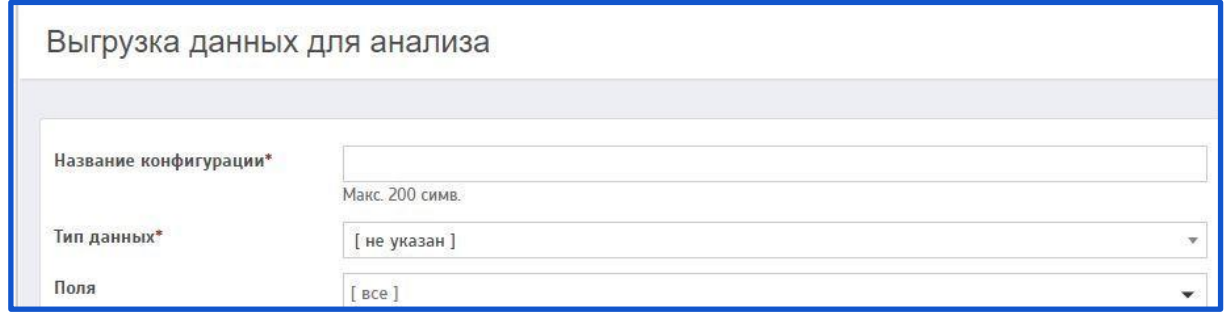

Описание полей:

**Название конфигурации** (поле обязательное для заполнения) **– –** Данное поле заполняется вручную. Указывается название конфигурации.

Название конфигурации\*

Макс. 200 симв.

**Тип данных** (поле обязательное для заполнения) **–** Данное поле заполняется при помощи всплывающего окна. Необходимо выбрать нужный тип из предложенного списка.

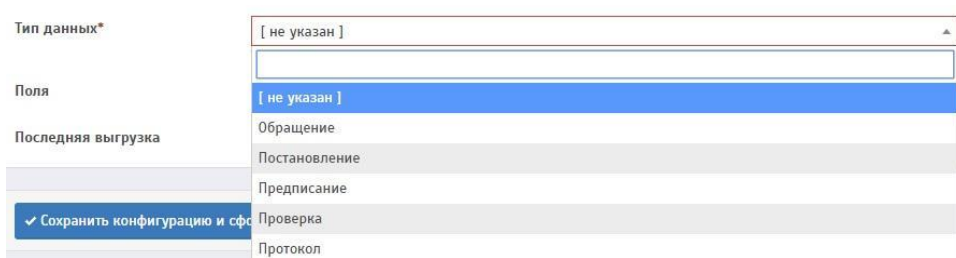

**Поля** (поле обязательное для заполнения) **–** Данное поле заполняется при помощи всплывающего окна. Необходимо выбрать нужное поле из предложенного списка.

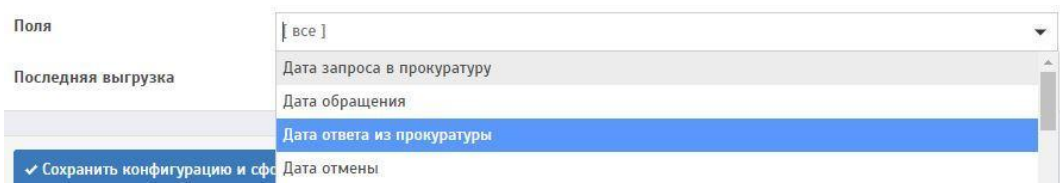

**Последняя выгрузка** (поле обязательное для заполнения) **–** Данное поле заполняется автоматически.

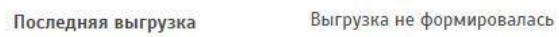

После заполнения всех полей необходимо сохранить конфигурацию и сформировать выгрузку.

Для этого нужно нажать на кнопку «Сохранить конфигурацию и сформировать выгрузку».

В поле **Последняя выгрузка** отобразится ссылка на файл выгрузки.

Последняя выгрузка

01234 от 18.11.2019 13:14.xlsx 区

Если нажать на данную ссылку, начнется загрузка данного файла на ПК.

Данная выгрузка отобразится на странице «Конфигурации выгрузки данных для анализа».

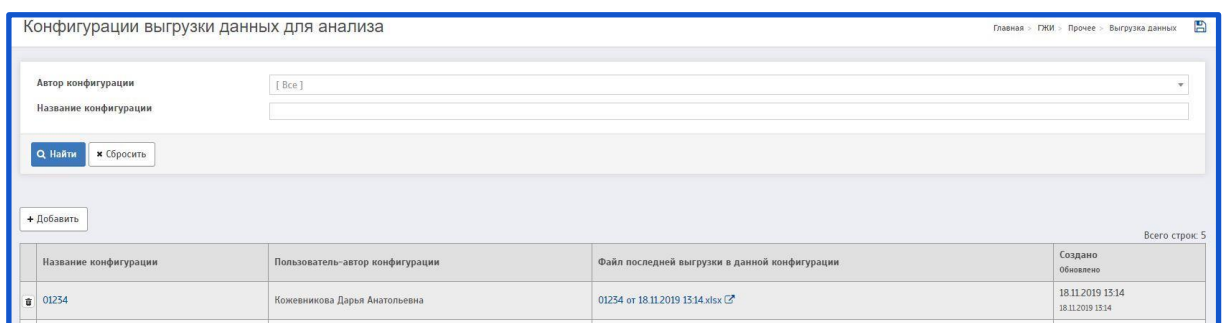

На странице «Конфигурации выгрузки данных для анализа» есть возможность удаления выгрузки.

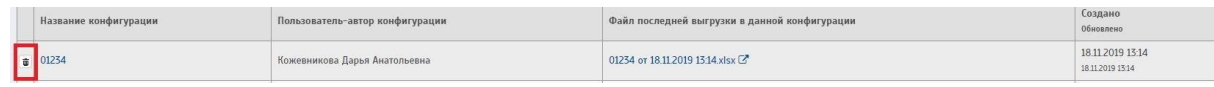

Чтобы удалить выгрузку - необходимо нажать на  $\overline{\mathbf{w}}$ .

## **4.5 Показатели эффективности**

Для работы с показателями эффективности необходимо перейти на страницу «Показатели эффективности»

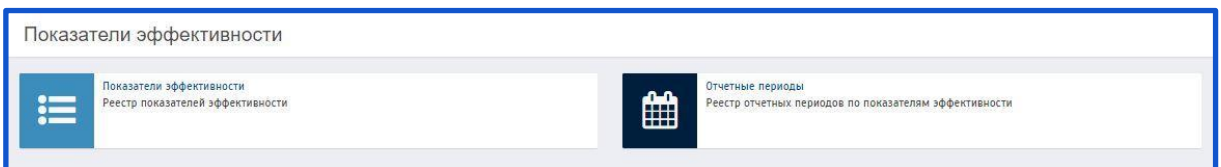

# *4.5.1 Справочник показателей эффективности*

Для того, чтобы заполнить показатели эффективности, нужно перейти на страницу «Показатели эффективности»

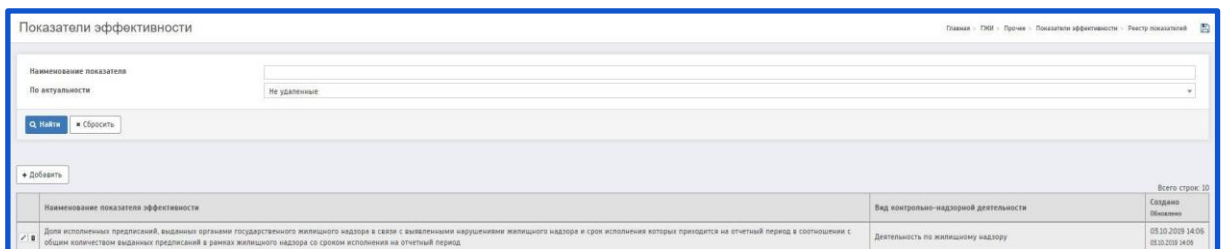

Чтобы добавить показатель эффективности, нужно нажать на кнопку «Добавить». После чего будет совершен переход на страницу «Добавление показателя эффективности»

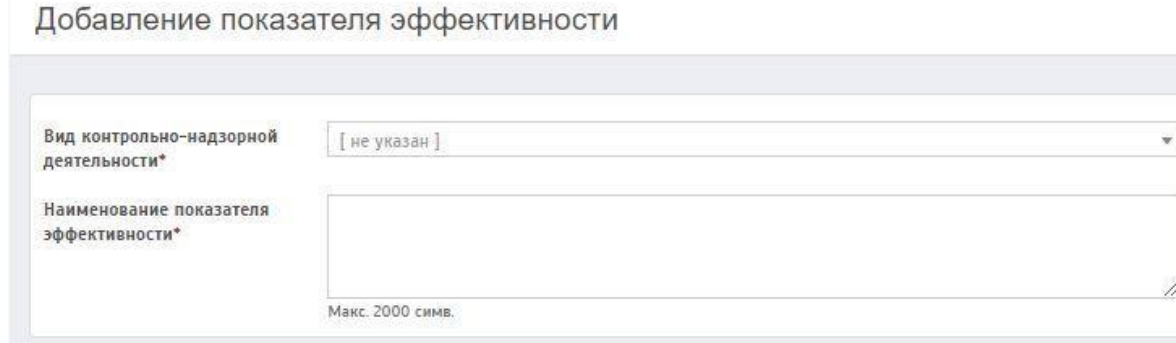

## Описание полей:

**Вид контрольно-надзорной деятельности** (поле обязательное для заполнения) **–** Данное поле заполняется при помощи всплывающего окна. Необходимо выбрать нужный вид из предложенного списка.

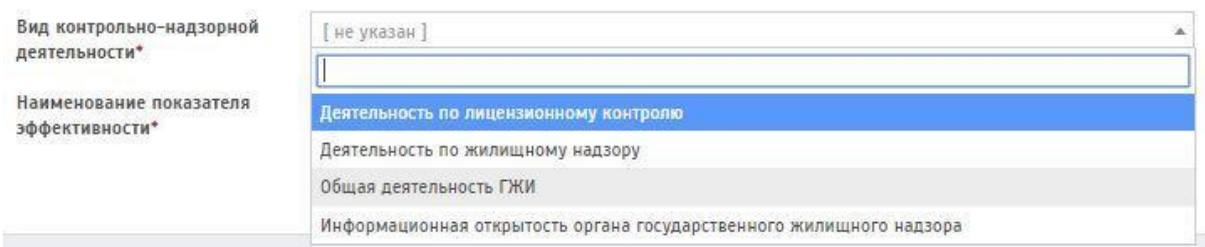

**Наименование показателя эффективности** (поле обязательное для заполнения) **–** Данное поле заполняется вручную. Указывается наименование показателя эффективности.

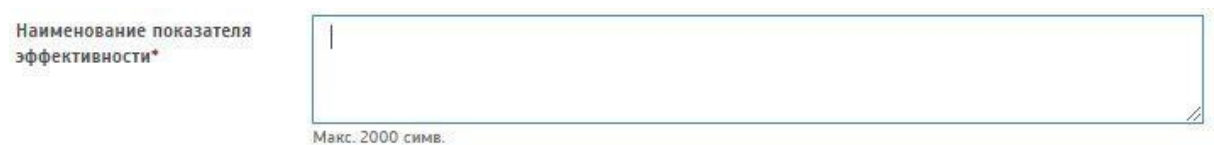

После заполнения всех полей необходимо сохранить показатель эффективности.

Для этого нужно нажать на кнопку «Сохранить».

Данный показатель отобразится на странице «Показатели эффективности».

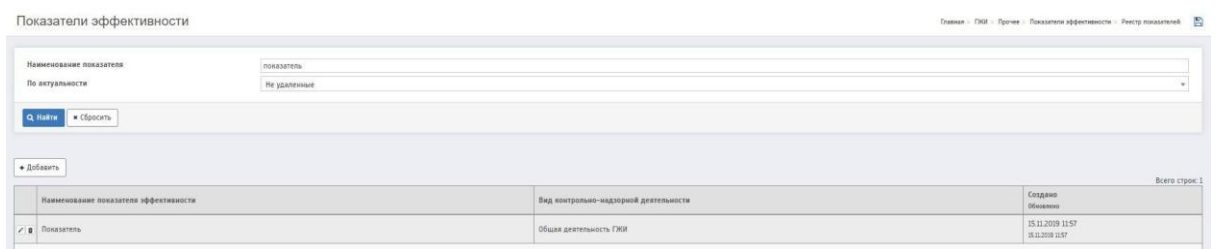

На странице «Показатели эффективности» есть возможность редактирования/удаления показателя

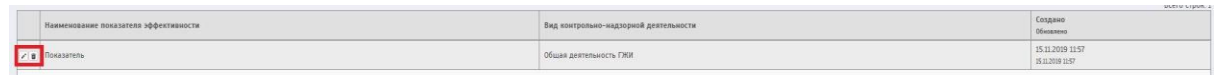

Чтобы редактировать показатель - необходимо нажать на  $\rightarrow$ ; Чтобы удалить показатель - необходимо нажать на  $\overline{\bullet}$ .

## *4.5.2 Отчетные периоды по показателям эффективности*

Для того, чтобы заполнить отчетные периоды по показателям эффективности, нужно перейти на страницу «Отчетные периоды по показателям эффективности»

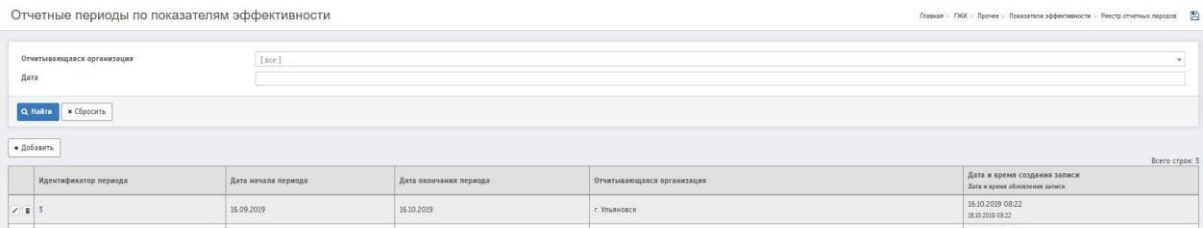

При нажатии на кнопку «Добавить» будет совершен переход на страницу «Добавление отчетного периода по показателя эффективности»

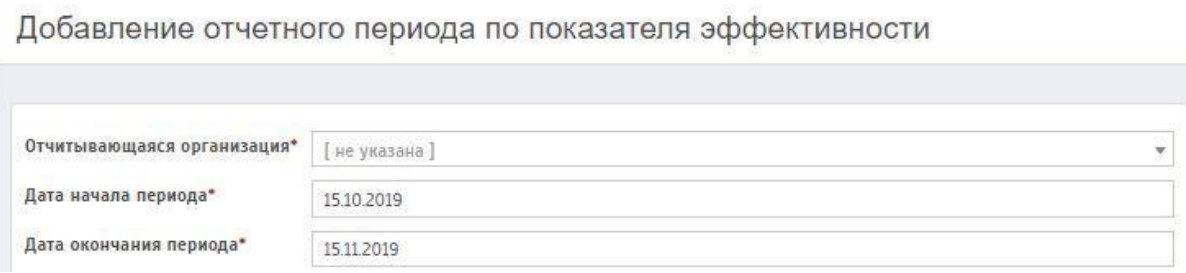

Описание полей:

**Отчитывающаяся организация** (поле обязательное для заполнения) **–** Данное поле заполняется при помощи всплывающего окна. Указывается отчитывающаяся организация.

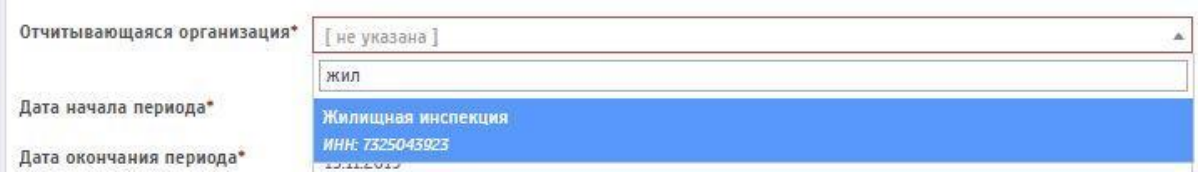

**Отчитывающаяся организация** (поле обязательное для заполнения) **–** При нажатии на данное поле появляется выпадающее окно с возможностью выбора даты. Указывается дата начала периода.

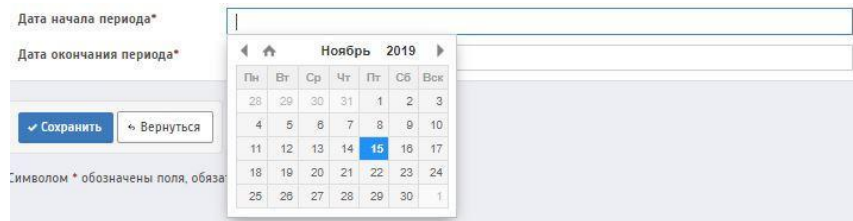

## **Отчитывающаяся организация** (поле обязательное для заполнения) **–**

При нажатии на данное поле появляется выпадающее окно с возможностью выбора даты. Указывается дата окончания периода.

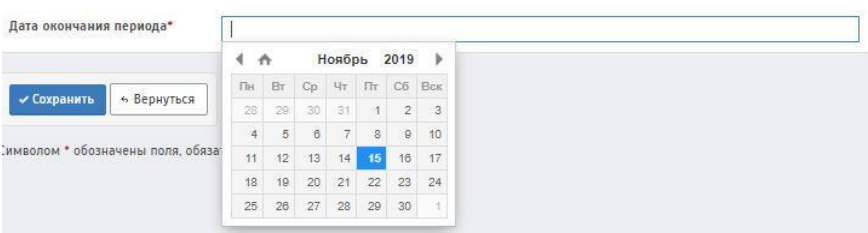

После заполнения всех полей необходимо сохранить период.

Для этого нужно нажать на кнопку «Сохранить».

После сохранения система перейдет на страницу «Подробности отчетного периода по показателям эффективности».

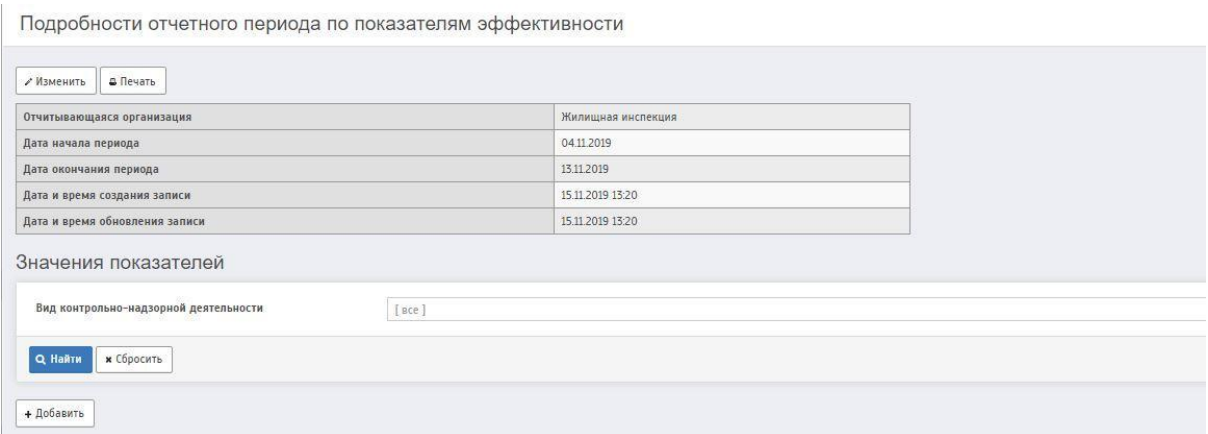

На данной странице необходимо заполнить поле «Значения показателей»

Для этого, необходимо нажать на кнопку «Добавить», после этого будет совершен переход на страницу «Добавление значения показателя эффективности»

Добавление значения показателя эффективности

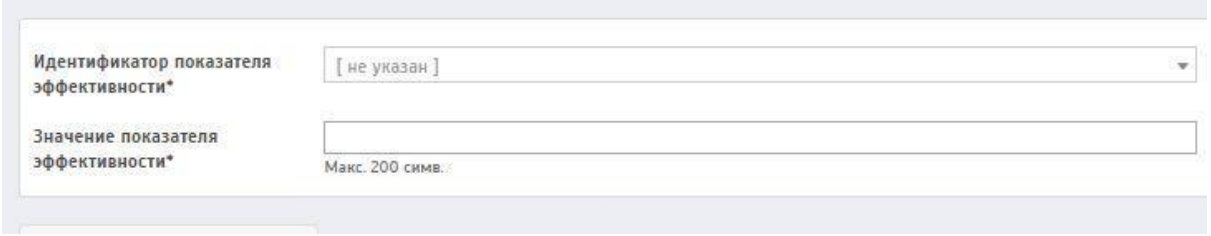

Описание полей:

**Идентификатор показателя эффективности** (поле обязательное для заполнения) **–** Данное поле заполняется при помощи всплывающего окна. Необходимо выбрать нужный идентификатор из предложенного списка.

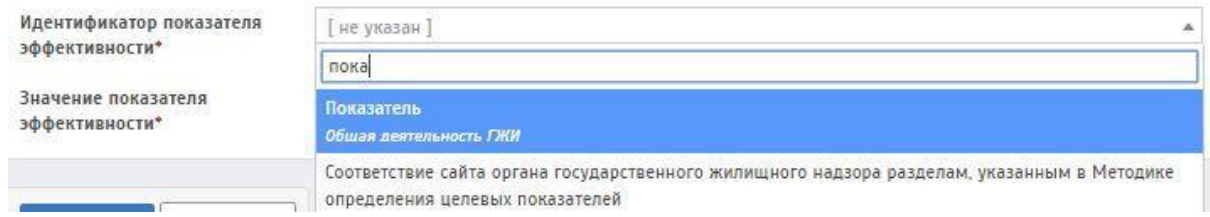

**Значение показателя эффективности** (поле обязательное для заполнения) **– –** Данное поле заполняется вручную. Указывается значение показателя эффективности.

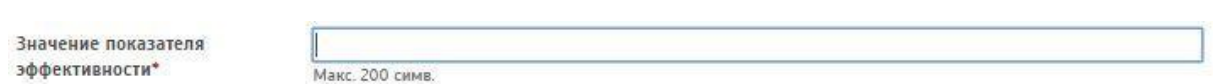

После заполнения всех полей необходимо сохранить идентификатор.

Для этого нужно нажать на кнопку «Сохранить».

Сохраненный отчетный период отобразится на странице «Отчетные периоды по показателям эффективности».

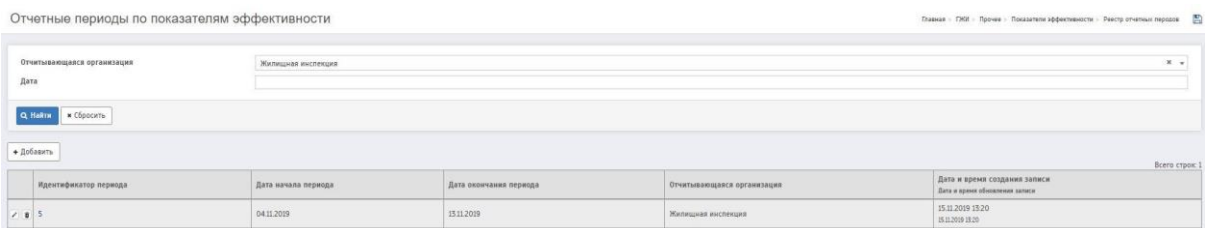

На странице «Отчетные периоды по показателям эффективности» есть возможность редактирования/удаления отчетного периода

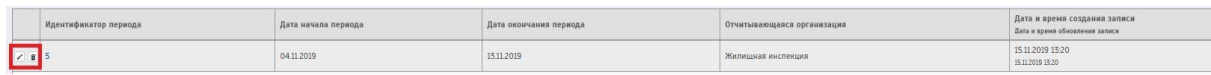

Чтобы редактировать отчетный период - необходимо нажать на  $\cdot$ ; Чтобы удалить отчетный период - необходимо нажать на  $\blacksquare$ .

# *4.5.3 Печатная форма отчетных периодов по показателям эффективности*

После того, как отчетный период будет создан, его можно будет распечатать.

Для этого необходимо зайти на страницу «Подробности отчетного периода по показателям эффективности»

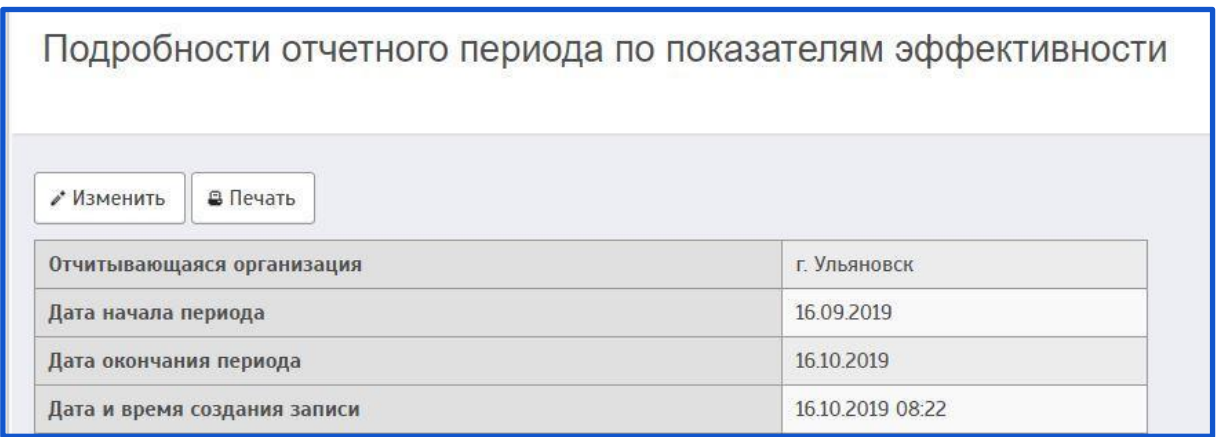

Далее, необходимо нажать на кнопку «Печать». После этого будет совершен переход на страницу отчета «10.01.05 Отчетный период по показателям эффективности»

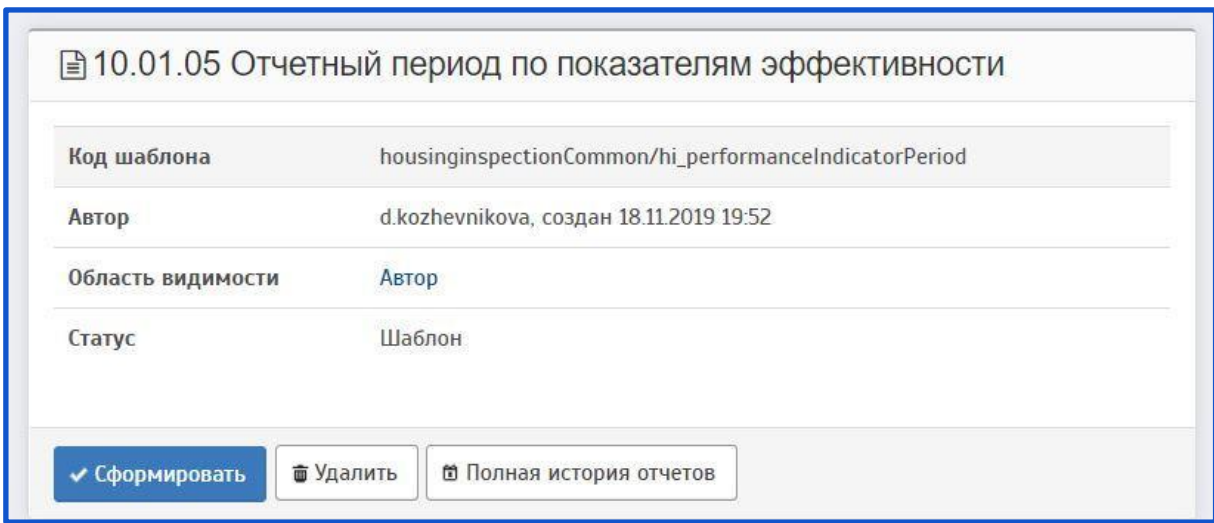

Подробная инструкция по работе с отчетами описана в разделе:

**11. Отчеты.**

# **4.6 Календари**

Для работы с календарями необходимо перейти на страницу «Конфигурация календарей»

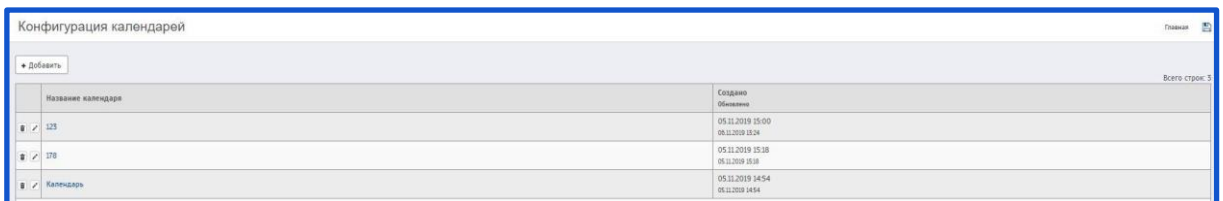

Чтобы добавить календарь, нужно нажать на кнопку «Добавить». После чего будет совершен переход на страницу «Добавление нового календаря»

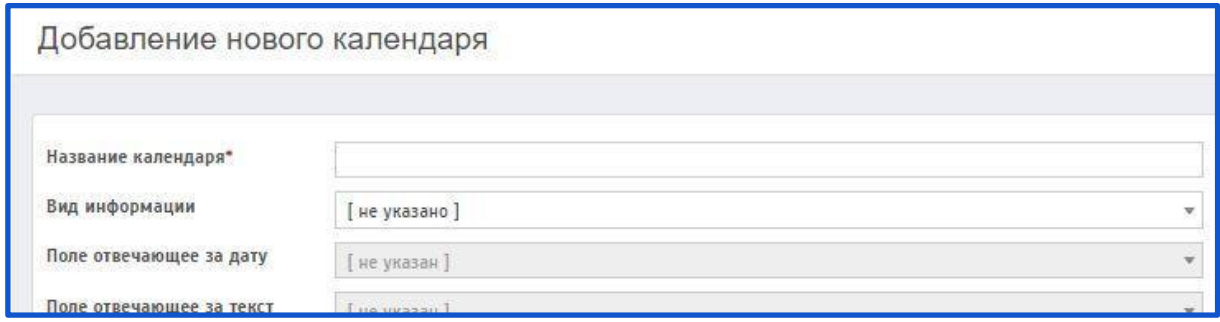

Описание полей:

**Название календаря** (поле обязательное для заполнения) **–** Данное поле заполняется вручную. Указывается название календаря.

Название календаря\*

**Вид информации –** Данное поле заполняется при помощи всплывающего окна. Необходимо выбрать нужный вид из предложенного списка.

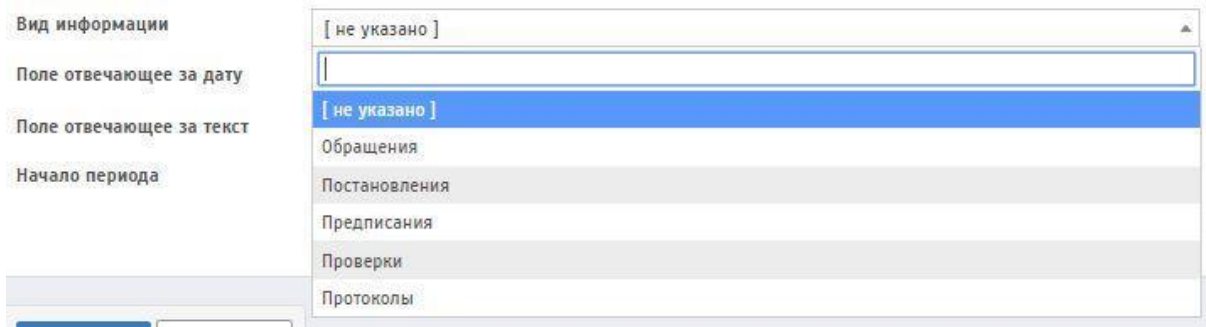

**Поле отвечающее за дату –** Данное поле заполняется при помощи всплывающего окна. Необходимо выбрать нужное поле из предложенного списка.

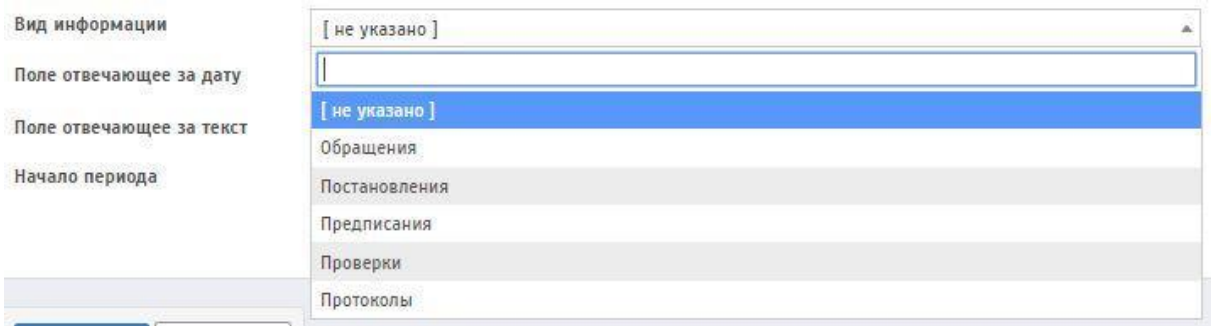

**Поле отвечающее за текст –** Данное поле заполняется при помощи всплывающего окна. Необходимо выбрать нужное поле из предложенного списка.

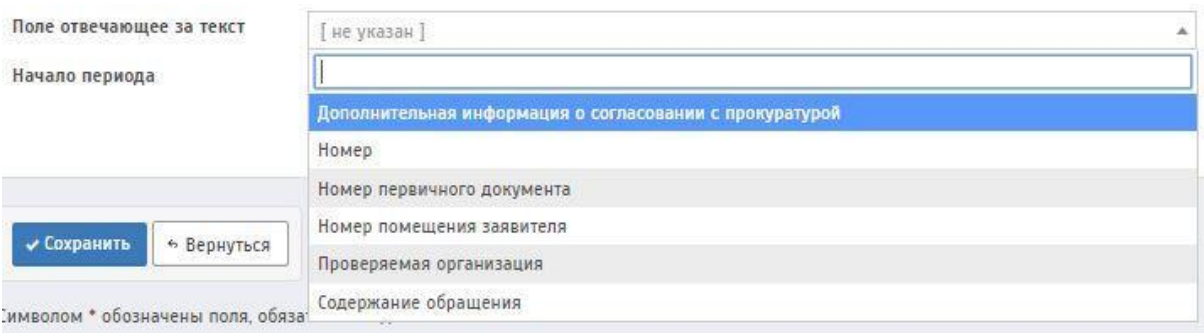

**Начало периода** (поле обязательное для заполнения) **–** При нажатии на данное поле появляется выпадающее окно с возможностью выбора даты. Присваивается дата начала периода.

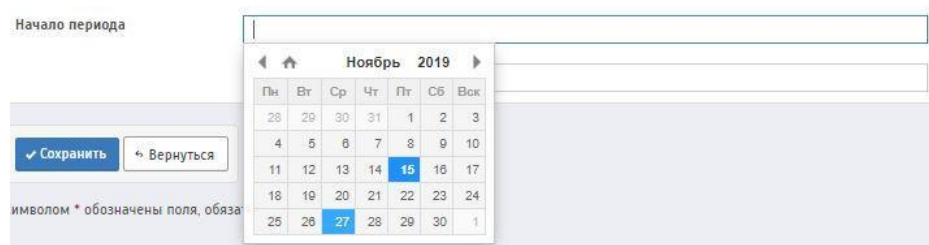

**По: –** При нажатии на данное поле появляется выпадающее окно с возможностью выбора даты. Присваивается дата окончания периода.

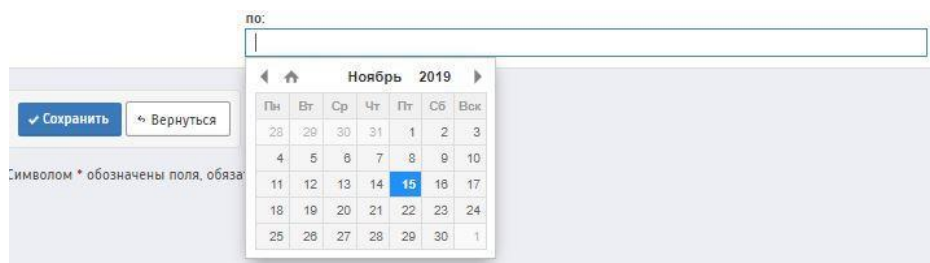

Далее необходимо сохранить календарь. Для этого нужно нажать на кнопку «Сохранить»

Данный календарь отобразится на странице «Конфигурация календарей».

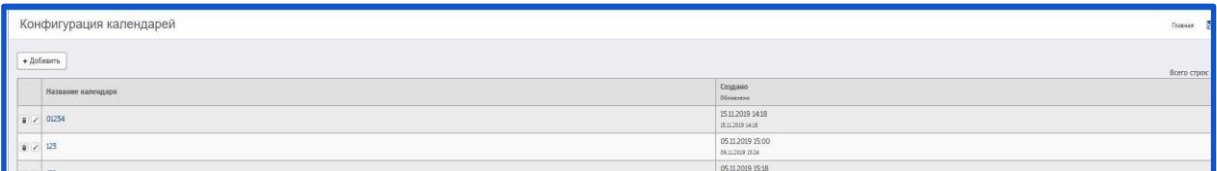

На странице «Учёт заявок на лицензирование» есть возможность редактирования/удаления календаря

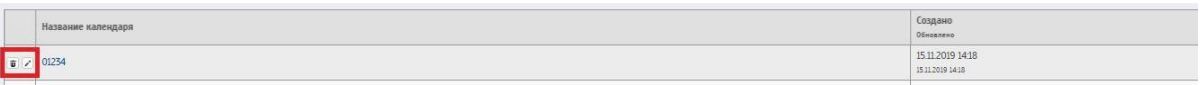

чтобы редактировать календарь - необходимо нажать на  $\cdot$ ; Чтобы удалить календарь - необходимо нажать на  $\overline{\bullet}$ .

## **5 СУДЕБНЫЕ ДЕЛА**

Для создания судебного дела необходимо перейти на страницу «Судебные дела».

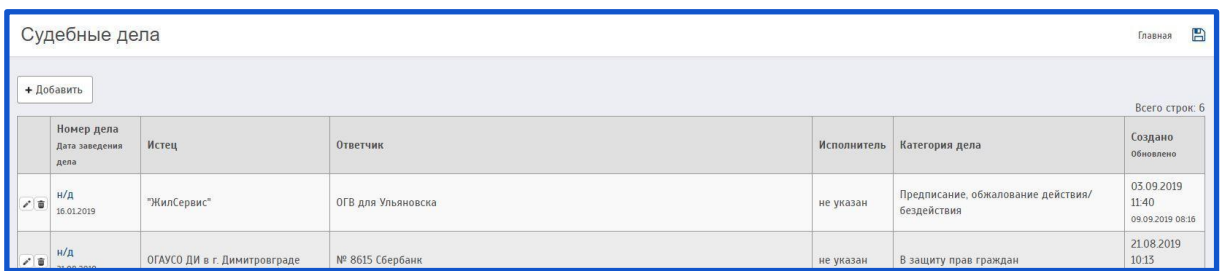

При нажатии на кнопку «Добавить» будет совершен переход на страницу «Создание судебного дела»

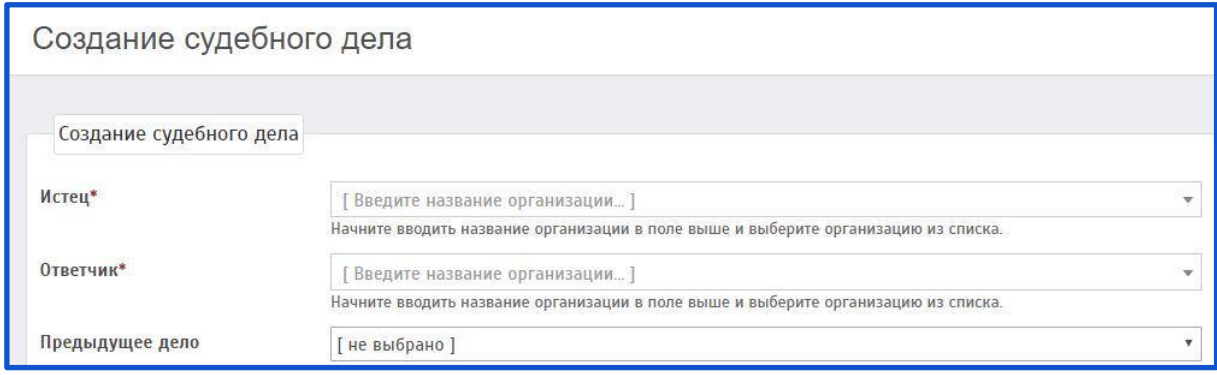

Описание полей:

**Истец** (поле обязательное для заполнения) **–** Данное поле заполняется при помощи всплывающего окна. Указывается организация (истец).

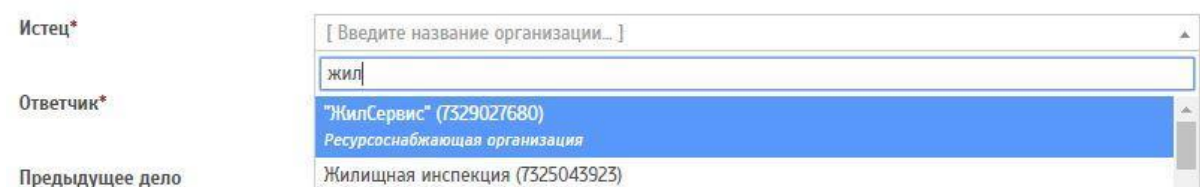

**Ответчик** (поле обязательное для заполнения) **–** Данное поле заполняется при помощи всплывающего окна. Указывается организация (ответчик).

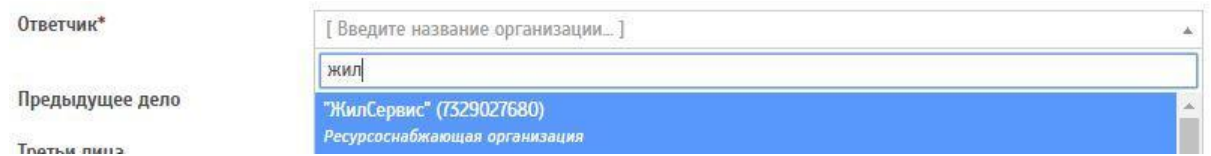

**Предыдущее дело –** Данное поле заполняется при помощи всплывающего окна. Необходимо выбрать нужное дело из предложенного списка (если такое имеется). Если предыдущего дела нет - нужно выбрать «не выбрано».

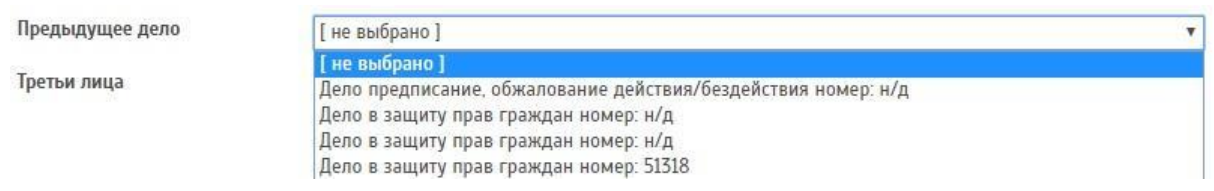

**Третьи лица –** Данное поле заполняется вручную. Указываются третьи лица.

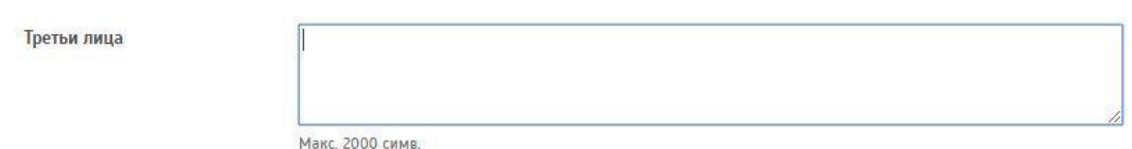

**Суть исковых требований** (поле обязательное для заполнения) **–** Данное поле заполняется вручную. Описывается суть исковых требований.

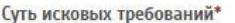

Макс. 16000 симв.

**Категория дела** (поле обязательное для заполнения) **–** Данное поле заполняется при помощи всплывающего окна. Необходимо выбрать нужную категорию из предложенного списка.

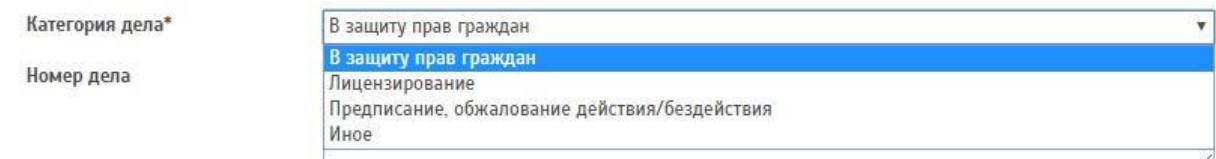

**Номер дела–** Данное поле заполняется вручную. Указывается номер дела.

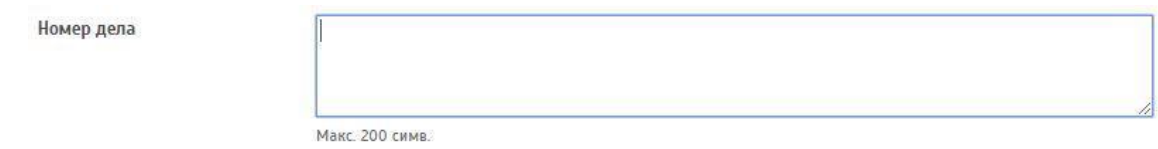

**Дата заведения дела** (поле обязательное для заполнения) **–** При нажатии на данное поле появляется выпадающее окно с возможностью выбора даты. Указывается дата заведения дела.

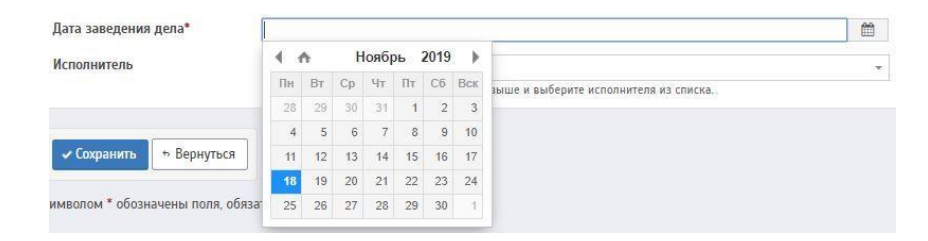

**Исполнитель – –** Данное поле заполняется при помощи всплывающего окна (для поиска исполнителя необходимо прописать ФИО сотрудника).

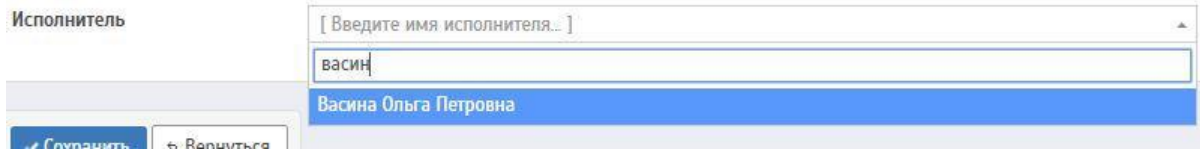
После заполнения всех полей необходимо сохранить судебное дело.

Для этого нужно нажать на кнопку «Сохранить».

Данный протокол отобразится на странице «Судебные дела».

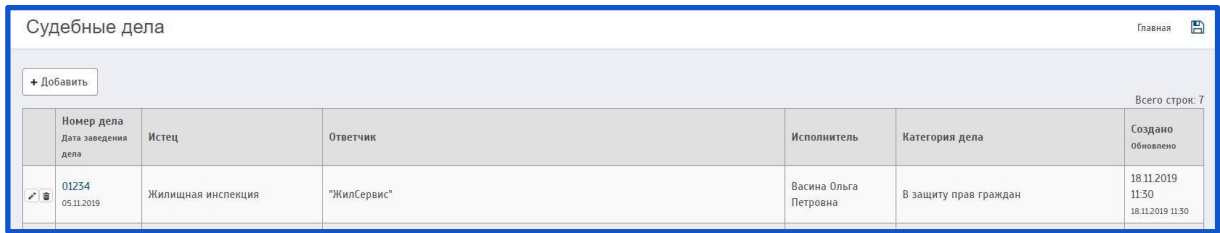

На странице «Судебные дела» есть возможность редактирования/удаления судебного дела.

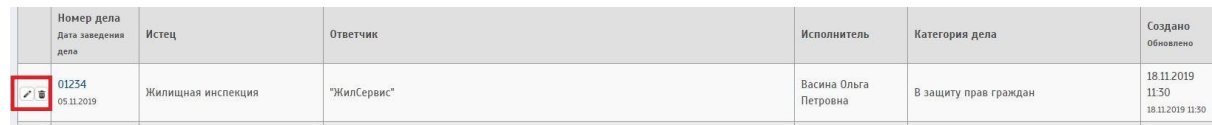

Чтобы редактировать дело - необходимо нажать на ; Чтобы удалить дело - необходимо нажать на  $\overline{\mathbf{w}}$ .

## **6 ИСПОЛНИТЕЛЬНЫЕ ЛИСТЫ**

Для работы с исполнительными листами необходимо перейти на страницу «Исполнительное производство».

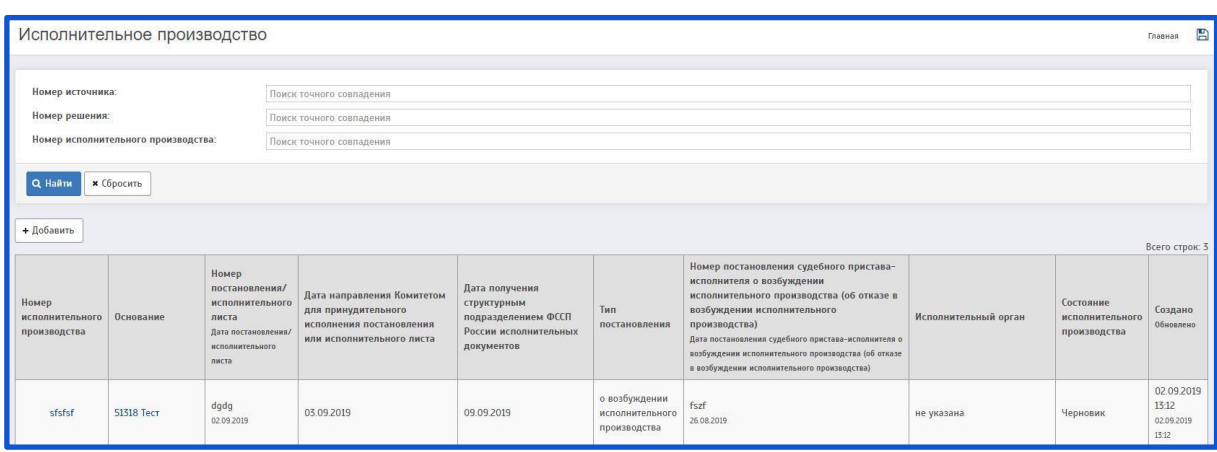

Чтобы добавить исполнительный лист, нужно нажать на кнопку «Добавить». После чего будет совершен переход на страницу «Создание исполнительного производства»

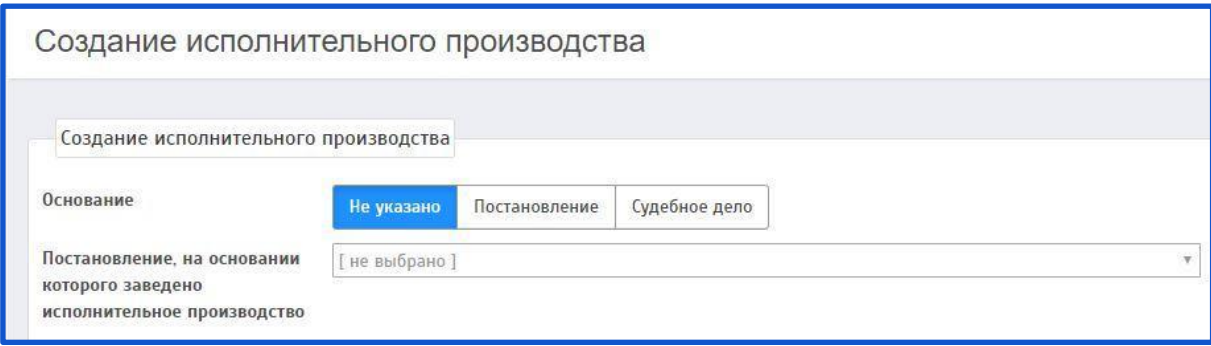

Описание полей:

**Основание –** В данном поле предлагается для выбора 3 кнопки:

«Не указано»

«Постановление»

«Судебное дело»

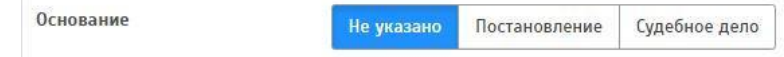

При нажатии на кнопку «Не указано» поля: «Постановление, на основании которого заведено исполнительное производство» и «Судебное дело, на основании которого заведено исполнительное производство» не заполняются!

При нажатии на кнопку «Постановление» поле: «Судебное дело, на основании которого заведено исполнительное производство» не заполняется!

При нажатии на кнопку «Судебное дело» поля: «Постановление, на основании которого заведено исполнительное производство» не заполняется!

#### **Постановление, на основании которого заведено исполнительное**

**производство –** Данное поле заполняется при помощи всплывающего окна.

Необходимо выбрать нужное постановления из предложенного списка.

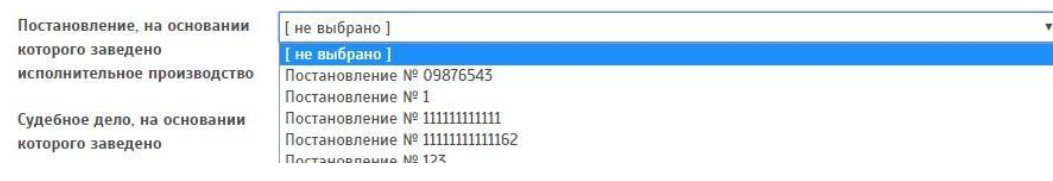

### **Судебное дело, на основании которого заведено исполнительное**

**производство –** Данное поле заполняется при помощи всплывающего окна.

Необходимо выбрать нужное судебное дело из предложенного списка.

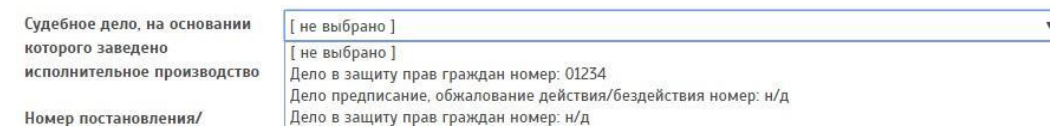

**Номер постановления/исполнительного листа** (поле обязательное для заполнения) **–** Данное поле заполняется вручную. Указывается номер постановления/исполнительного листа.

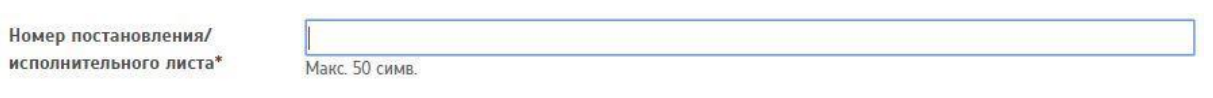

**Дата постановления/исполнительного листа** (поле обязательное для заполнения) **–** При нажатии на данное поле появляется выпадающее окно с возможностью выбора даты. Указывается дата постановления/исполнительного листа.

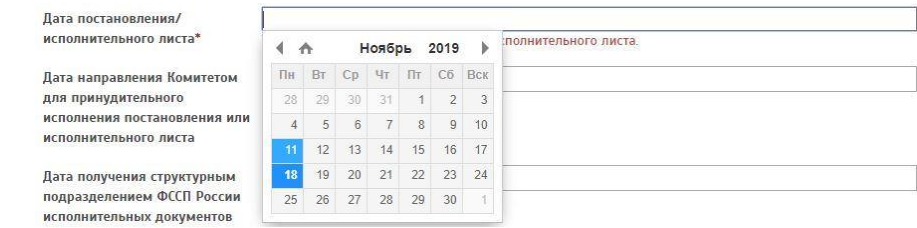

# **Дата направления Комитетом для принудительного исполнения постановления или исполнительного листа –** При нажатии на данное поле

появляется выпадающее окно с возможностью выбора даты. Указывается дата направления Комитетом для принудительного исполнения постановления или исполнительного листа.

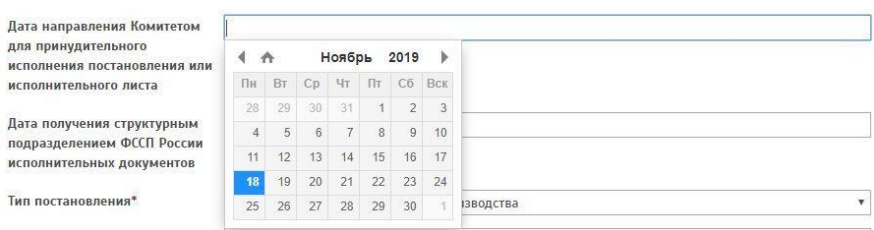

**Дата получения структурным подразделением ФССП России исполнительных документов –** При нажатии на данное поле появляется выпадающее окно с возможностью выбора даты. Указывается дата получения структурным подразделением ФССП России исполнительных документов.

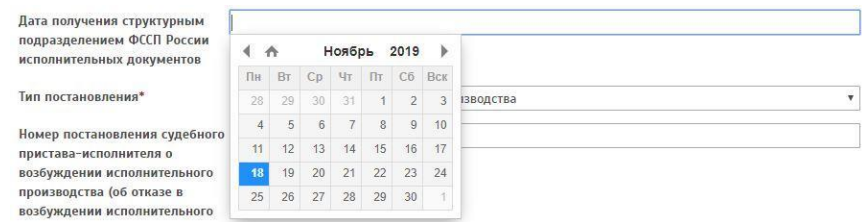

**Тип постановления** (поле обязательное для заполнения) **–** Данное поле заполняется при помощи всплывающего окна. Необходимо выбрать нужный тип из предложенного списка.

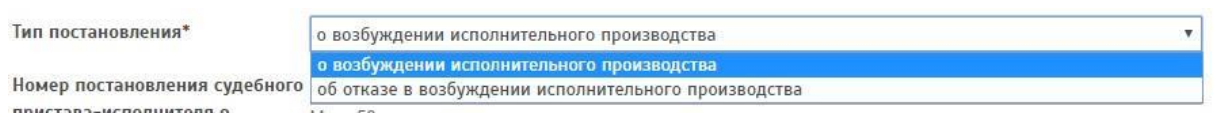

Номер постановления судебного пристава-исполнителя о возбуждении исполнительного производства (об отказе в возбуждении исполнительного производства) – Данное поле заполняется вручную. Указывается номер постановления судебного пристава-исполнителя о возбуждении исполнительного производства (об отказе в возбуждении исполнительного производства).

Номер постановления судебного пристава-исполнителя о **Макс** 50 симв возбужлении исполнительного производства (об отказе в возбуждении исполнительного производства)

Дата постановления судебного пристава-исполнителя о возбуждении исполнительного производства (об отказе в возбуждении исполнительного производства) – При нажатии на данное поле появляется выпадающее окно с возможностью выбора даты. Указывается дата постановления судебного пристава-исполнителя о возбуждении исполнительного производства (об отказе в возбуждении исполнительного производства).

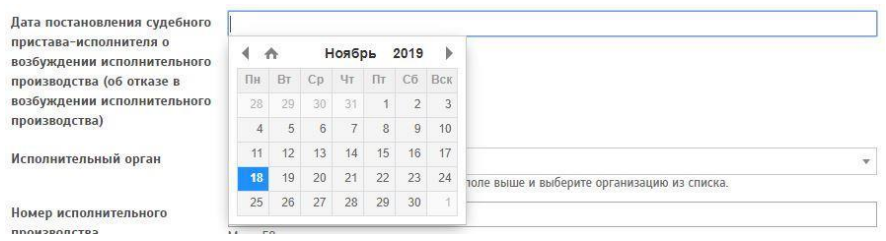

**Исполнительный орган** (поле обязательное для заполнения) **–** Данное поле заполняется при помощи всплывающего окна. Указывается организация (исполнительный орган).

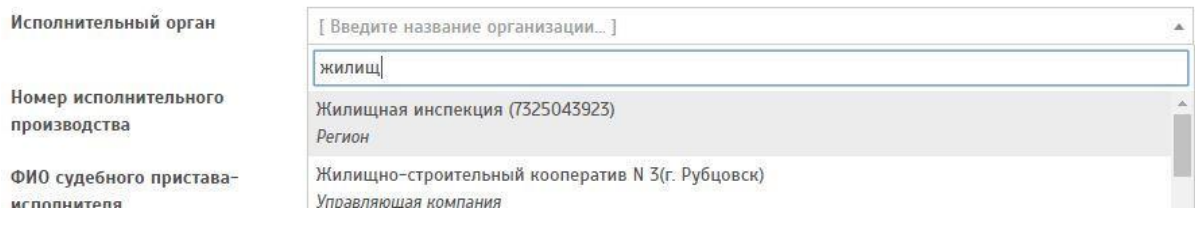

**Номер исполнительного производства –** Данное поле заполняется вручную. Указывается номер исполнительного производства.

Номер исполнительного производства Макс 50 симв

**ФИО судебного пристава-исполнителя –** Данное поле заполняется вручную. Указывается ФИО судебного пристава-исполнителя.

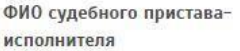

Макс. 200 симв.

**Период исполнения –** Данное поле заполняется вручную. Указывается период исполнения. Количество можно менять – прописав другое число, или воспользоваться кнопками $\overline{\bullet}$ 

 $\div$ 

Период исполнения

**Дата направления Комитетом запроса в территориальный исполнительный орган (УФССП России) –** При нажатии на данное поле появляется выпадающее окно с возможностью выбора даты. Указывается дата направления Комитетом запроса в территориальный исполнительный орган (УФССП России).

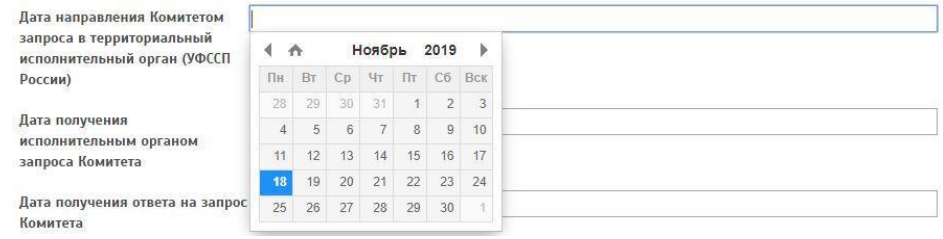

**Дата получения исполнительным органом запроса Комитета –** При нажатии на данное поле появляется выпадающее окно с возможностью выбора даты. Указывается дата получения исполнительным органом запроса Комитета.

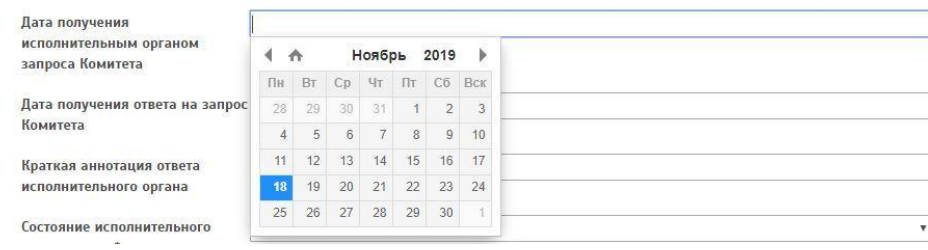

**Дата получения ответа на запрос Комитета –** При нажатии на данное поле появляется выпадающее окно с возможностью выбора даты. Указывается дата получения ответа на запрос Комитета.

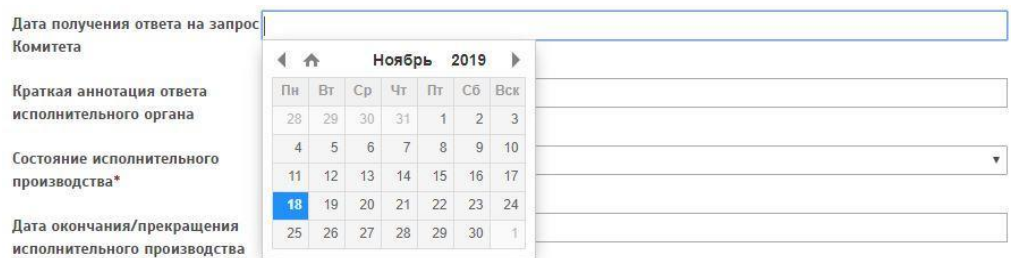

**Краткая аннотация ответа исполнительного органа** (поле обязательное для заполнения) **–** Данное поле заполняется вручную. Описывается краткая аннотация ответа исполнительного органа.

Краткая аннотация ответа исполнительного органа

Макс. 200 симв.

**Состояние исполнительного производства** (поле обязательное для заполнения) **–** Данное поле заполняется при помощи всплывающего окна. Необходимо выбрать нужное состояние исполнительного производства из предложенного списка.

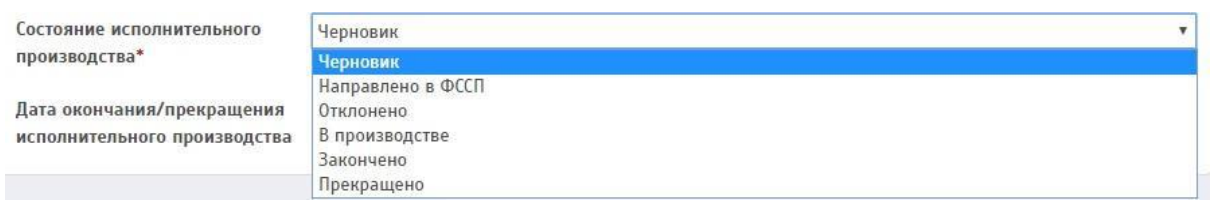

## **Дата окончания/прекращения исполнительного производства –**

При нажатии на данное поле появляется выпадающее окно с возможностью выбора даты. Указывается дата окончания/прекращения исполнительного производства.

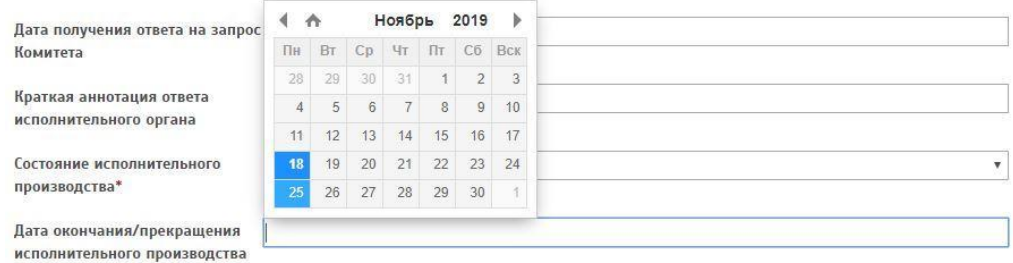

Далее необходимо сохранить исполнительное производство. Для этого нужно нажать на кнопку «Сохранить»

Данный исполнительный лист отобразится на странице «Учёт заявок на лицензирование».

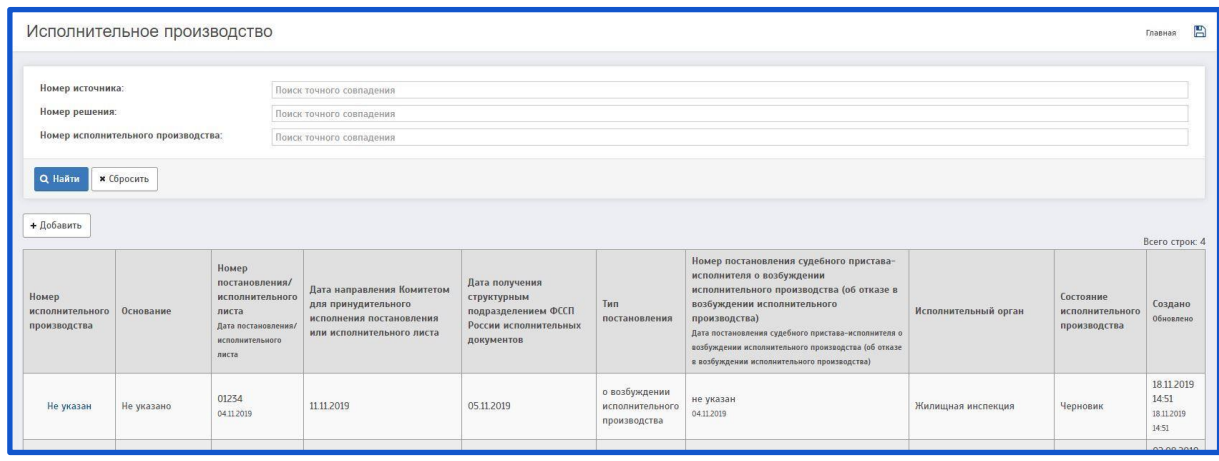

Чтобы добавить судебное заседание, необходимо перейти на страницу «Подробности исполнительного производства»

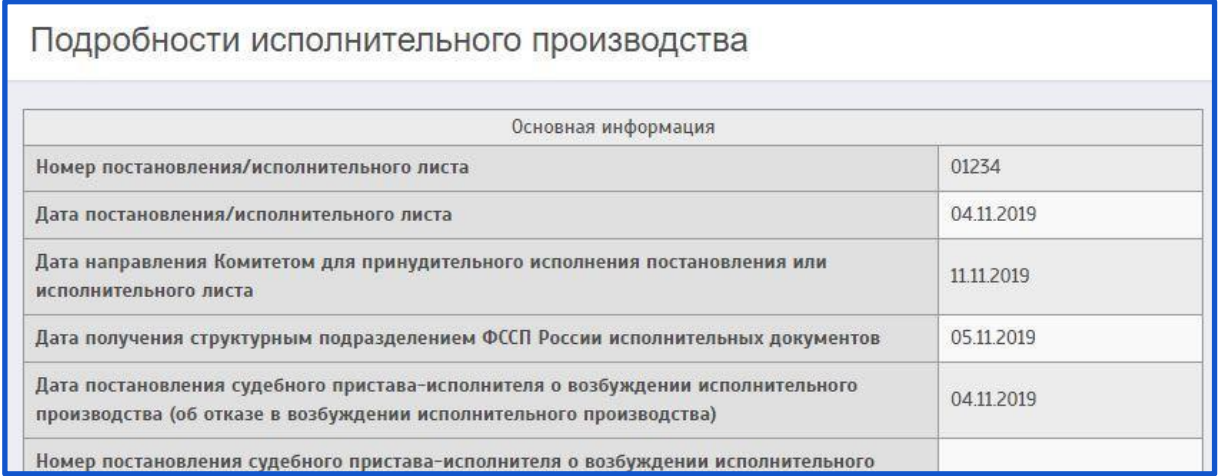

Далее, необходимо пролистать страницу вниз, и нажать на кнопку «Добавить» под текстом «Судебные заседания»

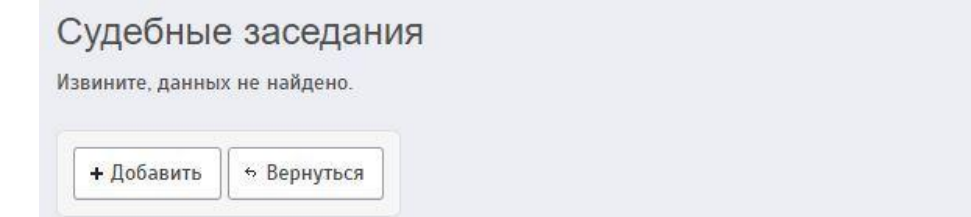

После этого будет совершен переход на страницу «Создание иного постановления»

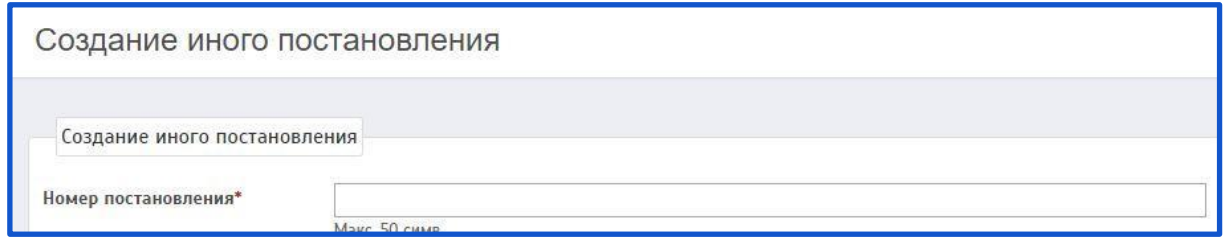

Описание полей:

**Номер постановления** (поле обязательное для заполнения) **–** Данное поле заполняется вручную. Указывается номер постановления.

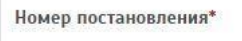

Макс. 50 симв.

**Дата постановления** (поле обязательное для заполнения) **–** При нажатии на данное поле появляется выпадающее окно с возможностью выбора даты и времени. Указывается дата и время постановления.

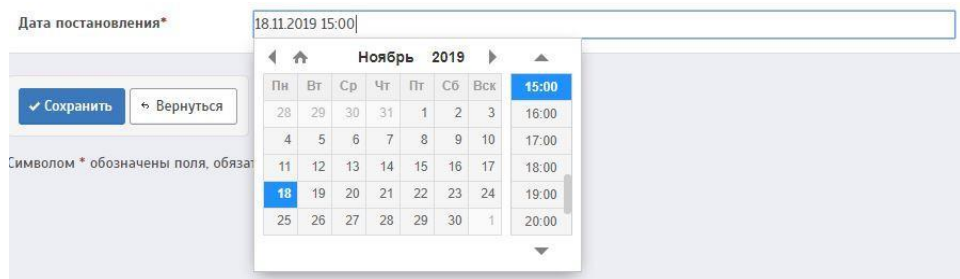

Чтобы сохранить судебное заседание, нужно нажать на кнопку «Сохранить». Данное заседание отобразится на странице «Подробности исполнительного производства» под текстом «Судебные заседания»

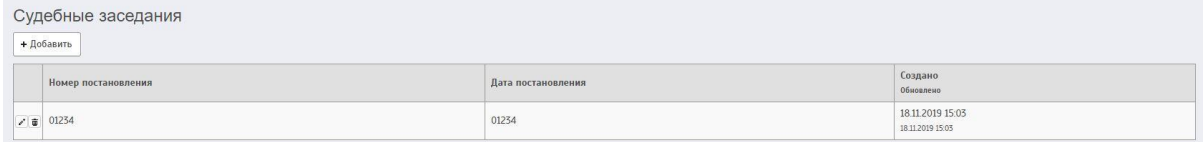

На странице «Подробности исполнительного производства» есть возможность редактирования/удаления судебного заседания.

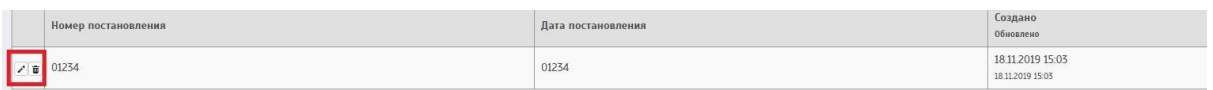

Чтобы редактировать заседание - необходимо нажать на • ; Чтобы удалить заседание - необходимо нажать на  $\overline{\bullet}$ .

### **7 БАЗА ЗНАНИЙ**

Раздел должен обеспечивать хранение справочной информации. Содержать регламенты, инструкции, разъяснения, телефонный справочник сотрудников и прочие справочные данные.

Для добавления информации в базу знаний необходимо перейти на страницу «Статьи»

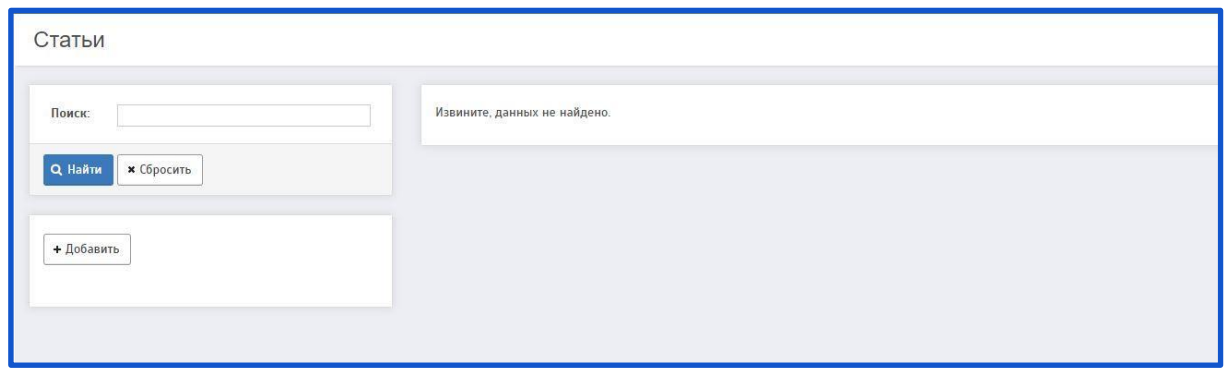

Чтобы добавить статью, нужно нажать на кнопку «Добавить». После чего будет совершен переход на страницу «Создание статьи»

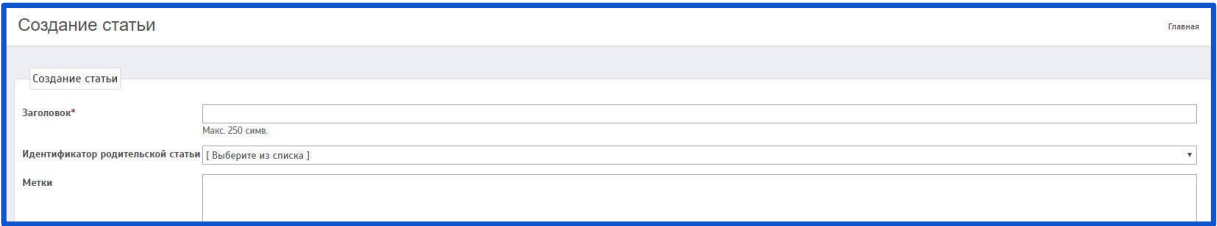

Описание полей:

**Заголовок** (поле обязательное для заполнения) **–** Данное поле заполняется вручную. Указывается заголовок статьи.

Заголовок\*

Макс. 250 симв.

**Идентификатор родительской статьи –** Данное поле заполняется при помощи всплывающего окна. Необходимо выбрать нужный идентификатор из предложенного списка (Если имеется родительская статья).

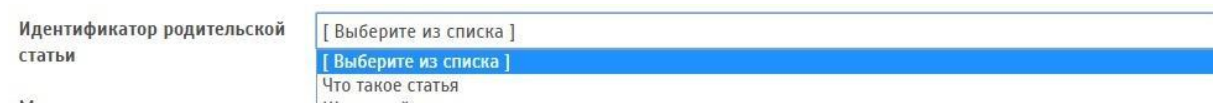

**Метки** (поле обязательное для заполнения) **–** Данное поле заполняется вручную. Указываются метки статьи.

 $\mathbf{A}$ 

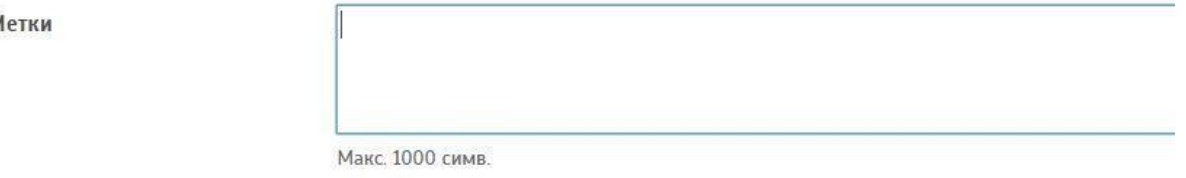

**Текст статьи** (поле обязательное для заполнения) **–** Данное поле заполняется вручную. Описывается текст статьи.

Текст статьи\*

H B J S | - 4 | E | E B + E + E | B | E | G | 4 D | 4 O | CB

**Файлы** (поле обязательное для заполнения) **–** В данном поле необходимо прикрепить файл (отсканированный документ) заявки. Для этого нужно нажать на кнопку «Обзор»

Файлы

Обзор... Допустимые форматы файлов: pdf, jpg, png Максимальный размер файла 30 Мб

Допустимые форматы файлов: pdf, jpg, png Максимальный размер файла 30 Мб.

Далее необходимо сохранить статью. Для этого нужно нажать на кнопку «Сохранить»

Данная статья отобразится на странице «Статьи».

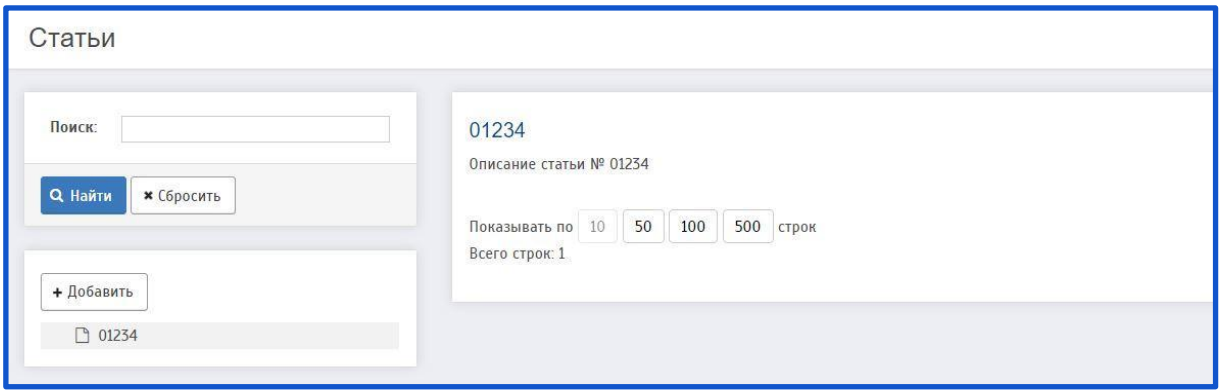

Для редактирования/удаления статьи необходимо перейти в подробности данной статьи под текстом «Добавить»

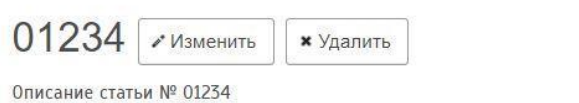

Отчеты - форматированное представление данных, которое выводится на экран, в печать или файл.

Они позволяют извлечь из базы нужные сведения и представить их в виде, удобном для восприятия, а также предоставляют широкие возможности для обобщения и анализа данных.

Для работы с отчетами необходимо перейти на страницу «Список доступных отчётов»

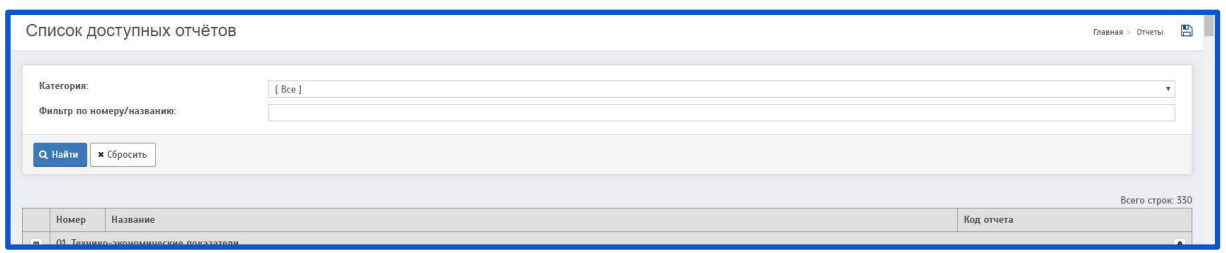

Имеется фильтр по категории отчета, а также по названию или номеру.

Для перехода к параметрам формирования отчета необходимо нажать на название.

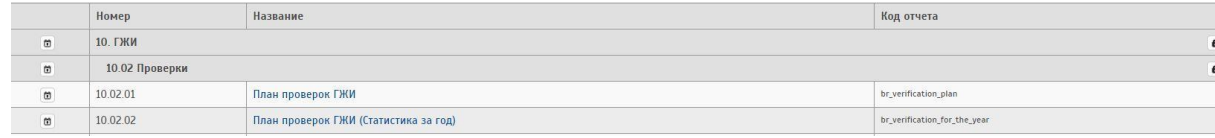

После этого будет совершен переход на страницу отчета

Отчет №17583

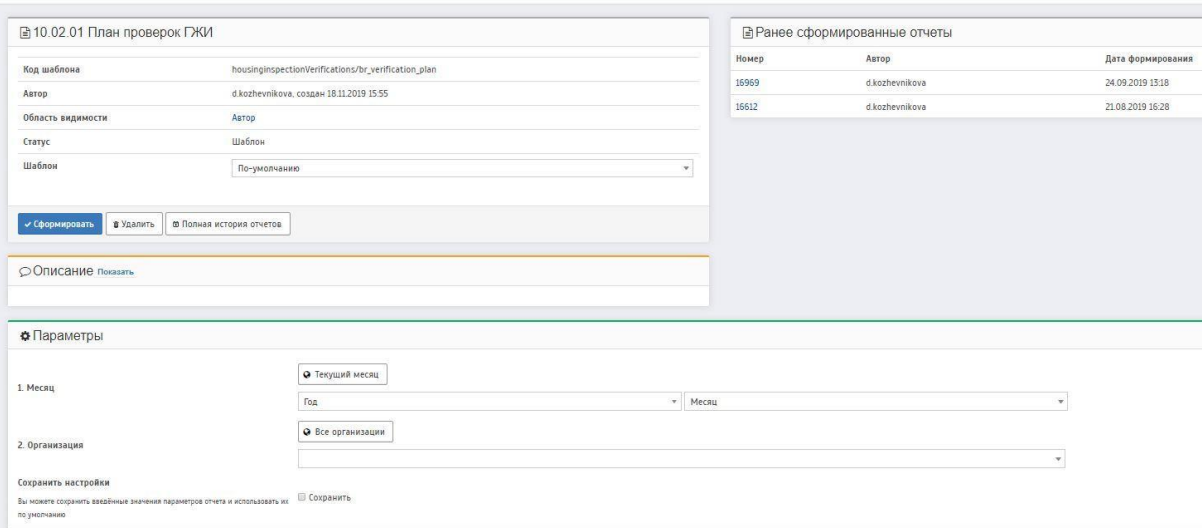

Для формирования отчета необходимо заполнить все обязательные поля, и нажать на кнопку «Сформировать»

Формирование отчета может занять некоторое время. Необходимо дождаться, пока статус отчета изменится на «Готов». Пока отчет в статусе «В очереди» или «Формируется» можно продолжить работу в системе. При этом, когда отчет сформируется его можно будет увидеть в меню «Отчеты» - «История».

После того как отчет будет в статусе «Готов» его можно скачать на ПК, для этого нажать на формат выходного файла.